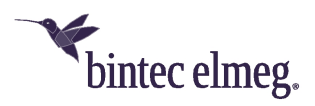

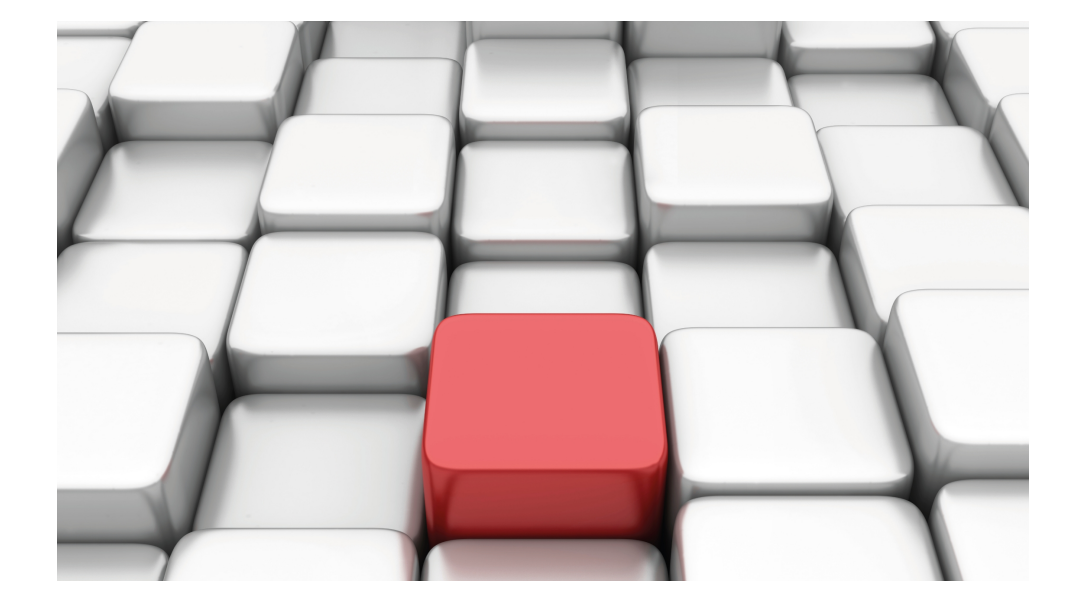

# Benutzerhandbuch Workshops (Auszug)

Media-Gateway-Workshops

Copyright© Version 01/2020 bintec elmeg GmbH

### **Rechtlicher Hinweis**

Gewährleistung

Änderungen in dieser Veröffentlichung sind vorbehalten.

bintec elmeg GmbH gibt keinerlei Gewährleistung auf die in dieser Bedienungsanleitung enthaltenen Informationen. bintec elmeg GmbH übernimmt keine Haftung für mittelbare, unmittelbare, Neben-, Folge- oder andere Schäden, die mit der Auslieferung, Bereitstellung oder Benutzung dieser Bedienungsanleitung im Zusammenhang stehen.

Copyright © bintec elmeg GmbH

Alle Rechte an den hier beinhalteten Daten - insbesondere Vervielfältigung und Weitergabe - sind bintec elmeg GmbH vorbehalten.

# **Inhaltsverzeichnis**

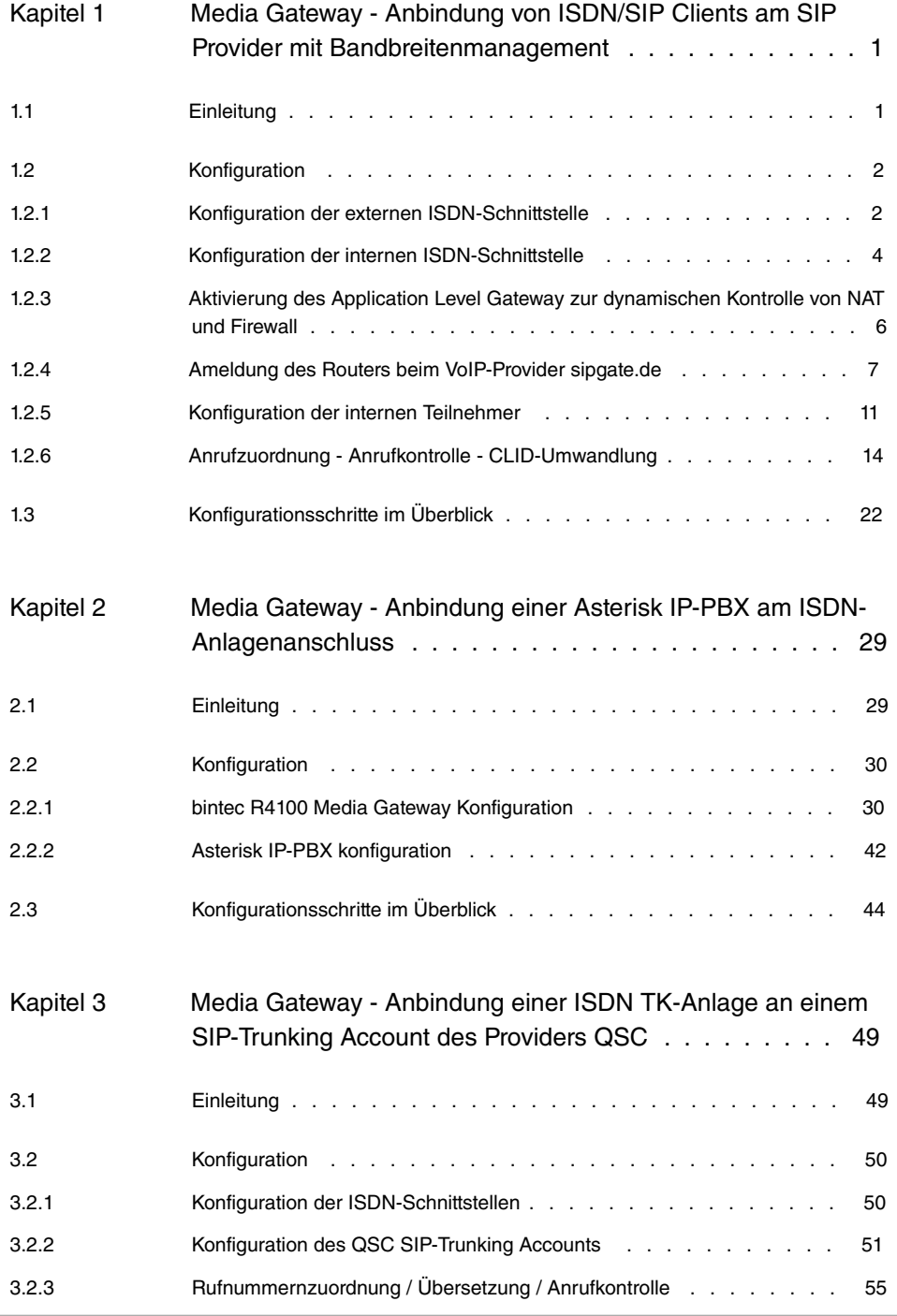

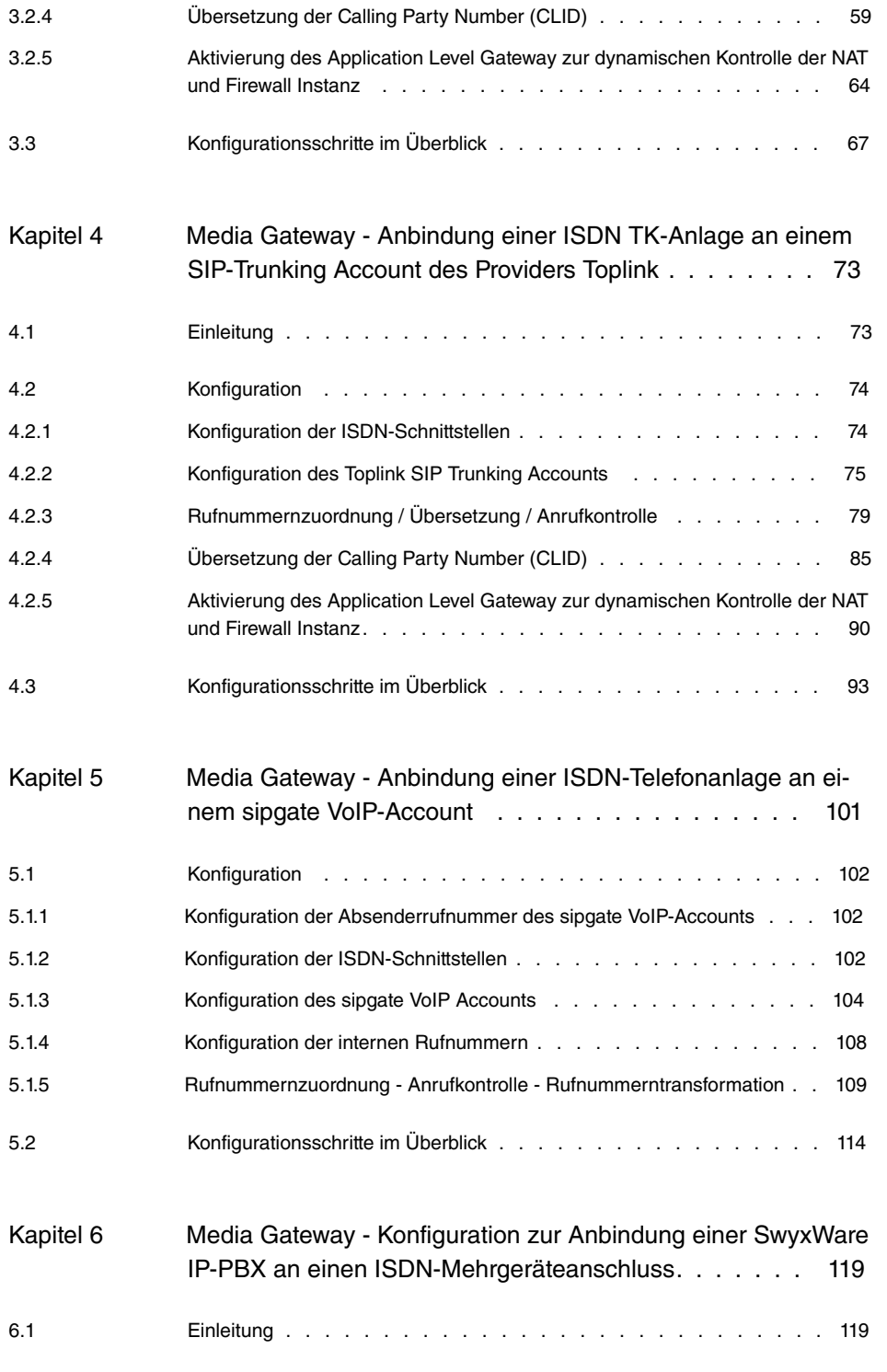

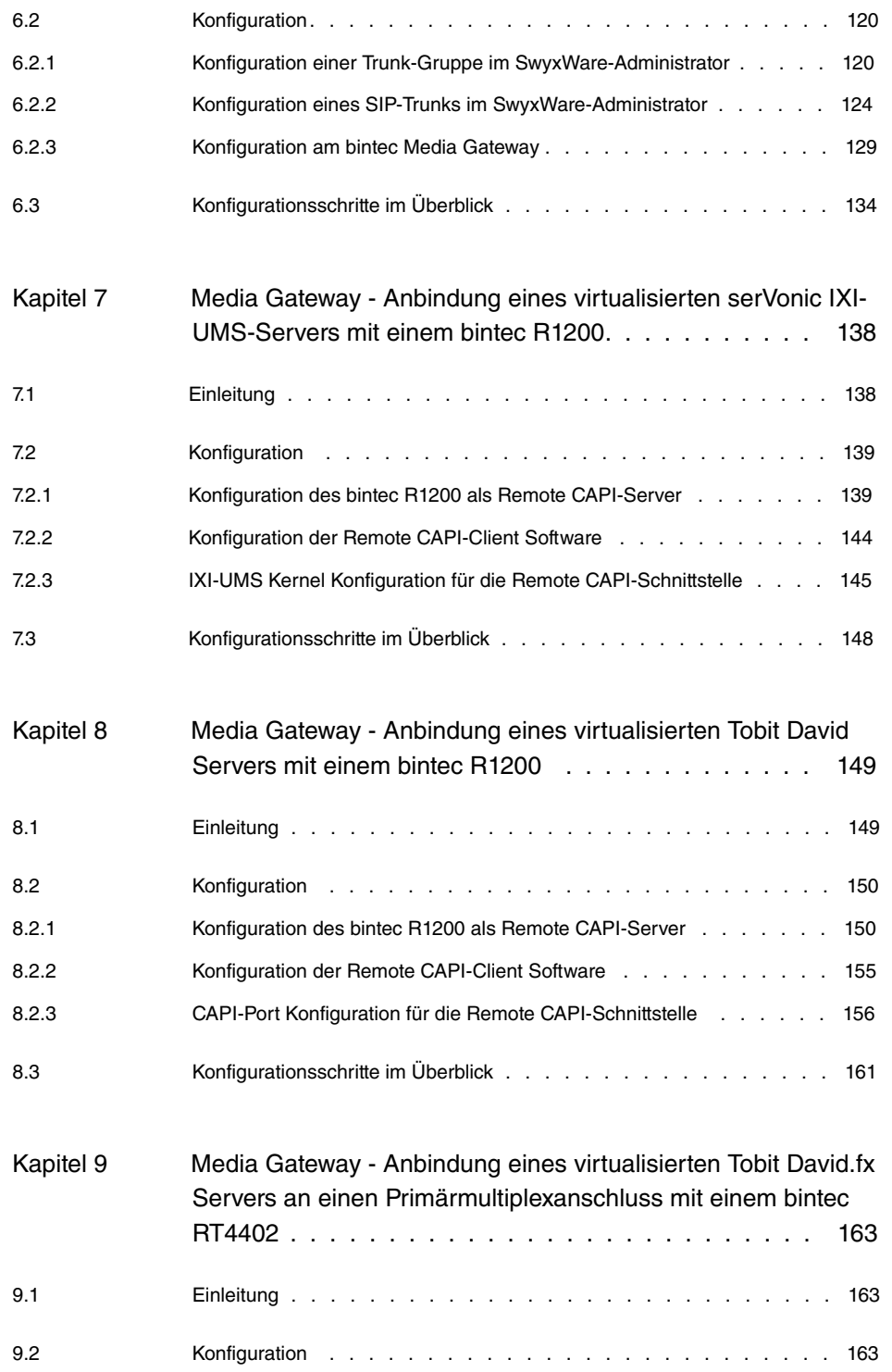

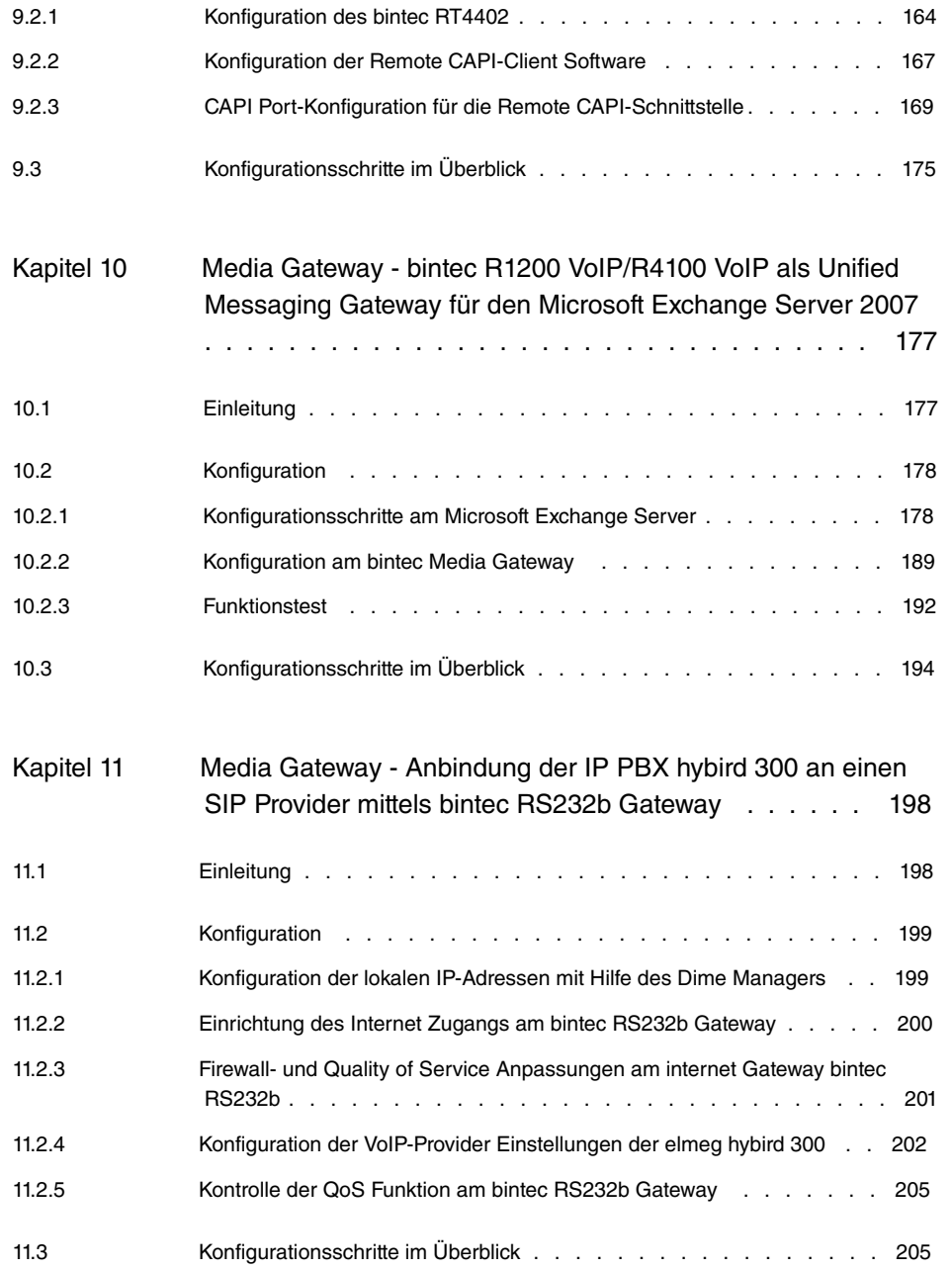

# <span id="page-6-0"></span>**Kapitel 1 Media Gateway - Anbindung von ISDN/SIP Clients am SIP Provider mit Bandbreitenmanagement**

# <span id="page-6-1"></span>**1.1 Einleitung**

Media Gateway dient als Übersetzungsinstanz zwischen verschiedenen Telekommunikationsnetzen wie z. B. zwischen dem herkömmlichen Telefonnetz und den Next Generation Networks (IP-Netzwerken). Mit dem bintec Media Gateway kann ein Unternehmen, das mit einer durchwahlfähigen Telefonanlage an einem leitungsvermittelten Telefonnetz ausgestattet ist, mit einem SIP Trunking Service Provider im Internet verbunden werden und somit IP-Telefonie nutzen. Das bintec Media Gateway unterstützt die Anbindung mehrerer SIP Provider Accounts.

Im Folgenden wird die Anbindung eines SIP-Telefons und einer ISDN PBX am Media Gateway beschrieben. Gleichzeitig wird das Media Gateway an einem SIP-Provider und an einem externen ISDN-Mehrgeräteanschluss angebunden.

Das Media Gateway ist über einen ADSL-Anschluss mit dem Internet Verbunden. Deswegen wird auch auf die Funktionen **Application Level Gateway** (NAT Proxy), Bandbreiten Management durch die Funktionen **Quality of Service (QoS)** und **Real Time Jitter Control** (Jitter reduction) eingegangen.

In dem Beispielszenario wird folgende Anrufzuordnung aufgebaut:

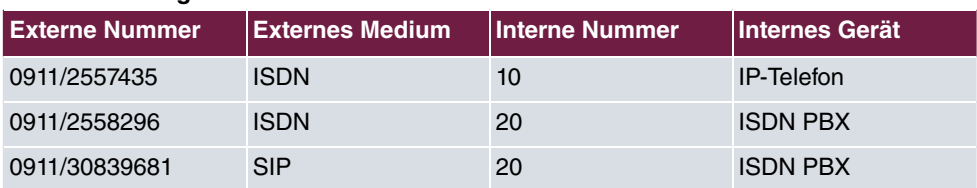

#### **Anrufzuordnung**

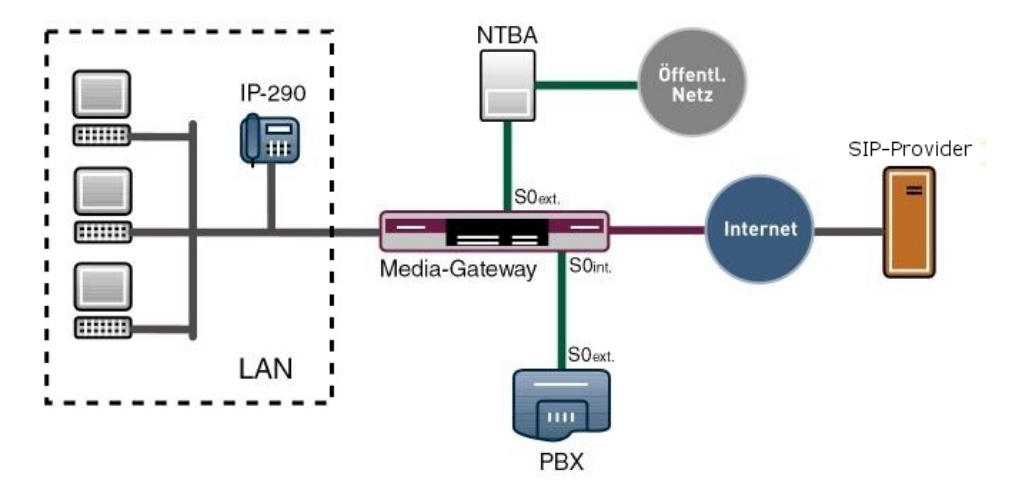

Abb. 1: Beispielszenario

## **Voraussetzungen**

Folgende Voraussetzungen für die Konfiguration müssen erfüllt sein:

- Ein Bootimage der Version 7.8.2
- Ein bintec Media Gateway
- Das optionale DSP-Modul muss im Gateway eingebaut sein
- Die optionale Lizenz für die 2. ISDN-Schnittstelle ist notwendig
- Die ADSL-Verbindung des Gateways muss bereits eingerichtet sein

<span id="page-7-0"></span>Zur Konfiguration wird hierbei das **GUI** (Graphical User Interface) verwendet.

# <span id="page-7-1"></span>**1.2 Konfiguration**

# **1.2.1 Konfiguration der externen ISDN-Schnittstelle**

Die ISDN-BRI-Schnittstelle Ihres Geräts können Sie sowohl für Wähl- als auch für Festverbindungen über ISDN nutzen.

Die externe ISDN-Schnittstelle ist direkt mit einem NTBA (Network Termination Basis Anschluss) verbunden. Auf diesem Anschluss sind die Rufnummern 2557435 und 2558296 geschalten.

Um die ISDN-Schnittstelle Ihres Geräts zu konfigurieren gehen Sie in folgendes Menü:

(1) Gehen Sie zu **Physikalische Schnittstellen** -> **ISDN-Ports** -> **<bri2-0 (TE)>** .

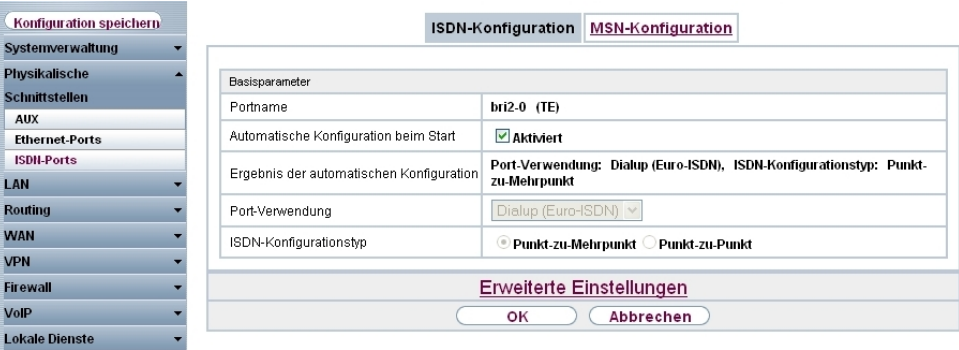

Abb. 2: **Physikalische Schnittstellen** -> **ISDN-Ports** -> **<bri2-0 (TE)>**

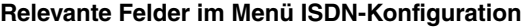

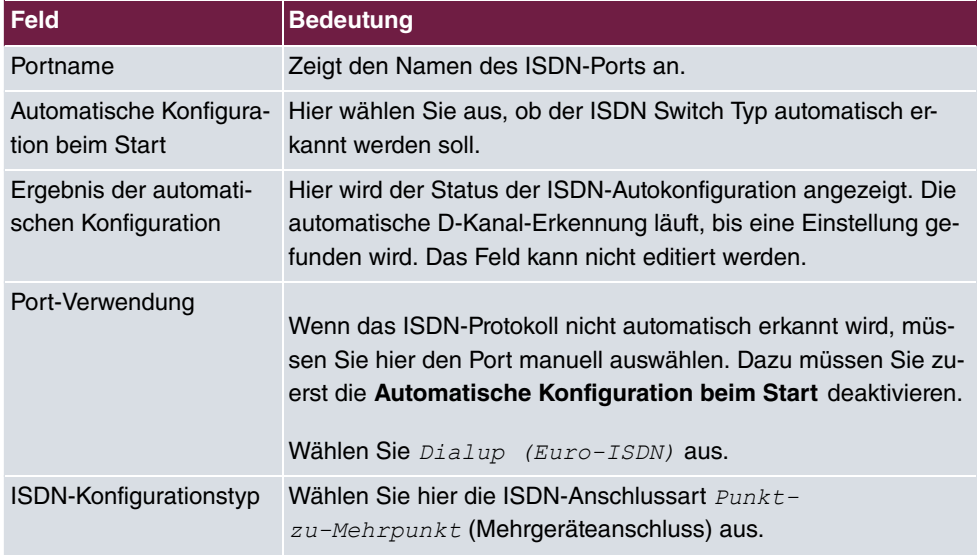

#### **MSN-Konfiguration**

Wenn kein Eintrag vorhanden ist (im Auslieferungszustand ist keine MSN-Nummer eingetragen) wird jeder über ISDN eingehende Ruf vom Dienst ISDN-Login angenommen. Um dies zu vermeiden, machen Sie hier auf jeden Fall die erforderlichen Eintragungen. Sobald ein Eintrag vorhanden ist, werden eingehende Rufe, die keinem Eintrag zugeordnet werden können, an den Dienst CAPI weitergeleitet.

(1) Gehen Sie zu **Physikalische Schnittstellen** -> **ISDN-Ports** -> **MSN-Konfiguration** - > **Neu**.

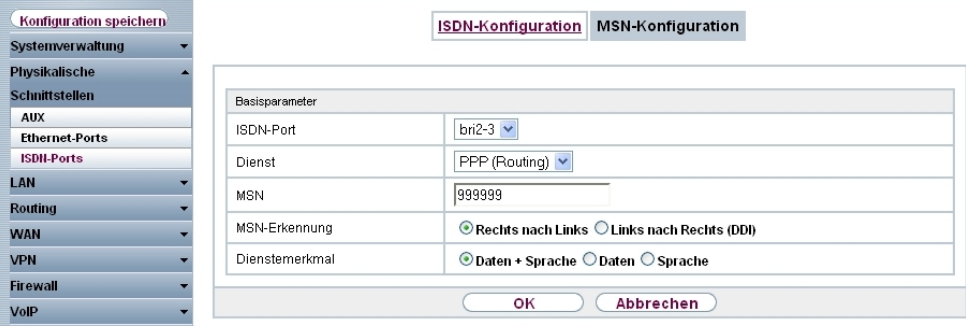

Abb. 3: **Physikalische Schnittstellen** -> **ISDN-Ports** -> **MSN-Konfiguration** -> **Neu**

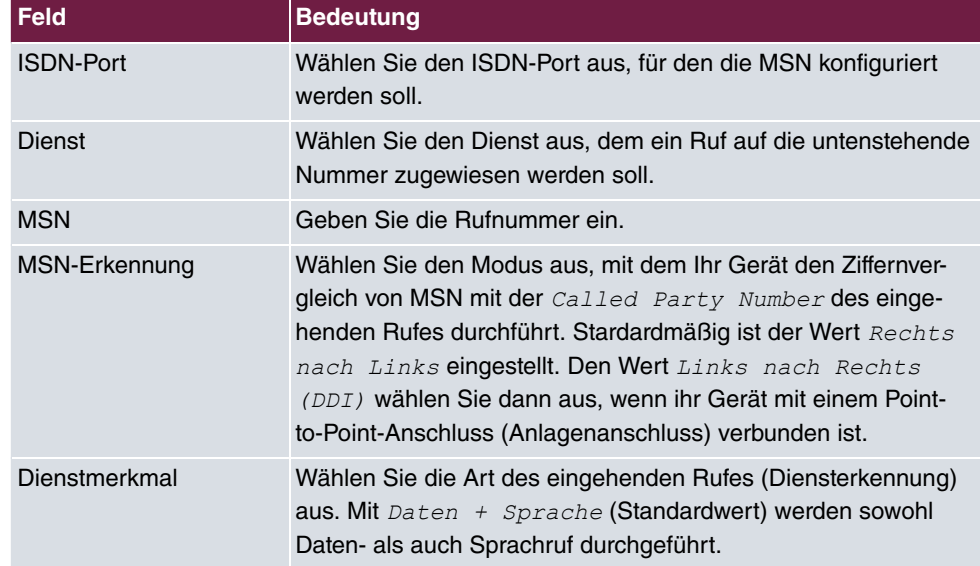

#### **Relevante Felder im Menü MSN-Konfiguration**

# <span id="page-9-0"></span>**1.2.2 Konfiguration der internen ISDN-Schnittstelle**

Um die 2. ISDN-Schnittstelle nutzen zu können ist die optionale 1-BRI-Lizenz notwendig. Der 2. ISDN-Port wird als Mehrgeräteanschluss im NT Mode betrieben um die externe ISDN-Leitung der Telefonanlage (Mehrgeräteanschluss; TE Mode) betreiben zu können.

Um die 2. ISDN Schnittstelle im NT Mode betreiben zu können müssen einige Steckbrücken (Jumper) im Gerät geändert werden:

Genauere Informationen zur Einstellung der ISDN-Schnittstellen siehe Release Notes 7.5.1 (Kapitel: 2.2 Variable Schaltung der ISDN S0-Schnittstellen).

(1) Gehen Sie zu **Physikalische Schnittstellen** -> **ISDN-Ports** -> **<bri2-3 (NT)>** .

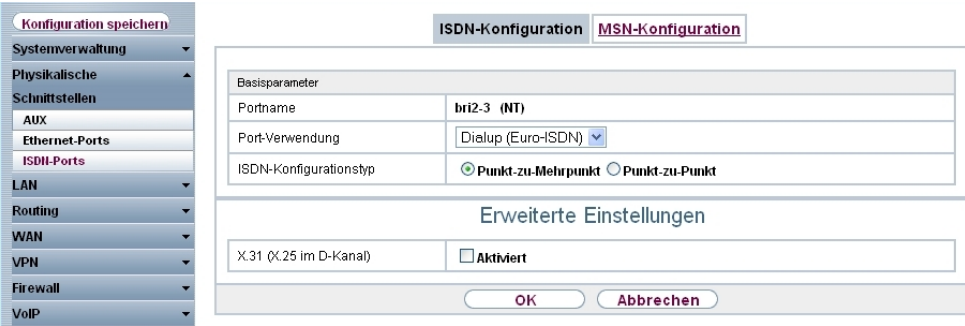

Abb. 4: **Physikalische Schnittstellen** -> **ISDN-Ports** -> **<bri2-3 (NT)>**

#### **Relevante Felder im Menü ISDN-Konfiguration**

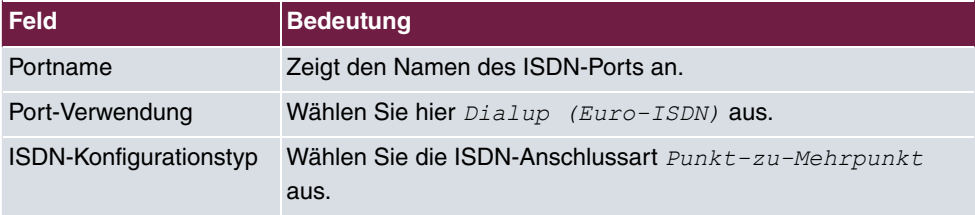

## **MSN-Konfiguration**

Wie am externen ISDN-Port muss auch für den internen ISDN-Port eine Dummy-Rufnummer hinterlegt werden.

(1) Gehen Sie zu **Physikalische Schnittstellen** -> **ISDN-Ports** -> **MSN-Konfiguration** - > **Neu**.

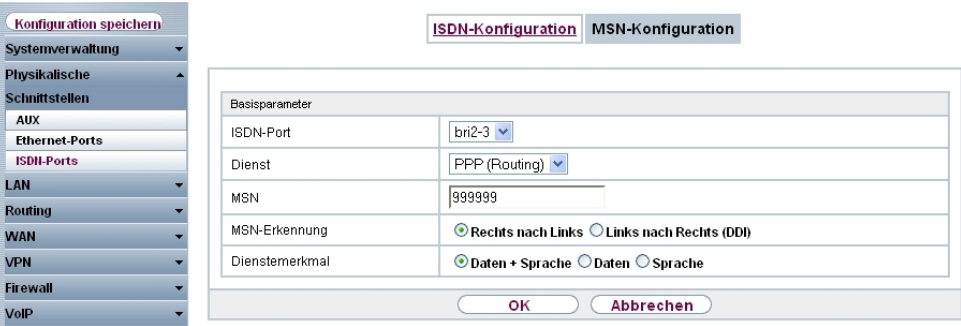

Abb. 5: **Physikalische Schnittstellen** -> **ISDN-Ports** -> **MSN-Konfiguration** -> **Neu**

**Relevante Felder im Menü MSN-Konfiguration**

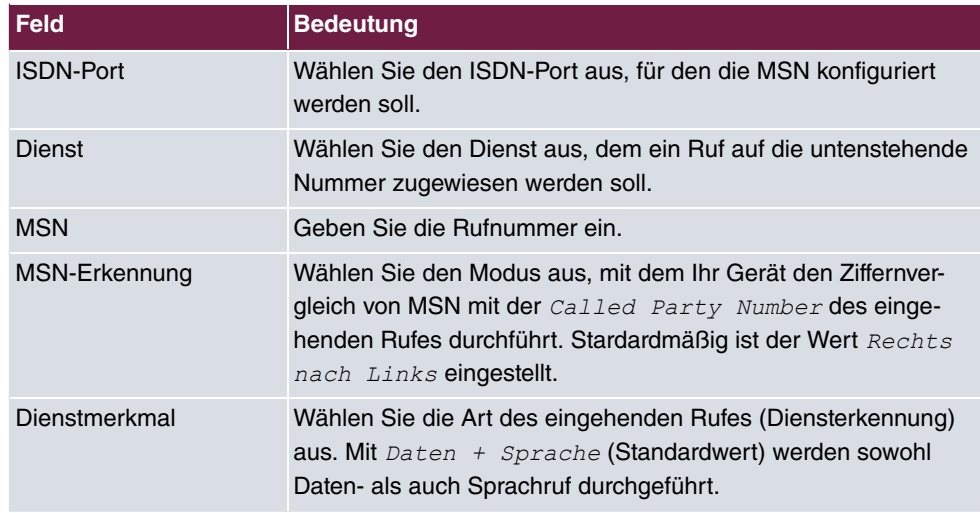

# <span id="page-11-0"></span>**1.2.3 Aktivierung des Application Level Gateway zur dynamischen Kontrolle von NAT und Firewall**

Um IP-Telefonen die Verbindung über SIP mit einem VoIP Provider zu ermöglichen, verfügt Ihr Gerät über ein **Application Level Gateway** (ALG), d.h. einen entsprechenden Proxy, der die notwendigen NAPT- und Firewall-Freigaben vornimmt.

### **Hinweis**

Das Application Level Gateway muss immer dann genutzt werden, wenn auf der Schnittstelle, welche die Verbindung zum Internet herstellt, NAT aktiviert ist.

Im Menü **VoIP** -> **Application Level Gateway** sehen Sie eine Liste der bereits konfigurierten Application Level Gateway Einträge. Diese Einträge aktivieren das ALG. Jeder Eintrag definiert einen bestimmten TCP oder UDP Zielport, der vom ALG überwacht werden soll. Standardmäßig sind im Auslieferungszustand zwei Einträge für die SIP Ports TCP 5060 und UDP 5060 entsprechend der IANA Definition angelegt.

Der Router ist mit einer ADSL Leitung mit dem Internet verbunden. Für diese Verbindung ist die NAT Firewall aktiv. Um die NAT Firewall für die VoIP Daten (SIP und RTP) zu öffnen ist keine Portweiterleitung notwendig sondern es muss das **Application Level Gateway** aktivert werden. Die Option **Low Latency Transmission** markiert die VoIP Daten für die High Priority Queue bezüglich QoS.

Um einen Application Level Gateway Eintrag zu konfigurieren gehen Sie in folgendes Menü:

(1) Gehen Sie zu **VoIP** -> **Application Level Gateway** -> **SIP-Proxys** -> **<SIP UDP**

**5060>** .

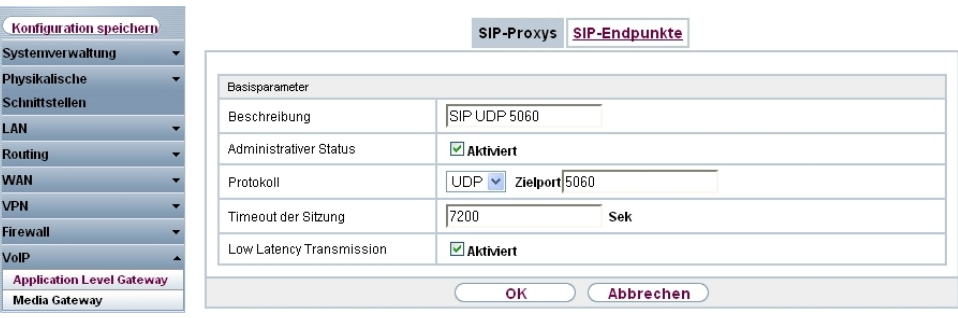

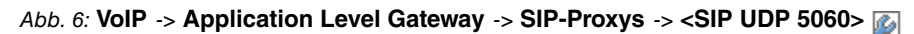

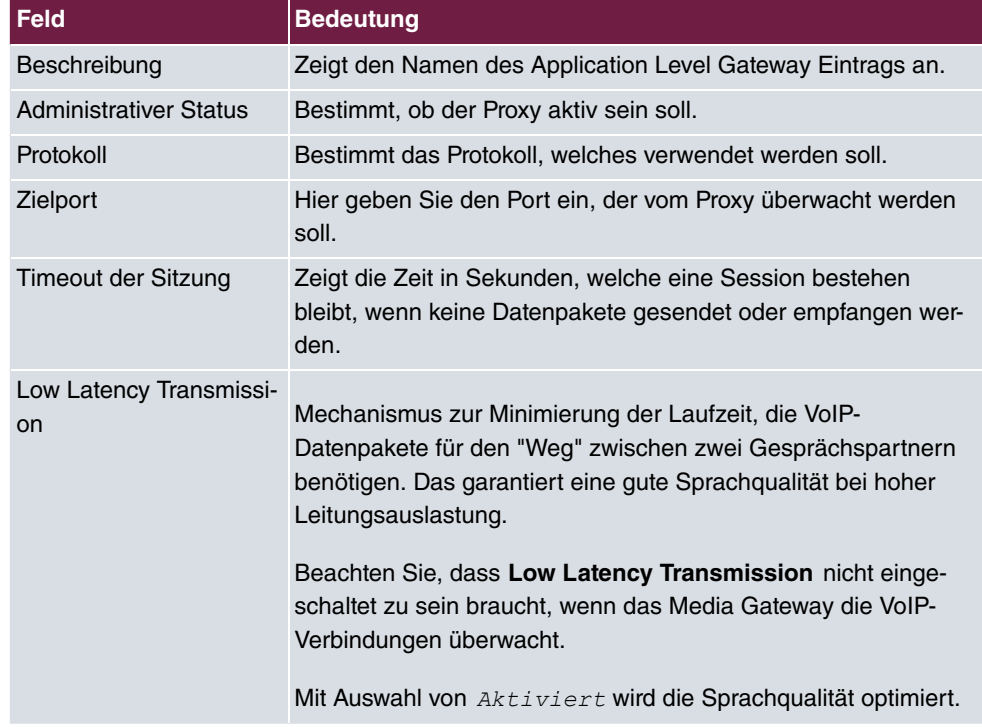

#### **Relevante Felder im Menü SIP-Proxys**

# <span id="page-12-0"></span>**1.2.4 Ameldung des Routers beim VoIP-Provider sipgate.de**

Wenn Sie Ihr Gerät an andere SIP Server (z. B. Server von Internet SIP Service Providern) anbinden wollen, können Sie hier die notwendigen Einträge konfigurieren.

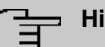

### **Hinweis**

Verwenden Sie dieses Menü auf keinen Fall zur Konfiguration von Nebenstellen, d.h. für SIP Clients oder PSTN Clients wie z. B. SIP Telefone, Terminal Adapter oder ISDN Telefone! Nebenstellen können Sie im Menü **VoIP** -> **Media Gateway** -> **Rufnummerntransformation** -> **Neu** konfigurieren.

Nach dem Einbau des DSP-Moduls können die Anmeldedaten des Teilnehmers hinterlegt werden.

(1) Gehen Sie dazu in das Menü **VoIP** -> **Media Gateway** -> **SIP-Konten** -> **Neu**.

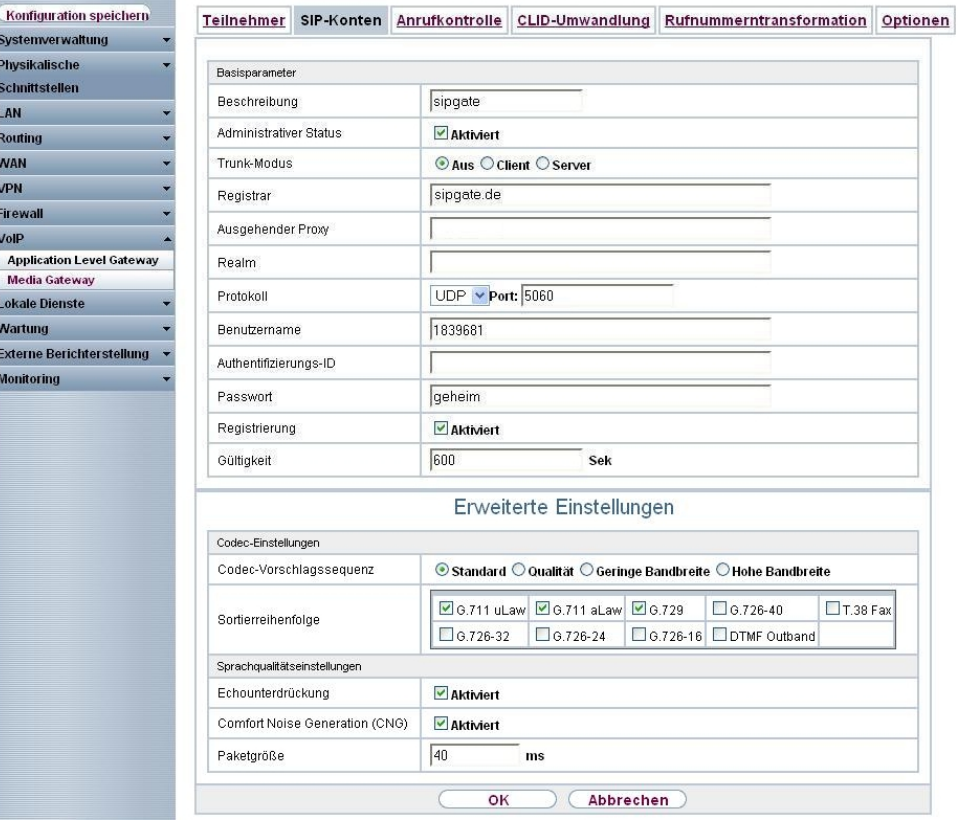

#### Abb. 7: **VoIP** -> **Media Gateway** -> **SIP-Konten** -> **Neu**

#### **Relevante Felder im Menü SIP-Konten**

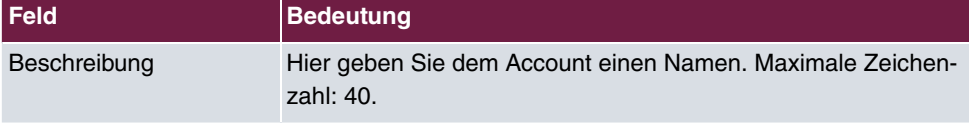

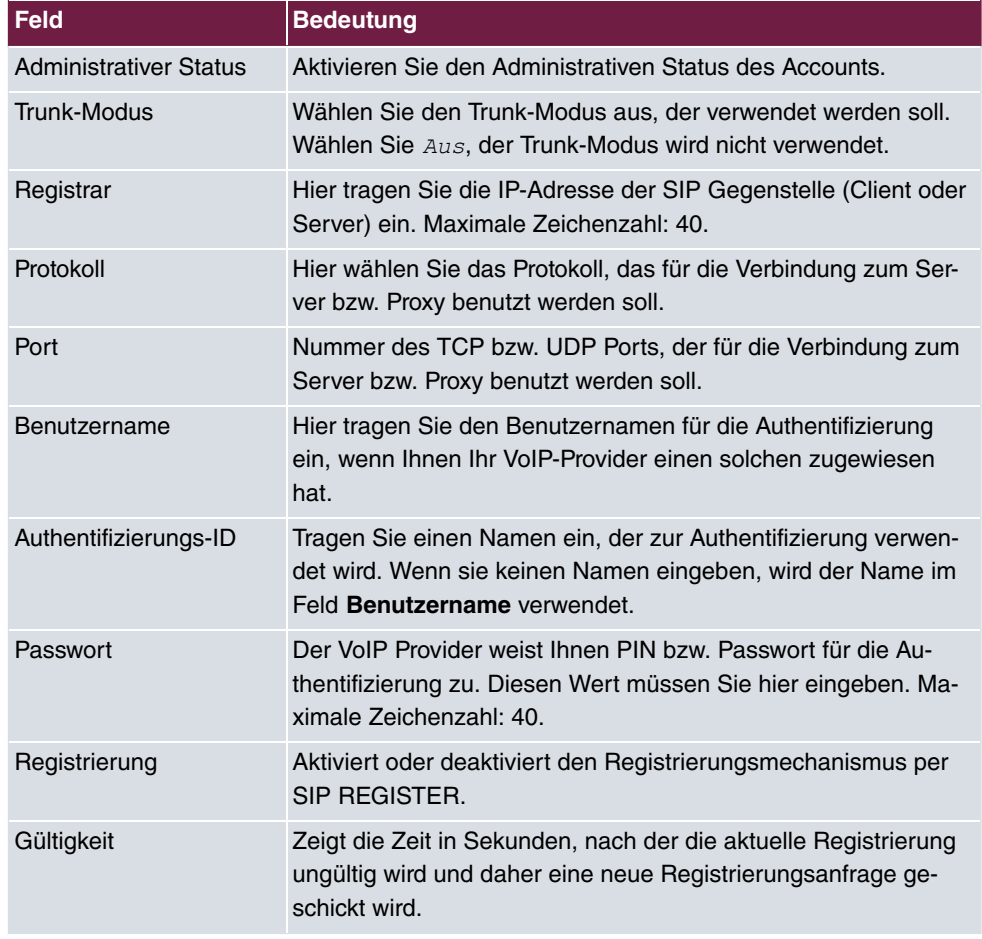

Im Menü **Erweiterte Einstellungen** können Sie festlegen, welche Codecs für den gewählten Account benutzt werden dürfen.

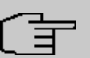

### **Hinweis**

Die tatsächlich verwendeten Codecs sind die Schnittmenge der hier festgelegten und der vom Provider signalisierten Codecs. Von diesen Codecs fallen bei ausgehenden Rufen noch diejenigen weg, welche mehr als die verfügbare Bandbreite benötigen würden.

#### **Relevante Felder im Menü Erweiterte Einstellungen**

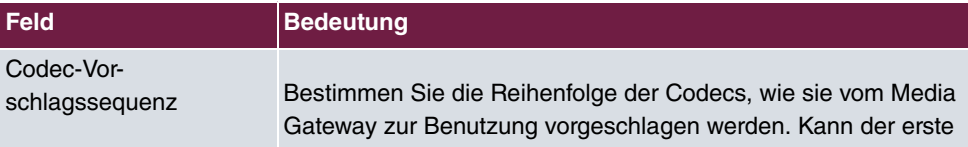

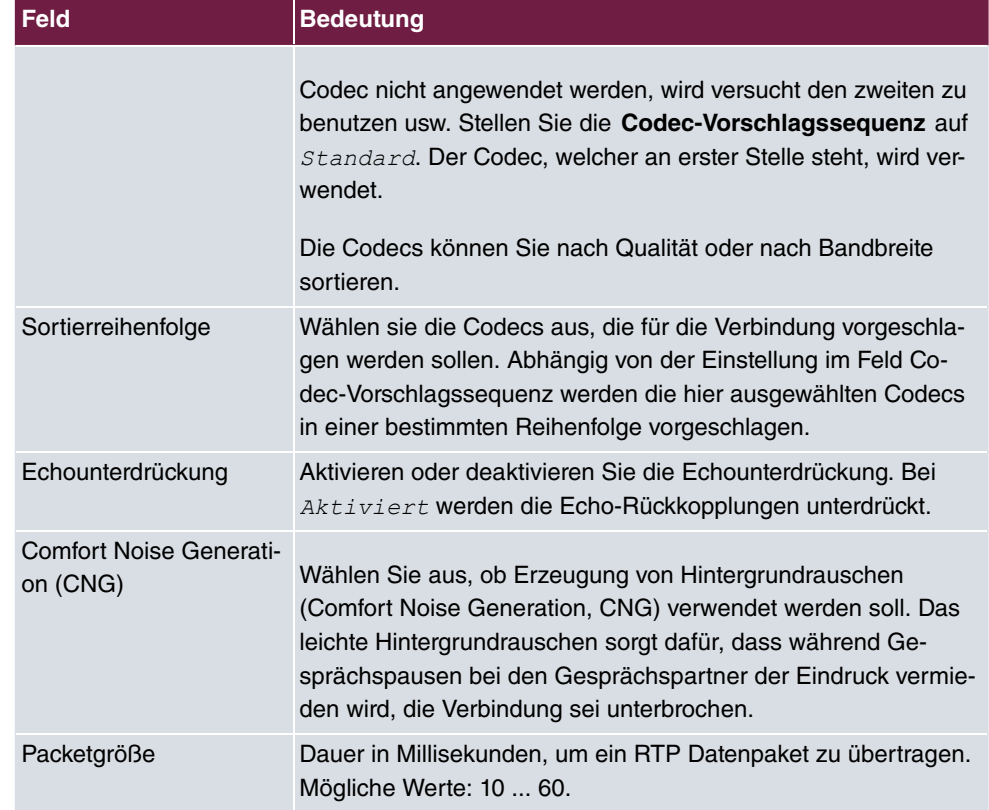

Bei erfolgreicher Registrierung am VoIP Provider zeigt der Status im Provider Menü auf ... Durch Drücken der **-**Schaltfläche oder der **-**Schaltfläche in der Spalte Aktion wird der Status der VoIP-Verbindung geändert.

(1) Gehen Sie zu **VoIP** -> **Media Gateway** -> **SIP-Konten**.

| Konfiguration speichern          | <b>Teilnehmer</b> | SIP-Konten | Anrufkontrolle                | CLID-Umwandlung |        | Rufnummerntransformation | Optionen |
|----------------------------------|-------------------|------------|-------------------------------|-----------------|--------|--------------------------|----------|
| Systemverwaltung                 |                   |            |                               |                 |        |                          |          |
| <b>Physikalische</b>             | Beschreibung      |            | Registrar / Ausgehender Proxy | Protokoll       | Status | Aktion                   |          |
| <b>Schnittstellen</b>            | sipgate           |            | sipgate.de                    | <b>UDP</b>      | ۰      | $+1$                     | 自产       |
| LAN                              |                   |            |                               |                 |        |                          |          |
| <b>Routing</b>                   | Neu               |            |                               |                 |        |                          |          |
| <b>WAN</b>                       |                   |            |                               |                 |        |                          |          |
| <b>VPN</b>                       |                   |            |                               |                 |        |                          |          |
| <b>Firewall</b>                  |                   |            |                               |                 |        |                          |          |
| VoIP                             |                   |            |                               |                 |        |                          |          |
| <b>Application Level Gateway</b> |                   |            |                               |                 |        |                          |          |
| <b>Media Gateway</b>             |                   |            |                               |                 |        |                          |          |

Abb. 8: **VoIP** -> **Media Gateway** -> **SIP-Konten**

# <span id="page-16-0"></span>**1.2.5 Konfiguration der internen Teilnehmer**

Hier können Sie die Rufnummern der Endgeräte konfigurieren, die an das Media Gateway angebunden sind.

In diesem Beispiel werden zwei interne Teilnehmer verwendet. Nummer 10 für das IP-Telefon und Nummer 20 für die am internen ISDN-Port verbundene Telefonanlage.

## **Konfiguration von Teilnehmer 10 - IP-Telefon**

(1) Gehen Sie zu **VoIP** -> **Media Gateway** -> **Teilnehmer** -> **Neu**.

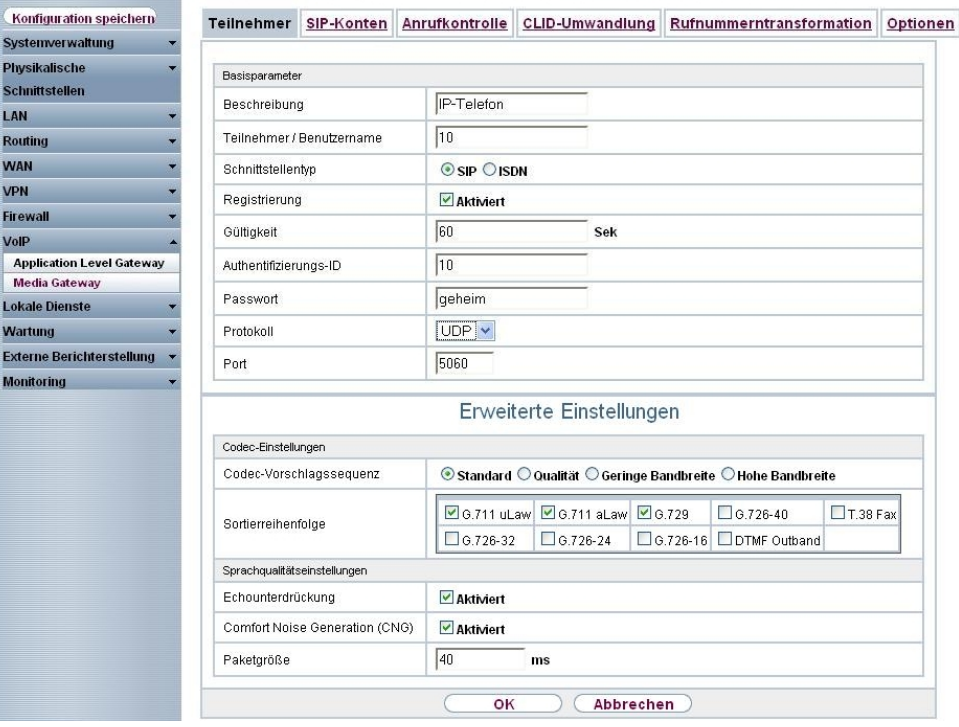

Abb. 9: **VoIP** -> **Media Gateway** -> **Teilnehmer** -> **Neu**

#### **Relevante Felder im Menü Teilnehmer**

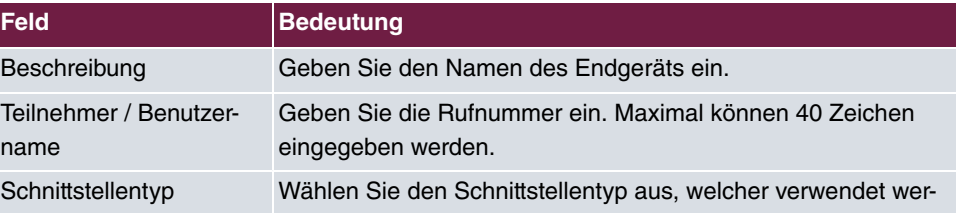

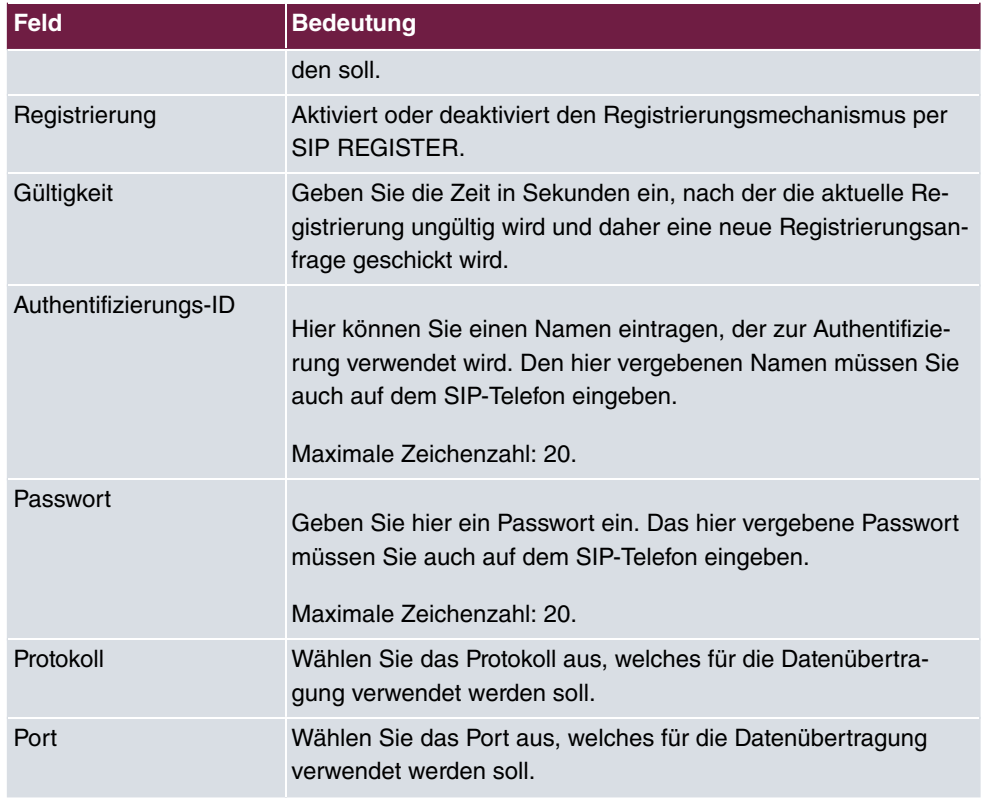

Im Menü **Erweiterte Einstellungen** können Sie die möglichen Codecs für den Account wählen.

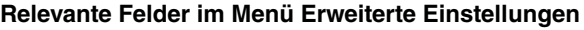

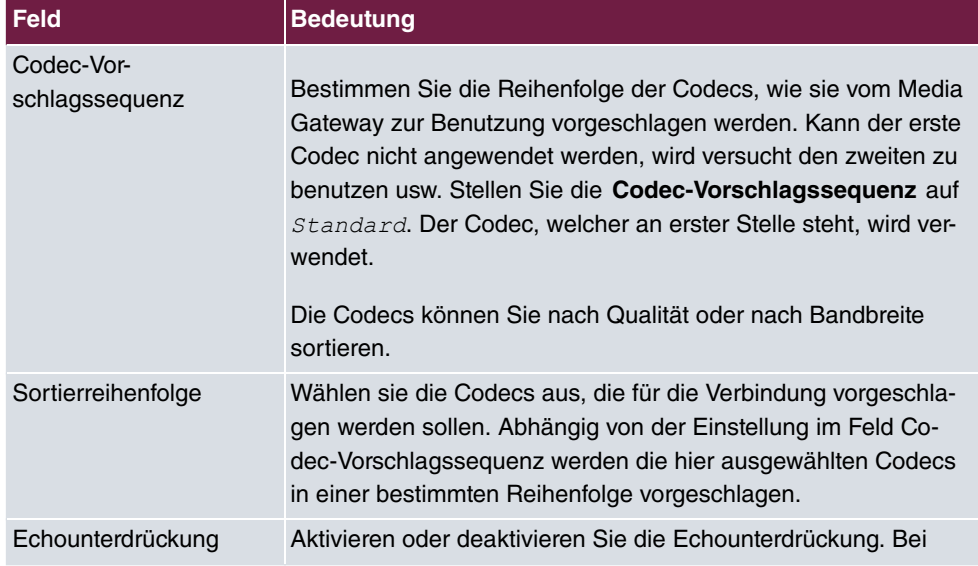

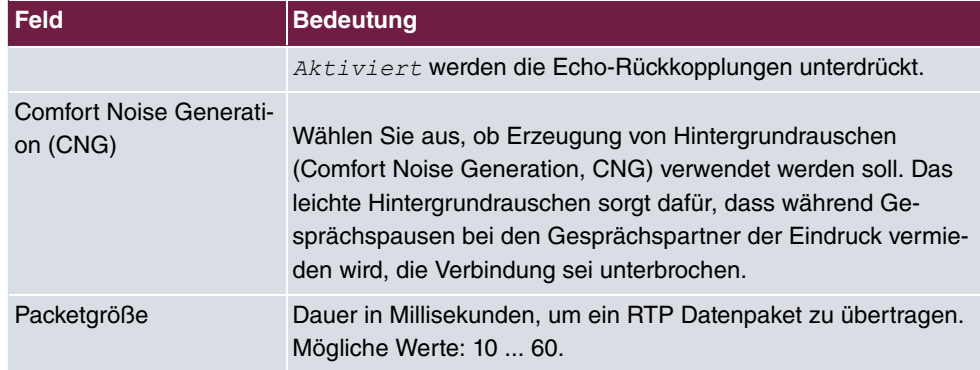

# **Konfiguration von Teilnehmer 20 - interne PBX**

(1) Gehen Sie zu **VoIP** -> **Media Gateway** -> **Teilnehmer** -> **Neu**.

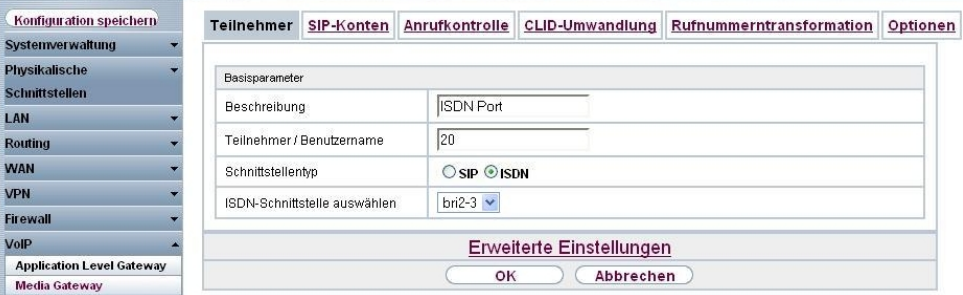

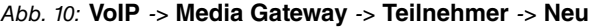

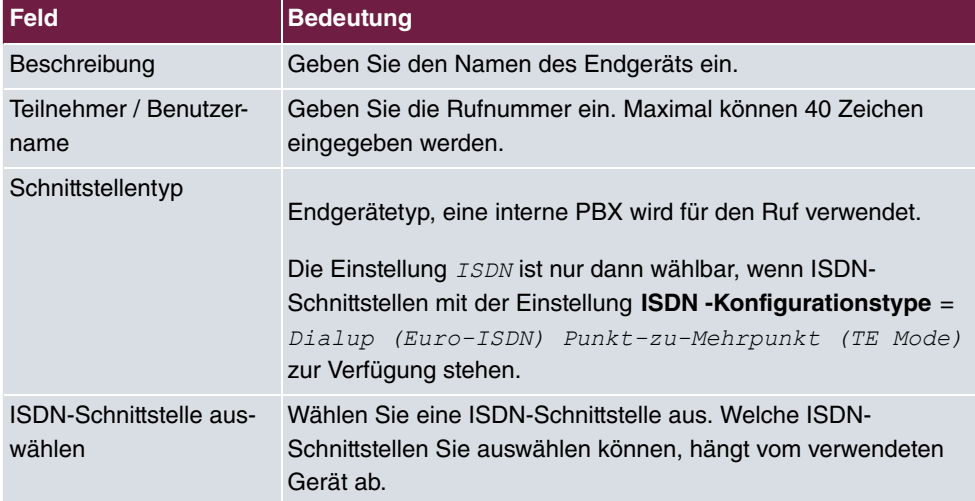

### **Relevante Felder im Menü Teilnehmer**

# <span id="page-19-0"></span>**1.2.6 Anrufzuordnung - Anrufkontrolle - CLID-Umwandlung**

Die Konfiguration der Telefonanlagen-Funktionen können Sie für das Media Gateway im Menü **VoIP** -> **Media Gateway** -> **Optionen** vornehmen.

Hier kann neben der Anrufzuordnung die Wartezeit zwischen Eingabe der Rufnummer und dem Beginn des Wählens ( **Wahlpause**) konfiguriert werden.

(1) Gehen Sie zu **VoIP** -> **Media Gateway** -> **Optionen**.

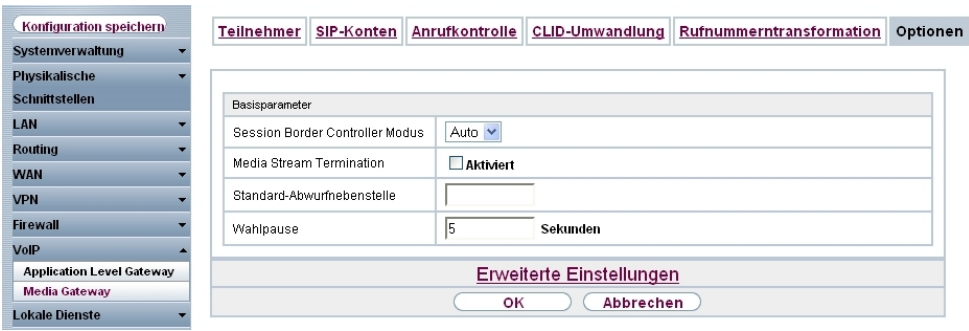

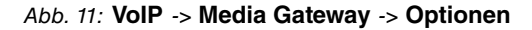

#### **Relevante Felder im Menü Optionen**

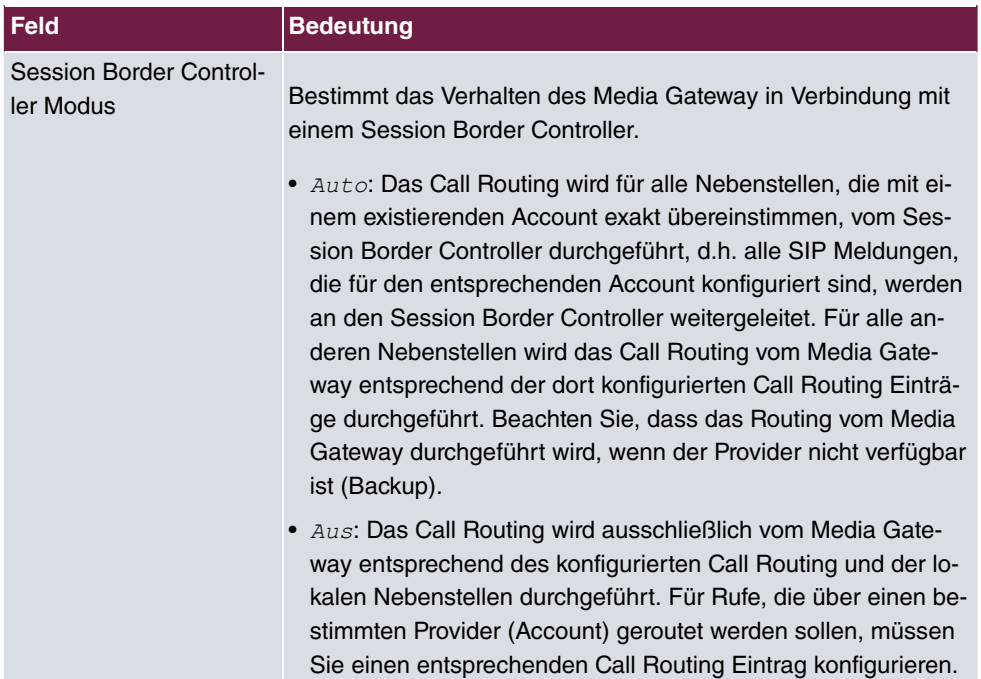

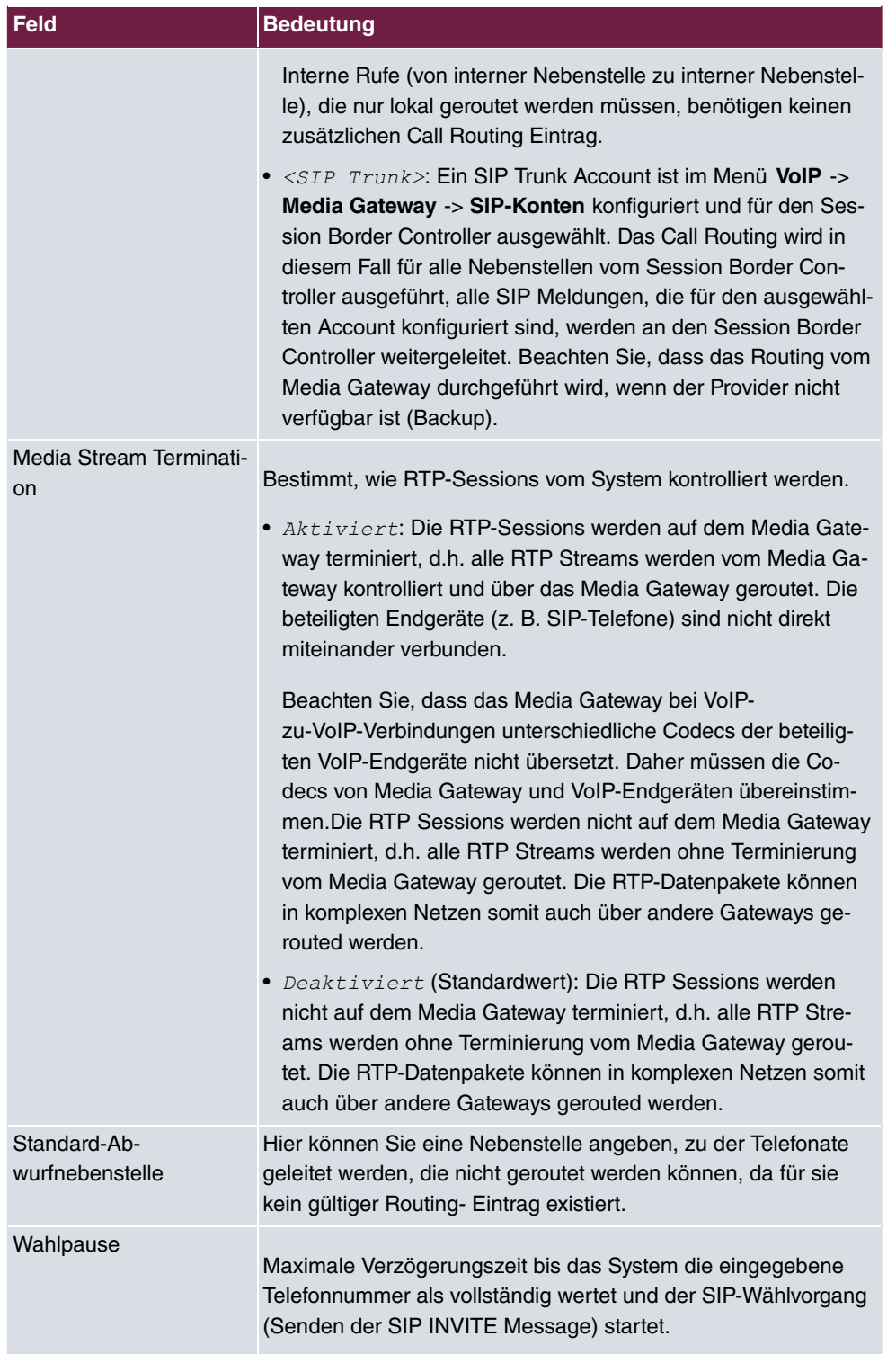

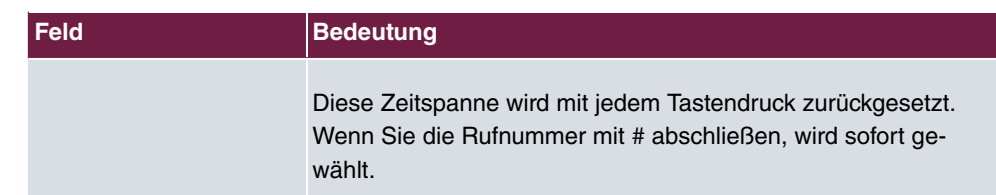

### **Anrufkontrolle**

Im Menü **Anrufkontrolle** können Sie die Bedingungen für das Weiterleiten von Anrufen (Routing) festlegen.

In diesem Beispiel wird ein abgehender Ruf, bei dem die Rufnummer mit einer 0 beginnt, mit unveränderter Rufnummer auf den externen ISDN-Anschluss geroutet. Beginnt die Zielrufnummer mit einer 9, wird diese 9 (die zur Amtsholung dient) durch 0049 ersetzt und auf die VoIP-Verbindung zum Provider sipgate geschickt.

Da der interne ISDN-Anschluss als Mehrgeräteanschluss konfiguriert wurde, wird anstelle eines  $Trunks$  der Typ  $Extern$  verwendet. Gehen Sie folgendermaßen vor, um die VoIP-Verbindung zum Provider sipgate zu konfigurieren.

(1) Gehen Sie zu **VoIP** -> **Media Gateway** -> **Anrufkontrolle** -> **Neu**.

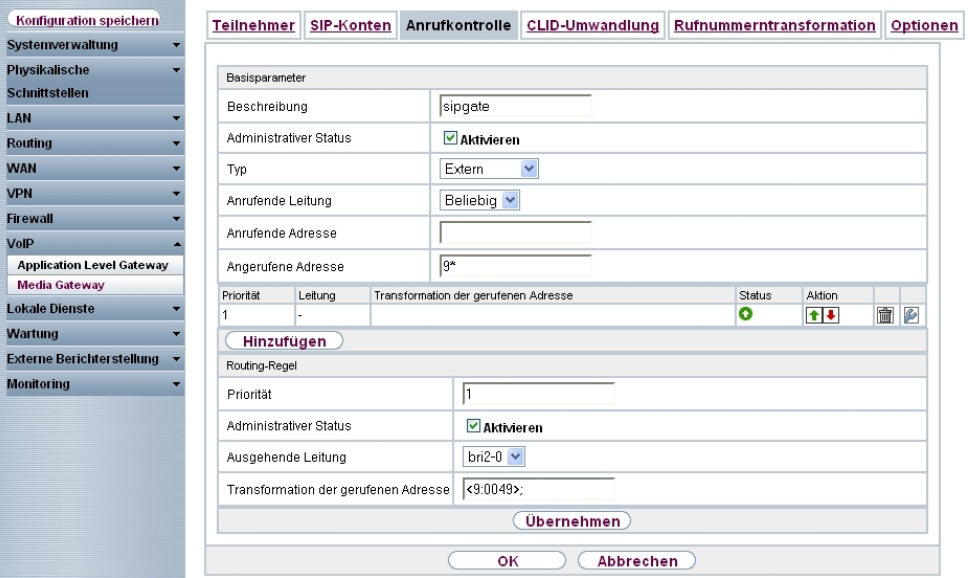

Abb. 12: **VoIP** -> **Media Gateway** -> **Anrufkontrolle** -> **Neu**

#### **Relevante Felder im Menü Anrufkontrolle**

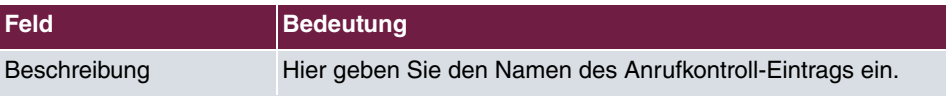

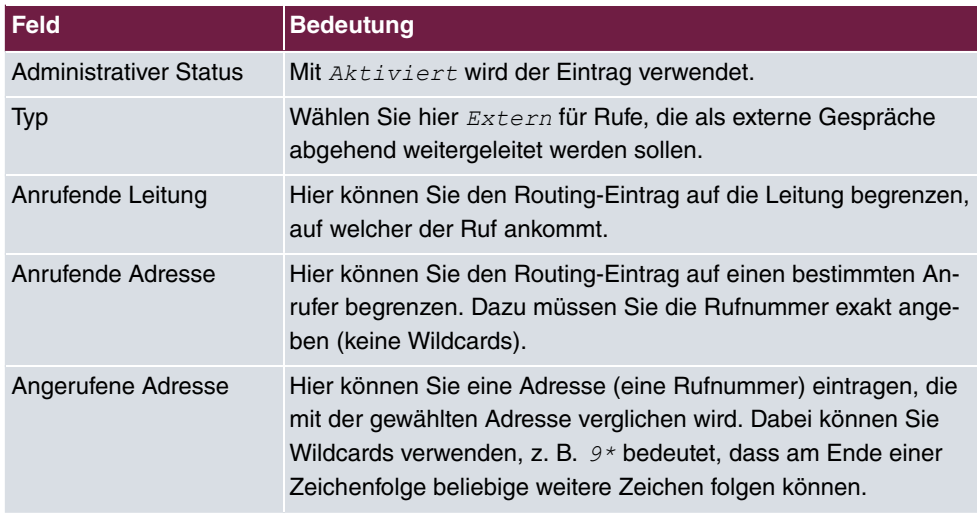

Sie können nun eine Liste mit Regeln erstellen, die dem aktuell gewählten Routing Eintrag zugeordnet werden, und die dazu dienen, die signalisierte Zielrufnummer zu manipulieren. Sie können auch Routing Einträge löschen.

Legen Sie weitere Einträge mit **Hinzufügen** an.

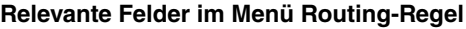

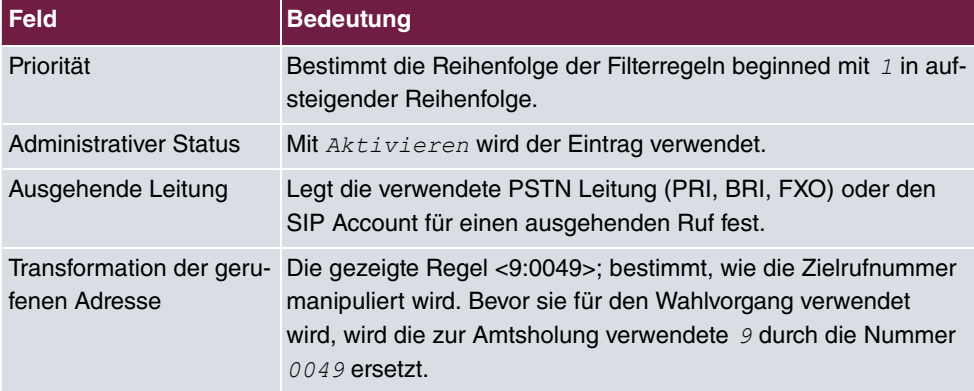

### **CLID-Umwandlung**

Im Menü **CLID-Umwandlung** können Sie eine Liste zum Umsetzen von Rufnummern erstellen, d.h. in dieser Liste werden externe und interne Nummern einander zugeordnet.

Die **CLID-Umwandlung** ist in diesem Beispiel für die eingehenden Rufe entscheidend. Bei Eingehenden ISDN Rufen auf die Nummer 2557435 wird diese Nummer durch die Nummer 10 ersetzt. Der Verbindung wird zur lokalen Nebenstelle 10 (SIP-Telefon) geroutet. Anrufe auf den SIP Account sowie auf die ISDN-Nummer 2558296 werden auf den Anschluss der PBX geroutet.

(1) Gehen Sie zu **VoIP** -> **Media Gateway** -> **CLID-Umwandlung** -> **Neu**.

| Konfiguration speichern                                  | SIP-Konten<br>Anrufkontrolle<br><b>Teilnehmer</b> | <b>CLID-Umwandlung</b><br>Rufnummerntransformation<br>Optionen |  |  |  |  |
|----------------------------------------------------------|---------------------------------------------------|----------------------------------------------------------------|--|--|--|--|
| Systemverwaltung<br><b>Physikalische</b>                 | Basisparameter                                    |                                                                |  |  |  |  |
| <b>Schnittstellen</b>                                    | Beschreibung                                      | 2557435 -> 10                                                  |  |  |  |  |
| LAN<br>Routing                                           | $\checkmark$<br>bri2-0<br>Rufnummer               |                                                                |  |  |  |  |
| <b>WAN</b>                                               | Angerufene Leitung                                | Beliebig v                                                     |  |  |  |  |
| <b>VPN</b><br><b>Firewall</b>                            | 2557435<br>Angerufene Adresse                     |                                                                |  |  |  |  |
| <b>VolP</b>                                              | Transformation der rufenden Adresse               | <2557435:10>;                                                  |  |  |  |  |
| <b>Application Level Gateway</b><br><b>Media Gateway</b> | оĸ                                                | Abbrechen                                                      |  |  |  |  |

Abb. 13: **VoIP** -> **Media Gateway** -> **CLID-Umwandlung** -> **Neu**

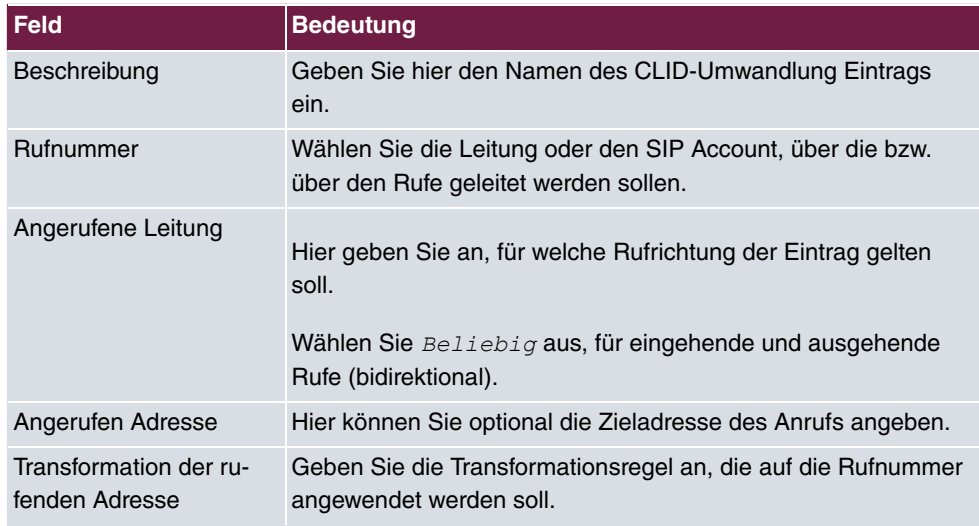

#### **Relevante Felder im Menü CLID-Umwandlung**

Verfahren Sie analog für die Konfiguration der Nummern 1839681 -> 20 und 2558296 -> 20. Die fertige Konfiguration sieht wie folgt aus:

(1) Gehen Sie zu **VoIP** -> **Media Gateway** -> **CLID-Umwandlung**.

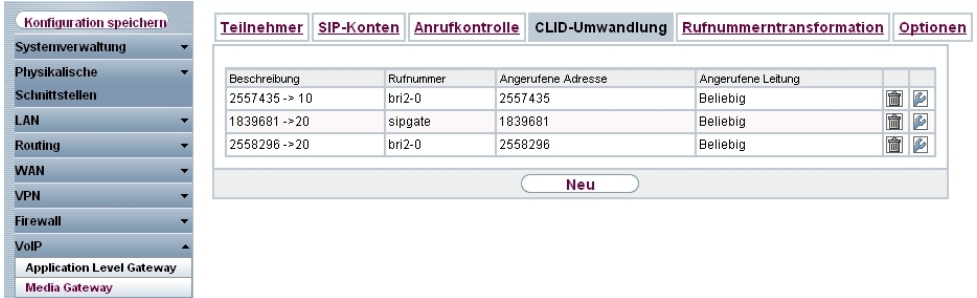

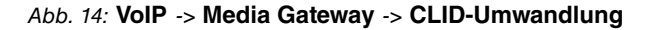

### **Real Time Jitter Control**

Bei Telefongesprächen über das Internet haben VoIP-Pakete normalerweise höchste Priorität. Trotzdem können bei geringer Bandbreite der Upload Verbindung während eines Telefongesprächs merkbare Verzögerungen bei der Sprachübertragung auftreten, wenn gleichzeitig andere Datenpakete geroutet werden. Die Funktion **Real Time Jitter Control** in der VoIP-Implementierung löst dieses Problem. Um die "Leitung" für VoIP-Pakete nicht zu lange zu blockieren, wird die Größe der anderen Datenpakete während eines Telefongesprächs bei Bedarf reduziert.

(1) Gehen Sie zu **WAN** -> **Real Time Jitter Control** -> **Regulierte Schnittstellen** -> **Neu**.

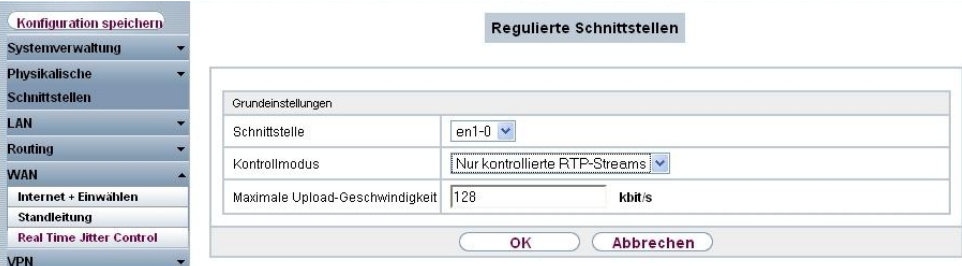

#### Abb. 15: **WAN** -> **Real Time Jitter Control** -> **Regulierte Schnittstellen** -> **Neu**

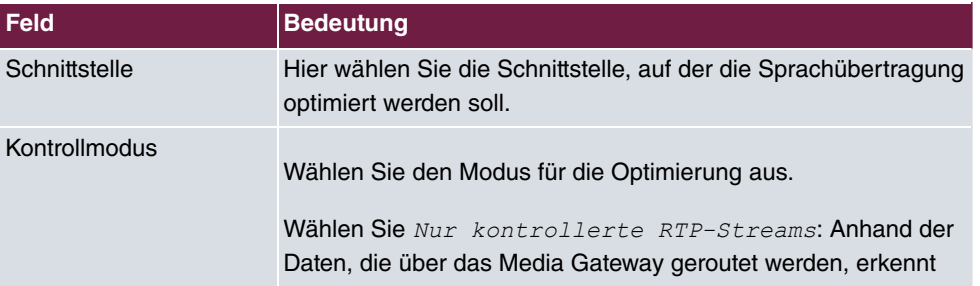

#### **Relevante Felder im Menü Regulierte Schnittstellen**

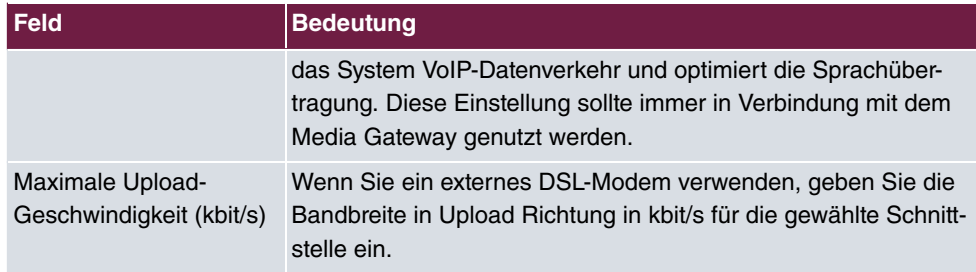

### **Richtlinien**

Falls die Internetverbindung des Routers neben dem VoIP Datenverkehr auch für z. B. normalen Internetverkehr oder VPN Verbindungen verwendet wird, muss zwingend **QoS** aktivert werden.

Bei der Einrichtung der Option **Application Level Gateway** wurde mit dem Aktivieren des Punkts **Low Latency Transmission** die QoS Klassifizierung bereits vorgenommen. Alle VoIP Daten (SIP und RTP) werden für die **High Priority Queue markiert. Für ein ver**bessertes QoS Monitoring sollte in der QoS Konfiguration neben der *default Queue* eine high priority Queue ohne Bandbreitenbegrenzung hinterlegt werden.

#### (1) Gehen Sie zu **Firewall** -> **Richtlinien** -> **Filterregeln** -> **Neu**.

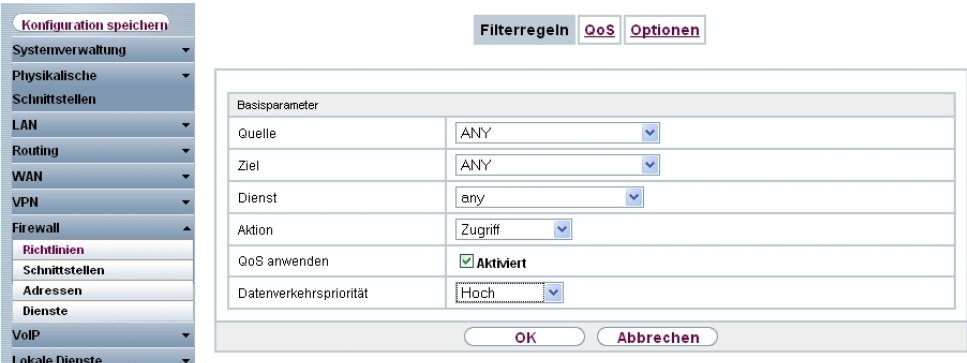

#### Abb. 16: **Firewall** -> **Richtlinien** -> **Filterregeln** -> **Neu**

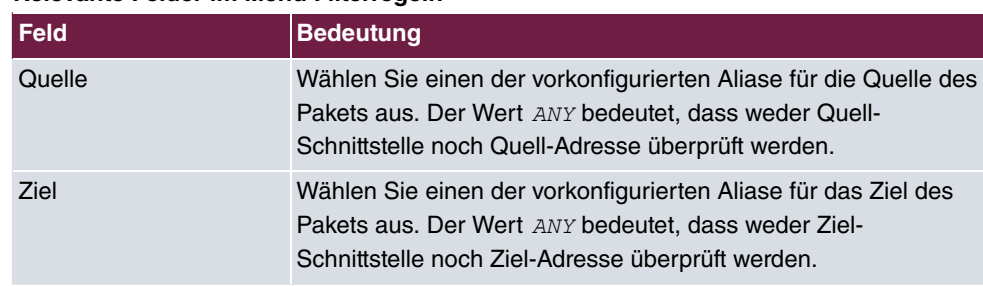

#### **Relevante Felder im Menü Filterregeln**

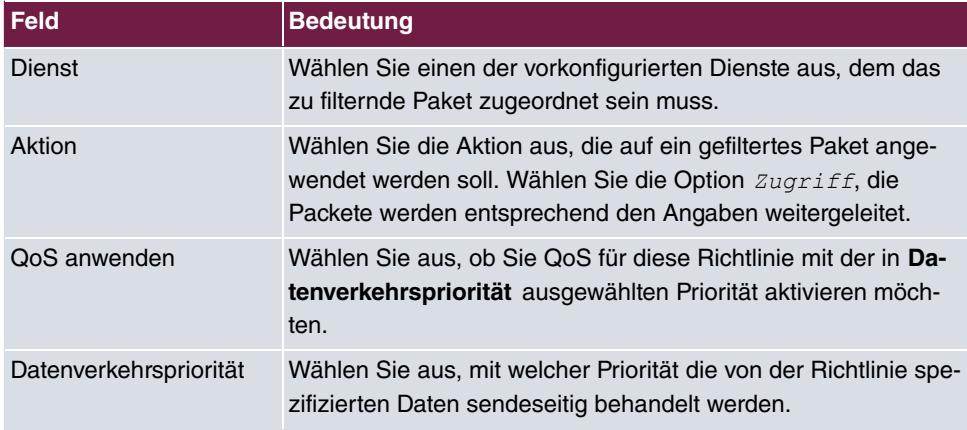

### **Monitoring**

Das Menü **Monitoring** enthält Untermenüs, die das Auffinden von Problemen in Ihrem Netzwerk und das Überwachen von Aktivitäten, z. B. für das Bandbreitenmanagement, ermöglichen.

(1) Gehen Sie zu **Monitoring** -> **Schnittstellen** -> **Statistik**.

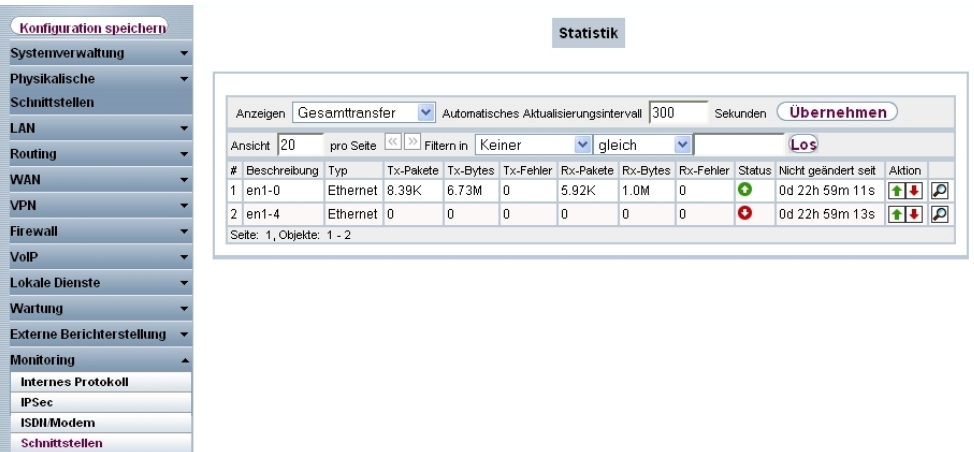

#### Abb. 17: **Monitoring** -> **Schnittstellen** -> **Statistik**

Durch Drücken der **-**Schaltfläche oder der **-**Schaltfläche in der Spalte Aktion wird der Status der Schnittstelle geändert. Über die D-Schaltfläche können Sie die statistischen Daten für die einzelnen Schnittstellen im Detail anzeigen lassen.

# <span id="page-27-0"></span>**1.3 Konfigurationsschritte im Überblick**

### **Konfiguration der externen ISDN-Schnittstelle**

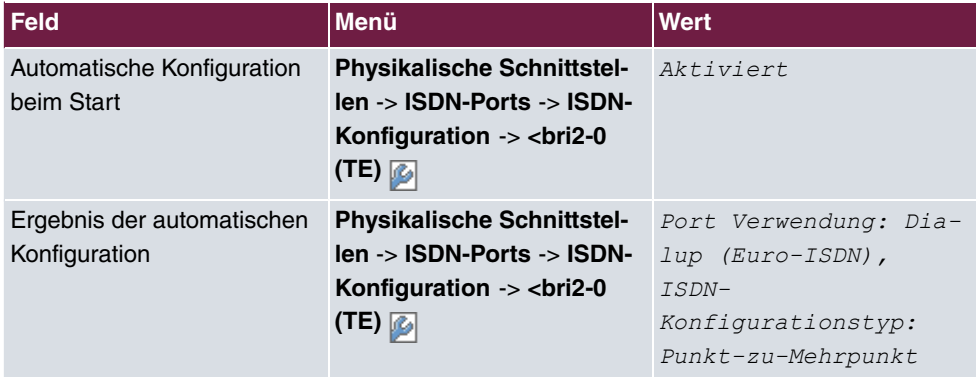

### **MSN-Konfiguration**

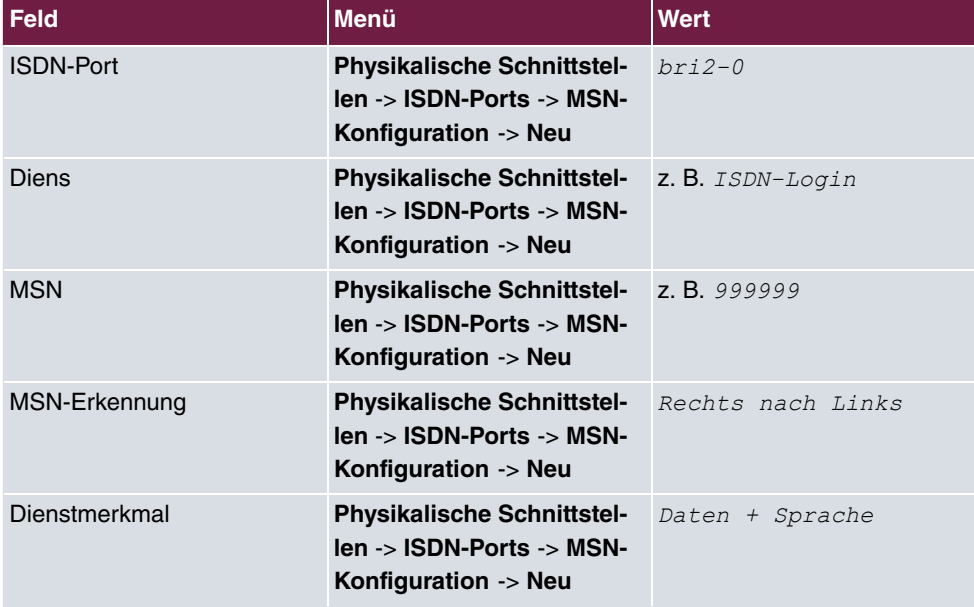

### **Konfiguration der internen ISDN-Schnittstelle**

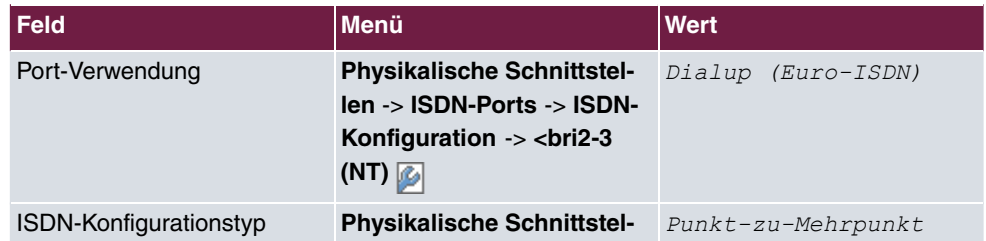

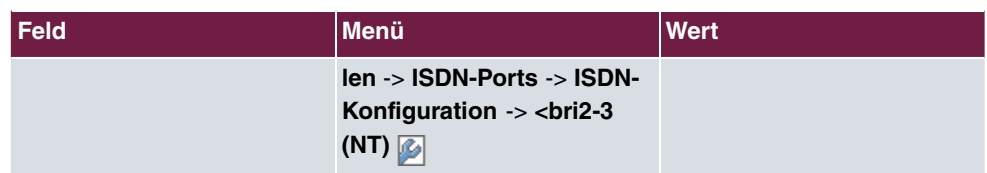

## **MSN-Konfiguration**

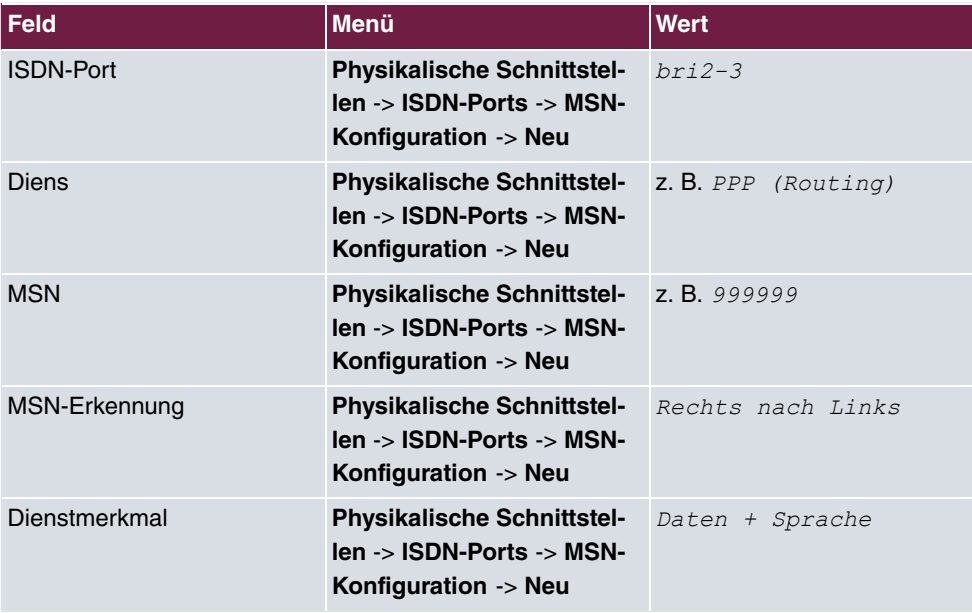

## **Application Level Gateway**

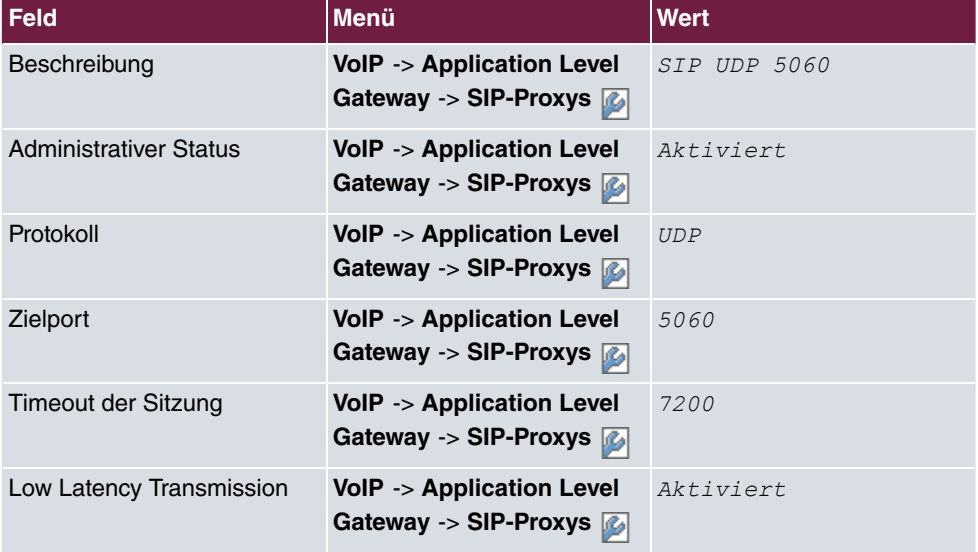

## **Konfiguration der SIP-Konten**

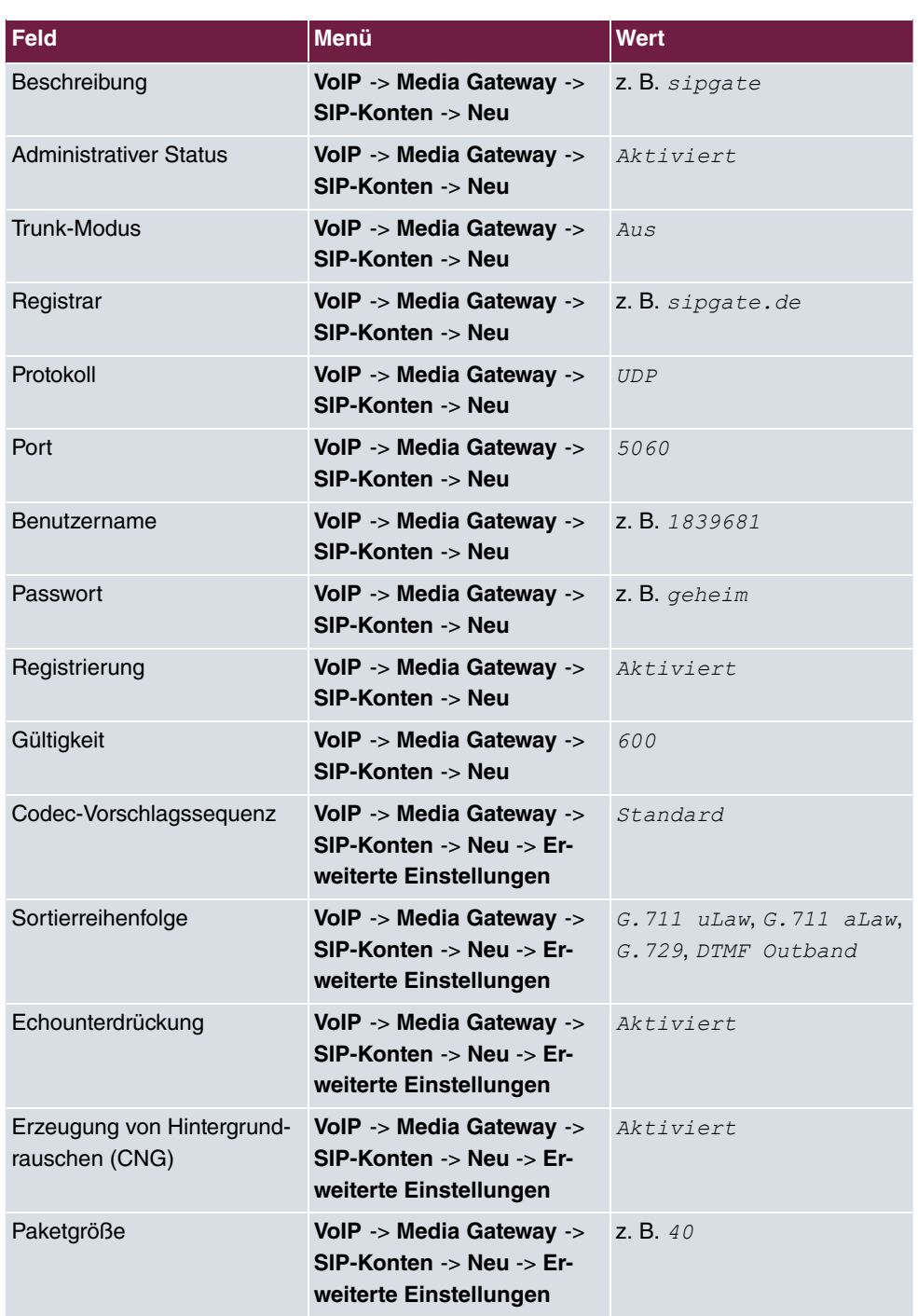

**Konfiguration der internen Teilnehmer**

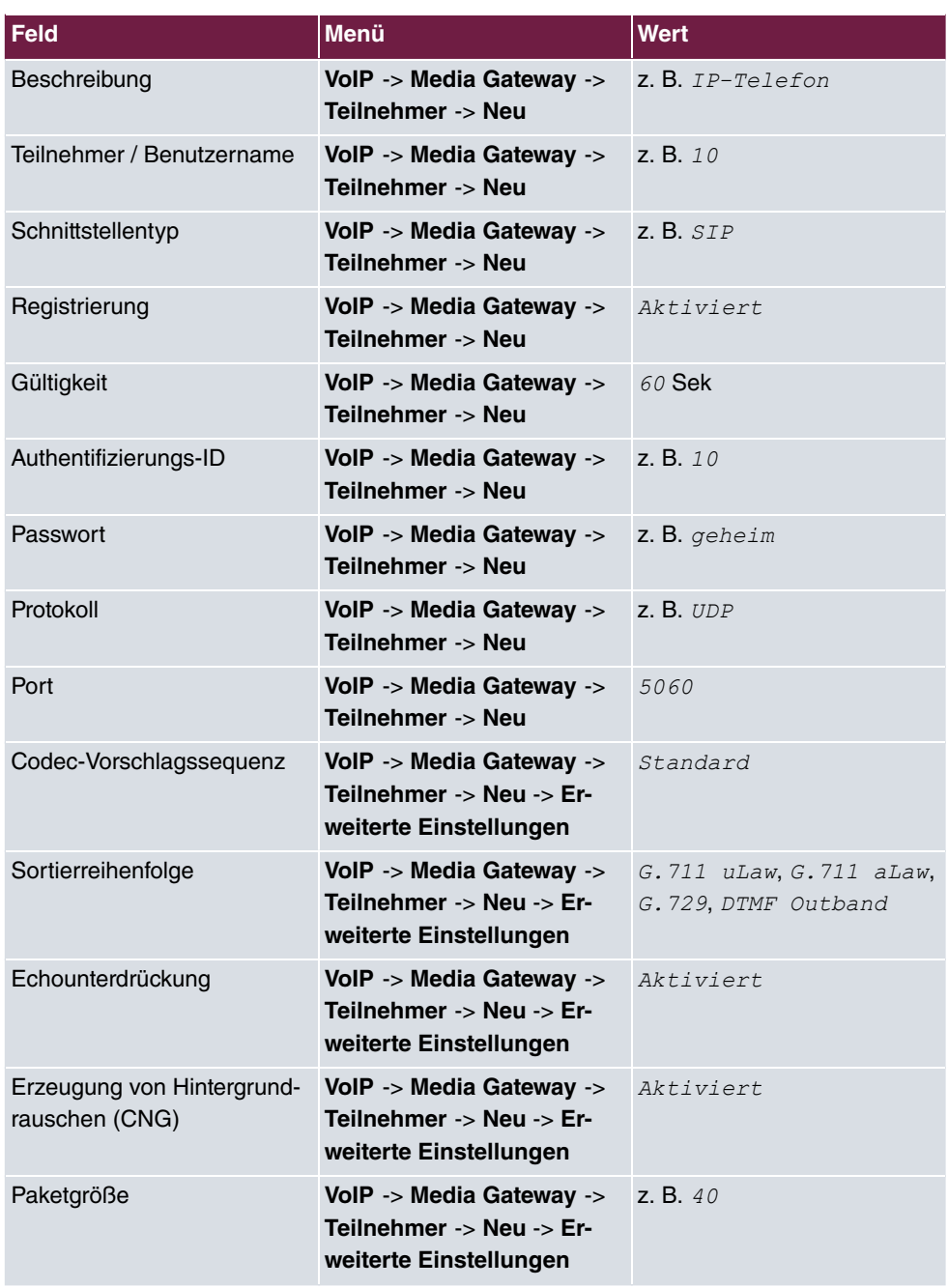

## **Konfiguration der internen PBX**

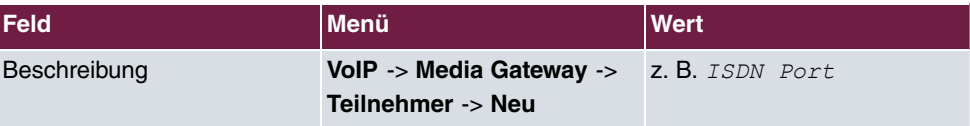

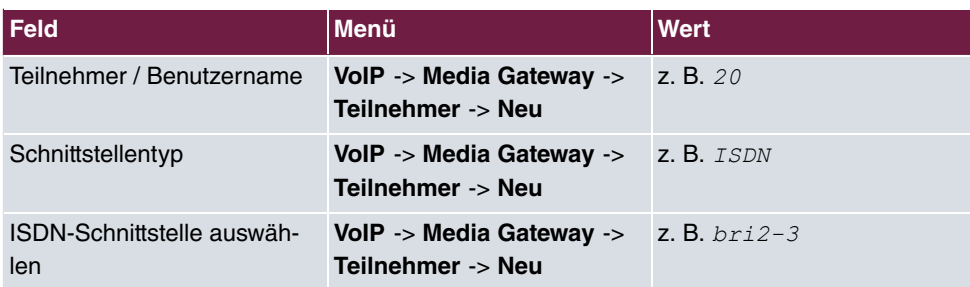

## **Konfiguration der Telefonanlagen-Funktionen**

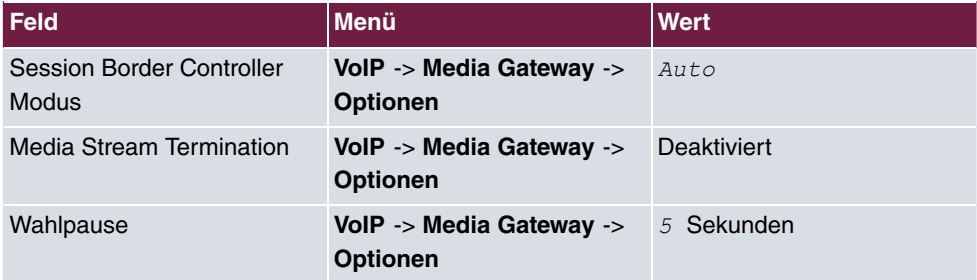

## **Anrufkontrolle**

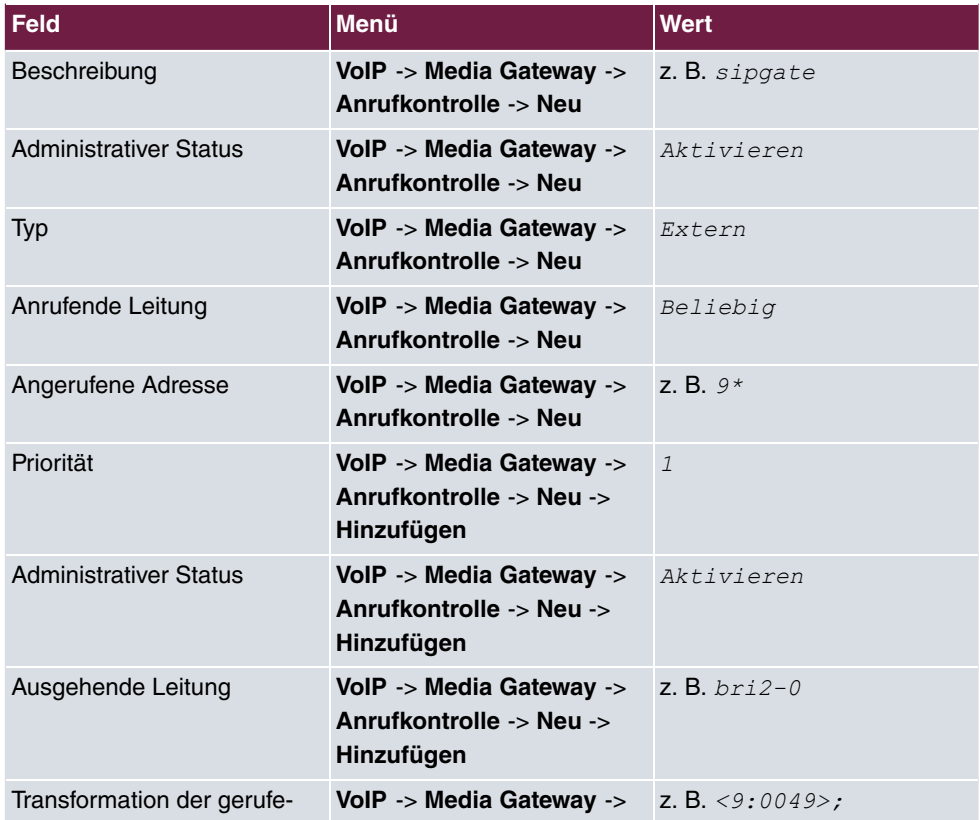

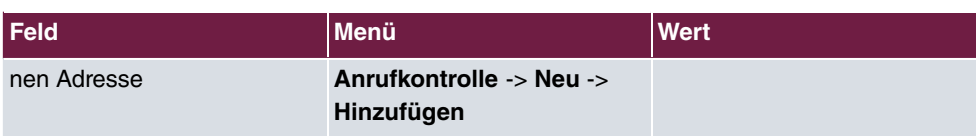

# **CLID-Umwandlung**

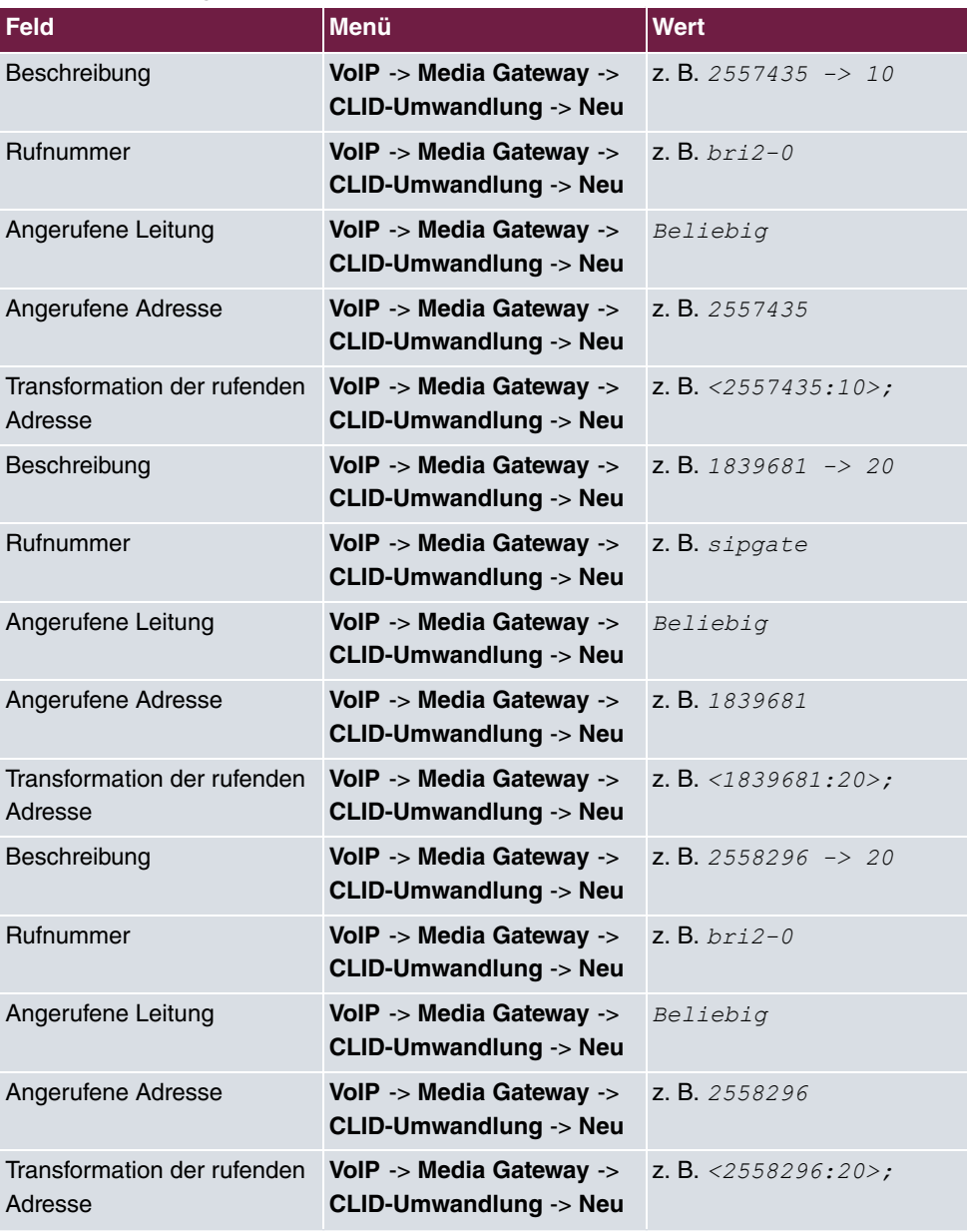

## **Regulierte Schnittstellen**

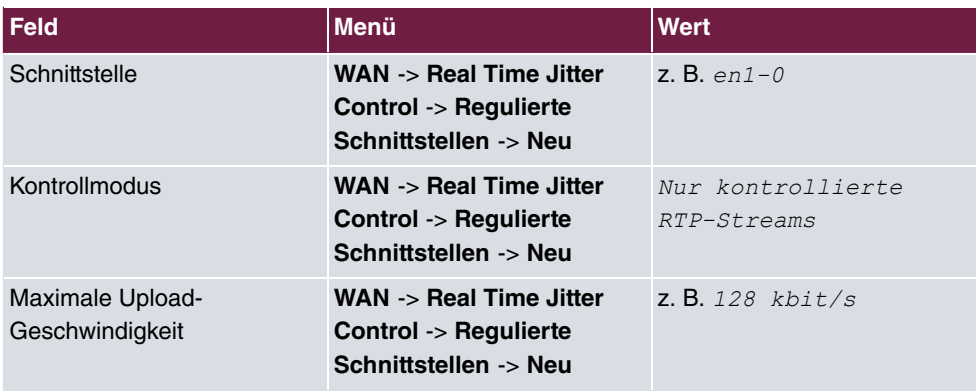

## **Filterregeln**

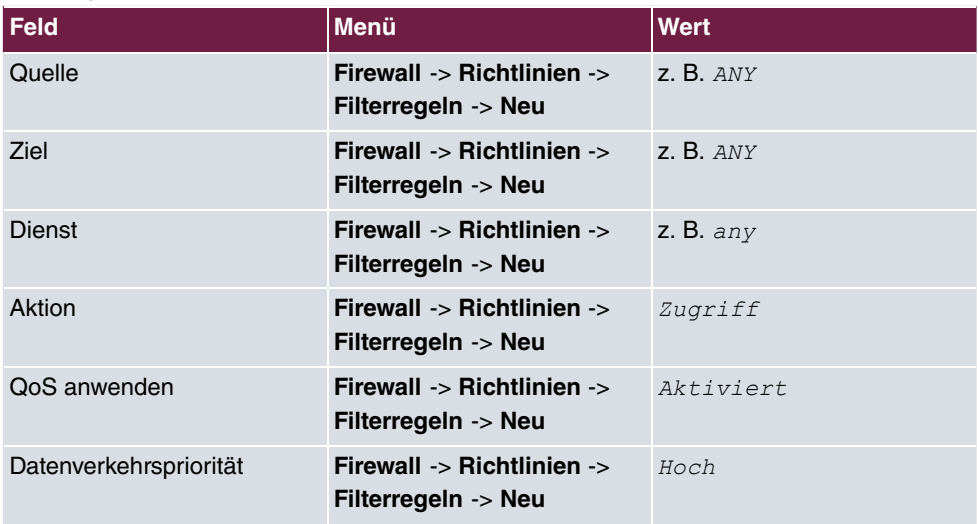

# <span id="page-34-0"></span>**Kapitel 2 Media Gateway - Anbindung einer Asterisk IP-PBX am ISDN-Anlagenanschluss**

# <span id="page-34-1"></span>**2.1 Einleitung**

In diesem Kapitel wird die Konfiguration des **bintec R4100** als Media Gateway für die Anbindung einer Asterisk IP-PBX an einem ISDN-Anlagenanschluss beschrieben.

Um eine erfolgreiche Registrierung sowie Übermittlung der Rufnummer zu gewährleisten werden auch einige Ausschnitte aus der Konfiguration der Asterisk IP-PBX gezeigt. Amtsseitg wird ein ISDN-Sammelanschluss (bestehend aus zwei ISDN-Anlagenanschlüssen mit vier B-Kanälen) mit der Rufnummer 0911/7660069(0-9) verwendet.

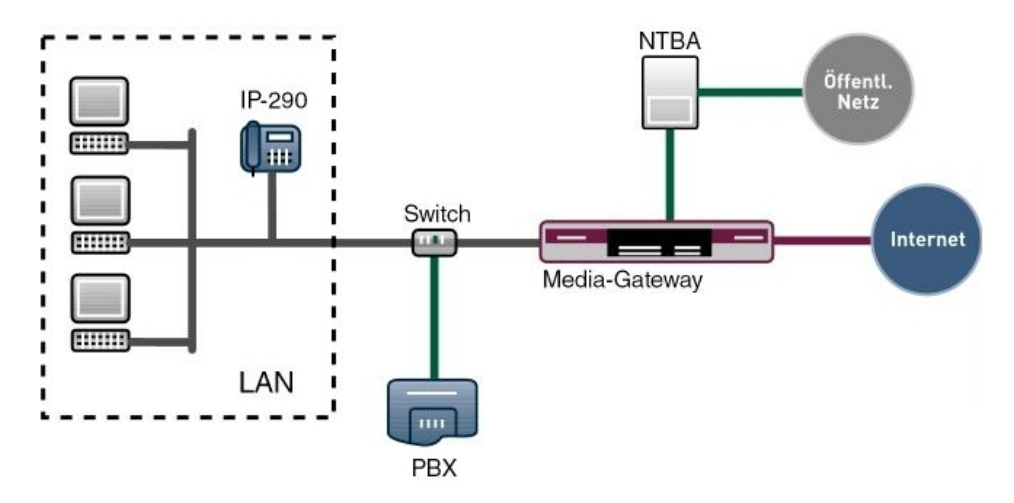

Abb. 18: Beispielszenario

# **Voraussetzungen**

Folgende Voraussetzungen für die Konfiguration müssen erfüllt sein:

- Ein Bootimage der Version 7.8.4
- Ein bintec Media Gateway

Zur Konfiguration wird hierbei das **GUI** (Graphical User Interface) verwendet.

# <span id="page-35-1"></span><span id="page-35-0"></span>**2.2 Konfiguration**

# **2.2.1 bintec R4100 Media Gateway Konfiguration**

## **Konfiguration der ISDN-Schnittstelle**

Um das Media Gateway am ISDN-Anlagenanschluss anzubinden werden die ISDN-Schnittstellen ISDN-0 und ISDN-1 verwendet. Der **ISDN-Konfigurationstyp** muss aufgrund des Anlagenanschlusses bei beiden Schnittstellen BRI2-0 und BRI2-1 auf Dialup (Euro-ISDN) Punkt-zu-Punkt (TE Modus) gesetzt werden.

Um die ISDN-Schnittstelle Ihres Geräts zu konfigurieren gehen Sie in folgendes Menü:

(1) Gehen Sie zu **Physikalische Schnittstellen** -> **ISDN-Ports** -> **<bri2-0 (TE)** .

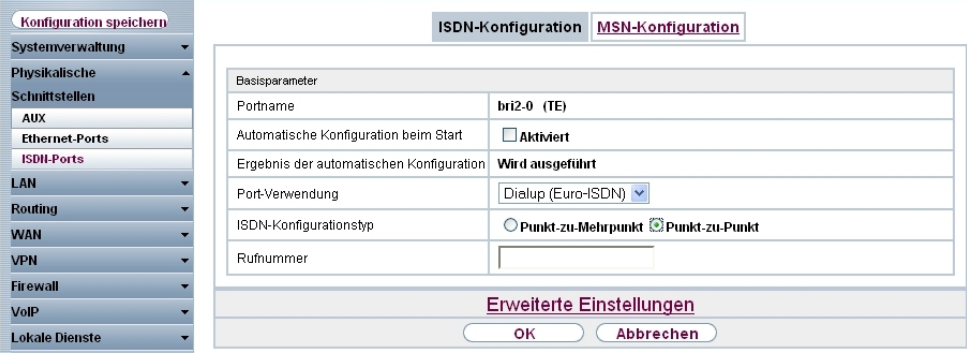

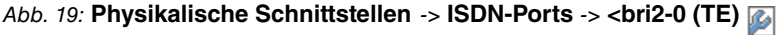

#### **Relevante Felder im Menü ISDN-Konfiguration**

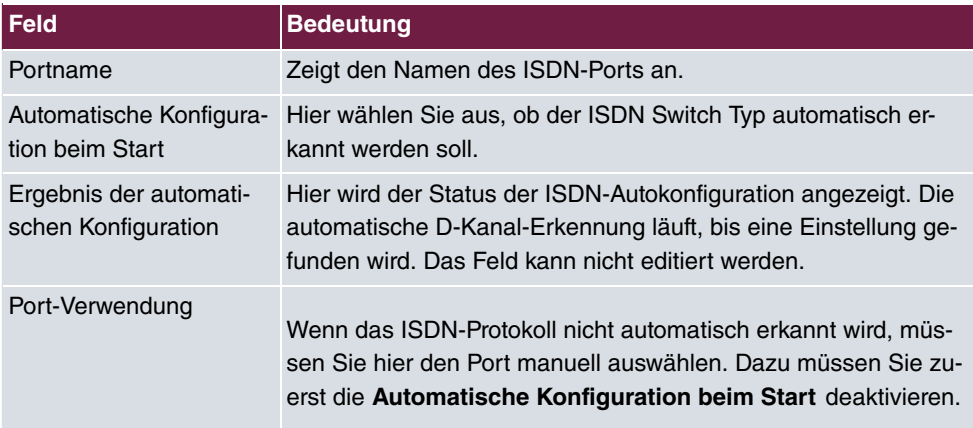
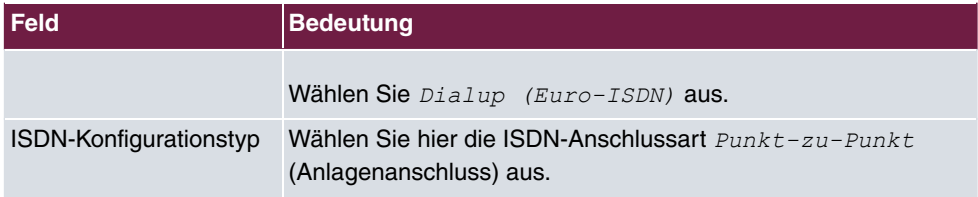

#### **ISDN-Trunks**

Das Menü **ISDN-Trunks** erscheint nur, wenn Ihr Gerät über mindestens einen ISDN Punktzu-Punkt-Anschluss (BRI oder PRI) verfügt und dieser Anschluss im NT Mode konfiguriert ist.

In diesem Beispiel wird Amtsseitig ein ISDN-Sammelanschluss (bestehend aus zwei ISDN-Anlagenanschlüssen) verwendet. Um die beiden ISDN-Anschlüsse als Bundle verwenden zu können müssen beide ISDN-Ports zusammengefasst werden. Gehen Sie dazu in folgendes Menü:

(1) Gehen Sie zu **VoIP** -> **Media Gateway** -> **ISDN-Trunks** -> **Neu**.

| Konfiguration speichern<br><b>CLID-Umwandlung</b><br>Rufnummerntransformation<br>Anrufkontrolle<br><b>Teilnehmer</b><br>SIP-Konten<br><b>Systemverwaltung</b><br>Physikalische<br>Basisparameter<br><b>Schnittstellen</b><br>isdn_TE<br>Beschreibung<br>LAN<br>Extern $\vee$<br>ISDN-Modus<br><b>Routing</b> | <b>ISDN-Trunks</b><br>$\blacksquare$ bri2-0 |                      |  |  |  |  |
|----------------------------------------------------------------------------------------------------|---------------------------------------------|----------------------|--|--|--|--|
|                                                                                                    |                                             |                      |  |  |  |  |
|                                                                                                    |                                             |                      |  |  |  |  |
|                                                                                                    |                                             |                      |  |  |  |  |
|                                                                                                    |                                             |                      |  |  |  |  |
|                                                                                                    |                                             |                      |  |  |  |  |
|                                                                                                    | <b>WAN</b>                                  |                      |  |  |  |  |
|                                                                                                    |                                             |                      |  |  |  |  |
|                                                                                                    |                                             |                      |  |  |  |  |
| <b>VPN</b><br>$\nu$ bri2-1<br><b>Firewall</b>                                                                                                    |                                             |                      |  |  |  |  |
| <b>VolP</b>                                                                                                    |                                             |                      |  |  |  |  |
| Abbrechen<br>ОK<br><b>Application Level Gateway</b>                                                                                                    |                                             | <b>Media Gateway</b> |  |  |  |  |

Abb. 20: **VoIP** -> **Media Gateway** -> **ISDN-Trunks** -> **Neu**

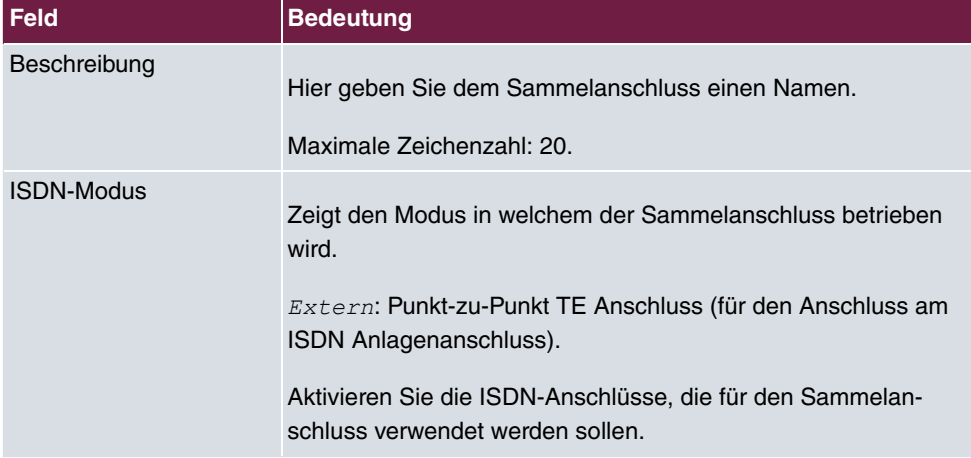

#### **Relevante Felder im Menü ISDN-Trunks**

## **Anbindung des Asterisk am bintec R4100**

Für die Registrierung der Asterisk IP-PBX am **bintec R4100** muss ein Account erstellt werden bei dem das Media Gateway als SIP Server betrieben wird.

Im Untermenü **Trunk-Einstellungen** können Sie die Einstellungen für Direct Dial-in festlegen. Ein eingehender Ruf kann genau einem Endgerät zugeordnet werden (Durchwahl). Bei einem ausgehenden Ruf kann der Anrufer dem Angerufenen angezeigt werden.

Zur Konfiguration der gewünschten Accounts gehen Sie in folgendes Menü:

(1) Gehen Sie zu **VoIP** -> **Media Gateway** -> **SIP-Konten** -> **Neu**.

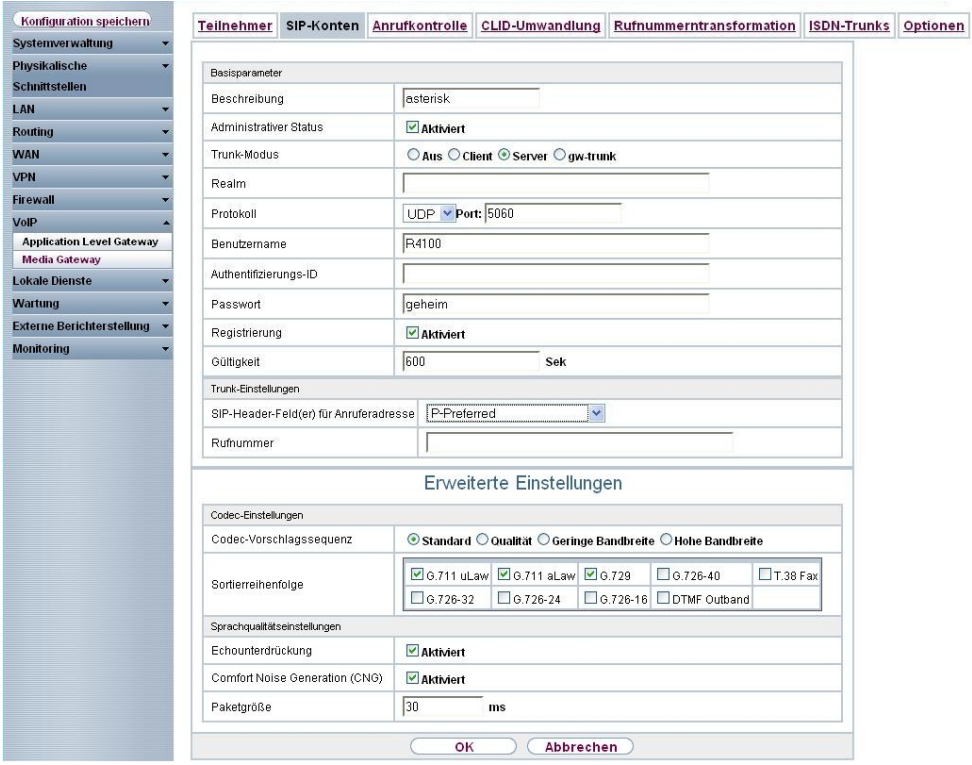

Abb. 21: **VoIP** -> **Media Gateway** -> **SIP-Konten** -> **Neu**

#### **Relevante Felder im Menü SIP-Konten**

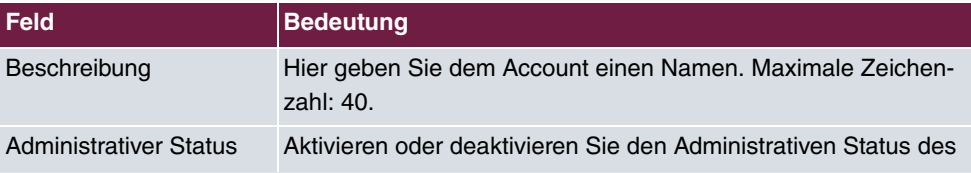

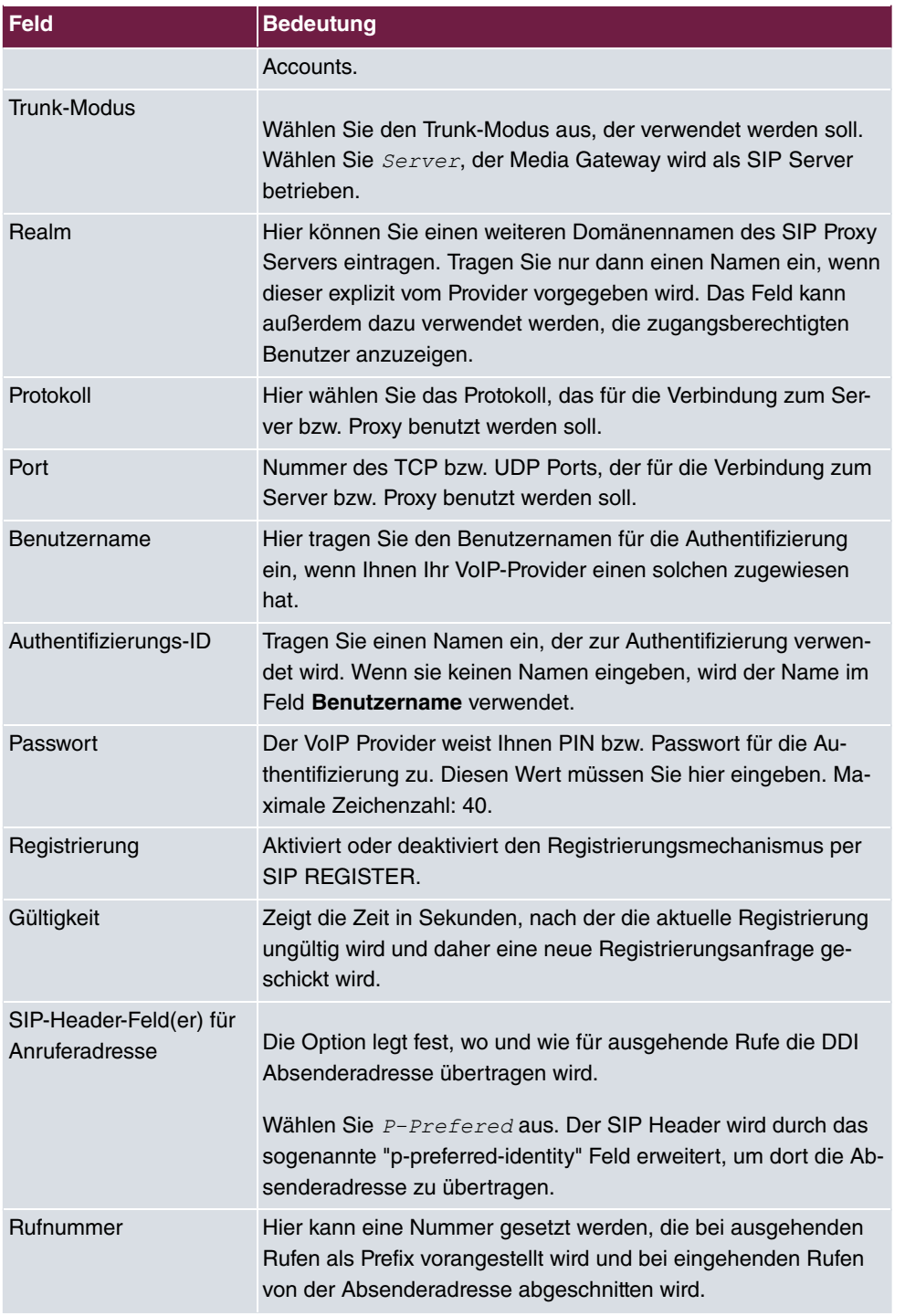

Im Menü **Erweiterte Einstellungen** nehmen Sie die Einstellungen für das SIP-Protokoll

und andere spezifische Einstellungen vor.

Im Untermenü **Codec-Einstellungen** können Sie festlegen, welche Codecs für den gewählten Account benutzt werden dürfen.

Die Codec Einstellungen der RTP Streams können unverändert übernommen werden.

Manche Felder sind optional und müssen nur gesetzt werden wenn der entsprechende Account es verlangt.

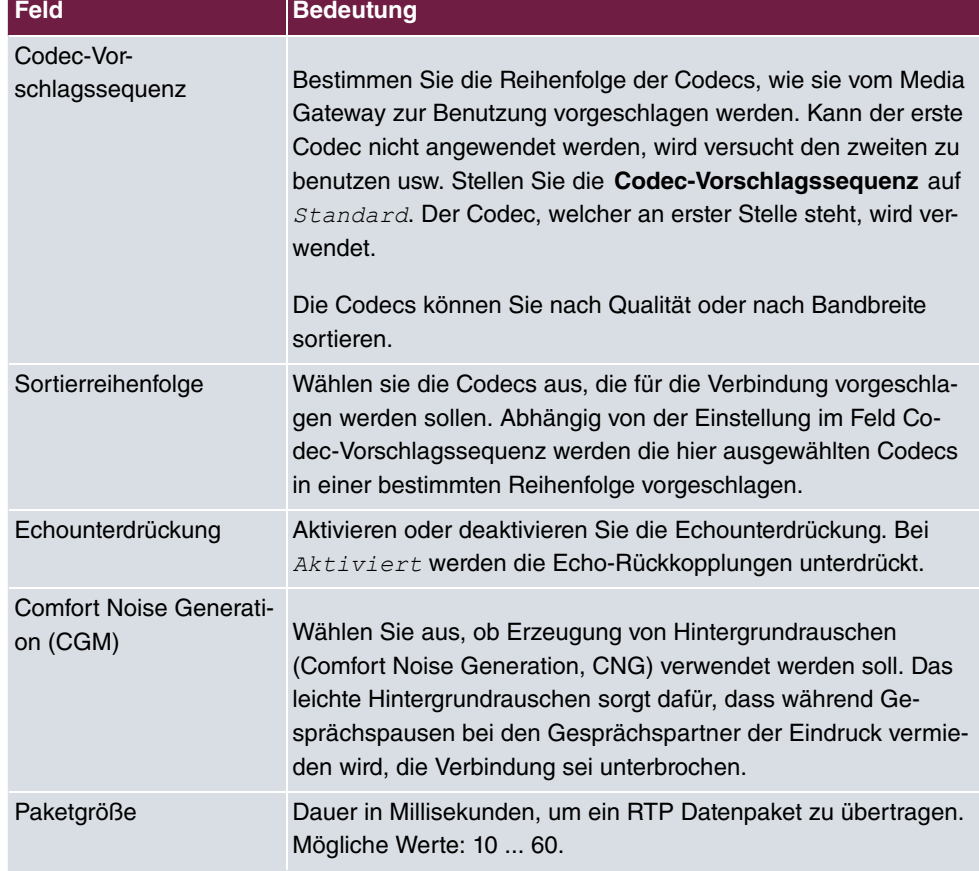

## **Relevante Felder im Menü Erweiterte Einstellungen**

## **Media Gateway Konfiguration**

Die Konfiguration der Telefonanlagen-Funktionen können Sie für das Media Gateway im Menü **VoIP** -> **Media Gateway** -> **Optionen** vornehmen.

Durch die gezeigten Einstellungen von **Session Border Controller** und **Media Stream Termination** werden eingehende und abgehende Gespräche vom **bintec R4100** verwaltet und terminiert.

(1) Gehen Sie zu **VoIP** -> **Media Gateway** -> **Optionen**.

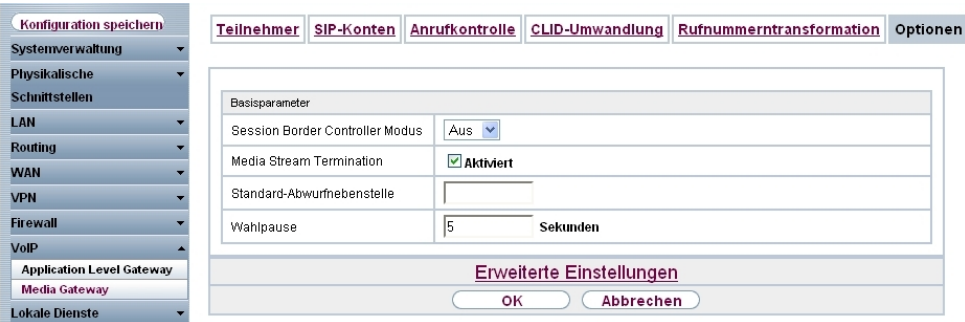

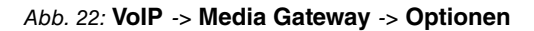

## **Relevante Felder im Menü Optionen**

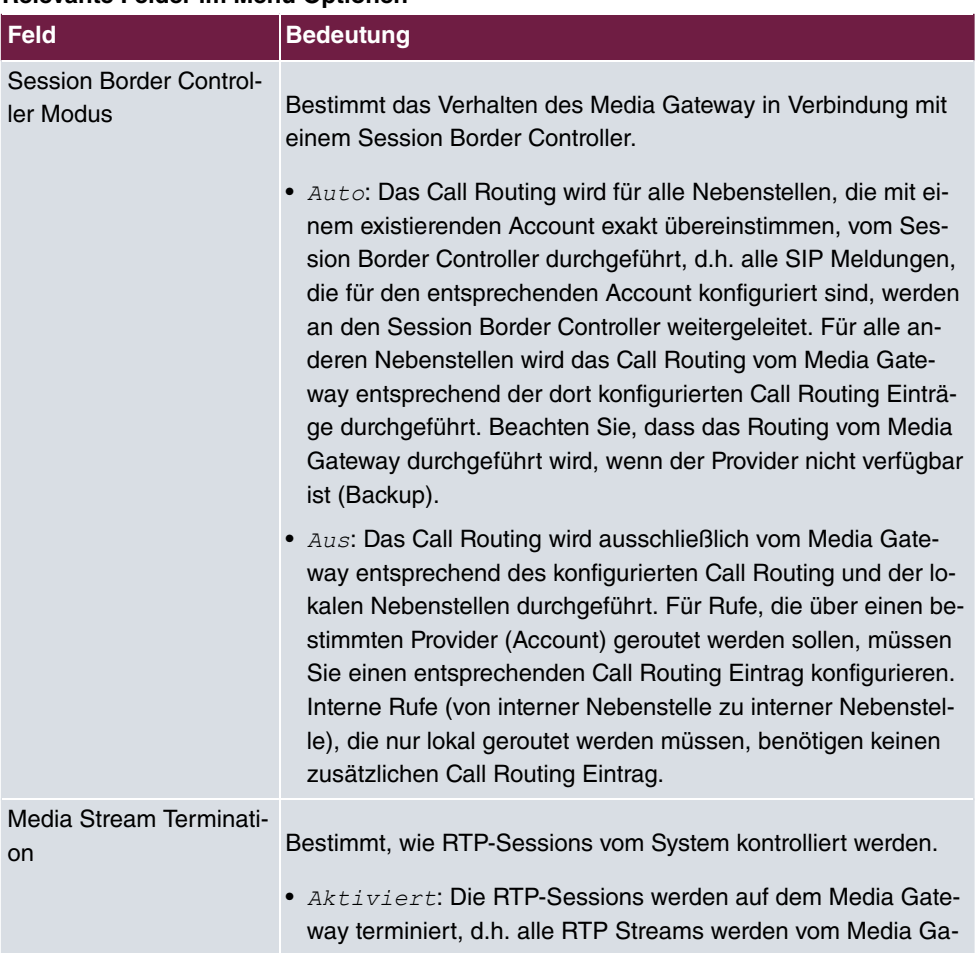

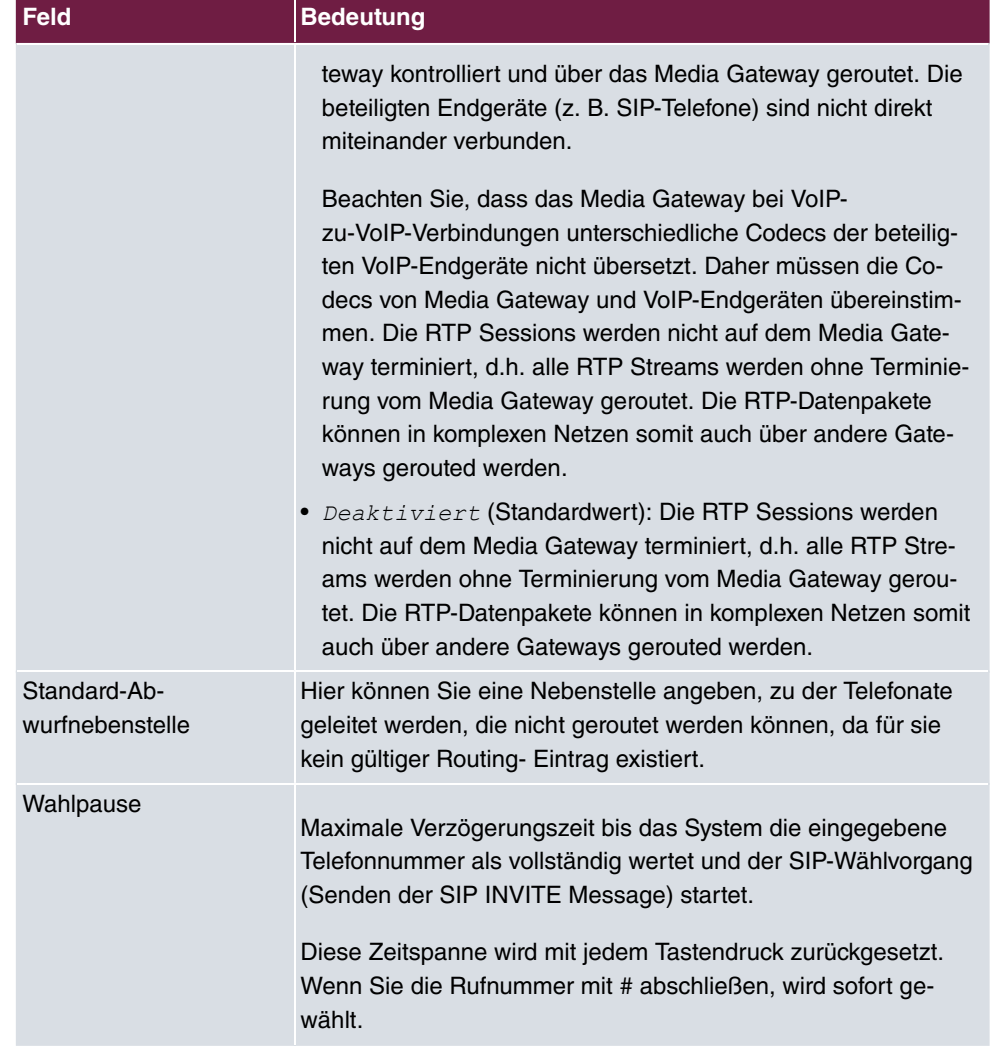

## **Anrufkontrolle / Rufnummern übersetzung**

Im Menü **Anrufkontrolle** können Sie die Bedingungen für das Weiterleiten von Anrufen (Routing) festlegen.

In diesem Beispiel werden an der Asterisk IP-PBX 10 Endgeräte angebunden. Für den Rufnummernplan wird die Nummer 100 bis 109 verwendet. Durch die folgende Anrufkontrolle werden alle Anrufe, deren Zielrufnummer mit 10 beginnt an die Asterisk IP-PBX geroutet. Diese Einstellung ist notwendig um eingehende Anrufe (von ISDN zu Asterisk) zu ermöglichen.

(1) Gehen Sie zu **VoIP** -> **Media Gateway** -> **Anrufkontrolle** -> **Neu**.

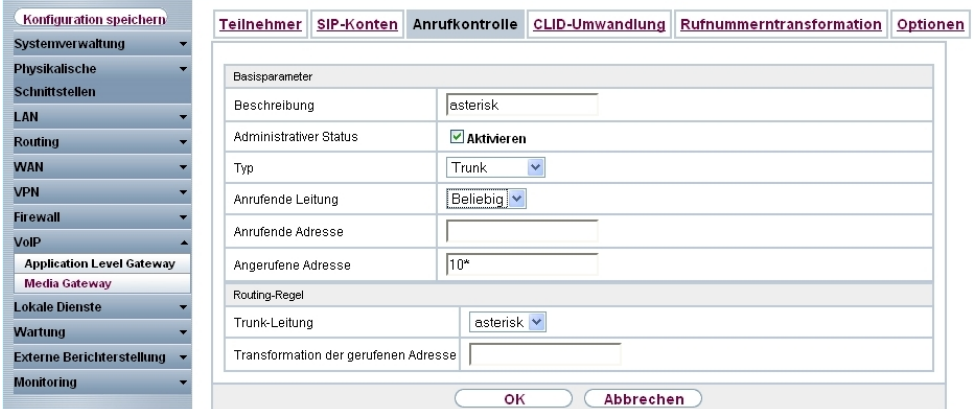

Abb. 23: **VoIP** -> **Media Gateway** -> **Anrufkontrolle** -> **Neu**

#### **Relevante Felder im Menü Anrufkontrolle**

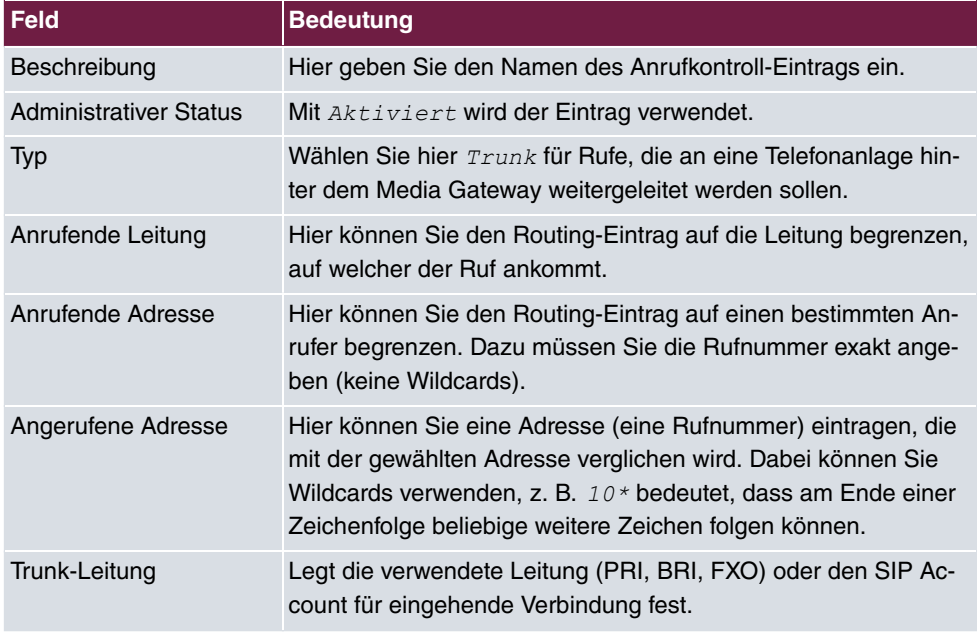

Für ausgehende Verbindungen (von Asterisk zu ISDN) ist ein weiterer Eintrag notwendig. Mit der Eingabe von Wildcard \* in der Option **Angerufene Adresse** werden alle übrigen Gespräche über die beiden ISDN-Anlagenanschlüsse geroutet. Die folgende Einstellung realisiert das alle ausgehende Rufe über den ISDN-Sammelanschluss geroutet werden.

(1) Gehen Sie zu **VoIP** -> **Media Gateway** -> **Anrufkontrolle** -> **Neu**.

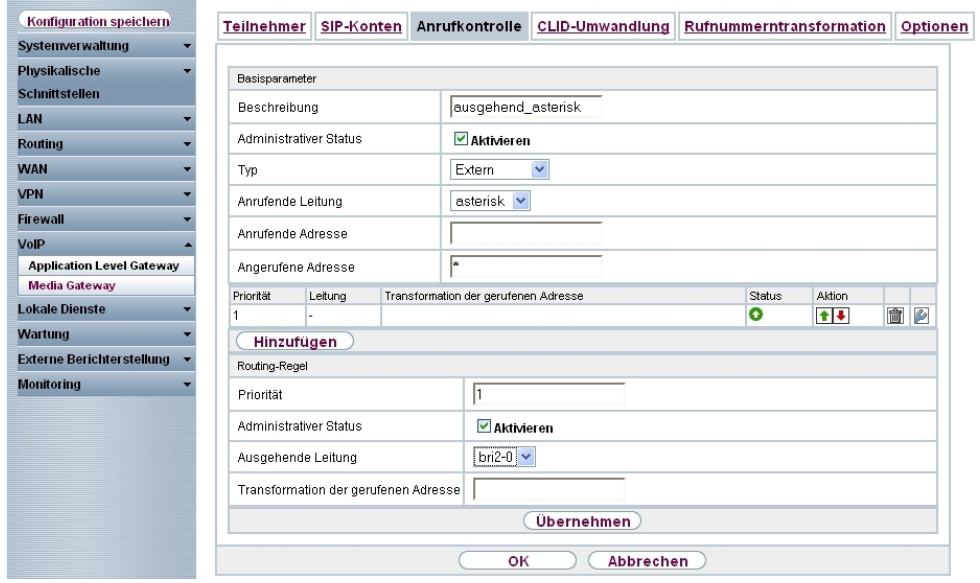

Abb. 24: **VoIP** -> **Media Gateway** -> **Anrufkontrolle** -> **Neu**

| <b>Feld</b>                   | <b>Bedeutung</b>                                                                                                    |
|-------------------------------|----------------------------------------------------------------------------------------------------|
| Beschreibung                  | Hier geben Sie dem Eintrag einen Namen.                                                                                                    |
| <b>Administrativer Status</b> | Mit Aktiviert wird der Eintrag verwendet.                                                                                                    |
| Typ                           | Wählen Sie Extern für Rufe, die als externe Gespräche abge-<br>hend weitergeleitet werden sollen. Dazu können Standard SIP<br>Accounts oder SIP Trunking Accounts im DDI Client Modus ver-<br>wendet werden                                                                                                    |
| Anrufende Leitung             | Hier können Sie den Routing-Eintrag auf die Leitung begrenzen,<br>auf welcher der Ruf ankommt.                                                                                                    |
| Angerufene Adresse            | Hier können Sie eine Adresse numerisch (z. B. eine Rufnum-<br>mer) oder alphanumerisch eintragen, die mit der gewählten<br>Adresse verglichen wird. Dabei können Sie Wildcards verwen-<br>den.<br>* bedeutet, dass am Ende einer Zeichenfolge beliebige weitere<br>Zeichen folgen können.<br>Wenn die konfigurierte Adresse mit der signalisierten Adresse<br>übereinstimmt, wird der Routing- Eintrag angewandt. |

## **Relevante Felder im Menü Anrufkontrolle**

Sie können nun eine Liste mit Verbindungen erstellen über die ausgehende Anrufe abge-

setzt werden. Sollte die Leitung (SIP-Provider oder ISDN Leitung) mit der Order 1 nicht verwendbar sein, so wird für den Verbindungsaufbau die Leitung mit der nächst höheren Order verwendet.

Legen Sie weitere Einträge mit **Hinzufügen** an.

#### **Relevante Felder im Menü Routing-Regel**

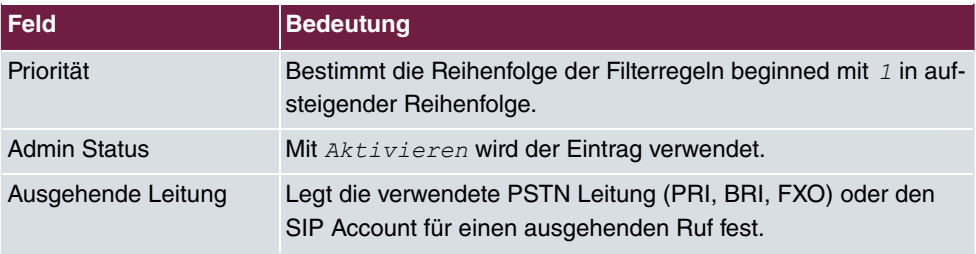

## **Rufnummerntransformation**

Im Menü **Rufnummerntransformation** können Sie eine Liste zum Umsetzen von Rufnummern erstellen, d.h. in dieser Liste werden externe und interne Nummern einander zugeordnet.

Da sich der lokale Rufnummern Plan (Nummer 100 bis 109) vom externen Rufnummernplan (0911/7660069(0-9)) unterscheidet muss eine Manipulation der Rufnummer erfolgen. Im Menü **Rufnummerntransformation** wird bei ausgehenden Verbindungen jeweils die letzte Stelle der abgehenden Rufnummer beibehalten und die vorherigen Stellen der Rufnummer verändert z. B.

Lokale Rufnummer = 100 ; Externe Rufnummer = 091176600690 oder

Lokale Rufnummer = 101 ; Externe Rufnummer = 091176600691 u.s.w

(1) Gehen Sie zu **VoIP** -> **Media Gateway** -> **Rufnummerntransformation** -> **Neu**.

| Konfiguration speichern<br>Systemverwaltung              | Rufnummerntransformation<br>SIP-Konten<br>Anrufkontrolle<br>CLID-Umwandlung<br><b>Teilnehmer</b> | Optionen |
|----------------------------------------------------------|--------------------------------------------------------------------------------------------------|----------|
| <b>Physikalische</b><br><b>Schnittstellen</b>            | Basisparameter                                                                                   |          |
| LAN                                                      | lasterisk->ISDN<br>Beschreibung                                                                  |          |
| <b>Routing</b><br><b>WAN</b>                             | Ausgehend V<br>Richtung<br>bri2-0<br>Zugeordnete Leitung<br>$\checkmark$                         |          |
| <b>VPN</b>                                               | 102<br>Lokale Adresse                                                                            |          |
| <b>Firewall</b><br><b>VolP</b>                           | 109117660069?<br>Externe Adresse                                                                 |          |
| <b>Application Level Gateway</b><br><b>Media Gateway</b> | Abbrechen<br>оĸ                                                                                  |          |

Abb. 25: **VoIP** -> **Media Gateway** -> **Rufnummerntransformation** -> **Neu**

**Relevante Felder im Menü Rufnummerntransformation**

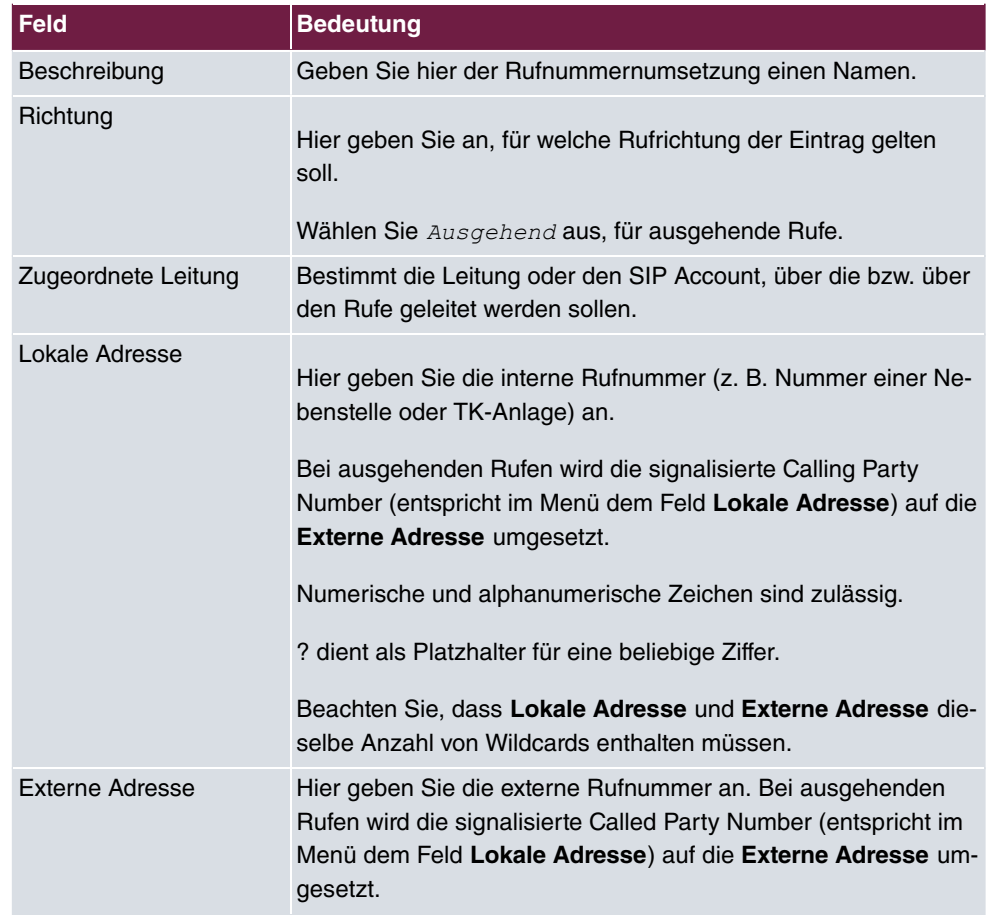

In unserem Beispiel wird bei eingehenden Verbindungen (von ISDN zu Asterisk) die Zielrufnummer ohne Vorwahl übertragen. Aus diesem Grund ist eine weitere **Rufnummerntransformation** Regel notwendig. Zum Beispiel wird bei einem eingehenden Anruf die Rufnummer 76600695 auf die Zielnummer 105 geändert. Anschließend greift die **Anrufkontrolle** und der Anruf wird über den SIP-Trunk zur Asterisk IP-PBX geroutet.

(1) Gehen Sie zu **VoIP** -> **Media Gateway** -> **Rufnummerntransformation** -> **Neu**.

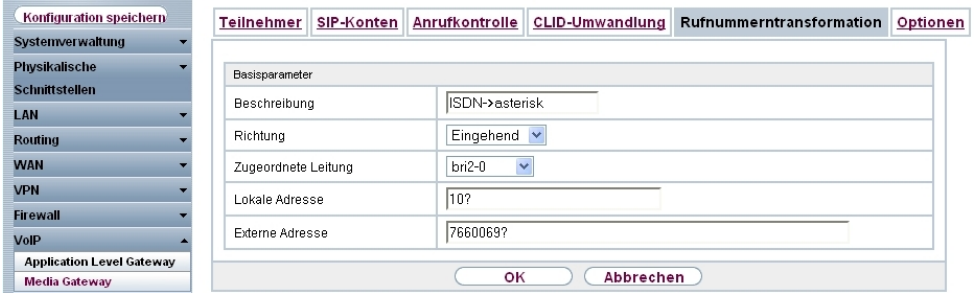

## Abb. 26: **VoIP** -> **Media Gateway** -> **Rufnummerntransformation** -> **Neu**

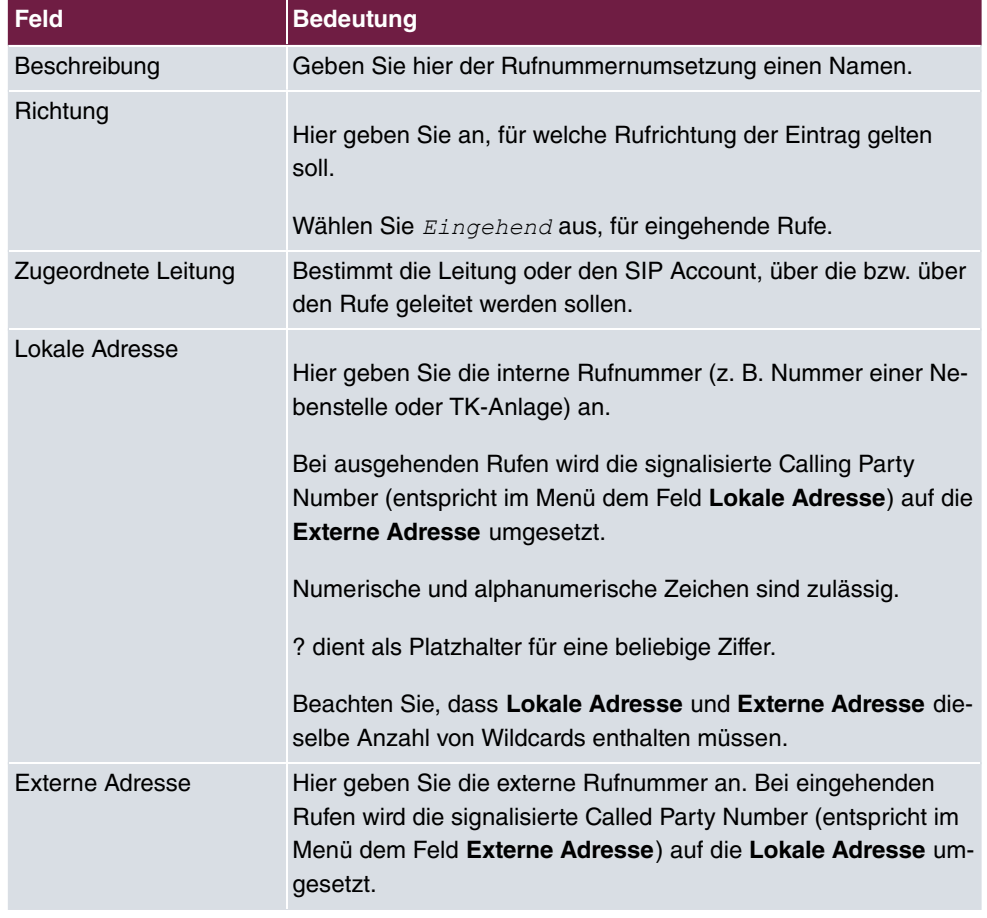

#### **Relevante Felder im Menü Rufnummerntransformation**

# **2.2.2 Asterisk IP-PBX konfiguration**

Die beiden Konfigurationsdateien  $\verb|sip.comf$  sowie  $\verb|extensions.config$  sind auf das oben gezeigte Scenario angepasst. In der Asterisk Konfigurationsdatei $\;\mathop{\rm sip}\nolimits$ . $\mathop{\rm conf}\nolimits$  werden neben einigen allgemeinen Einstellungen die Registrierung der Asterisk IP-PBX am **bintec R4100** sowie die Registrierung der IP-Telefone an der Asterisk IP-PBX hinterlegt. In der Asterisk Konfigurationsdatei  $\tt{extensions.comf}$  wird die Anrufkontrolle der IP-PBX definiert. Im folgenden sind die beiden Asterisk Konfigurationsdateien dargestellt.

#### sip.conf

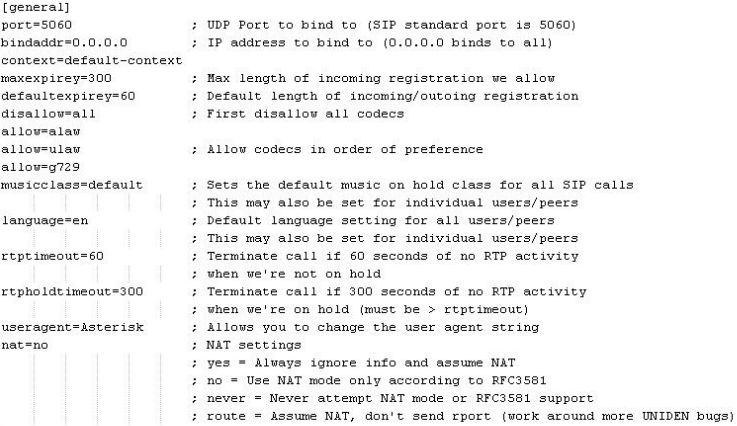

; R4100 registration

register => R4100:asterisk@192.168.0.254/R4100 ; Register R4100

[R4100] host=192.168.0.254  $context = R4100 - in$  $type=peer$ dtmfmode=rfc2833 allow=alaw allow-ulaw allow=q729 insecure=very username=R4100 fromuser=R4100  $secret = asterisk$  $c$ anreinvite=no

## bintec elmeg GmbH 2 Media Gateway - Anbindung einer Asterisk IP-PBX am ISDN-Anlagenanschluss

; R4100 registration register => R4100:asterisk@192.168.0.254/R4100 ; Register R4100  $[R4100]$ host=192.168.0.254  $\mathtt{context}\texttt{=} \mathtt{R4100}\texttt{-}\mathtt{in}$ type=peer  $dtmfmode = rfc2833$ allow=alaw allow-ulaw allow=g729 insecure=very username=R4100 fromuser=R4100 secret=asterisk  $\verb|canreinvite=no|$ ; registration of IP Clients  $[100]$  $type = friend$  $context=default-context$  $secret$ =pwd  $host=dynamic$  $\verb|canreinvite=no|$  $[101]$  $type = friend$ context=default-context  $secret = pd$  $host=dynamic$  $\verb|canreinvite=no|$  $[102]$  $type = friend$  $context = default - context$ secret=pwd host=dynamic  $\verb|canreinvite=no|$  $[103]$  ${ \scriptstyle \texttt{type=friend} }$  $\verb|context=default-context|$  $secret = pd$ host=dynamic canreinvite=no  $[104]$  $type = friend$  $context=default-context$  ${\tt secret=}\, {\tt yd}$  $host=dynamic$  $\verb|canreinvite=no|$  $[105]$  $type = friend$  $context = default - context$ secret=pwd host=dynamic  $\mathtt{canreinvite} \texttt{=no}$  $[106]$  $type = friend$  $\mathtt{context=default-context}$ secret=pwd host=dynamic canreinvite=no  $[107]$  $type = friend$  $context = default - context$  $secret = pd$  $host=dynamic$  $cane in vite = no$  $[108]$  $type = friend$  $context=default-context$  $secret = pd$  $host=dynamic$  $\verb|canreinvitem|$  $[109]$ type=friend context=default-context secret=pwd host=dynamic  $\verb|canreinvite=no|$ 

#### extensions.conf

```
[deneral]
static=ves
                      ; For now only the option yes is implemented, (so setting it to no won't have any effect)
writeprotect=no
                      ; Then you can save dialplan from the CLI command 'save dialplan'
autofallthrough=yes ; If this option is set, after finishing with things to do, Asterisk will hang up the call.
                     If not set, Asterisk will wait
                      ; for another extension to be dialed. It is highly recommended this option to be set to yes.
[default-context] :entry point for local extensions (initial context)
include \approx 10cal
                    :context for local calls - behind asterisk PBX
include => R4100-out ;context for outgoing calls - Asterisk to mediagatway
include => R4100-in ; context for incoming calls - mediagateway to Asterisk
FR4100-out1
                                                                 :context for outgoing calls
ext{en} => 0X., 1, SIPAddHeader (P-Preferred-Identity:
\texttt{<tel}:\texttt{\$(CALLERID(num))>\}:SIP-Header(invite) will be enlarged by
                                                                "P-Prefered-Identity" and set to Caller-address
exten => 0X., 2, Dial(SIP/$(EXTEN)@R4100, 60, tr)
                                                                ; Dial command initiates a new call to the dialed
                                                                 number (=exten), 60sec timeout
exten => _0X., 3, Playback(invalid)
                                                                : If priority 1 and 2 fails "invalid" will be played
exten => N., 1, Hangup
                                                                 disconnect
[R4100-in]; context for incoming calls
exten => _R4100, 1, SET(SRC_ADDRESS=$(SIP_HEADER
(P-Preferred-Identity):5})
                                                                :SRC ADDRESS is filled with P-Prefered-Identity and
                                                                Scolums at the beginning will be removed
exten => R4100, n, SET(DEST ADDRESS=$(SIP HEADER(TO)))
                                                                ;DEST ADDRESS is filled with SIP-Header-TO field
exten => R4100, n, SET(DEST_ADDRESS=$(CUT(DEST_ADDRESS,:,2)));content of DEST_ADDRESS is removed up to the ":"
exten => R4100, n, SET(DEST ADDRESS=$(CUT(DEST ADDRESS, @, 1))); content DEST ADDRESS which begins with a "@" is removed
exten => R100,n,SET(SRC_ADDRESS=${CUT(SRC_ADDRESS, 0,1))) ; content of SRC_ADDRESS which begins with "0" will be removed
\texttt{exten} \Rightarrow \boxed{\texttt{R4100}, \texttt{n}, \texttt{SET}(\texttt{CALERID}(\texttt{num}) = \$(\texttt{SRC\_ADDRESS}))}; Asterisk option CALLERID is set to SRC ADDRESS
\tt{exten} \Rightarrow _R4100, n, Dial(SIP/$(DEST_ADDRESS), 60)
                                                                ; Dial command initiates a new call with destination
                                                                = DEST_ADDRESS, 60sec timeout
[local]; context for local calls - behind asterisk PBX
exten => _10X, 1, SET(DEF_LDDRESS= { SIP_HEADER(T0) } }
                                                                 ;DEST_ADDRESS is set to the content of the SIP header "TO"
ext{en} => \frac{10X,n,\text{SET(DEST}\_ \text{ADDRES}= { CUT(DEST_ADDRESS, :, 2) } ) ; content of DEST_ADDRESS is removed up to the ":
exten => \frac{1}{2}10X, n, SET(DEST \_ADRESS=$(CUT(DEST \_ADRESS9, 1))) ; content of SRC_ADDRESS which begins with "@" will be removed
exten => _10X, n, Data(SIP/\? (DEST_ADDRESS), 60, t)
                                                                ; Dial command initiates an call to DEST ADDRESS
\tt{exten} => \_10X, 2 , Playback (invalid)
                                                                : If priority 1 and 2 fails "invalid" will be played
exten => _10X, 3, Hangup
                                                                ; disconnect
```
# **2.3 Konfigurationsschritte im Überblick**

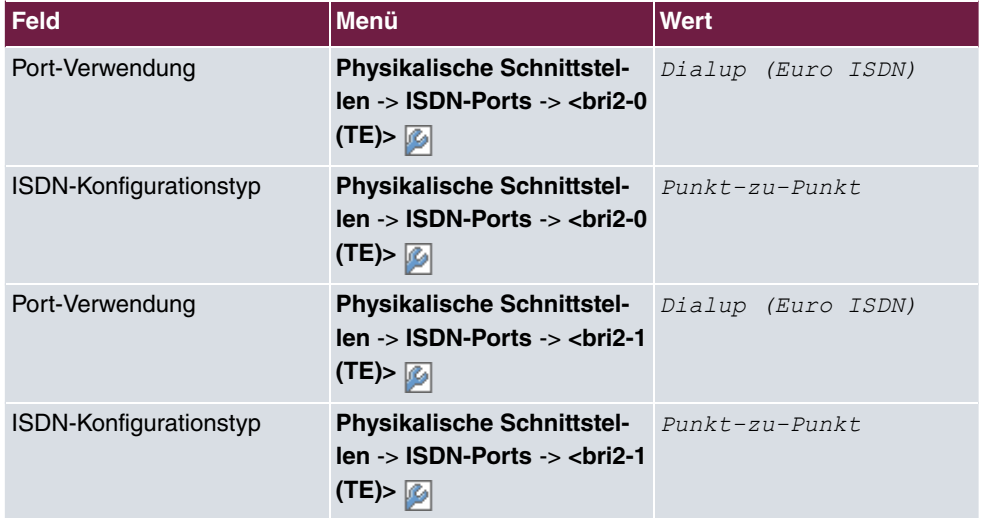

**Konfiguration der externen ISDN-Schnittstelle**

## **ISDN-Trunks zusammenfassen**

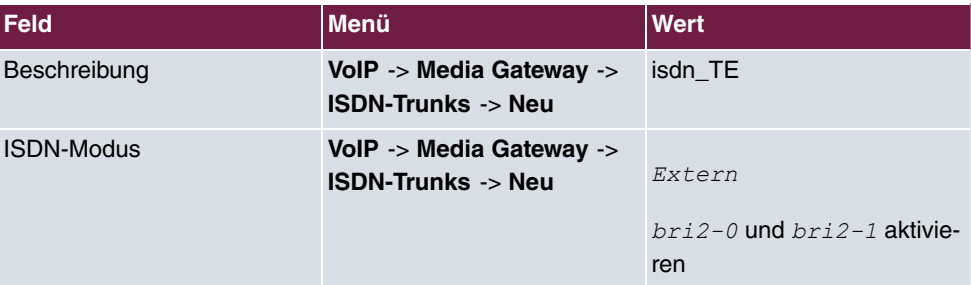

## **Konfiguration der SIP-Konten**

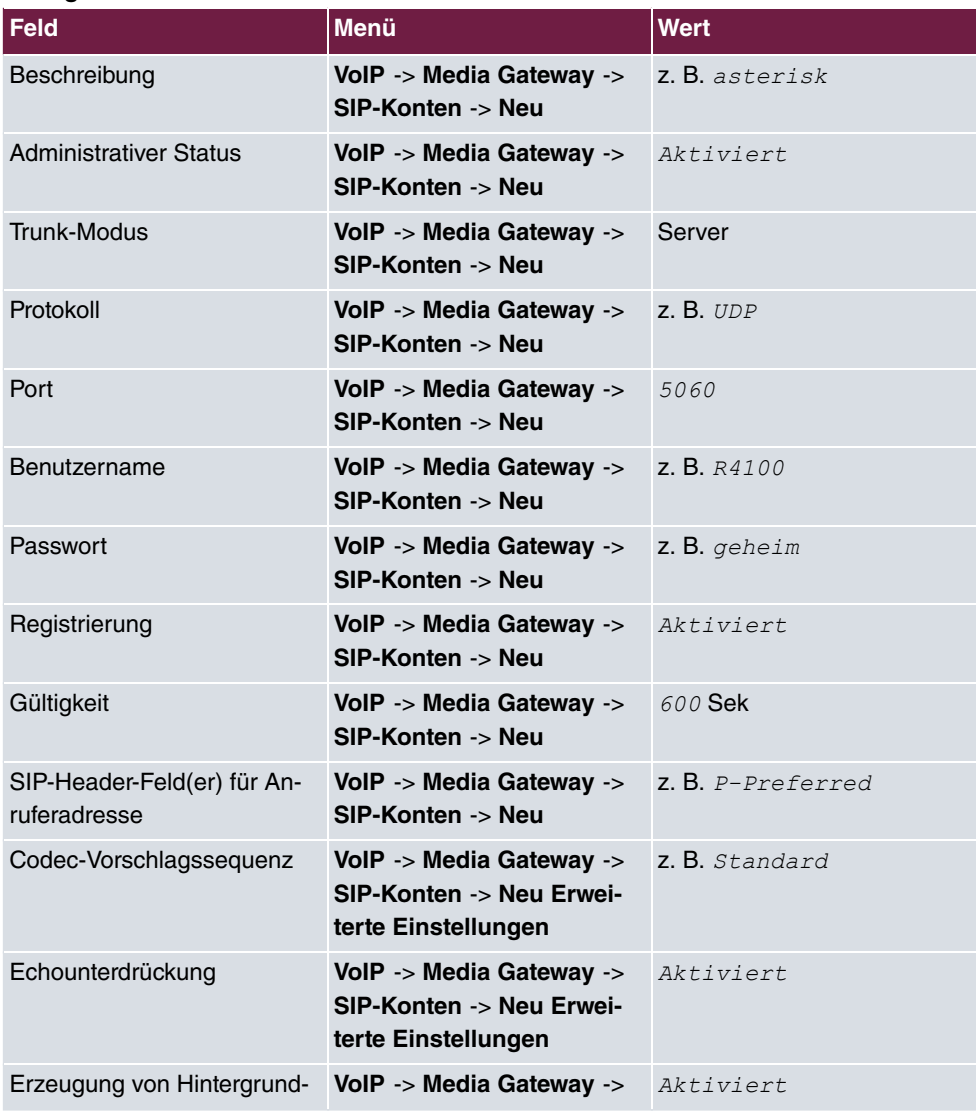

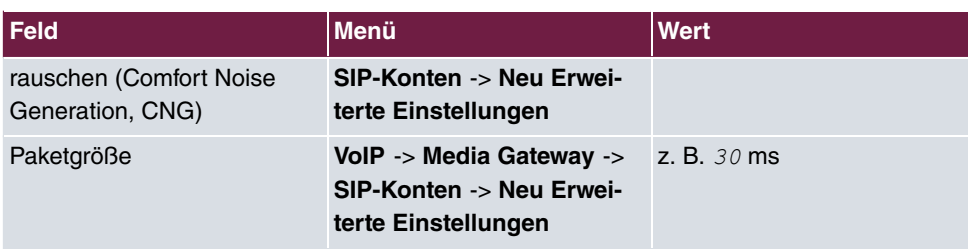

## **Anrufzuordnung für eingehende Rufe**

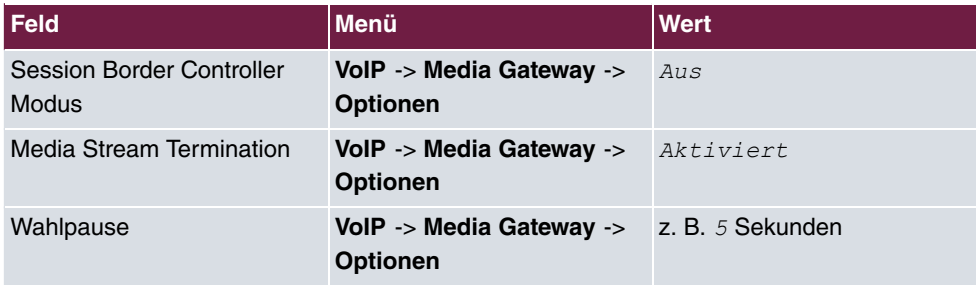

## **Anrufkontrolle**

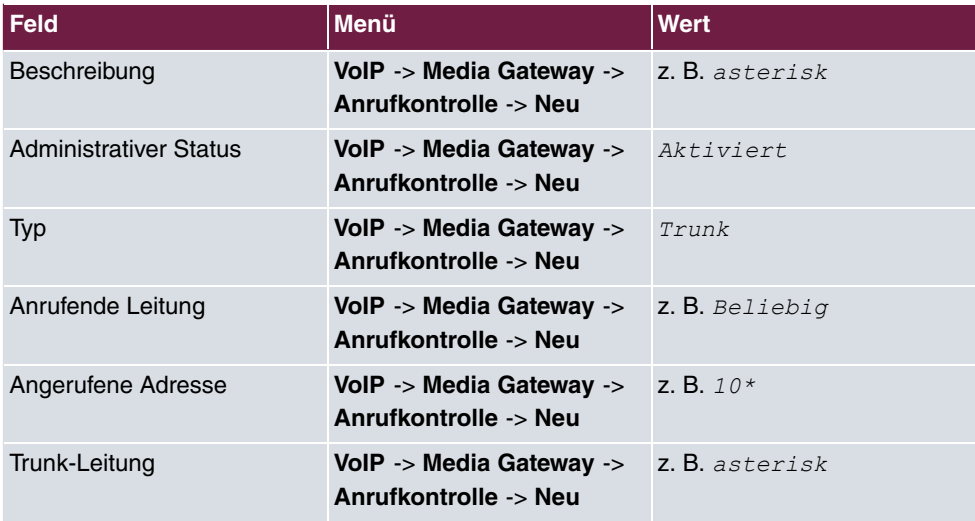

## **Anrufkontrolle für ausgehende Rufe**

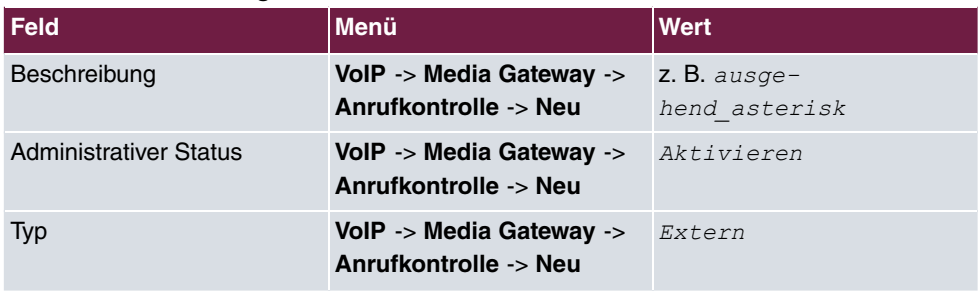

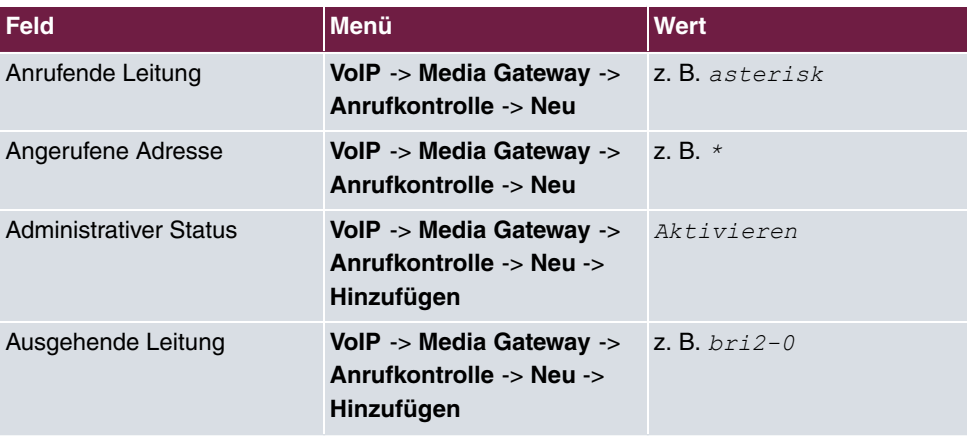

## **Rufnummerntransformation**

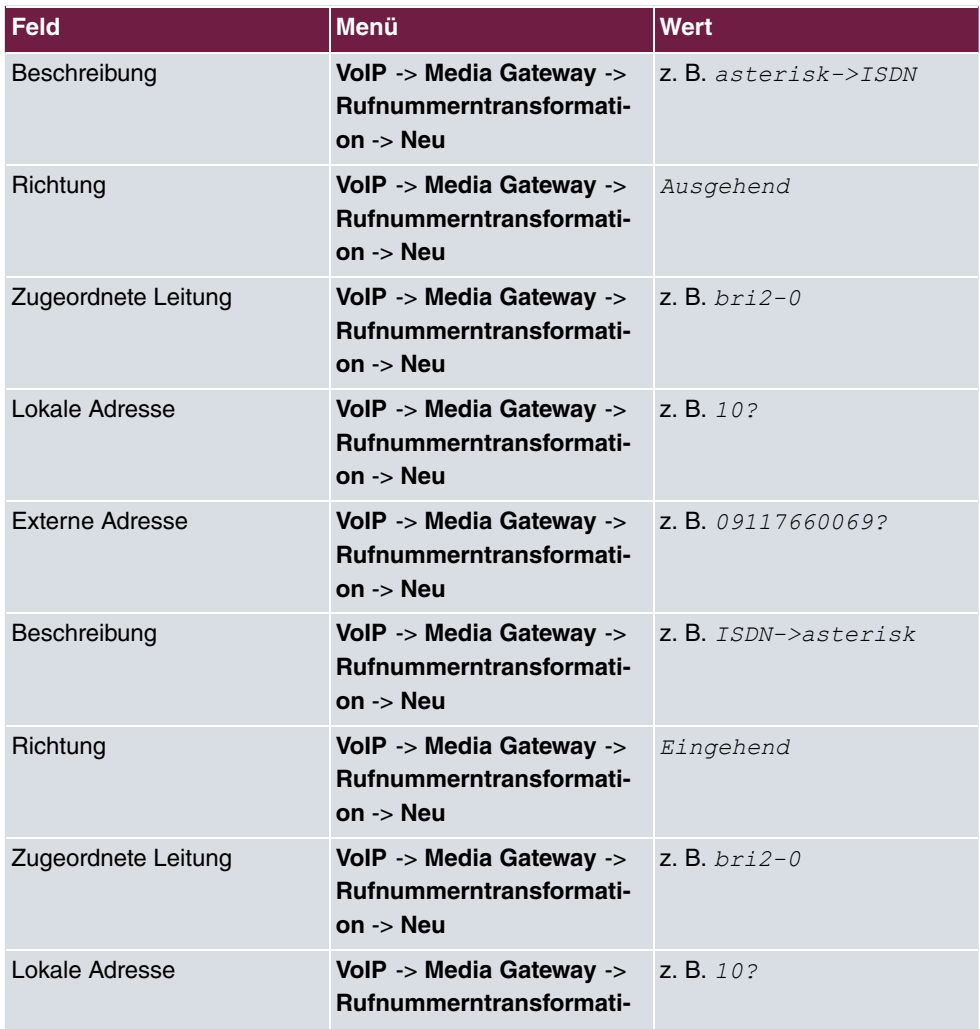

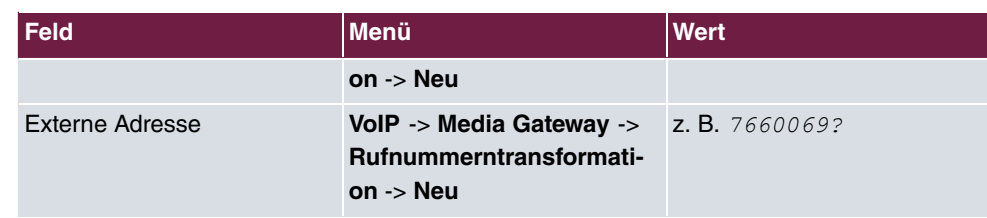

# **Kapitel 3 Media Gateway - Anbindung einer ISDN TK-Anlage an einem SIP-Trunking Account des Providers QSC**

# **3.1 Einleitung**

Im Folgenden wird die Konfiguration eines **bintec R4100** als Media Gateway zur Anbindung einer ISDN-Telefonanlage an einem QSC SIP-Trunking Account beschrieben. Die ISDN-Telefonanlage wurde für den Betrieb an einem ISDN-Anlagenanschluss eingerichtet.

In unserem Beispiel ist die Basisrufnummer des Anlagenanschlusses 9673 und die Durchwahlnummern der Nebenstellen ist zweistellig. Die TK-Anlage ist über einen ISDN-Port mit dem Media Gateway verbunden. Der zweite ISDN-Port des Media Gateways ist mit einem amtsseitigen ISDN- Anlagenanschluss verbunden und dient als ISDN Backup Leitung.

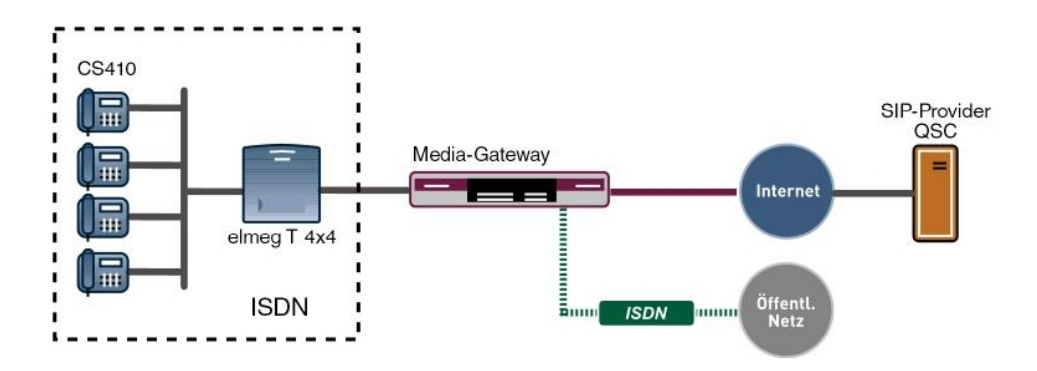

Abb. 27: Baispielszenario

## **Voraussetzungen**

Folgende Voraussetzungen für die Konfiguration müssen erfüllt sein:

- Ein bintec Media Gateway mit Systemsoftware 7.6.6
- Ein DSP-Modul (4-fach) muss installiert sein
- Ein Internetanschluss mit ausreichender Bandbreite (empfohlene Uplink Bandbreite >= 256 KBit/sec.)

Zur Konfiguration wird hierbei das **GUI** (Graphical User Interface) verwendet.

# **3.2 Konfiguration**

## **3.2.1 Konfiguration der ISDN-Schnittstellen**

Der ISDN-Port ISDN-0 der **bintec R4100** wird mit dem NTBA (Network Termination Basis Anschluss) der ISDN Backup Leitung verbunden. Die ISDN-Ports des Media Gateways sind bereits im Auslieferungszustand im ISDN TE Modus geschalten und der ISDN Switch Type wird beim Start des Media Gateways automatisch erkannt. Somit müssen für diesen ISDN-Port keine Änderungen vorgenommen werden.

(1) Gehen Sie zu **Physikalische Schnittstellen** -> **ISDN-Ports** -> **ISDN-Konfiguration** - > **<bri2-0 (TE)** .

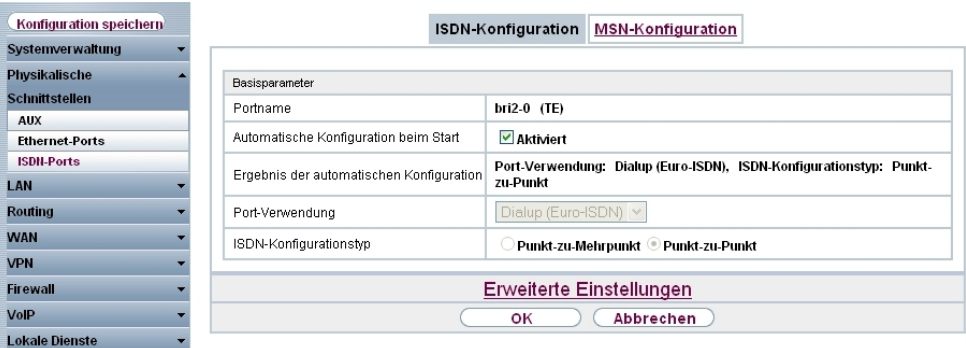

Abb. 28: **Physikalische Schnittstellen** -> **ISDN-Ports** -> **ISDN-Konfiguration** -> **<bri2-0 (TE)**

Um die ISDN Telefonanlage mit dem Media Gateway am Port *ISDN-1* verbinden zu können muss der ISDN-Modus auf *NT-Modus* geändert werden. Dazu muss das Gehäuse des Media Gateways geöffnet werde. Die Steckbrücken für die Schnittstellen ISDN-0 und ISDN-1 befinden sich auf allen Geräten auf der Haupt-Leiterplatte hinter dem ISDN-Anschluss- Block.

Stecken Sie die Steckbrücken für die Schnittstellen ISDN-0 und ISDN-1 wie folgt:

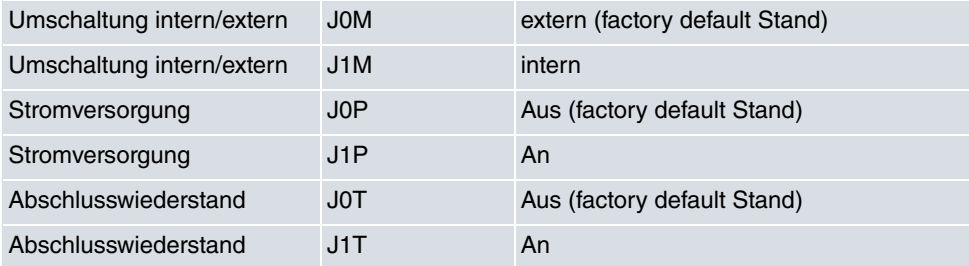

Genauere Informationen zur Einstellung der ISDN-Schnittstellen siehe Release Notes 7.5.1 (Kapitel: 2.2 Variable Schaltung der ISDN S0-Schnittstellen).

Nachdem die Schnittstelle *ISDN-1* durch das Verändern der Steckbrücken in den ISDN NT-Modus gesetzt wurde, kann der Port für den Anschluss der Telefonanlage konfiguriert werden. Da die Telefonanlage für den Betrieb an einem ISDN-Anlagenanschluss konfiguriert wurde, muss am Media Gateway der ISDN-Konfigurationstyp auf Dialup (Euro-ISDN) Punkt-zu-Punkt (NT) gesetzt werden.

(1) Gehen Sie zu **Physikalische Schnittstellen** -> **ISDN-Ports** -> **ISDN-Konfiguration** - > **<bri2-1 (NT)** .

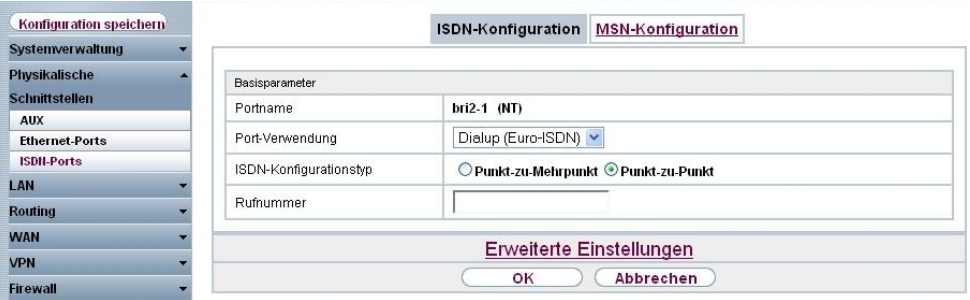

Abb. 29: **Physikalische Schnittstellen** -> **ISDN-Ports** -> **ISDN-Konfiguration** -> **<bri2-1 (NT)**

#### **Relevante Felder im Menü ISDN-Konfiguration**

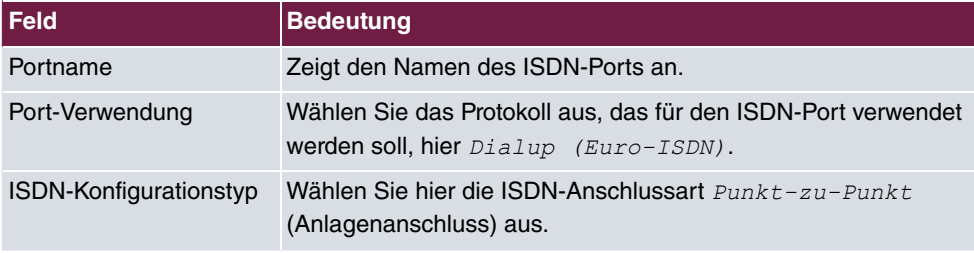

## **3.2.2 Konfiguration des QSC SIP-Trunking Accounts**

Die Anmeldedaten zur Registrierung des SIP-Trunking-Accounts beim Provider QSC werden im Menü **SIP-Konten** eingetragen.

In dem Untermenü **Trunk-Einstellungen** können Sie die Einstellungen für Direct Dial-in festlegen. Ein eingehender Ruf kann genau einem Endgerät zugeordnet werden (Durchwahl). Bei einem ausgehenden Ruf kann der Anrufer dem Angerufenen angezeigt werden.

Durch die folgenden Einstellungen wird die korrekte Übermittlung der eigenen Rufnummer bei ausgehenden Gesprächen gewährleistet. Bei einem QSC SIP-Trunking-Account wird die eigene Rufnummer (mit angehängter Durchwahlnummer) über das SIP-Header Feld für Anruferadresse *Anzeige und Benutzername* signalisiert.

Zum Anlegen des Accounts fügen Sie einen neuen Eintrag hinzu und konfigurieren Sie den Account wie im folgenden dargestellt.

(1) Gehen Sie zu **VoIP** -> **Media Gateway** -> **SIP-Konten** -> **Neu**.

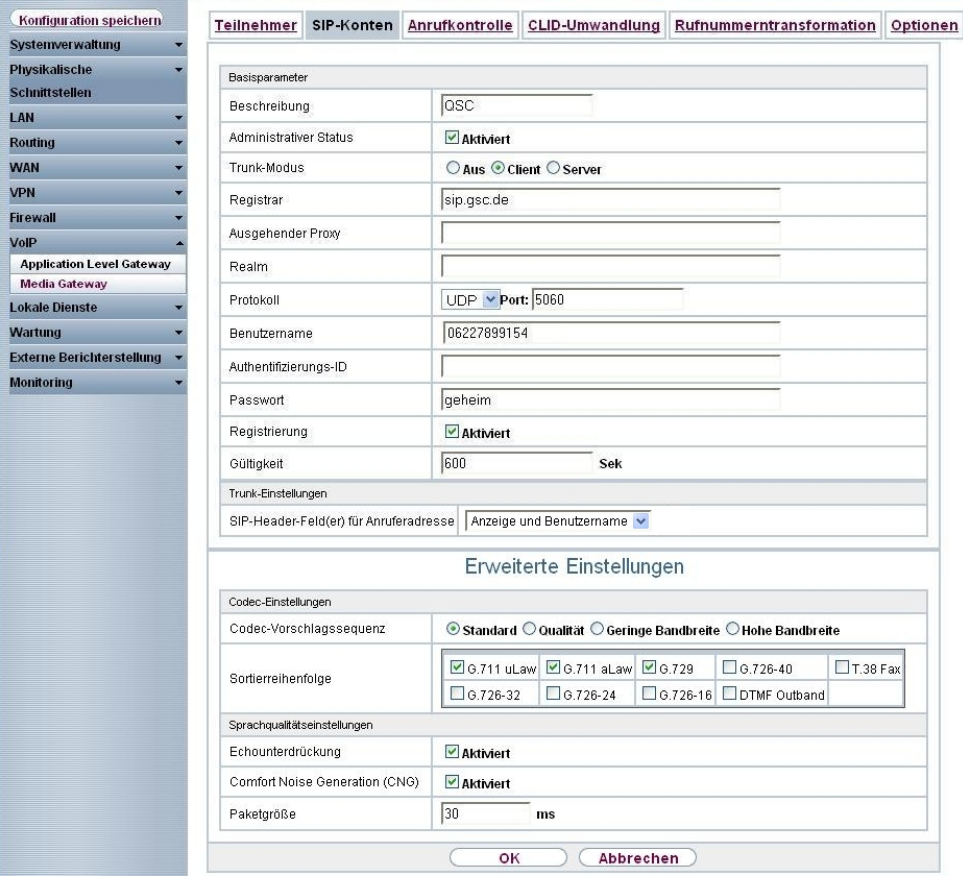

#### Abb. 30: **VoIP** -> **Media Gateway** -> **SIP-Konten** -> **Neu**

## **Relevante Felder im Menü SIP-Konten**

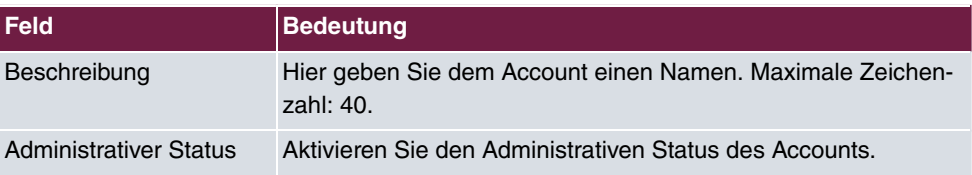

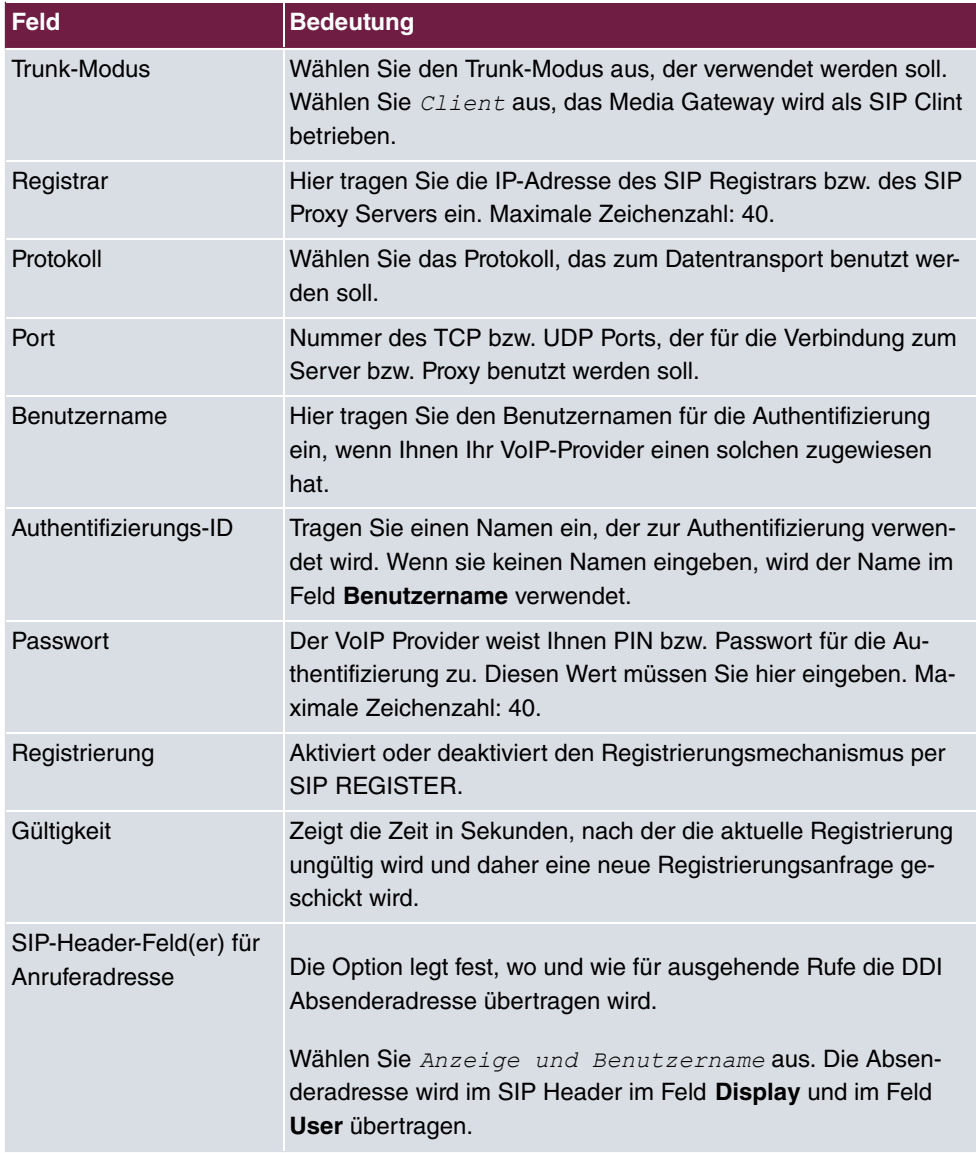

Im Menü **Erweiterte Einstellungen** nehmen Sie die Einstellungen für das SIP-Protokoll und andere spezifische Einstellungen vor.

In dem Untermenü **Codec-Einstellungen** können Sie festlegen, welche Codecs für den gewählten Account benutzt werden dürfen.

# **Hinweis**

Die tatsächlich verwendeten Codecs sind die Schnittmenge der hier festgelegten und der vom Provider signalisierten Codecs. Von diesen Codecs fallen bei ausgehenden Rufen noch diejenigen weg, welche mehr als die verfügbare Bandbreite benötigen würden.

Manche Felder sind optional und müssen nur gesetzt werden wenn der entsprechende Account es verlangt.

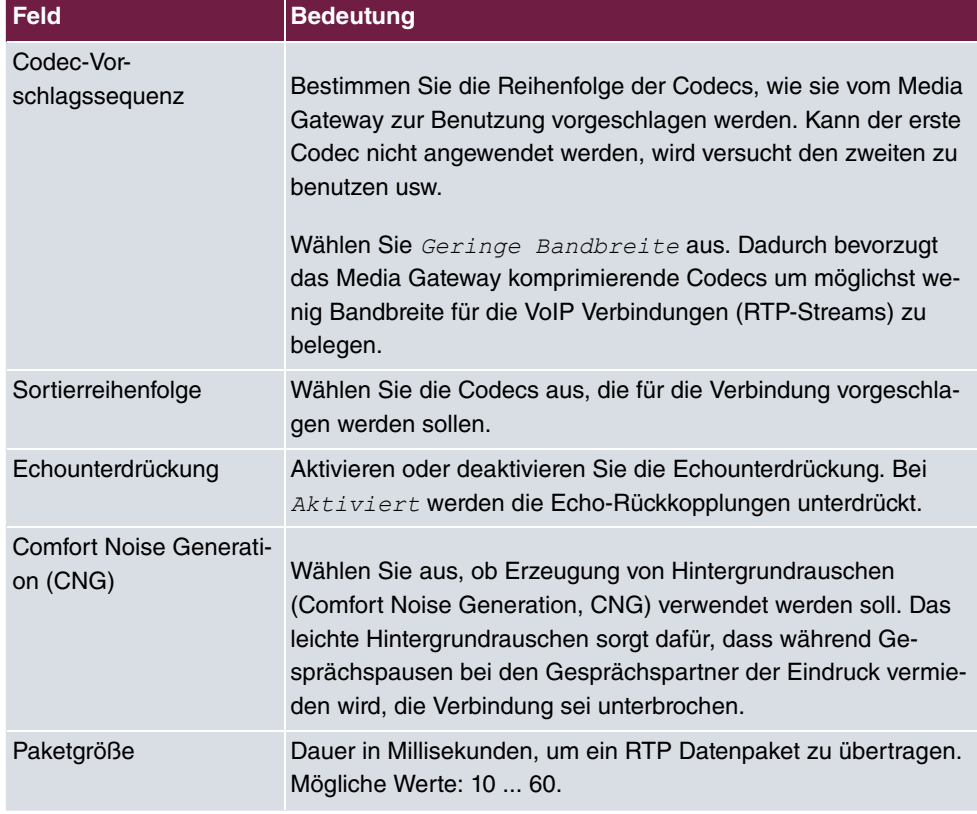

## **Relevante Felder im Menü Erweiterte Einstellungen**

Bei erfolgreicher Registrierung am VoIP Provider zeigt der Status im Provider Menü auf ... Durch Drücken der **-**Schaltfläche oder der **-Schaltfläche in der Spalte Aktion** wird der Status der VoIP-Verbindung geändert.

(1) Gehen Sie zu **VoIP** -> **Media Gateway** -> **SIP-Konten**.

| Konfiguration speichern          | <b>Teilnehmer</b>        | SIP-Konten | Anrufkontrolle                | CLID-Umwandlung |               | Rufnummerntransformation |           |                        | <b>ISDN-Trunks</b> | Optionen         |
|----------------------------------|--------------------------|------------|-------------------------------|-----------------|---------------|--------------------------|-----------|------------------------|--------------------|------------------|
| Systemverwaltung                 |                          |            |                               |                 |               |                          |           |                        |                    |                  |
| Physikalische                    |                          |            |                               |                 |               |                          |           |                        |                    |                  |
| <b>Schnittstellen</b>            | Ansicht 20               | pro Seite  | Filtern in Keiner             |                 | $\vee$ gleich | $\checkmark$             | Los)      |                        |                    |                  |
| LAN                              | Beschreibung             |            | Registrar / Ausgehender Proxy |                 | Protokoll     |                          | Status    | <b>Aktion</b>          |                    |                  |
| <b>Routing</b>                   | QSC                      |            | sip.gsc.de                    |                 | <b>UDP</b>    |                          | $\bullet$ | $\left  \cdot \right $ | 童                  | $\triangleright$ |
| <b>WAN</b>                       | Seite: 1, Objekte: 1 - 1 |            |                               |                 |               |                          |           |                        |                    |                  |
| <b>VPN</b>                       |                          |            |                               |                 |               |                          |           |                        |                    |                  |
| <b>Firewall</b>                  |                          | Neu        |                               |                 |               |                          |           |                        |                    |                  |
| VolP                             |                          |            |                               |                 |               |                          |           |                        |                    |                  |
| <b>Application Level Gateway</b> |                          |            |                               |                 |               |                          |           |                        |                    |                  |
| <b>Media Gateway</b>             |                          |            |                               |                 |               |                          |           |                        |                    |                  |

Abb. 31: **VoIP** -> **Media Gateway** -> **SIP-Konten**

# **3.2.3 Rufnummernzuordnung / Übersetzung / Anrufkontrolle**

Im Menü **Anrufkontrolle** wird anhand der Zielrufnummer bestimmt über welche Leitung die ein- und ausgehenden Anrufe geroutet werden.

Da sich die externe Rufnummer der ISDN TK-Anlage von den Rufnummern des externen QSC SIP-Trunking Accounts bzw. der ISDN Backupleitung unterscheiden, muss eine Übersetzung der Rufnummer erfolgen.

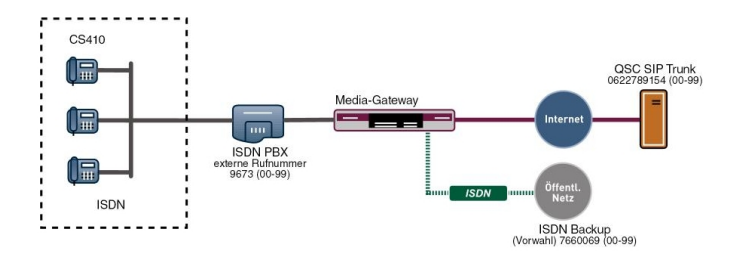

Abb. 32: Rufnummernplan

## **PBX Konfiguration**

Die Konfiguration der Telefonanlagen-Funktionen können Sie für das Media Gateway im Menü **VoIP** -> **Media Gateway** -> **Optionen** vornehmen.

Duch die gezeigten Einstellungen von **Session Border Controller Modus** und **Media Stream Termination** werden eingehende und abgehende Gespräche vom **bintec R4100** verwaltet und terminiert.

(1) Gehen Sie zu **VoIP** -> **Media Gateway** -> **Optionen**.

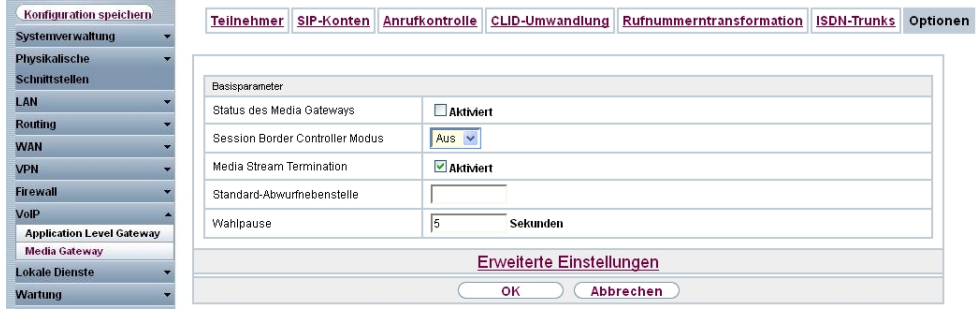

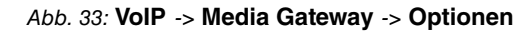

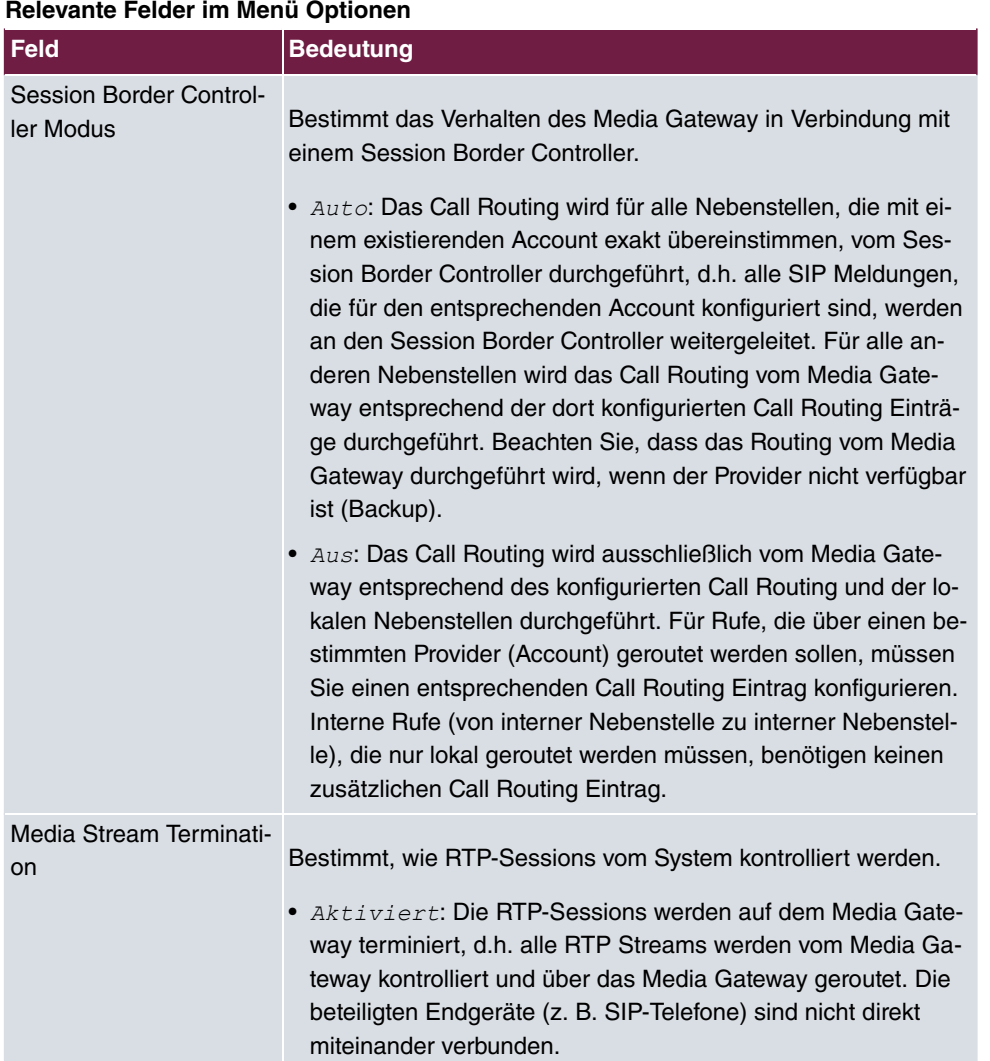

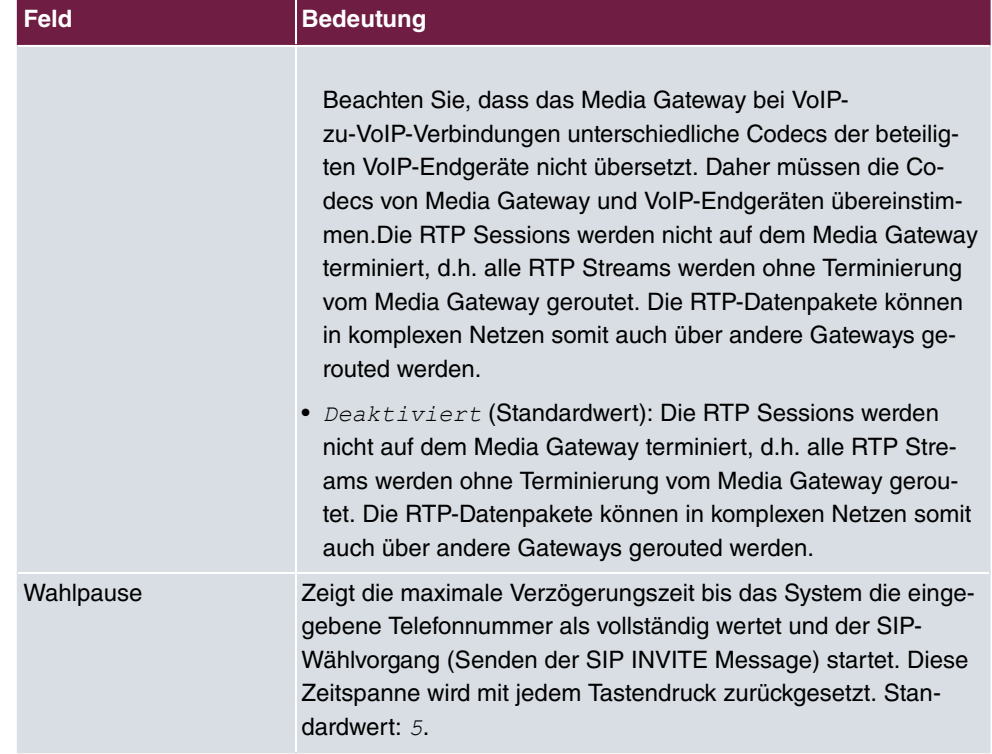

## **Rufnummerntransformation**

Die ISDN-Telefonanlage verwendet am externen Anschluss die Stammrufnummer 9673 und einen zweistelligen Rufnummerblock (00-99) mit der die jeweilige Nebenstelle signalisiert wird.

In diesem Beispiel wird ein über den QSC SIP-Trunk eingehender Anruf dem Media Gateway mit der Called Party Number (Zielrufnummer) 06227899154 und der zweistelligen Durchwahlrufnummer (00-99) signalisiert. Für eine erfolgreiche Vermittlung des eingehenden Anrufs muss das Media Gateway diese Called Party Number von 06227899154[Nebenstellennummer] auf 9673[Nebenstellennummer] ändern.

Bei einem ausgehenden Gespräch signalisiert die ISDN Telefonanlage dem Media Gateway die Calling Party Number (Rufnummer des Anrufers) 9673 mit angehängter Nebenstellennummer. Das Media Gateway initiert daraufhin einen ausgehenden Anruf über den QSC SIP-Trunk und verwendet die Nummer 06227899154[Nebenstellennummer] als Calling Party Number.

Die Umsetzung der Called Party Number bei eingehenden Anrufen bzw. die Umsetzung der Calling Party Number bei ausgehenden Anrufen wird im Menü **Rufnummerntransformation** konfiguriert.

(1) Gehen Sie zu **VoIP** -> **Media Gateway** -> **Rufnummerntransformation** -> **Neu**.

| Konfiguration speichern          | Rufnummerntransformation<br>Anrufkontrolle<br>SIP-Konten<br>CLID-Umwandlung<br>Optionen<br><b>Teilnehmer</b> |  |
|----------------------------------|----------------------------------------------------------------------------------------------------|--|
| Systemverwaltung                 |                                                                                                    |  |
| <b>Physikalische</b>             | Basisparameter                                                                                               |  |
| <b>Schnittstellen</b><br>LAN     | PBX<->QSC<br>Beschreibung                                                                                    |  |
| Routing                          | $\ddotmark$<br>Beide<br>Richtung                                                                             |  |
| <b>WAN</b>                       | $QSC$ $\sim$<br>Zugeordnete Leitung                                                                          |  |
| <b>VPN</b>                       | 9673??<br>Lokale Adresse                                                                                     |  |
| <b>Firewall</b>                  | 06227899154??<br>Externe Adresse                                                                             |  |
| <b>VolP</b>                      |                                                                                                    |  |
| <b>Application Level Gateway</b> |                                                                                                    |  |
| <b>Media Gateway</b>             | оĸ<br>Abbrechen                                                                                              |  |

Abb. 34: **VoIP** -> **Media Gateway** -> **Rufnummerntransformation** -> **Neu**

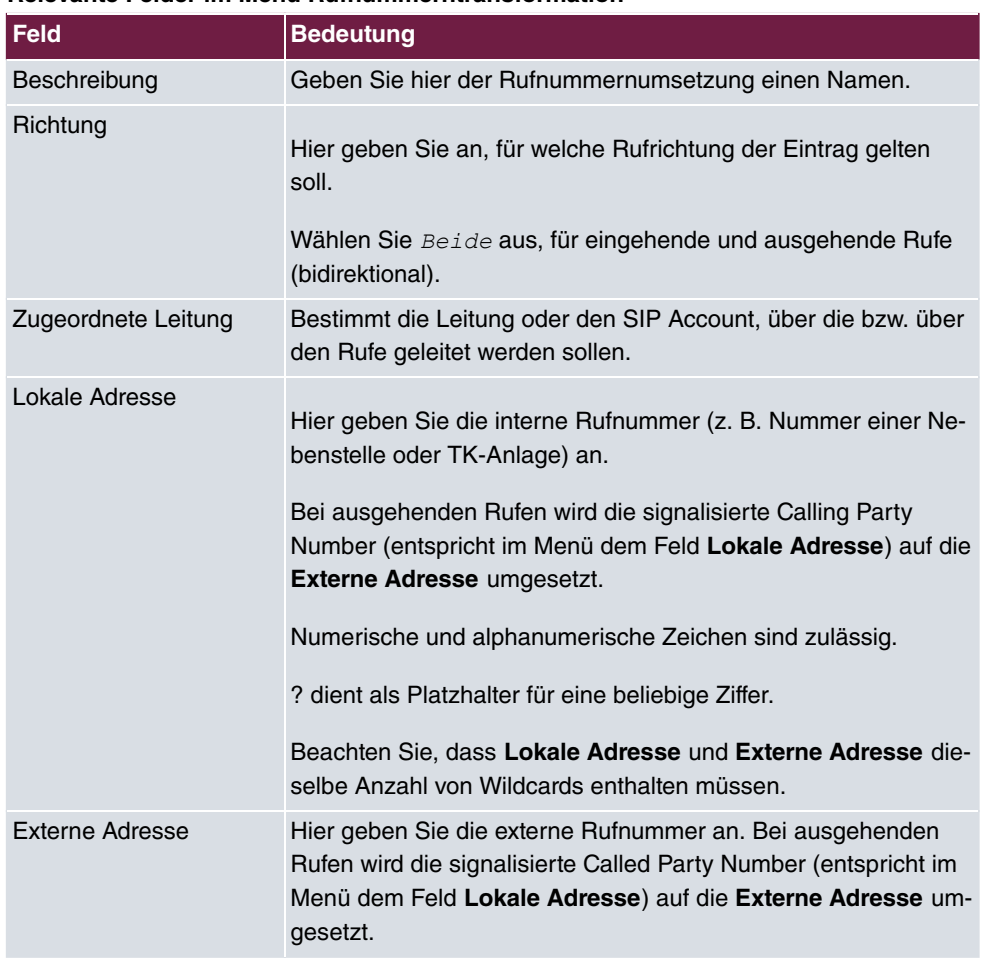

#### **Relevante Felder im Menü Rufnummerntransformation**

Die Rufnummernumsetzung zwischen ISDN-Telefonanlage und der ISDN Backup Leitung

funktioniert nach dem selben Prinzip. So wird z. B. bei einem über die ISDN Backup Leitung eingehenden Anruf die Called Party Number 7660069-20 auf die Called Party Number 9673-20 umgesetzt und daraufhin durch die Anrufkontrolle an die ISDN Telefonanlage signalisiert. Bei einem ausgehenden Anruf wird z. B. die Calling Party Number 9673-20 auf die Calling Party Nummer 7660069-20 umgesetzt und duch die entsprechende Anrufkontrolle über die ISDN Backup Leitung signalisiert.

(1) Gehen Sie zu **VoIP** -> **Media Gateway** -> **Rufnummerntransformation** -> **Neu**.

| Konfiguration speichern          |                     |            |                  |                        |                          |          |
|----------------------------------|---------------------|------------|------------------|------------------------|--------------------------|----------|
| Systemverwaltung                 | <b>Teilnehmer</b>   | SIP-Konten | Anrufkontrolle   | <b>CLID-Umwandlung</b> | Rufnummerntransformation | Optionen |
| <b>Physikalische</b>             |                     |            |                  |                        |                          |          |
| <b>Schnittstellen</b>            | Basisparameter      |            |                  |                        |                          |          |
| LAN                              | Beschreibung        |            | PBX<->ISDNBackup |                        |                          |          |
| <b>Routing</b>                   | Richtung            |            | Beide            | $\checkmark$           |                          |          |
| <b>WAN</b>                       | Zugeordnete Leitung |            | $bri2-0$ $\vee$  |                        |                          |          |
| <b>VPN</b>                       | Lokale Adresse      |            | 9673??           |                        |                          |          |
| <b>Firewall</b>                  |                     |            |                  |                        |                          |          |
| <b>VolP</b>                      | Externe Adresse     |            | 7660069??        |                        |                          |          |
| <b>Application Level Gateway</b> |                     |            | оĸ               | Abbrechen              |                          |          |
| <b>Media Gateway</b>             |                     |            |                  |                        |                          |          |

Abb. 35: **VoIP** -> **Media Gateway** -> **Rufnummerntransformation** -> **Neu**

# **3.2.4 Übersetzung der Calling Party Number (CLID)**

Im Menü **CLID-Umwandlung** legen Sie die Bearbeitung der Rufnummer des Anrufers (Calling Party Number) bei eingehenden Anrufen fest. Sie können z. B. zu einer empfangenen Telefonnummer einen Prefix hinzufügen, um entsprechende ausgehende Gespräche über einen bestimmten Account zu routen.

Wenn die ISDN Telefonanlage für ausgehende Verbindungen eine bestimmte Vorwahl zur Amtsholung (z. B. eine führende 0) benötigt, muss bei einem eingehenden Anruf auch die Calling Party Number angepasst werden. Die Anpassung der Calling Party Number ist notwendig um direkt aus der Anruferliste eines Telefons einen Rückruf zu ermöglichen. Erfolgt zum Beispiel vom Teilnehmer 091196730 ein eingehender Anruf so muss die Calling Party Number des Anrufers am Telefon mit einer führenden Null (z. B. 0091196730) angezeigt werden. Diese Anpassung der Calling Party Number (bei eingehenden Anrufen) kann im Menü **CLID-Umwandlung** konfiguriert werden.

Im Folgenden wird die Konfiguration zur Anpassung der Calling Party Number für Anrufe die über den QSC SIP-Trunking Account signalisiert werden, beschrieben.

(1) Gehen Sie zu **VoIP** -> **Media Gateway** -> **CLID-Umwandlung** -> **Neu**.

| Konfiguration speichern          | Teilnehmer         | SIP-Konten                          | Anrufkontrolle         | <b>CLID-Umwandlung</b> |           | Rufnummerntransformation | Optionen |  |
|----------------------------------|--------------------|-------------------------------------|------------------------|------------------------|-----------|--------------------------|----------|--|
| Systemverwaltung                 |                    |                                     |                        |                        |           |                          |          |  |
| <b>Physikalische</b>             | Basisparameter     |                                     |                        |                        |           |                          |          |  |
| <b>Schnittstellen</b>            | Beschreibung       |                                     | <b>QSC&lt;-&gt;PBX</b> |                        |           |                          |          |  |
| LAN                              |                    |                                     |                        |                        |           |                          |          |  |
| <b>Routing</b>                   | Rufnummer          |                                     |                        | lasc vi                |           |                          |          |  |
| <b>WAN</b>                       | Angerufene Leitung |                                     |                        | Beliebig Y             |           |                          |          |  |
| <b>VPN</b>                       | Angerufene Adresse |                                     |                        |                        |           |                          |          |  |
| <b>Firewall</b>                  |                    |                                     |                        |                        |           |                          |          |  |
| VolP                             |                    | Transformation der rufenden Adresse | $ <0>$ :               |                        |           |                          |          |  |
| <b>Application Level Gateway</b> |                    |                                     |                        |                        |           |                          |          |  |
| <b>Media Gateway</b>             |                    |                                     |                        | оĸ                     | Abbrechen |                          |          |  |

Abb. 36: **VoIP** -> **Media Gateway** -> **CLID-Umwandlung** -> **Neu**

Hier wird die Konfiguration zur Anpassung der Calling Party Number für Anrufe die über die ISDN Backupleitung signalisiert werden, beschrieben.

(1) Gehen Sie zu **VoIP** -> **Media Gateway** -> **CLID-Umwandlung** -> **Neu**.

| Konfiguration speichern          | <b>Teilnehmer</b>  | SIP-Konten                          | Anrufkontrolle | <b>CLID-Umwandlung</b> | Rufnummerntransformation | Optionen |
|----------------------------------|--------------------|-------------------------------------|----------------|------------------------|--------------------------|----------|
| <b>Systemverwaltung</b>          |                    |                                     |                |                        |                          |          |
| <b>Physikalische</b>             | Basisparameter     |                                     |                |                        |                          |          |
| <b>Schnittstellen</b>            |                    |                                     |                |                        |                          |          |
| LAN                              | Beschreibung       |                                     | ISDN<->PBX     |                        |                          |          |
| <b>Routing</b>                   | Rufnummer          |                                     | bri2-0 $\vee$  |                        |                          |          |
| <b>WAN</b>                       |                    | Angerufene Leitung                  |                | Beliebig v             |                          |          |
| <b>VPN</b>                       | Angerufene Adresse |                                     |                |                        |                          |          |
| <b>Firewall</b>                  |                    |                                     |                |                        |                          |          |
| VolP                             |                    | Transformation der rufenden Adresse | <0>            |                        |                          |          |
| <b>Application Level Gateway</b> |                    |                                     |                |                        |                          |          |
| <b>Media Gateway</b>             |                    |                                     | OK             | Abbrechen              |                          |          |

Abb. 37: **VoIP** -> **Media Gateway** -> **CLID-Umwandlung** -> **Neu**

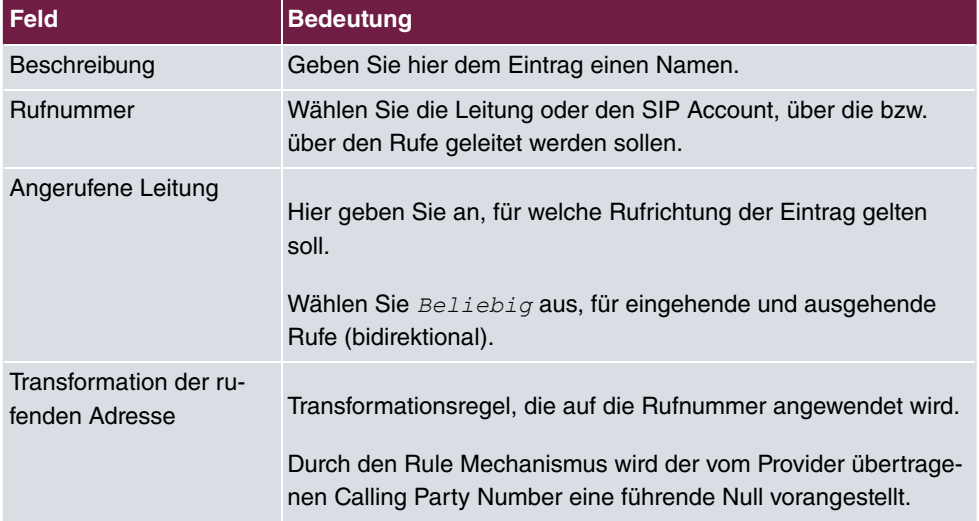

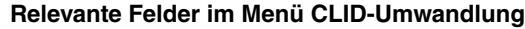

## **Konfiguration der Anrufkontrolle**

Im Menü **Anrufkontrolle** wird festgelegt welcher SIP Account bzw. welche ISDN Leitung beim Aufbau eines neuen Gesprächs verwendet wird. Zur Umsetzung des oben gezeigten Rufnummernplans sind zwei Einträge notwendig.

## **Hinweis**

Prinzipiell ist bei der Konfiguration der Anrufkontrolle zu beachten, dass die Regeln zur Rufnummerntransformation der Anrufkontrolle vorgeschaltet sind. Das heißt, es müssen die nach der Rufnummerntransformation umgesetzten Rufnummern im Menü Anrufkontrolle berücksichtigt werden.

Bei eingehenden Anrufen wird die Called Party Number über die Rufnummerntransformation auf 9673 (Basisrufnummer der ISDN PBX) mit angehängter Nebenstellennummer geändert (z. B. 9673-20). Durch den folgende Anrufkontrolle Eintrag werden alle Anrufe deren Zielrufnummer mit 9673 beginnt auf den ISDN Port bri2-3 geroutet und somit der ISDN Telefonanlage zugestellt.

(1) Gehen Sie zu **VoIP** -> **Media Gateway** -> **Anrufkontrolle** -> **Neu**.

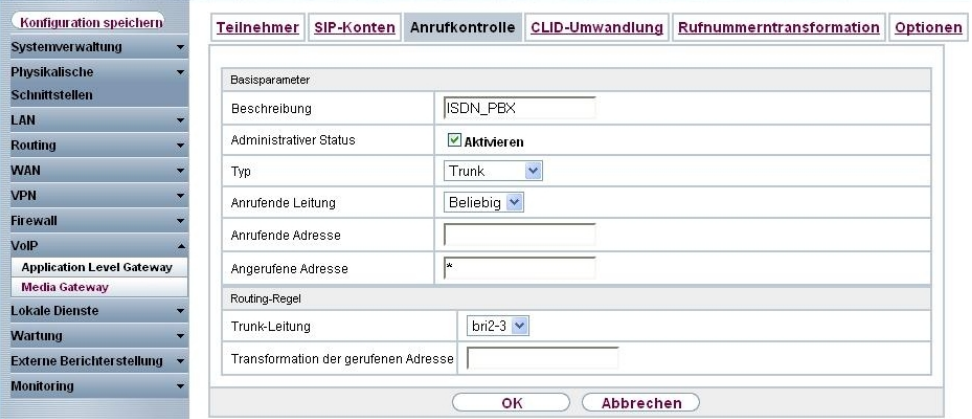

Abb. 38: **VoIP** -> **Media Gateway** -> **Anrufkontrolle** -> **Neu**

|  |  |  |  | Relevante Felder im Menü Anrufkontrolle |
|--|--|--|--|-----------------------------------------|
|--|--|--|--|-----------------------------------------|

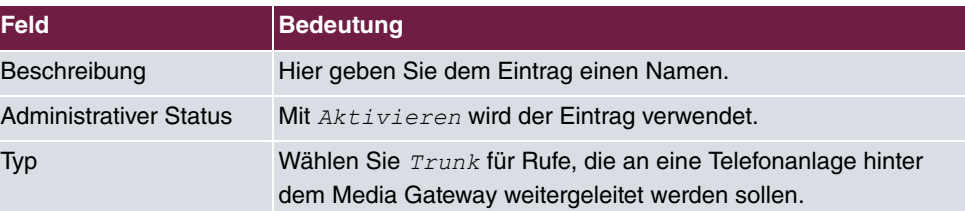

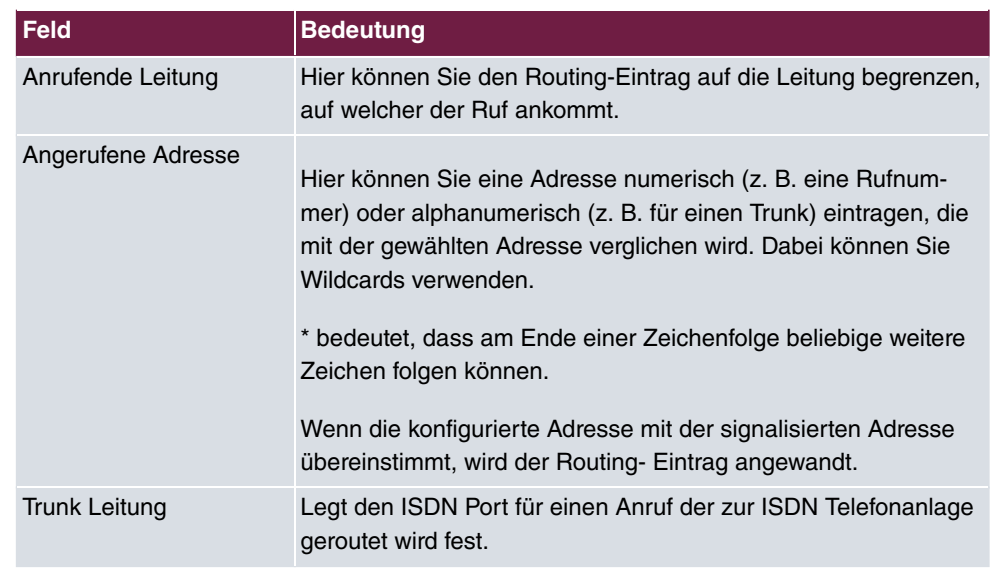

Für ausgehende Verbindungen ist ein weiterer Eintrag notwendig. Mit der Verwendung von Wildcards "\*" in der Option **Angerufene Adress**e werden alle ausgehenden Anrufe über die in der Tabelle gelisteten SIP Accounts / ISDN Leitungen geroutet. In der nachfolgenden Konfiguration initiert das Media Gateway ausgehende Verbindungen primär über den QSC SIP-Trunk (Order 1). Bei einem Ausfall des QSC SIP-Trunks (z. B. wegen fehlgeschlagener SIP Registrierung) werden die ausgehenden Anrufe über die ISDN Backup Leitung (Order 2) zugestellt.

Im Folgenden werden die für ausgehende Verbindungen notwenigen Call Routing Einträge gezeigt.

(1) Gehen Sie zu **VoIP** -> **Media Gateway** -> **Anrufkontrolle** -> **Neu**.

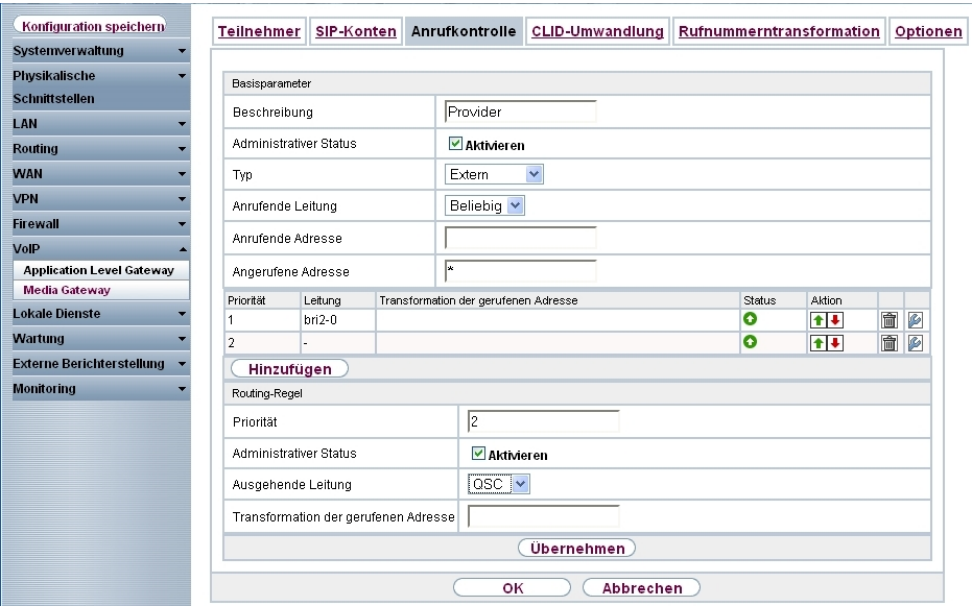

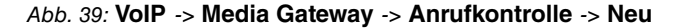

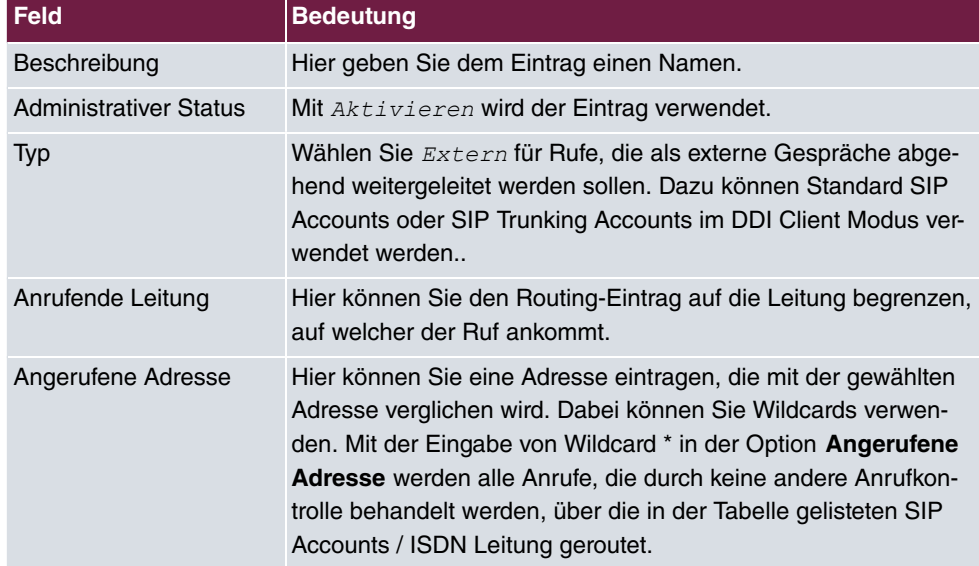

#### **Relevante Felder im Menü Anrufkontrolle**

Sie können nun eine Liste mit Verbindungen erstellen über die ausgehende Anrufe abgesetzt werden. Sollte die Leitung (SIP-Provider oder ISDN Leitung) mit der Order 1 nicht verwendbar sein, so wird für den Verbindungsaufbau die Leitung mit der nächst höheren Order verwendet.

Legen Sie weitere Einträge mit **Hinzufügen** an.

## **Relevante Felder im Menü Routing-Regel**

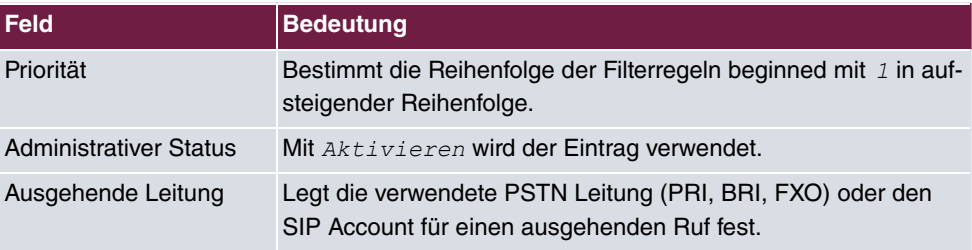

# **3.2.5 Aktivierung des Application Level Gateway zur dynamischen Kontrolle der NAT und Firewall Instanz**

Um den IP-Telefonen die Verbindung über SIP mit einem VoIP Provider zu ermöglichen, verfügt Ihr Gerät über ein **Application Level Gateway** (ALG), d.h. einen entsprechenden Proxy, der die notwendigen NAPT- und Firewall-Freigaben vornimmt.

Das Media Gateway ist in unserem Beispiel über eine ADSL Strecke mit dem Internet verbunden. Aus Sicherheitsgründen wurde **Network Address Translation** sowie die **Statefull Inspection Firewall** aktiviert. Um eine negative Beeinflussung der Firewall auf VoIP Gespräche (z. B. Blockierung der RTP Streams) zu vermeiden muss das **Application Level Gateway** aktivert werden. Während eines VoIP Gesprächs gibt das **Application Level Gateway** dynamisch den Zugriff auf das Internet für die notwendigen SIP und RTP Verbindungen frei.

Im Auslieferungszustand sind für das SIP **Application Level Gateway** zwei Proxy-Einträge vordefiniert.

(1) Gehen Sie zu **VoIP** -> **Application Level Gateway** -> **SIP-Proxys**.

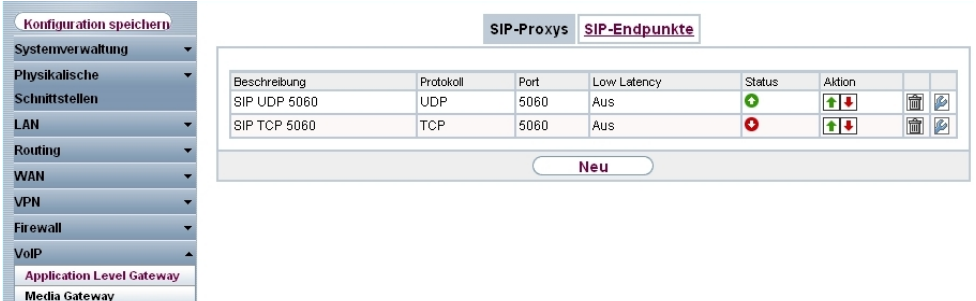

## Abb. 40: **VoIP** -> **Application Level Gateway** -> **SIP-Proxys**

In unserem Beispiel wird der *SIP UDP 5060* Proxy-Eintrag aktiviert.

(1) Gehen Sie zu **VoIP** -> **Application Level Gateway** -> **<SIP UDP 5060>** .

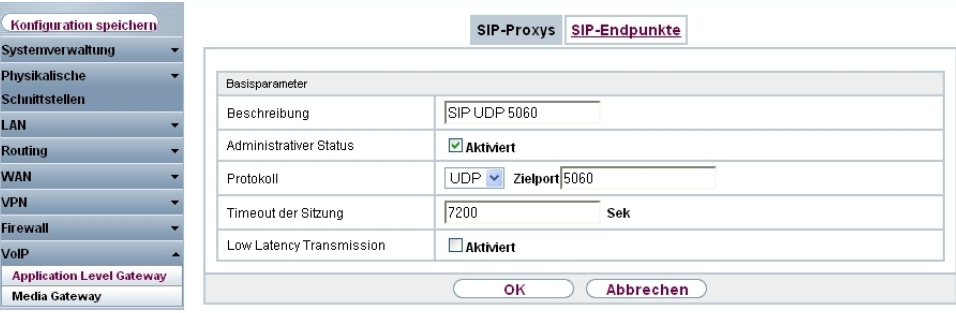

Abb. 41: **VoIP** -> **Application Level Gateway** -> **<SIP UDP 5060>**

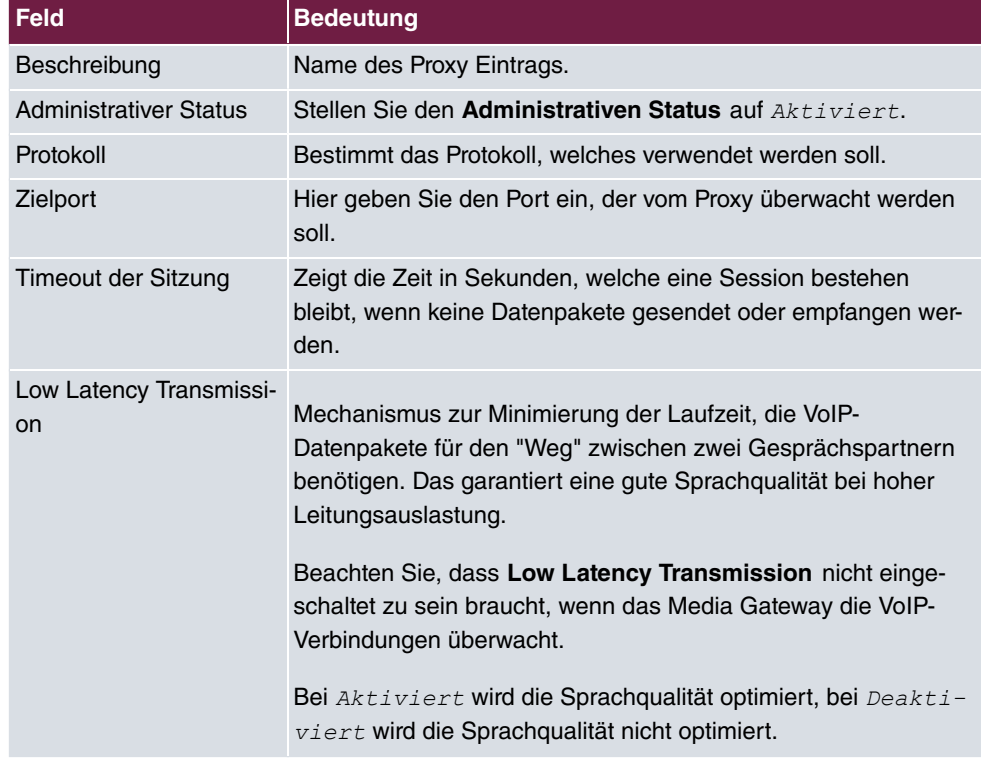

#### **Relevante Felder im Menü SIP-Proxy**

## **Real Time Jitter Control**

Bei Telefongesprächen über das Internet haben VoIP-Pakete normalerweise höchste Priorität. Trotzdem können bei geringer Bandbreite der Upload Verbindung während eines Telefongesprächs merkbare Verzögerungen bei der Sprachübertragung auftreten, wenn

gleichzeitig andere Datenpakete geroutet werden. Die Funktion **Real Time Jitter Control** in der VoIP-Implementierung löst dieses Problem. Um die "Leitung" für VoIP-Pakete nicht zu lange zu blockieren, wird die Größe der anderen Datenpakete während eines Telefongesprächs bei Bedarf reduziert.

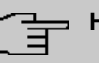

## **Hinweis**

Bei Verwendung des Media Gateways sollte immer der **Kontrollmodus** auf  kontrollierte RTP-Streams gesetzt werden.

(1) Gehen Sie zu **WAN** -> **Real Time Jitter Control** -> **Regulierte Schnittstellen** -> **Neu**.

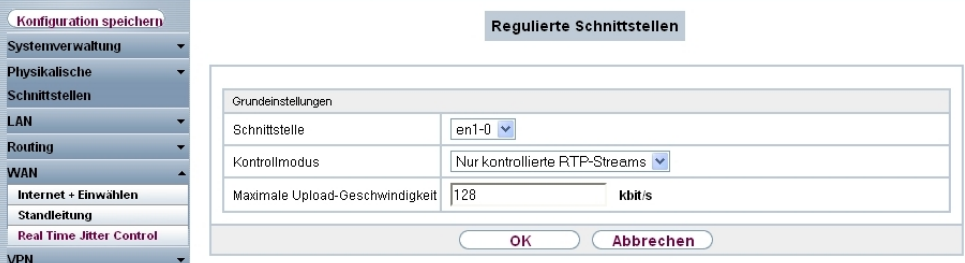

Abb. 42: **WAN** -> **Real Time Jitter Control** -> **Regulierte Schnittstellen** -> **Neu**

| Relevante Felder im Menü Regulierte Schnittstellen |  |
|----------------------------------------------------|--|
|----------------------------------------------------|--|

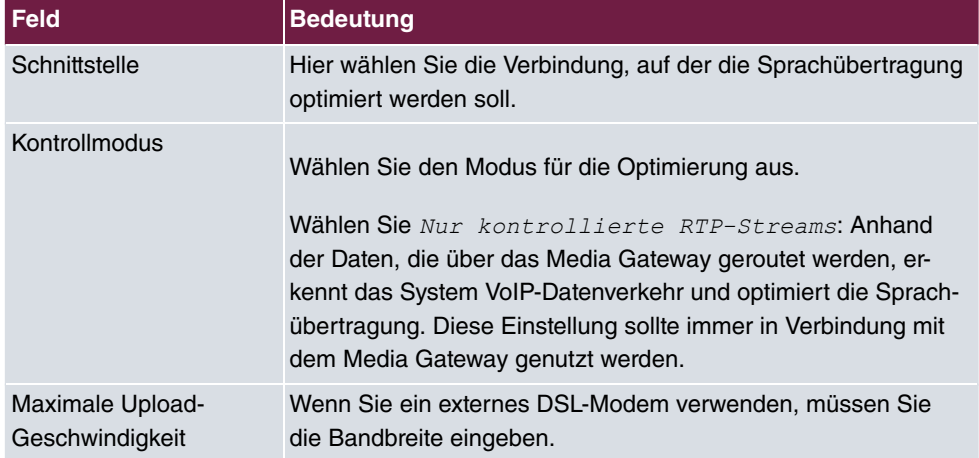
# **3.3 Konfigurationsschritte im Überblick**

### **Konfiguration der externen ISDN-Schnittstelle**

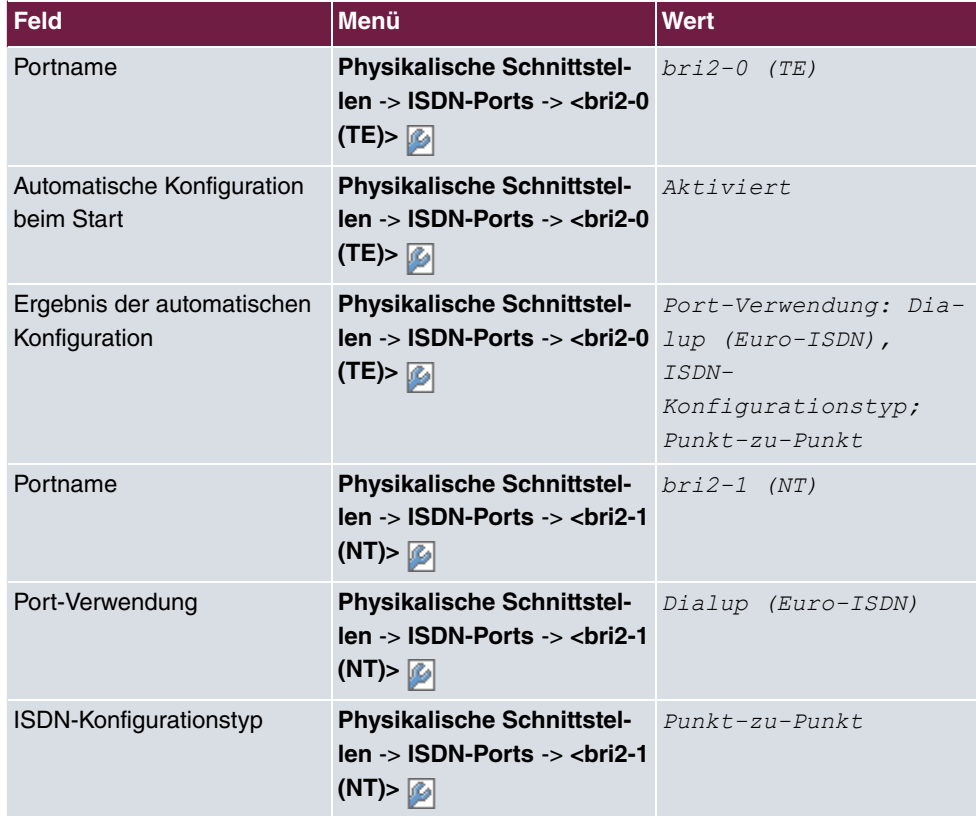

#### **Konfiguration der SIP-Konten**

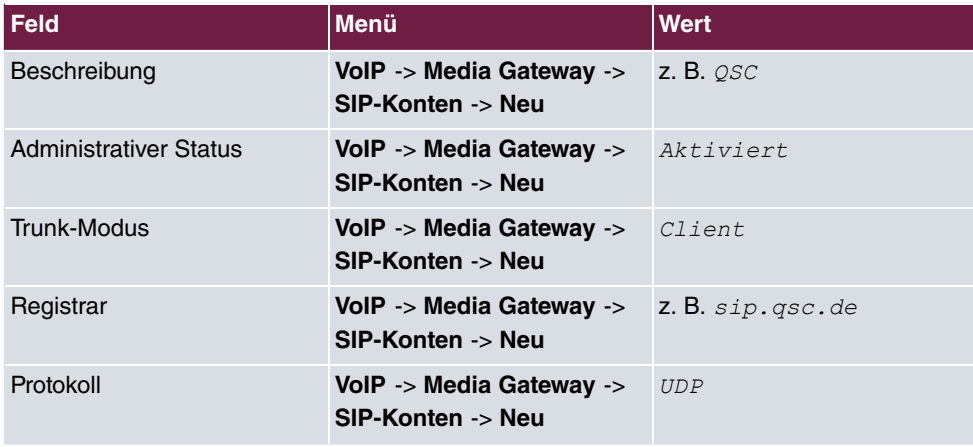

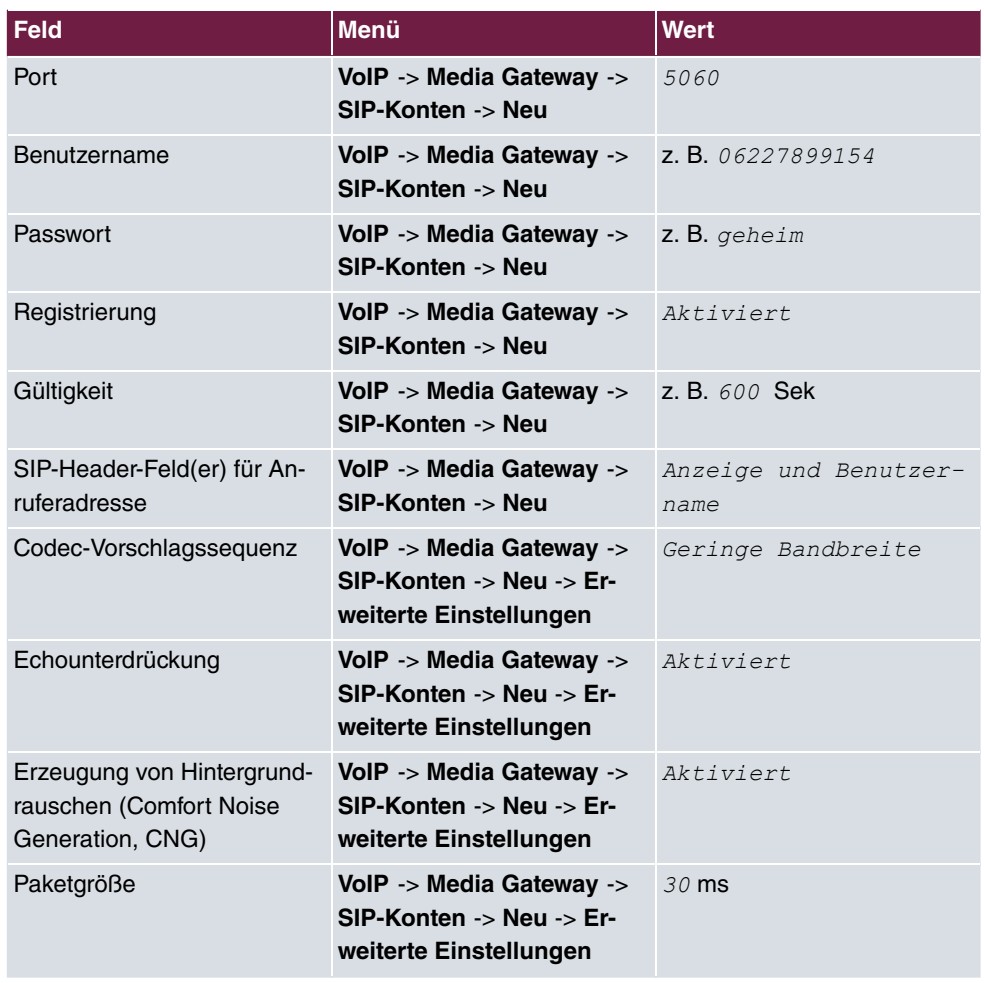

#### **Anrufzuordnung**

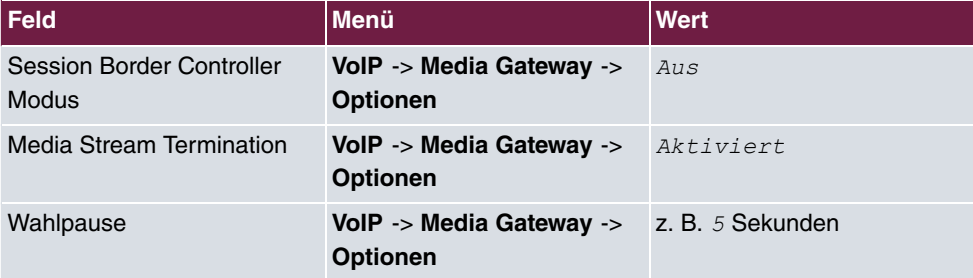

#### **Rufnummerntransformation**

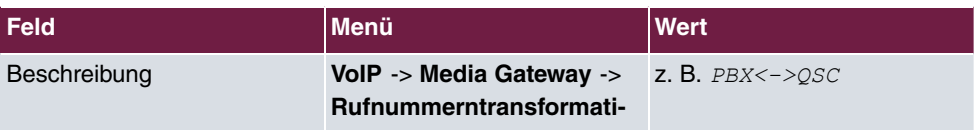

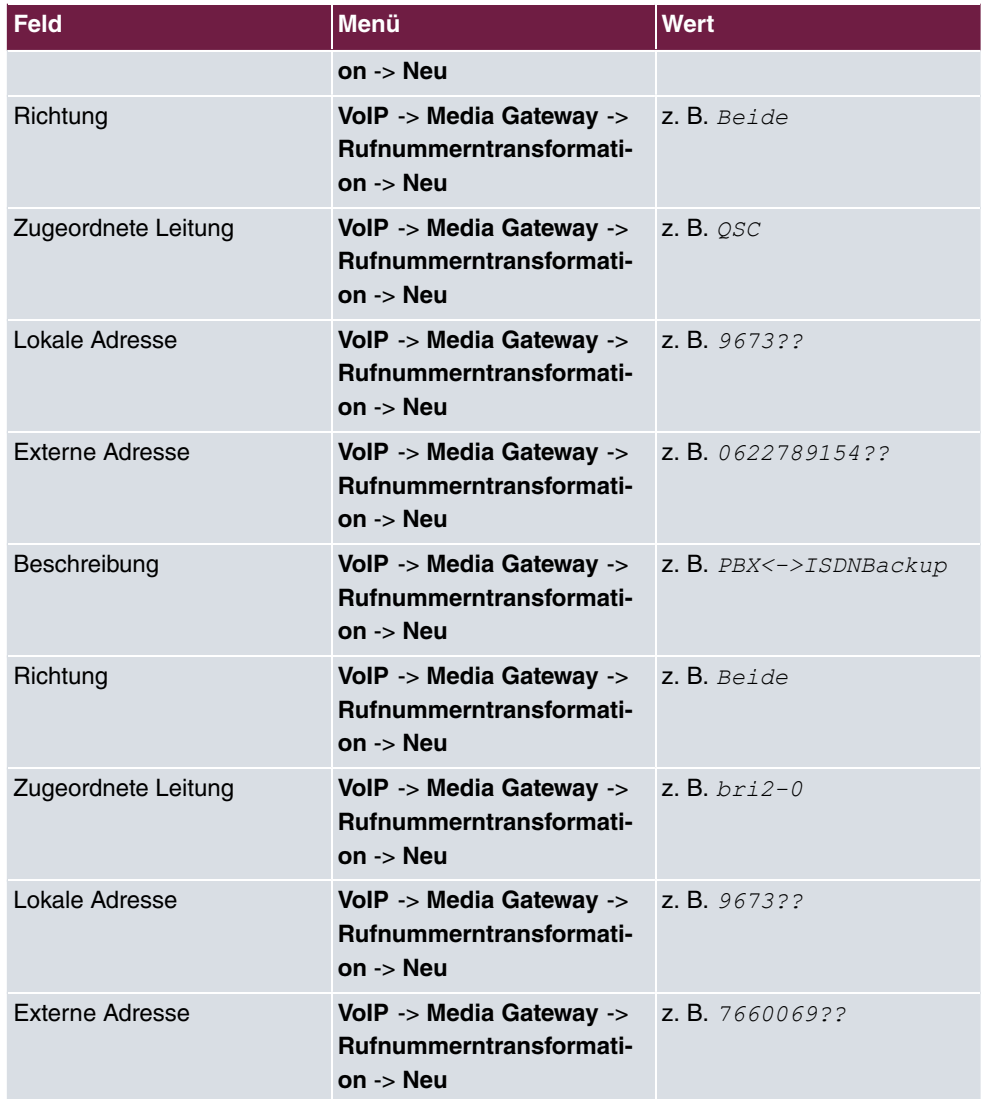

#### **Konfiguration der CLID-Umwandlung**

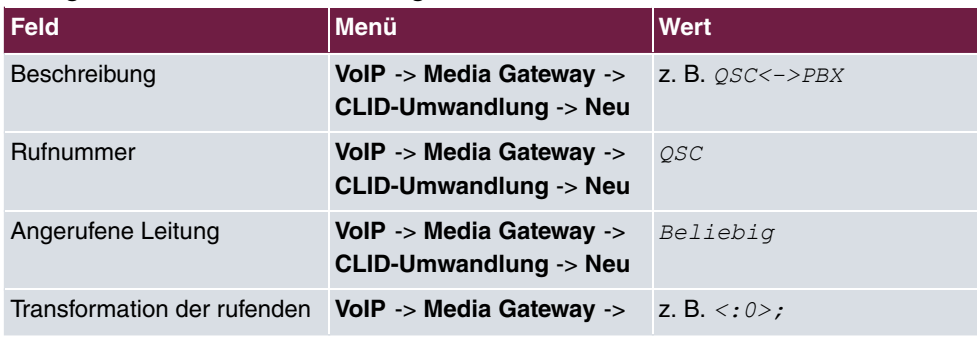

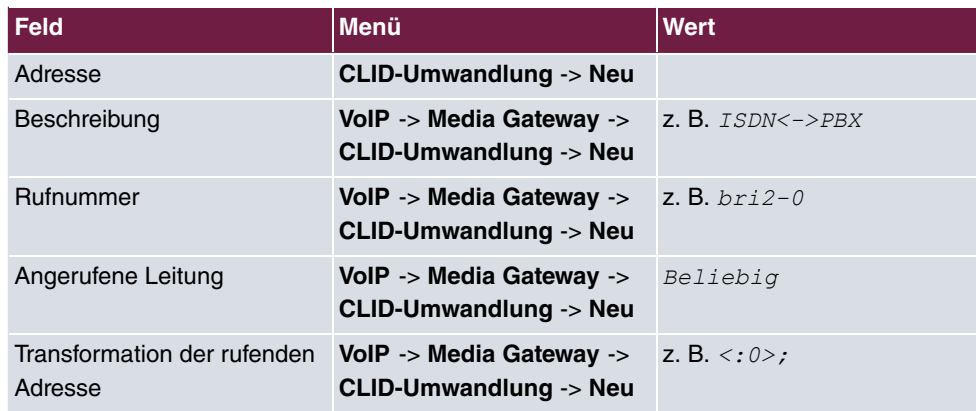

### **Konfiguration der Anrufkontrolle**

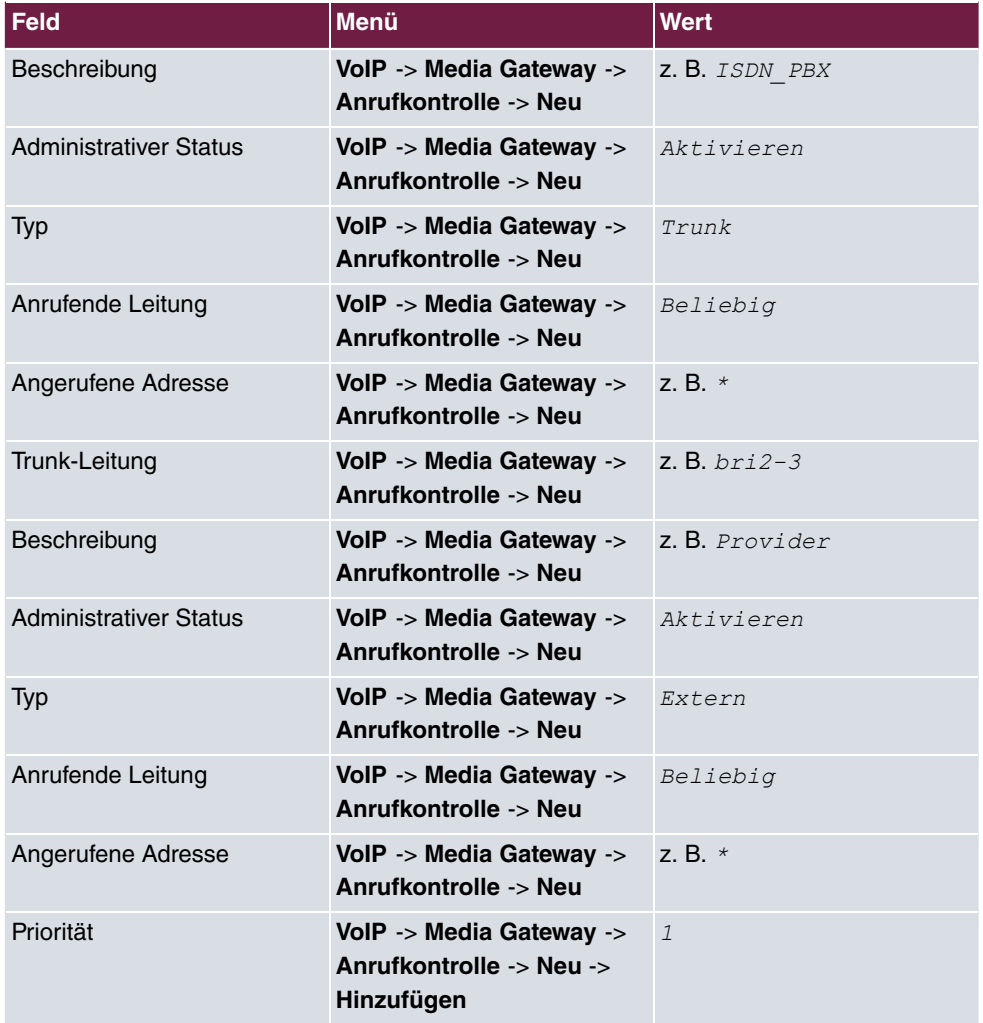

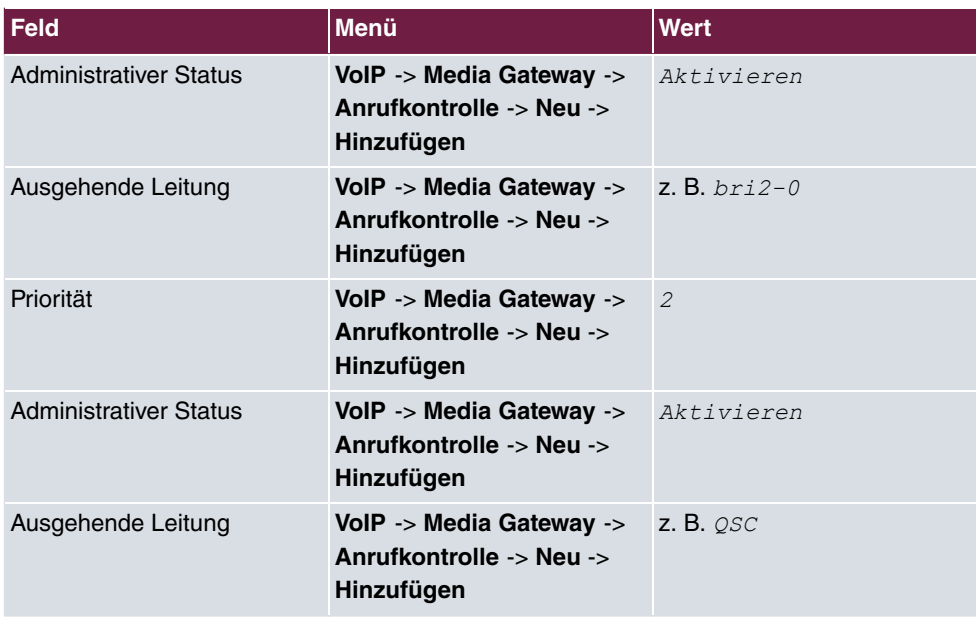

#### **Application Level Gateway**

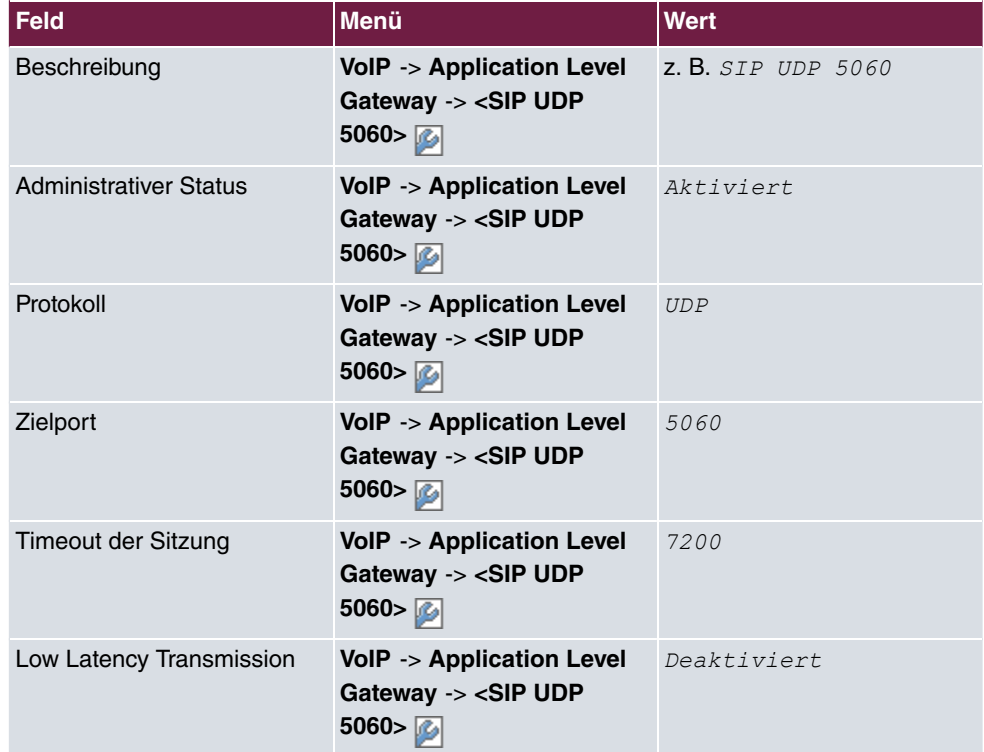

#### **Real Time Jitter Control**

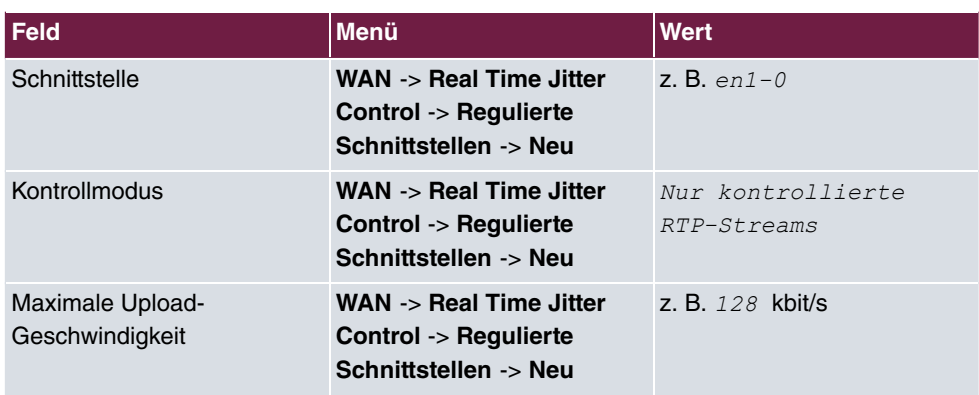

# **Kapitel 4 Media Gateway - Anbindung einer ISDN TK-Anlage an einem SIP-Trunking Account des Providers Toplink**

# **4.1 Einleitung**

Im Folgenden wird die Konfiguration eines **bintec R4100** als Media Gateway zur Anbindung einer ISDN-Telefonanlage an einem Toplink SIP-Trunking Account beschrieben. Die ISDN-Telefonanlage wurde für den Betrieb an einem ISDN-Anlagenanschluss eingerichtet.

In unserem Beispiel ist die Basisrufnummer des Anlagenanschlusses 9673 und die Durchwahlnummern der Nebenstellen ist zweistellig. Die TK-Anlage ist über einen ISDN-Port mit dem Media Gateway verbunden. Der zweite ISDN-Port des Media Gateways ist mit einem amtsseitigen ISDN- Anlagenanschluss verbunden und dient als ISDN Backup Leitung.

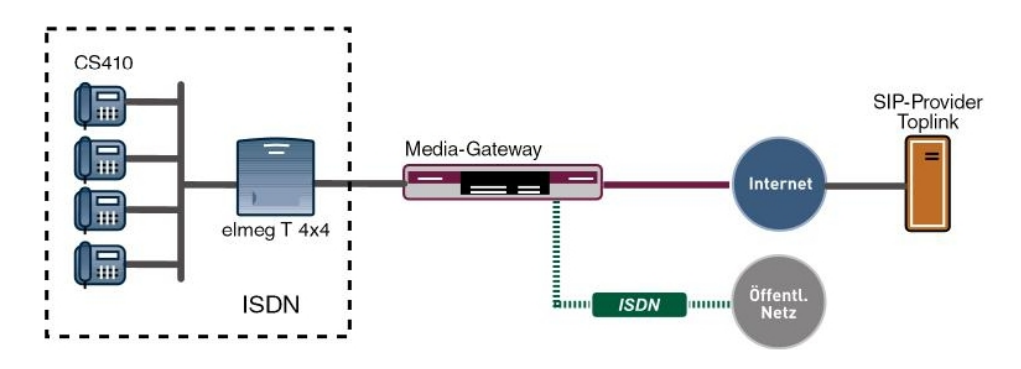

Abb. 43: Beispielszenario

### **Voraussetzungen**

Folgende Voraussetzungen für die Konfiguration müssen erfüllt sein:

- Ein bintec Media Gateway mit Systemsoftware 7.6.6
- Ein DSP-Modul (4-fach) muss installiert sein
- Ein Internetanschluss mit ausreichender Bandbreite (empfohlene Uplink Bandbreite >= 256 KBit/sec.)

Zur Konfiguration wird hierbei das **GUI** (Graphical User Interface) verwendet.

# **4.2 Konfiguration**

### **4.2.1 Konfiguration der ISDN-Schnittstellen**

Der ISDN-Port ISDN-0 der **bintec R4100** wird mit dem NTBA (Network Termination Basis Anschluss) der ISDN Backup Leitung verbunden. Die ISDN-Ports des Media Gateways sind bereits im Auslieferungszustand im ISDN TE Modus geschalten und der ISDN Switch Type wird beim Start des Media Gateways automatisch erkannt. Somit müssen für diesen ISDN-Port keine Änderungen vorgenommen werden.

(1) Gehen Sie zu **Physikalische Schnittstellen** -> **ISDN-Ports** -> **ISDN-Konfiguration** - > **<bri2-0 (TE)** .

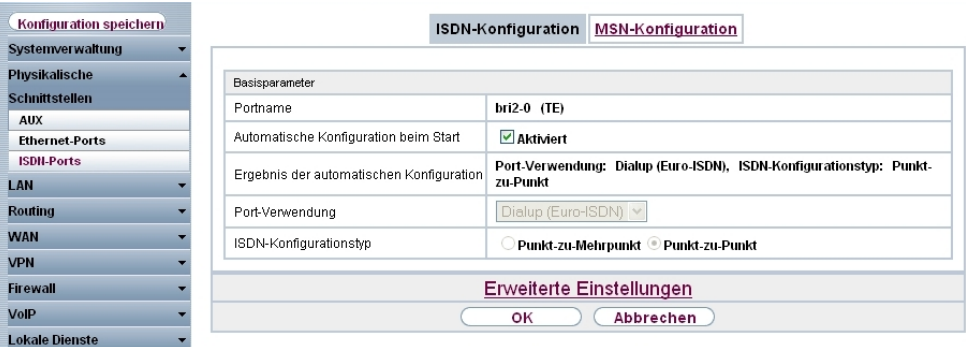

Abb. 44: **Physikalische Schnittstellen** -> **ISDN-Ports** -> **ISDN-Konfiguration** -> **<bri2-0 (TE)**

Um die ISDN Telefonanlage mit dem Media Gateway am Port *ISDN-1* verbinden zu können muss der ISDN-Modus auf *NT-Modus* geändert werden. Dazu muss das Gehäuse des Media Gateways geöffnet werde. Die Steckbrücken für die Schnittstellen ISDN-0 und ISDN-1 befinden sich auf allen Geräten auf der Haupt-Leiterplatte hinter dem ISDN-Anschlussblock.

Stecken Sie die Steckbrücken für die Schnittstellen ISDN-0 und ISDN-1 wie folgt:

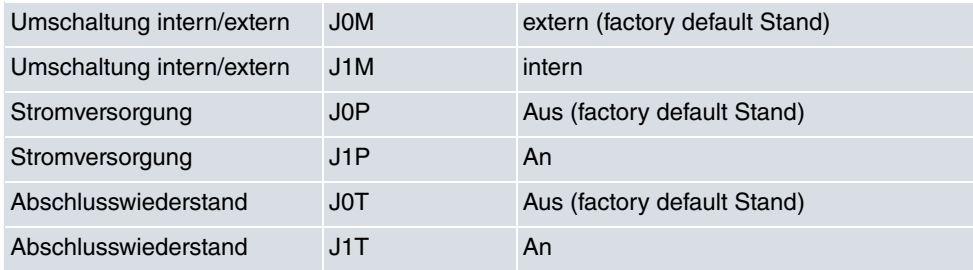

Genauere Informationen zur Einstellung der ISDN-Schnittstellen siehe Release Notes 7.5.1 (Kapitel: 2.2 Variable Schaltung der ISDN S0-Schnittstellen).

Nachdem die Schnittstelle *ISDN-1* durch das Verändern der Steckbrücken in den ISDN NT-Modus gesetzt wurde, kann der Port für den Anschluss der Telefonanlage konfiguriert werden. Da die Telefonanlage für den Betrieb an einem ISDN-Anlagenanschluss konfiguriert wurde, muss am Media Gateway der ISDN-Konfigurationstyp auf Dialup (Euro-ISDN) Punkt-zu-Punkt (NT) gesetzt werden.

(1) Gehen Sie zu **Physikalische Schnittstellen** -> **ISDN-Ports** -> **ISDN-Konfiguration** - > **<bri2-1 (NT)** .

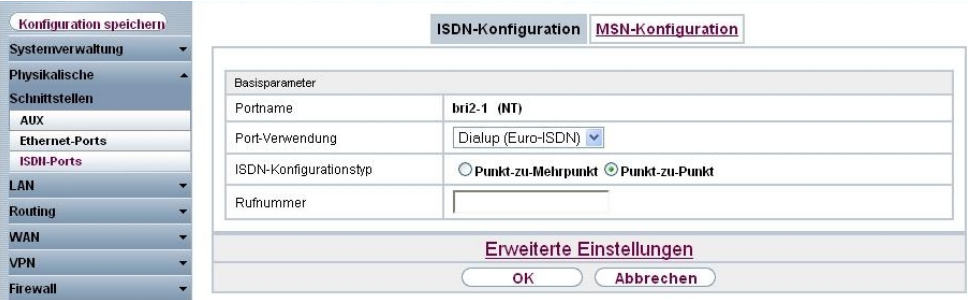

Abb. 45: **Physikalische Schnittstellen** -> **ISDN-Ports** -> **ISDN-Konfiguration** -> **<bri2-1 (NT)**

#### **Relevante Felder im Menü ISDN-Konfiguration**

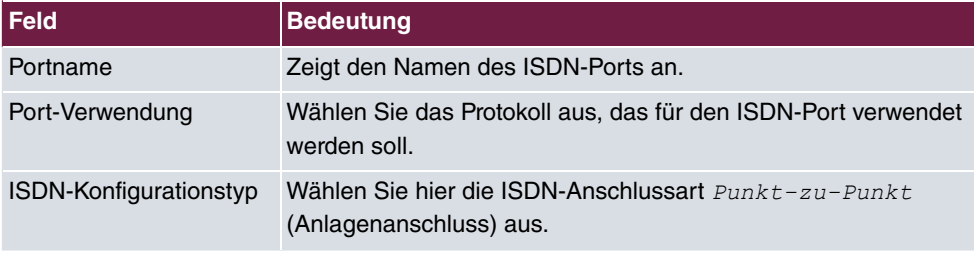

### **4.2.2 Konfiguration des Toplink SIP Trunking Accounts**

Die Anmeldedaten zur Registrierung des SIP-Trunking-Accounts beim Provider Toplink werden im Menü **SIP-Konten** eingetragen. Zum Anlegen des Accounts fügen Sie einen neuen Eintrag hinzu und konfigurieren Sie den Account wie im folgenden dargestellt.

In dem Untermenü **Trunk-Einstellungen** können Sie die Einstellungen für Direct Dial-in festlegen. Ein eingehender Ruf kann genau einem Endgerät zugeordnet werden (Durchwahl). Bei einem ausgehenden Ruf kann der Anrufer dem Angerufenen angezeigt werden.

Durch die folgenden Einstellungen wird die korrekte Übermittlung der eigenen Rufnummer bei ausgehenden Gesprächen gewährleistet. Bei einem Toplink SIP-Trunking-Account wird die eigene Rufnummer (mit angehängter Durchwahlnummer) über das SIP-Header Feld für Anruferadresse P-Preferred signalisiert.

(1) Gehen Sie zu **VoIP** -> **Media Gateway** -> **SIP-Konten** -> **Neu**.

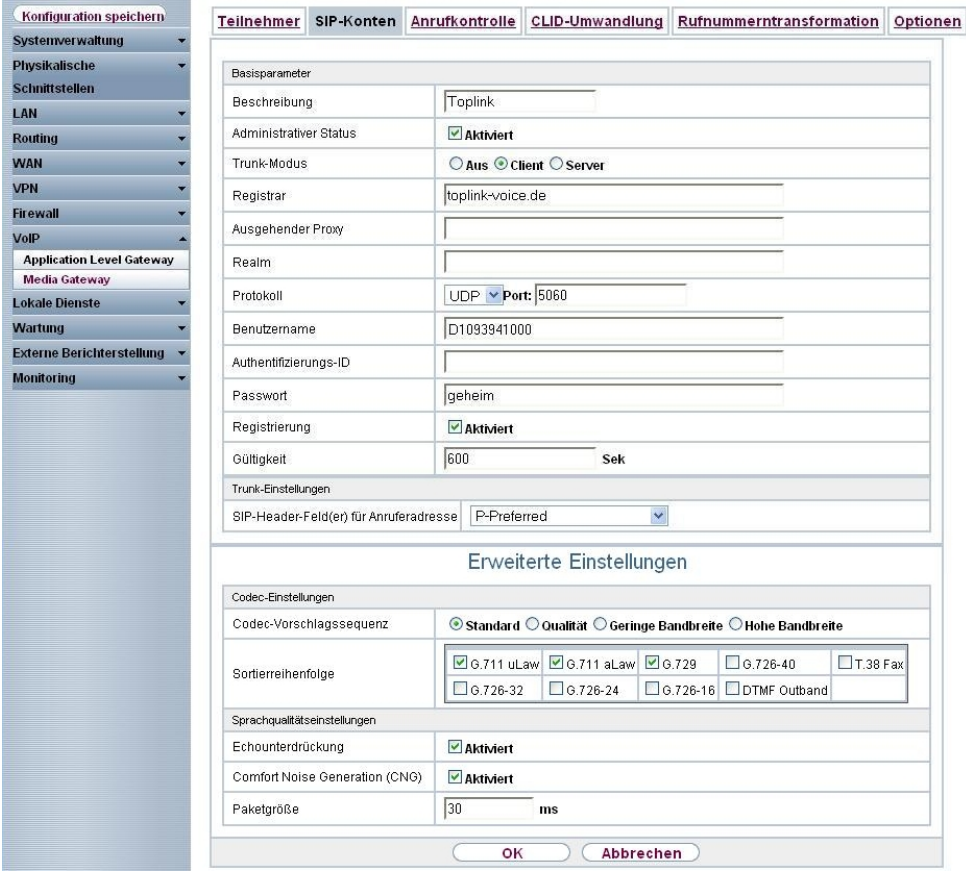

#### Abb. 46: **VoIP** -> **Media Gateway** -> **SIP-Konten** -> **Neu**

#### **Relevante Felder im Menü SIP-Konten**

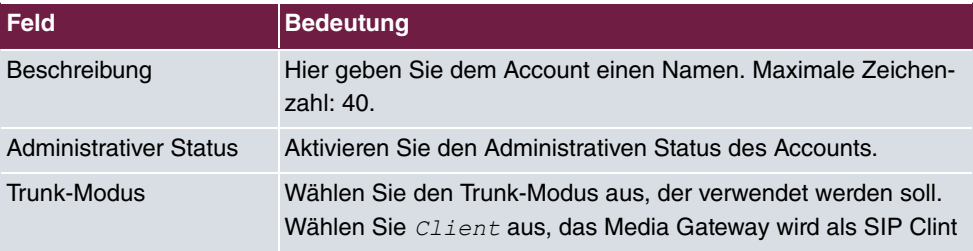

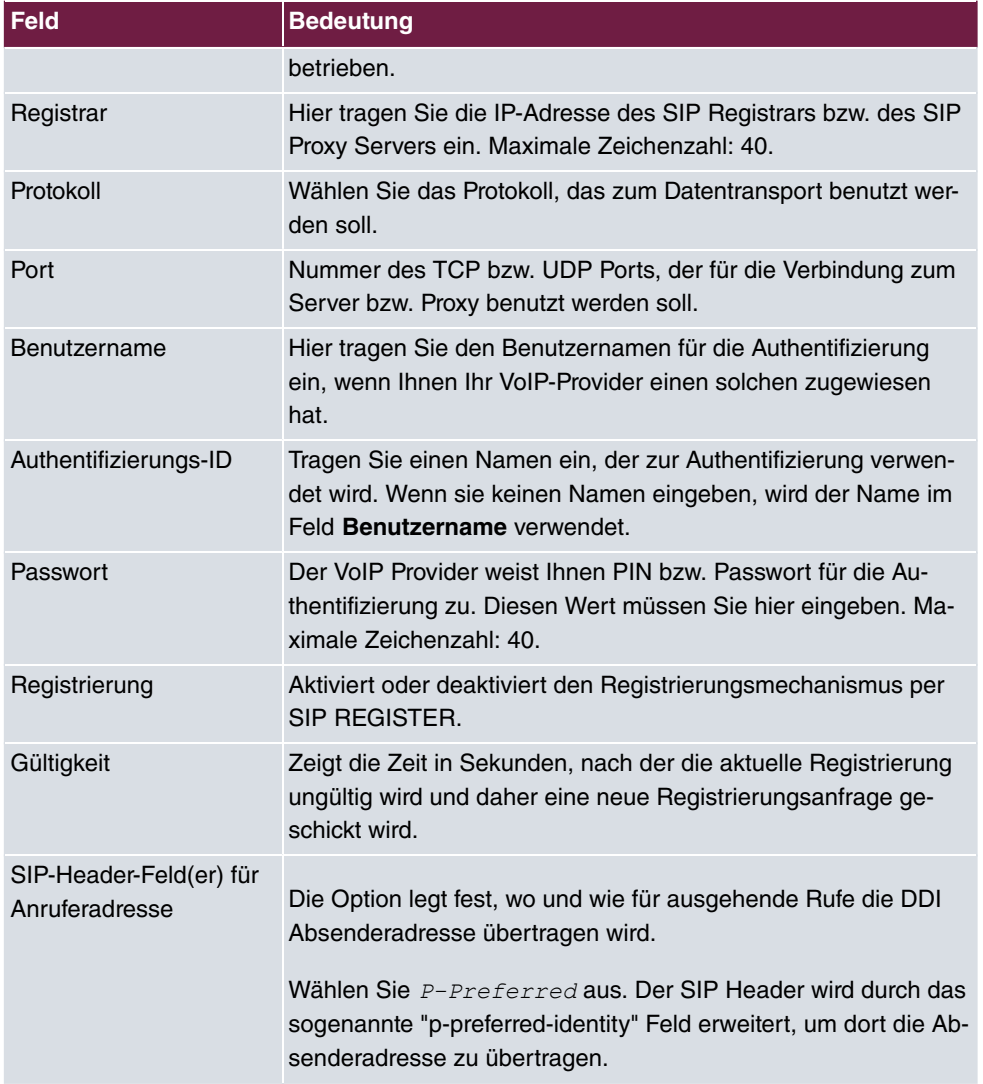

Im Menü **Erweiterte Einstellungen** nehmen Sie die Einstellungen für das SIP-Protokoll und andere spezifische Einstellungen vor.

In dem Untermenü **Codec-Einstellungen** können Sie festlegen, welche Codecs für den gewählten Account benutzt werden dürfen.

# **Hinweis**

Die tatsächlich verwendeten Codecs sind die Schnittmenge der hier festgelegten und der vom Provider signalisierten Codecs. Von diesen Codecs fallen bei ausgehenden Rufen noch diejenigen weg, welche mehr als die verfügbare Bandbreite benötigen würden.

Manche Felder sind optional und müssen nur gesetzt werden wenn der entsprechende Account es verlangt.

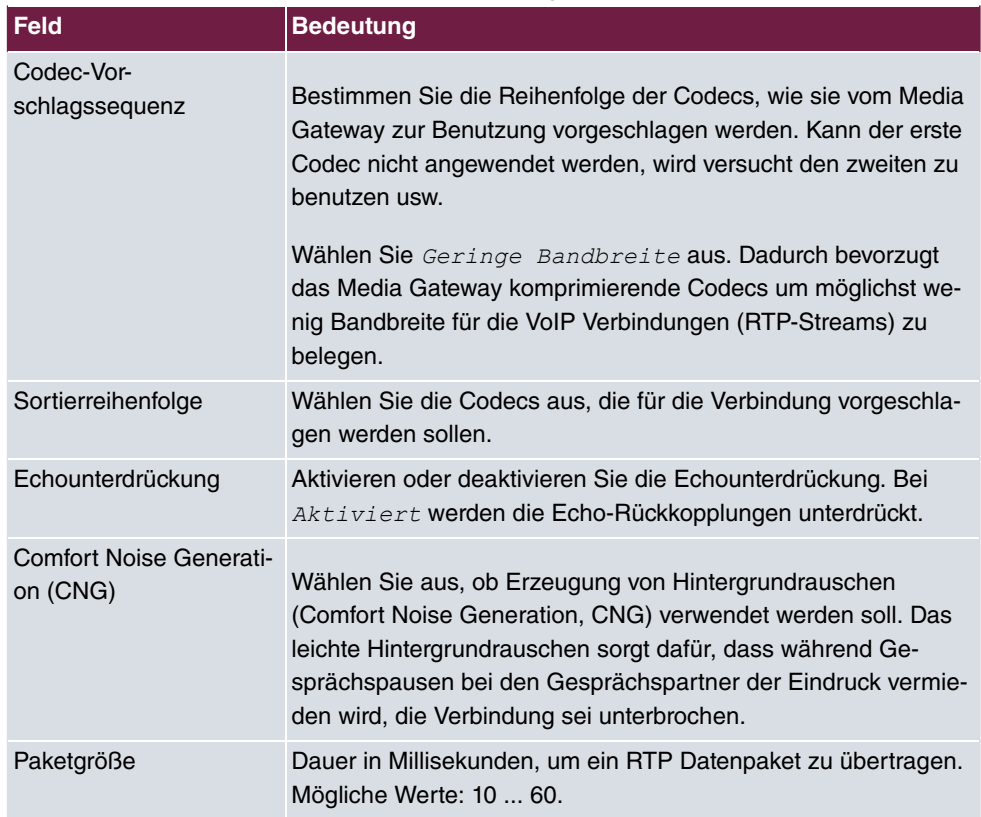

#### **Relevante Felder im Menü Erweiterte Einstellungen**

Bei erfolgreicher Registrierung am VoIP Provider zeigt der Status im Provider Menü auf ... Durch Drücken der **-**Schaltfläche oder der **-Schaltfläche in der Spalte Aktion** wird der Status der VoIP-Verbindung geändert.

(1) Gehen Sie zu **VoIP** -> **Media Gateway** -> **SIP-Konten**.

| Konfiguration speichern          | <b>Teilnehmer</b> | SIP-Konten | Anrufkontrolle                | <b>CLID-Umwandlung</b> |        | Rufnummerntransformation | Optionen |
|----------------------------------|-------------------|------------|-------------------------------|------------------------|--------|--------------------------|----------|
| Systemverwaltung                 |                   |            |                               |                        |        |                          |          |
| <b>Physikalische</b>             | Beschreibung      |            | Registrar / Ausgehender Proxy | Protokoll              | Status | Aktion                   |          |
| <b>Schnittstellen</b>            | Toplink           |            | toplink-voice.de              | <b>UDP</b>             | ۰      | $+1$                     | 自多       |
| LAN                              |                   |            |                               |                        |        |                          |          |
| <b>Routing</b>                   |                   |            |                               | <b>Neu</b>             |        |                          |          |
| <b>WAN</b>                       |                   |            |                               |                        |        |                          |          |
| <b>VPN</b>                       |                   |            |                               |                        |        |                          |          |
| <b>Firewall</b>                  |                   |            |                               |                        |        |                          |          |
| <b>VolP</b>                      |                   |            |                               |                        |        |                          |          |
| <b>Application Level Gateway</b> |                   |            |                               |                        |        |                          |          |
| <b>Media Gateway</b>             |                   |            |                               |                        |        |                          |          |

Abb. 47: **VoIP** -> **Media Gateway** -> **SIP-Konten**

## **4.2.3 Rufnummernzuordnung / Übersetzung / Anrufkontrolle**

Im Menü **Anrufkontrolle** wird anhand der Zielrufnummer bestimmt über welche Leitung die ein- und ausgehenden Anrufe geroutet werden.

Da sich die externe Rufnummer der ISDN PBX von den Rufnummern des Toplink SIP Trunking Accounts bzw. der ISDN Backupleitung unterscheiden, muss eine Übersetzung der Rufnummer erfolgen.

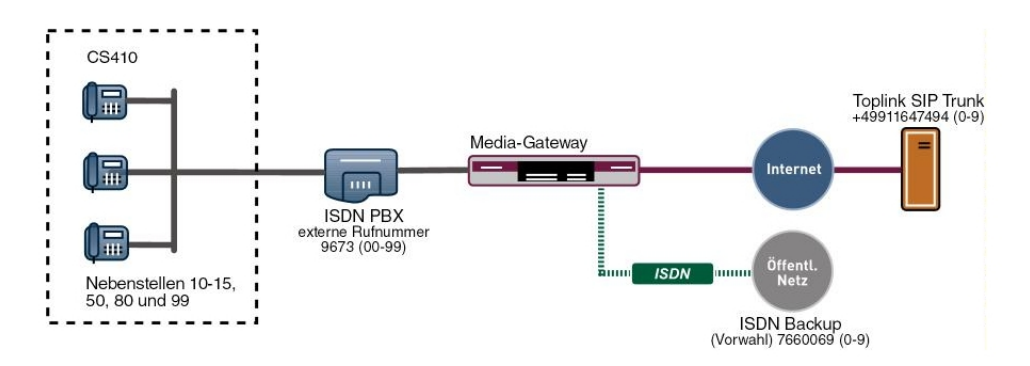

Abb. 48: Rufnummernplan

#### **Rufnummerntransformation**

Die ISDN Telefonanlage verwendet am externen ISDN Port die Stammrufnummer 9673 und einen zweistelligen Rufnummerblock (00-99) mit der die jeweilige Nebenstelle signalisiert wird.

Der in diesem Beispiel verwendete SIP-Trunking Account von Toplink ermöglicht mit einer einstelligen Durchwahlrufnummer maximal die Anbindung von 10 Nebenstellen. Hier wurden an der ISDN-Telefonanlage folgende Nebenstellen angebunden: 10, 11, 12, 13, 14, 15, 50, 80, 99.

Ein über den Toplink SIP Trunking Account eingehender Anruf wird dem Media Gateway mit der Called Party Number (Zielrufnummer) +49911647494 und einer einstelligen Durchwahlrufnummer (0-9) signalisiert. Für eine erfolgreiche Vermittlung des Anrufs muss das Media Gateway diese Called Party Number von +49911647494[Nebenstellennummer] auf 9673[Nebenstellennummer] ändern. Bei einem ausgehenden Gespräch signalisiert die ISDN-Telefonanlage dem Media Gateway die Calling Party Number (Rufnummer des Anrufers) 9673 mit angehängter Nebenstellennummer (00-99). Das Media Gateway initiert daraufhin einen ausgehenden Anruf über den Toplink SIP Trunking Account und verwendet die Calling Party Number +49911647494 mit angehängter einstelliger Nebenstellennummer [0-9].

In diesem Beispiel wird für die externe Rufnummer der ISDN Telefonanlage ein zweistelliger Rufnummernblock (9673[00-99]) zur Kennzeichnung der jeweiligen Nebenstelle verwendet. Der Toplink SIP-Trunking Account stellt jedoch nur einen einstelligen Rufnummernblock (+49911647494[0-9]) zur Verfügung. Aus diesem Grund kann die Nebenstellenrufnummer der jeweiligen Teilnehmer bei ein- und ausgehenden Anrufen nicht eins zu eins übernommen werden.

Für die beschriebene Rufnummernumsetzung ist folgende Konfiguration erforderlich:

Die Umsetzung der Rufnummer für die Nebenstellen 10 bis 15 kann mit einem einzigen **Rufnummerntransformation** Eintrag konfiguriert werden. Diese Vereinfachung wird durch die Verwendung eines Platzhalters (?) erreicht. Die in diesem Beispiel gezeigte Konfiguration realisiert z. B. bei einem eingehenden Anruf die Umsetzung der Called Party Number +49911647494-1 zur Nummer 9673-11. Bei einem ausgehenden Anruf, der von der Nebenstelle 11 intiert wird, ermöglicht dieser Eintrag die Umsetzung der Calling Party Number von 9673-11 auf +49911647494-1. Die Rufnummerntransformation Funktion behält bei einem eingehenden Anruf jeweils die letzte Stelle der gewählten Rufnummer bei und ersetzt die vorherigen Stellen der Rufnummer.

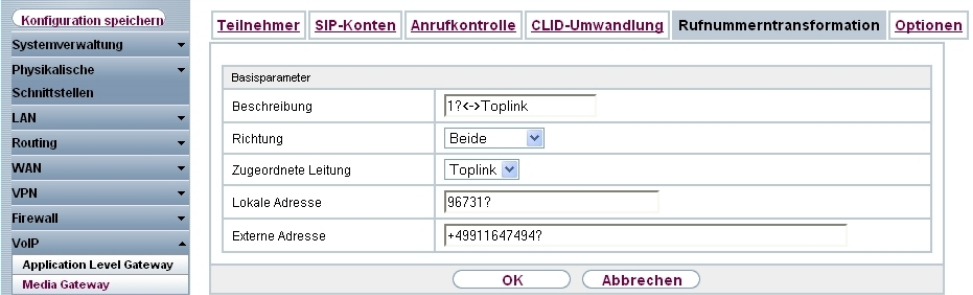

(1) Gehen Sie zu **VoIP** -> **Media Gateway** -> **Rufnummerntransformation** -> **Neu**.

Abb. 49: **VoIP** -> **Media Gateway** -> **Rufnummerntransformation** -> **Neu**

**Relevante Felder im Menü Rufnummerntransformation**

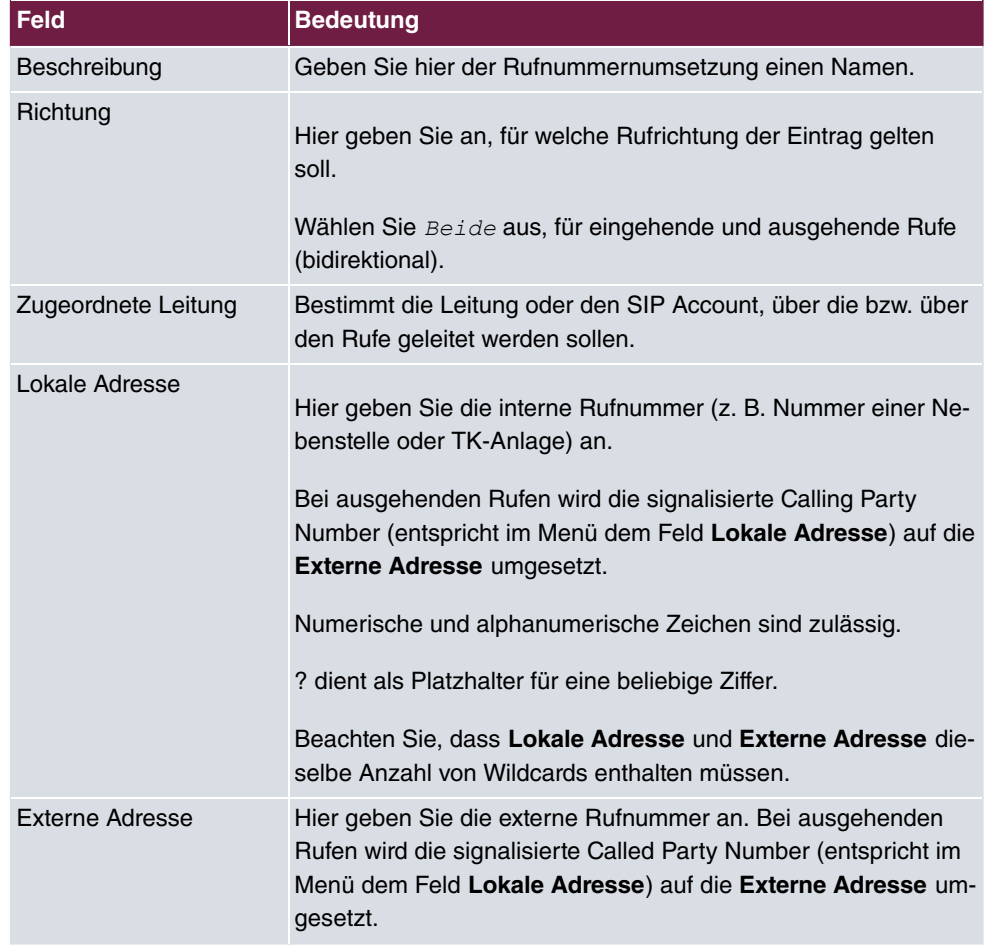

Für die Rufnummernumsetzung zwischen der ISDN-Telefonanlage und der ISDN Backup Leitung ist ein ähnlicher Eintrag notwendig. So wird z. B. bei einem eingehenden Anruf die Called Party Number 76600691 auf 967311 umgesetzt und nachfolgend durch die Rufnummernumsetzung an die ISDN-Telefonanlage signalisiert. Bei einem ausgehenden Anruf der durch die Nebenstelle 11 initiert wird, bewirkt diese Rufnummernumsetzung Konfiguration eine Umsetzung der Calling Party Number von 967311 auf 76600691.

| Konfiguration speichern          | Teilnehmer          | SIP-Konten      | Anrufkontrolle                    | CLID-Umwandlung | Rufnummerntransformation | Optionen |  |  |  |
|----------------------------------|---------------------|-----------------|-----------------------------------|-----------------|--------------------------|----------|--|--|--|
| Systemverwaltung                 |                     |                 |                                   |                 |                          |          |  |  |  |
| Physikalische                    | Basisparameter      |                 |                                   |                 |                          |          |  |  |  |
| <b>Schnittstellen</b>            |                     |                 | 1?<->ISDNBackup                   |                 |                          |          |  |  |  |
| LAN                              | Beschreibung        |                 |                                   |                 |                          |          |  |  |  |
| <b>Routing</b>                   | Richtung            |                 | Beide                             | $\ddotmark$     |                          |          |  |  |  |
| <b>WAN</b>                       | Zugeordnete Leitung |                 | bri2-0<br>$\overline{\mathbf{v}}$ |                 |                          |          |  |  |  |
| <b>VPN</b>                       | Lokale Adresse      |                 | 96731?                            |                 |                          |          |  |  |  |
| <b>Firewall</b>                  |                     |                 |                                   |                 |                          |          |  |  |  |
| VoIP                             |                     | Externe Adresse |                                   |                 |                          |          |  |  |  |
| <b>Application Level Gateway</b> |                     |                 |                                   |                 |                          |          |  |  |  |
| <b>Media Gateway</b>             |                     |                 | OK                                | Abbrechen       |                          |          |  |  |  |

Abb. 50: **VoIP** -> **Media Gateway** -> **Rufnummerntransformation** -> **Neu**

Für die anderen Durchwahlrufnummern, die in diesem Beispiel verwendet werden, kann beim Anlegen der Rufnummerntransformation Einträgen nicht mit Platzhaltern gearbeitet werden. Aus diesem Grund muss je Nebenstelle ein eigener Rufnummerntransformation Eintrag angelegt werden.

Im Folgenden wird die Konfiguration der **Rufnummerntransformation** für die Nebenstellen 50, 80 und 99 beschrieben.

Die folgende Rufnummerntransformation Konfiguration bewirkt bei ausgehenden Anrufen die Umsetzung der Calling Party Number 967350 auf +499116474946. Bei eingehenden Gesprächen wird entsprechend die Called Party Number geändert.

(1) Gehen Sie zu **VoIP** -> **Media Gateway** -> **Rufnummerntransformation** -> **Neu**.

| Konfiguration speichern          | <b>Teilnehmer</b>   | SIP-Konten | Anrufkontrolle | CLID-Umwandlung         | Rufnummerntransformation | Optionen |  |  |
|----------------------------------|---------------------|------------|----------------|-------------------------|--------------------------|----------|--|--|
| Systemverwaltung                 |                     |            |                |                         |                          |          |  |  |
| Physikalische                    | Basisparameter      |            |                |                         |                          |          |  |  |
| <b>Schnittstellen</b>            |                     |            |                |                         |                          |          |  |  |
| LAN                              | Beschreibung        |            | 50<->Toplink   |                         |                          |          |  |  |
| <b>Routing</b>                   | Richtung            |            | Beide          | $\overline{\mathbf{v}}$ |                          |          |  |  |
| <b>WAN</b>                       | Zugeordnete Leitung |            | Toplink v      |                         |                          |          |  |  |
| <b>VPN</b>                       | Lokale Adresse      |            | 967350         |                         |                          |          |  |  |
| <b>Firewall</b>                  |                     |            |                |                         |                          |          |  |  |
| <b>VolP</b>                      | Externe Adresse     |            | +499116474946  |                         |                          |          |  |  |
| <b>Application Level Gateway</b> |                     |            |                |                         |                          |          |  |  |
| <b>Media Gateway</b>             |                     |            | OK             | Abbrechen               |                          |          |  |  |

Abb. 51: **VoIP** -> **Media Gateway** -> **Rufnummerntransformation** -> **Neu**

Die folgende Rufnummerntransformation Konfiguration bewirkt bei ausgehenden Anrufen die Umsetzung der Calling Party Number 967350 auf 76600696. Bei eingehenden Gesprächen wird entsprechend die Called Party Number geändert.

| Konfiguration speichern          | <b>Teilnehmer</b>   | SIP-Konten | Anrufkontrolle           | <b>CLID-Umwandlung</b> | Rufnummerntransformation | Optionen |  |  |
|----------------------------------|---------------------|------------|--------------------------|------------------------|--------------------------|----------|--|--|
| Systemverwaltung                 |                     |            |                          |                        |                          |          |  |  |
| <b>Physikalische</b>             | Basisparameter      |            |                          |                        |                          |          |  |  |
| <b>Schnittstellen</b>            | Beschreibung        |            | 50<->ISDNbackup          |                        |                          |          |  |  |
| LAN                              |                     |            |                          |                        |                          |          |  |  |
| <b>Routing</b>                   | Richtung            |            | Beide                    | $\checkmark$           |                          |          |  |  |
| <b>WAN</b>                       | Zugeordnete Leitung |            | $bri2-0$<br>$\checkmark$ |                        |                          |          |  |  |
| <b>VPN</b>                       | Lokale Adresse      |            | 967350                   |                        |                          |          |  |  |
| <b>Firewall</b>                  |                     |            |                          |                        |                          |          |  |  |
| <b>VolP</b>                      | Externe Adresse     |            | 76600696                 |                        |                          |          |  |  |
| <b>Application Level Gateway</b> |                     |            |                          |                        |                          |          |  |  |
| <b>Media Gateway</b>             |                     |            | OK                       | Abbrechen              |                          |          |  |  |

Abb. 52: **VoIP** -> **Media Gateway** -> **Rufnummerntransformation** -> **Neu**

Die folgende Rufnummerntransformation Konfiguration bewirkt bei ausgehenden Anrufen die Umsetzung der Calling Party Number 967380 auf +499116474947. Bei eingehenden Gesprächen wird entsprechend die Called Party Number geändert.

(1) Gehen Sie zu **VoIP** -> **Media Gateway** -> **Rufnummerntransformation** -> **Neu**.

| Konfiguration speichern          | Teilnehmer          | SIP-Konten      | Anrufkontrolle | <b>CLID-Umwandlung</b> | Rufnummerntransformation | Optionen |  |  |
|----------------------------------|---------------------|-----------------|----------------|------------------------|--------------------------|----------|--|--|
| Systemverwaltung                 |                     |                 |                |                        |                          |          |  |  |
| <b>Physikalische</b>             | Basisparameter      |                 |                |                        |                          |          |  |  |
| <b>Schnittstellen</b>            | Beschreibung        |                 | 80<->Toplink   |                        |                          |          |  |  |
| LAN                              |                     |                 |                |                        |                          |          |  |  |
| <b>Routing</b>                   | Richtung            |                 |                | Beide<br>$\checkmark$  |                          |          |  |  |
| <b>WAN</b>                       | Zugeordnete Leitung |                 | Toplink $\vee$ |                        |                          |          |  |  |
| <b>VPN</b>                       | Lokale Adresse      |                 | 967380         |                        |                          |          |  |  |
| <b>Firewall</b>                  |                     |                 |                |                        |                          |          |  |  |
| <b>VolP</b>                      |                     | Externe Adresse |                | +499116474947          |                          |          |  |  |
| <b>Application Level Gateway</b> |                     |                 |                |                        |                          |          |  |  |
| <b>Media Gateway</b>             |                     |                 | оĸ             | Abbrechen              |                          |          |  |  |

Abb. 53: **VoIP** -> **Media Gateway** -> **Rufnummerntransformation** -> **Neu**

Die folgende Rufnummerntransformation Konfiguration bewirkt bei ausgehenden Anrufen die Umsetzung der Calling Party Number 967380 auf 76600697. Bei eingehenden Gesprächen wird entsprechend die Called Party Number geändert.

| Konfiguration speichern          | <b>Teilnehmer</b>   | SIP-Konten | Anrufkontrolle           | <b>CLID-Umwandlung</b> | Rufnummerntransformation | Optionen |  |  |
|----------------------------------|---------------------|------------|--------------------------|------------------------|--------------------------|----------|--|--|
| Systemverwaltung                 |                     |            |                          |                        |                          |          |  |  |
| <b>Physikalische</b>             | Basisparameter      |            |                          |                        |                          |          |  |  |
| <b>Schnittstellen</b>            | Beschreibung        |            | 80<->ISDNBackup          |                        |                          |          |  |  |
| LAN                              |                     |            |                          |                        |                          |          |  |  |
| <b>Routing</b>                   | Richtung            |            | Beide                    | $\checkmark$           |                          |          |  |  |
| <b>WAN</b>                       | Zugeordnete Leitung |            | $bri2-0$<br>$\checkmark$ |                        |                          |          |  |  |
| <b>VPN</b>                       | Lokale Adresse      |            | 967380                   |                        |                          |          |  |  |
| <b>Firewall</b>                  |                     |            |                          |                        |                          |          |  |  |
| <b>VolP</b>                      | Externe Adresse     |            | 76600697                 |                        |                          |          |  |  |
| <b>Application Level Gateway</b> |                     |            |                          |                        |                          |          |  |  |
| <b>Media Gateway</b>             |                     |            | OK                       | Abbrechen              |                          |          |  |  |

Abb. 54: **VoIP** -> **Media Gateway** -> **Rufnummerntransformation** -> **Neu**

Die folgende Rufnummerntransformation Konfiguration bewirkt bei ausgehenden Anrufen die Umsetzung der Calling Party Number 967399 auf +499116474948. Bei eingehenden Gesprächen wird entsprechend die Called Party Number geändert.

(1) Gehen Sie zu **VoIP** -> **Media Gateway** -> **Rufnummerntransformation** -> **Neu**.

| Konfiguration speichern          | <b>Teilnehmer</b>   | SIP-Konten      | Anrufkontrolle | <b>CLID-Umwandlung</b> | Rufnummerntransformation | Optionen |  |  |
|----------------------------------|---------------------|-----------------|----------------|------------------------|--------------------------|----------|--|--|
| Systemverwaltung                 |                     |                 |                |                        |                          |          |  |  |
| <b>Physikalische</b>             | Basisparameter      |                 |                |                        |                          |          |  |  |
| <b>Schnittstellen</b>            |                     |                 |                |                        |                          |          |  |  |
| LAN                              | Beschreibung        |                 | 99<->Toplink   |                        |                          |          |  |  |
| <b>Routing</b>                   | Richtung            |                 | Beide          | $\checkmark$           |                          |          |  |  |
| <b>WAN</b>                       | Zugeordnete Leitung |                 | Toplink $\vee$ |                        |                          |          |  |  |
| <b>VPN</b>                       | Lokale Adresse      |                 | 967399         |                        |                          |          |  |  |
| <b>Firewall</b>                  |                     |                 |                |                        |                          |          |  |  |
| <b>VolP</b>                      |                     | Externe Adresse |                | +499116474948          |                          |          |  |  |
| <b>Application Level Gateway</b> |                     |                 |                |                        |                          |          |  |  |
| <b>Media Gateway</b>             |                     |                 | OK             | Abbrechen              |                          |          |  |  |

Abb. 55: **VoIP** -> **Media Gateway** -> **Rufnummerntransformation** -> **Neu**

Die folgende Rufnummerntransformation Konfiguration bewirkt bei ausgehenden Anrufen die Umsetzung der Calling Party Number 967399 auf 76600698. Bei eingehenden Gesprächen wird entsprechend die Called Party Number geändert.

| Konfiguration speichern          | <b>Teilnehmer</b>   | SIP-Konten | Anrufkontrolle           | <b>CLID-Umwandlung</b> | Rufnummerntransformation | Optionen |  |  |
|----------------------------------|---------------------|------------|--------------------------|------------------------|--------------------------|----------|--|--|
| Systemverwaltung                 |                     |            |                          |                        |                          |          |  |  |
| <b>Physikalische</b>             | Basisparameter      |            |                          |                        |                          |          |  |  |
| <b>Schnittstellen</b>            | Beschreibung        |            | 99<->ISDNBackup          |                        |                          |          |  |  |
| LAN                              |                     |            |                          |                        |                          |          |  |  |
| <b>Routing</b>                   | Richtung            |            | Beide                    | $\checkmark$           |                          |          |  |  |
| <b>WAN</b>                       | Zugeordnete Leitung |            | $bri2-0$<br>$\checkmark$ |                        |                          |          |  |  |
| <b>VPN</b>                       | Lokale Adresse      |            | 967399                   |                        |                          |          |  |  |
| <b>Firewall</b>                  |                     |            |                          |                        |                          |          |  |  |
| <b>VolP</b>                      | Externe Adresse     |            | 76600698                 |                        |                          |          |  |  |
| <b>Application Level Gateway</b> |                     |            |                          |                        |                          |          |  |  |
| <b>Media Gateway</b>             |                     |            | OK                       | Abbrechen              |                          |          |  |  |

Abb. 56: **VoIP** -> **Media Gateway** -> **Rufnummerntransformation** -> **Neu**

Die fertige Konfiguration sieht dann folgendermaßen aus:

(1) Gehen Sie zu **VoIP** -> **Media Gateway** -> **Rufnummerntransformation**.

| Konfiguration speichern          | <b>Teilnehmer</b> | SIP-Konten | Anrufkontrolle | <b>CLID-Umwandlung</b> |              | Rufnummerntransformation |   | Optionen                 |
|----------------------------------|-------------------|------------|----------------|------------------------|--------------|--------------------------|---|--------------------------|
| Systemverwaltung                 |                   |            |                |                        |              |                          |   |                          |
| <b>Physikalische</b>             | Beschreibung      |            | Lokale Adresse | Externe Adresse        | Richtung     | Zugeordnete Leitung      |   |                          |
| <b>Schnittstellen</b>            | 1?<->Toplink      |            | 967317         | +49911647494?          | Beide        | Toplink                  | 會 | B                        |
| LAN                              | 1?<->ISDNBackup   |            | 967312         | 7660069?               | Beide        | $bri2-0$                 | 會 | B                        |
| <b>Routing</b>                   | 50<->Toplink      |            | 967350         | +499116474946          | Beide        | Toplink                  | 會 | B                        |
| <b>WAN</b>                       | 50<->ISDNbackup   |            | 967350         | 76600696               | <b>Beide</b> | $hri2-0$                 | 會 | $\mathcal{P}$            |
| <b>VPN</b>                       | 80<->Toplink      |            | 967380         | +499116474947          | <b>Reide</b> | Toplink                  | 會 | B                        |
| <b>Firewall</b>                  | 80<->ISDNBackup   |            | 967380         | 76600697               | Beide        | $bri2-0$                 | 童 | B                        |
| <b>VolP</b>                      | 99<->Toplink      |            | 967399         | +499116474948          | Beide        | Toplink                  | 童 | Ø                        |
| <b>Application Level Gateway</b> | 99<->ISDNBackup   |            | 967399         | 76600698               | <b>Beide</b> | $bri2-0$                 | Ò | $\overline{\mathcal{L}}$ |
| Media Gateway                    |                   |            |                |                        |              |                          |   |                          |
| <b>Lokale Dienste</b>            |                   |            |                | Neu                    |              |                          |   |                          |

Abb. 57: **VoIP** -> **Media Gateway** -> **Rufnummerntransformation**

## **4.2.4 Übersetzung der Calling Party Number (CLID)**

Wenn die ISDN-Telefonanlage für ausgehende Verbindungen eine bestimmte Vorwahl zur Amtsholung (z. B. eine führende 0) benötigt muss bei eingehenden Anrufen auch die Calling Party Number angepasst werden. Die Anpassung der Calling Party Number ist notwendig, um direkt aus der Anruferliste eines Telefons einen Rückruf zu ermöglichen.

Wird zum Beispiel vom Teilnehmer 091196730 ein eingehender Anruf signalisiert, so muss die Calling Party Number des Anrufers am Telefon mit einer führenden Null (z. B. 0091196730) angezeigt werden. Diese Anpassung der Calling Party Number (für eingehende Anrufe) kann im Menü **CLID-Umwandlung** konfiguriert werden.

Im Folgenden wird die Konfiguration zur Anpassung der Calling Party Number für Anrufe die über den Toplink SIP Trunk eingehen beschrieben. Durch den Rule Mechanismus wird der vom Provider übertragenen Calling Party Number (z.B. 091196730) eine führende Null vorangestellt (z.B. 0091196730).

(1) Gehen Sie zu **VoIP** -> **Media Gateway** -> **CLID-Umwandlung** -> **Neu**.

| Konfiguration speichern          | <b>Teilnehmer</b><br>SIP-Konten     | Anrufkontrolle | <b>CLID-Umwandlung</b>        | Rufnummerntransformation | Optionen |  |  |
|----------------------------------|-------------------------------------|----------------|-------------------------------|--------------------------|----------|--|--|
| Systemverwaltung                 |                                     |                |                               |                          |          |  |  |
| <b>Physikalische</b>             | Basisparameter                      |                |                               |                          |          |  |  |
| <b>Schnittstellen</b>            |                                     |                |                               |                          |          |  |  |
| LAN                              | Beschreibung                        | Toplink->PBX   |                               |                          |          |  |  |
| <b>Routing</b>                   | Rufnummer                           |                | Toplink $\blacktriangleright$ |                          |          |  |  |
| <b>WAN</b>                       | Angerufene Leitung                  |                | Beliebig v                    |                          |          |  |  |
| <b>VPN</b>                       | Angerufene Adresse                  |                |                               |                          |          |  |  |
| <b>Firewall</b>                  |                                     |                |                               |                          |          |  |  |
| VoIP                             | Transformation der rufenden Adresse | $ 0 \rangle$   |                               |                          |          |  |  |
| <b>Application Level Gateway</b> |                                     |                |                               |                          |          |  |  |
| <b>Media Gateway</b>             |                                     | оĸ             | Abbrechen                     |                          |          |  |  |

Abb. 58: **VoIP** -> **Media Gateway** -> **CLID-Umwandlung** -> **Neu**

Hier wird die Konfiguration zur Anpassung der Calling Party Number für Anrufe die über die ISDN Backupleitung eingehen beschrieben.

(1) Gehen Sie zu **VoIP** -> **Media Gateway** -> **CLID-Umwandlung** -> **Neu**.

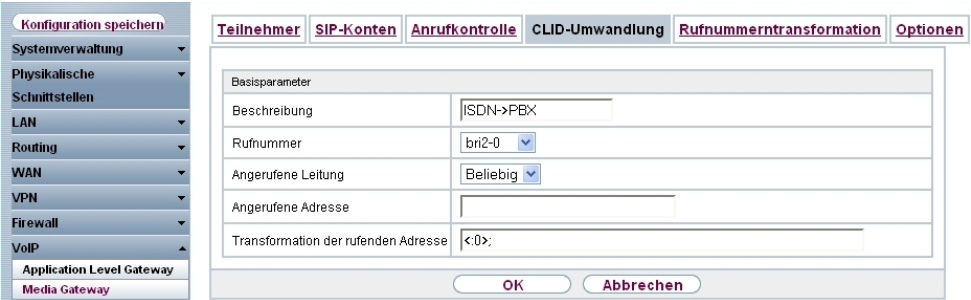

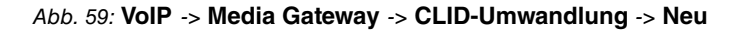

# **Feld Bedeutung** Beschreibung Geben Sie hier den Namen des CLID-Umwandlung Eintrags ein. Rufnummer Wählen Sie die Leitung oder den SIP Account, über die bzw. über den Rufe geleitet werden sollen. Angerufene Leitung Hier geben Sie an, für welche Rufrichtung der Eintrag gelten soll. Wählen Sie **Beliebig** aus, für eingehende und ausgehende Rufe (bidirektional). Angerufen Adresse Hier können Sie optional die Zieladresse des Anrufs angeben.

#### **Relevante Felder im Menü CLID-Umwandlung**

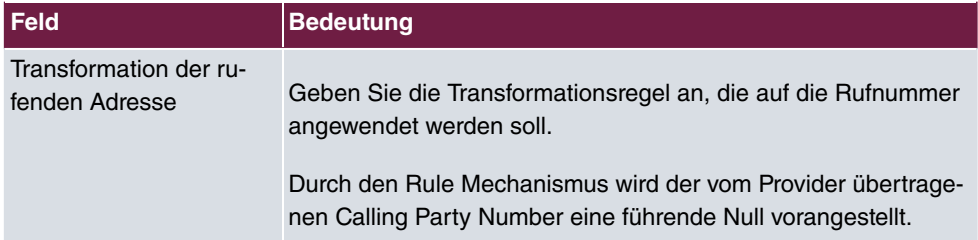

#### **Konfiguration der Anrufkontrolle**

Im Menü **Anrufkontrolle** wird festgelegt welcher SIP Account bzw. welche ISDN Leitung beim Aufbau eines Gesprächs verwendet wird.

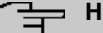

#### **Hinweis**

Prinzipiell ist bei der Konfiguration der Anrufkontrolle zu beachten, dass die Regeln zur Rufnummerntransformation der Anrufkontrolle vorgeschaltet sind. Das heißt, es müssen die nach der Rufnummerntransformation umgesetzten Rufnummern im Menü Anrufkontrolle berücksichtigt werden.

Zur Umsetzung des oben gezeigten Rufnummernplans sind zwei Einträge notwendig.

Bei eingehenden Anrufen wird die Called Party Number durch den Rufnummerntransformation Mechanismus auf 9673 (Stammrufnummer der ISDN PBX) mit angehängter Nebenstellennummer geändert (z. B. 967311). Mit folgender Anrufkontrolle Konfiguration werden alle Anrufe deren Zielrufnummer mit 9673 beginnt auf den ISDN Port bri2-1 geroutet und somit der ISDN Telefonanlage zugestellt.

(1) Gehen Sie zu **VoIP** -> **Media Gateway** -> **Anrufkontrolle** -> **Neu**.

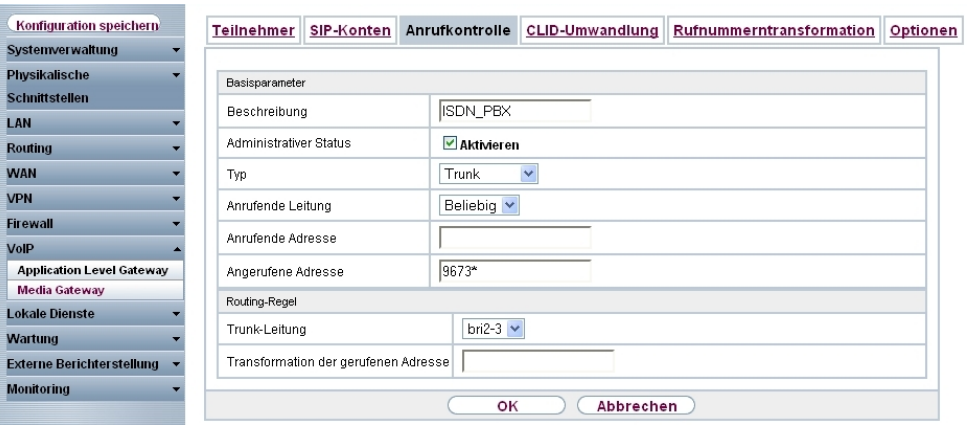

Abb. 60: **VoIP** -> **Media Gateway** -> **Anrufkontrolle** -> **Neu**

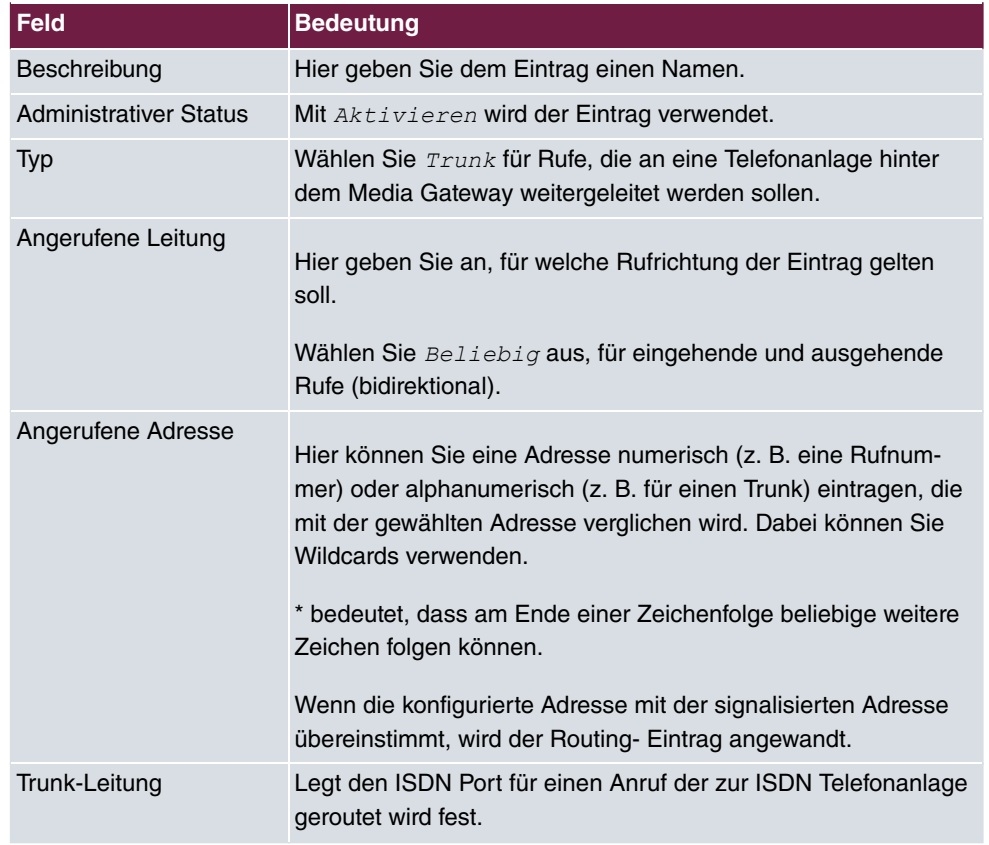

#### **Relevante Felder im Menü Anrufkontrolle**

Für ausgehende Verbindungen ist ein weiterer Call Routing Eintrag notwendig. Mit der Verwendung von Wildcards "\*" in der Option **Angerufene Adresse** werden alle ausgehenden Anrufe über die in der Tabelle gelisteten SIP Accounts / ISDN Leitungen geroutet. In der nachfolgenden Konfiguration initiert das Media Gateway ausgehende Verbindungen primär über den Toplink SIP Trunking Account (Order 1). Bei einem Ausfall des Toplink SIP Trunking Accounts (z. B. wegen fehlgeschlagener SIP Registrierung) werden die ausgehenden Anrufe über die ISDN Backup Leitung (Order 2) zugestellt.

Im Folgenden werden die für ausgehende Verbindungen notwenigen Anrufkontrolle Einträge gezeigt.

(1) Gehen Sie zu **VoIP** -> **Media Gateway** -> **Anrufkontrolle** -> **Neu**.

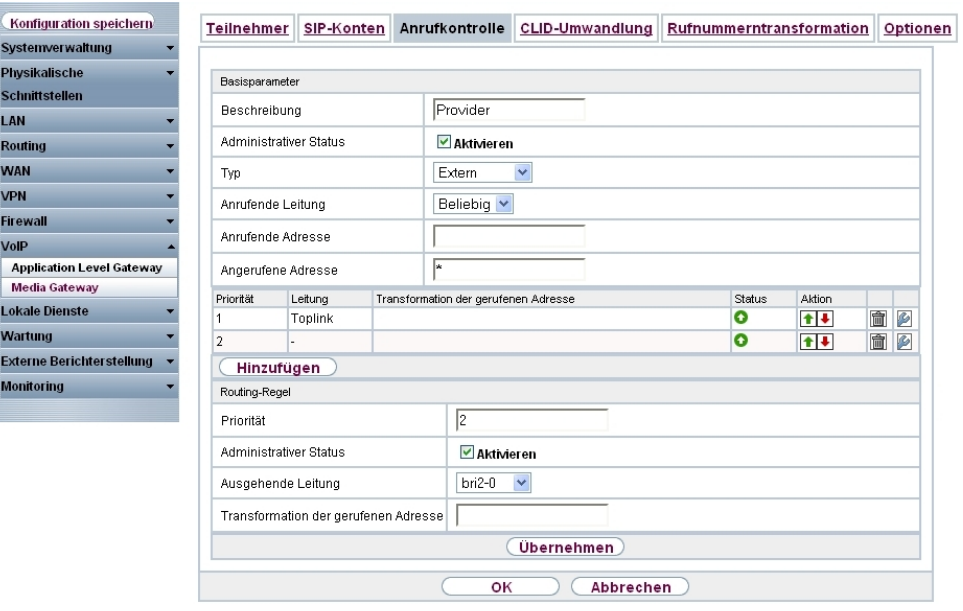

Abb. 61: **VoIP** -> **Media Gateway** -> **Anrufkontrolle** -> **Neu**

| <b>Feld</b>                   | <b>Bedeutung</b>                                                                                                    |
|-------------------------------|----------------------------------------------------------------------------------------------------|
| Beschreibung                  | Hier geben Sie dem Eintrag einen Namen.                                                                                                    |
| <b>Administrativer Status</b> | Mit Aktivieren wird der Eintrag verwendet.                                                                                                    |
| Typ                           | Wählen Sie Extern für Rufe, die als externe Gespräche abge-<br>hend weitergeleitet werden sollen. Dazu können Standard SIP<br>Accounts oder SIP Trunking Accounts im DDI Client Modus ver-<br>wendet werden                                                                                                    |
| Anrufende Leitung             | Hier geben Sie an, für welche Rufrichtung der Eintrag gelten<br>soll.<br>Wählen Sie $Beliebig$ aus, für eingehende und ausgehende<br>Rufe (bidirektional).                                                                                                    |
| Angerufene Adresse            | Hier können Sie eine Adresse eintragen, die mit der gewählten<br>Adresse verglichen wird. Dabei können Sie Wildcards verwen-<br>den. Mit der Eingabe von Wildcard * in der Option Angerufene<br>Adresse werden alle Anrufe, die durch keine andere Anrufkon-<br>trolle behandelt werden, über die in der Tabelle gelisteten SIP<br>Accounts / ISDN Leitung geroutet. |

#### **Relevante Felder im Menü Anrufkontrolle**

Sie können nun eine Liste mit Verbindungen erstellen über die ausgehende Anrufe abge-

setzt werden. Sollte die Leitung (SIP-Provider oder ISDN Leitung) mit der Order 1 nicht verwendbar sein, so wird für den Verbindungsaufbau die Leitung mit der nächst höheren Order verwendet.

Legen Sie weitere Einträge mit **Hinzufügen** an.

#### **Relevante Felder im Menü Routing-Regel**

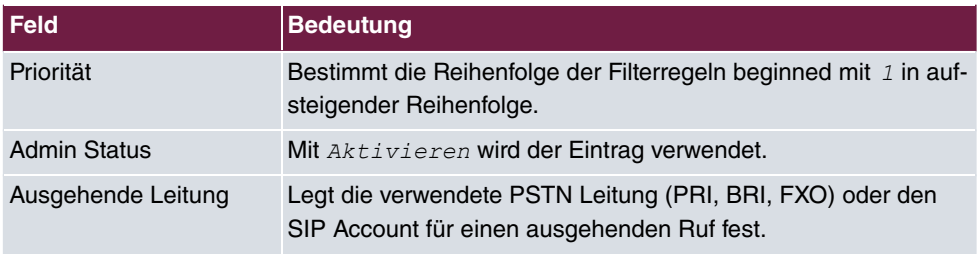

# **4.2.5 Aktivierung des Application Level Gateway zur dynamischen Kontrolle der NAT und Firewall Instanz**

Um IP-Telefonen die Verbindung über SIP mit einem VoIP Provider zu ermöglichen, verfügt Ihr Gerät über ein **Application Level Gateway** (ALG), d.h. einen entsprechenden Proxy, der die notwendigen NAPT- und Firewall-Freigaben vornimmt.

Das Media Gateway ist in unserem Beispiel über eine ADSL Strecke mit dem Internet verbunden. Aus Sicherheitsgründen wurde **Network Address Translation** sowie die **Statefull Inspection Firewall** aktiviert. Um eine negative Beeinflussung der Firewall auf VoIP Gespräche (z. B. Blockierung der RTP Streams) zu vermeiden muss das **Application Level Gateway** aktivert werden. Während eines VoIP Gesprächs gibt das **Application Level Gateway** dynamisch den Zugriff auf das Internet für die notwendigen SIP und RTP Verbindungen frei.

Im Auslieferungszustand sind für das SIP **Application Level Gateway** zwei Proxy-Einträge vordefiniert.

In unserem Beispiel wird der *SIP UDP 5060* Proxy-Eintrag aktiviert.

(1) Gehen Sie zu **VoIP** -> **Application Level Gateway** -> **SIP-Proxys** -> **<SIP UDP 5060>** .

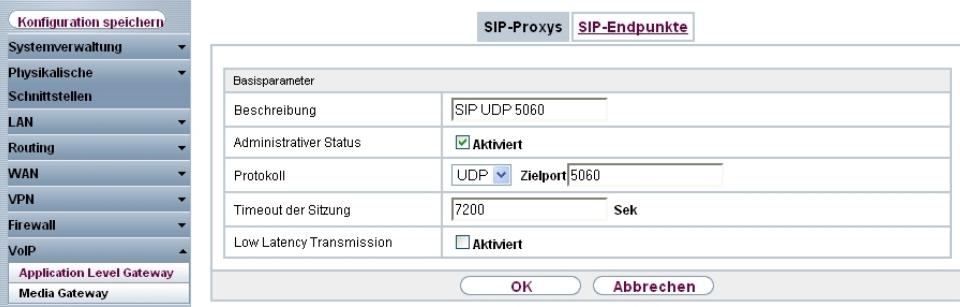

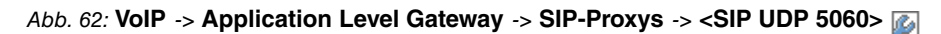

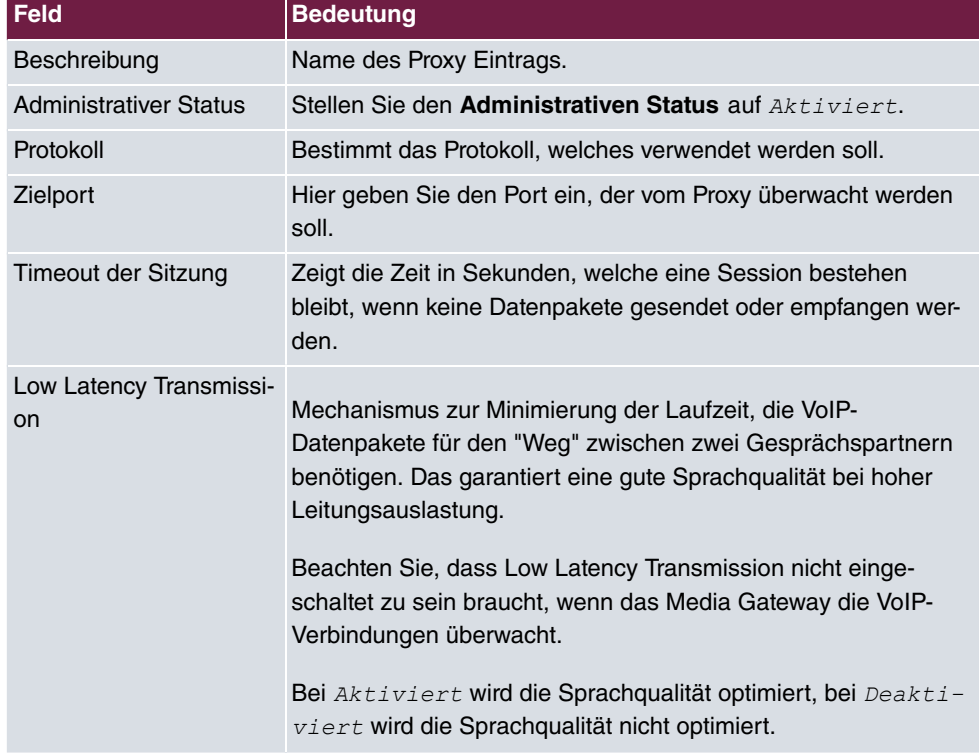

#### **Relevante Felder im Menü SIP-Proxys**

#### **Real Time Jitter Control**

Falls die Internetverbindung des Routers neben dem VoIP-Datenverkehr auch für den übrigen Internetverkehr oder VPN-Verbindungen verwendet wird, sollte der QoS Mechanismus aktiviert werden. Wenn die Upload-Bandbreite der Internetverbindung kleiner als 1 MBit/s beträgt sollte auch der **Regulierte Schnittstellen** Mechanismus aktiviert werden. Die **Regulierte Schnittstellen** Funktion fragmentiert den übrigen (nicht VoIP) Traffic um bei VoIP-

Gesprächen Sprachaussetzer zu verhindern. Falls das interne ADSL-Modem des Routers nicht verwendet wird muss die maximale Upload Bandbreite manuell konfiguriert werden. In diesem Beispiel wird eine Upload Bandbreite von 512 KBit/s verwendet. Durch die Konfiguration der **Regulierte Schnittstellen** Funktion wird automatisch der QoS Mechanismus aktiviert.

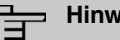

## **eis**

Bei Verwendung des Media Gateways sollte immer der **Kontrollmodus** auf  kontrollierte RTP-Streams gesetzt werden.

(1) Gehen Sie zu **WAN** -> **Real Time Jitter Control** -> **Regulierte Schnittstellen** -> **Neu**.

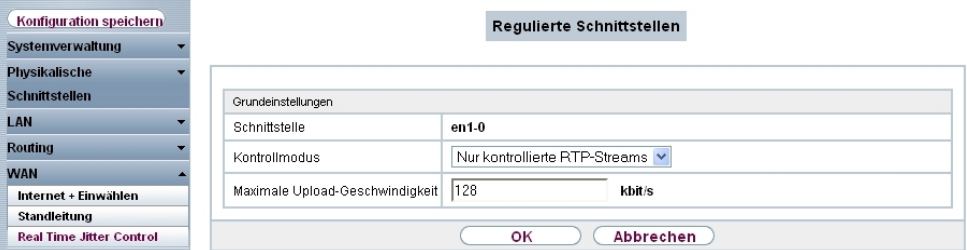

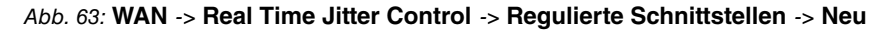

#### **Relevante Felder im Menü Regulierte Schnittstellen**

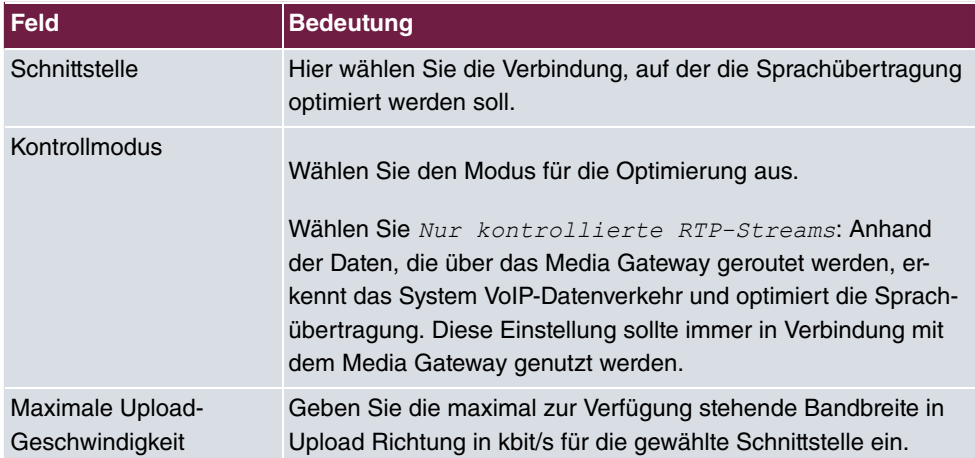

# **4.3 Konfigurationsschritte im Überblick**

### **Konfiguration der externen ISDN-Schnittstelle**

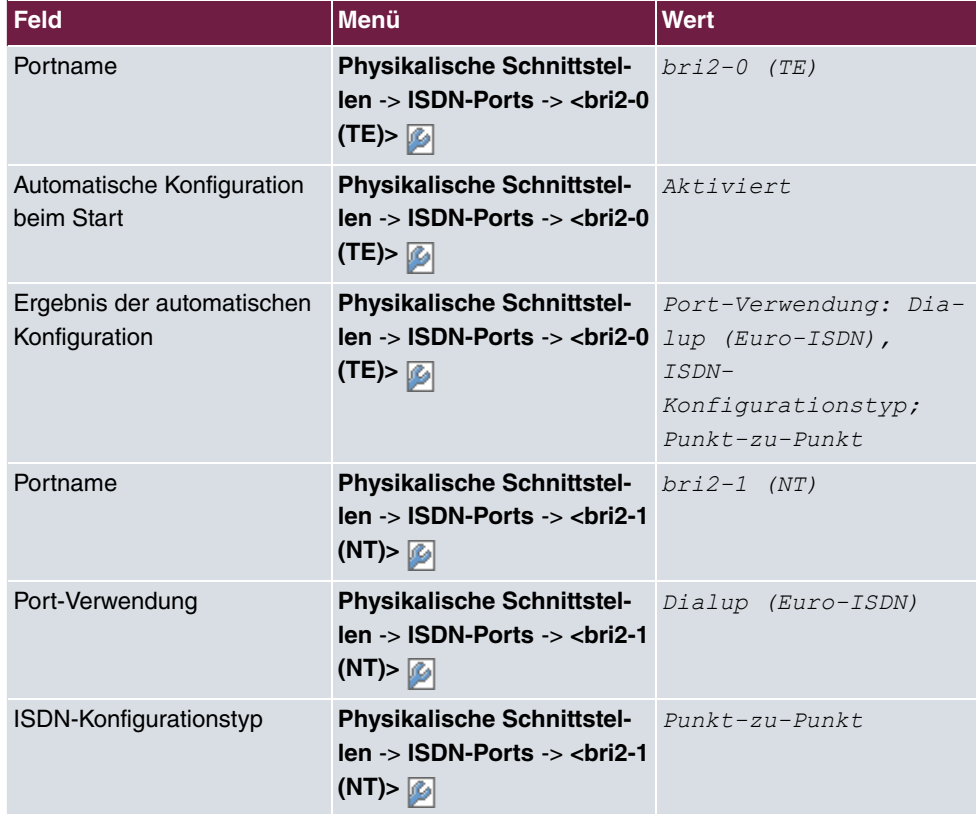

#### **Konfiguration der SIP-Konten**

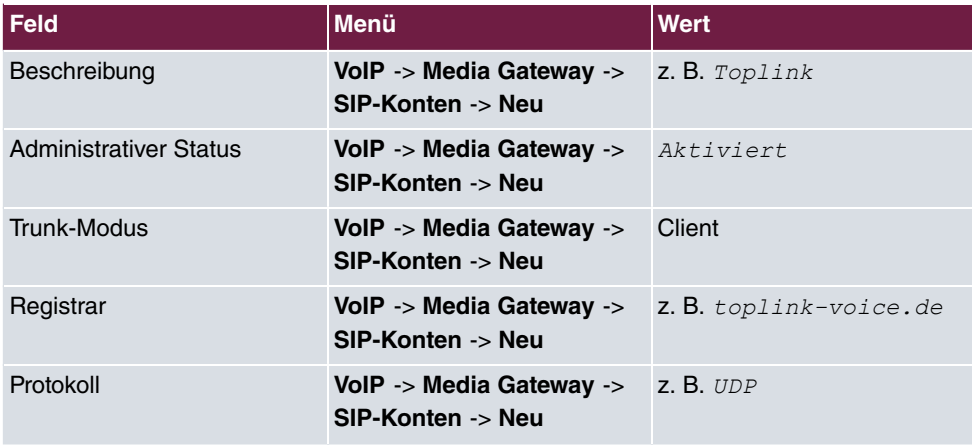

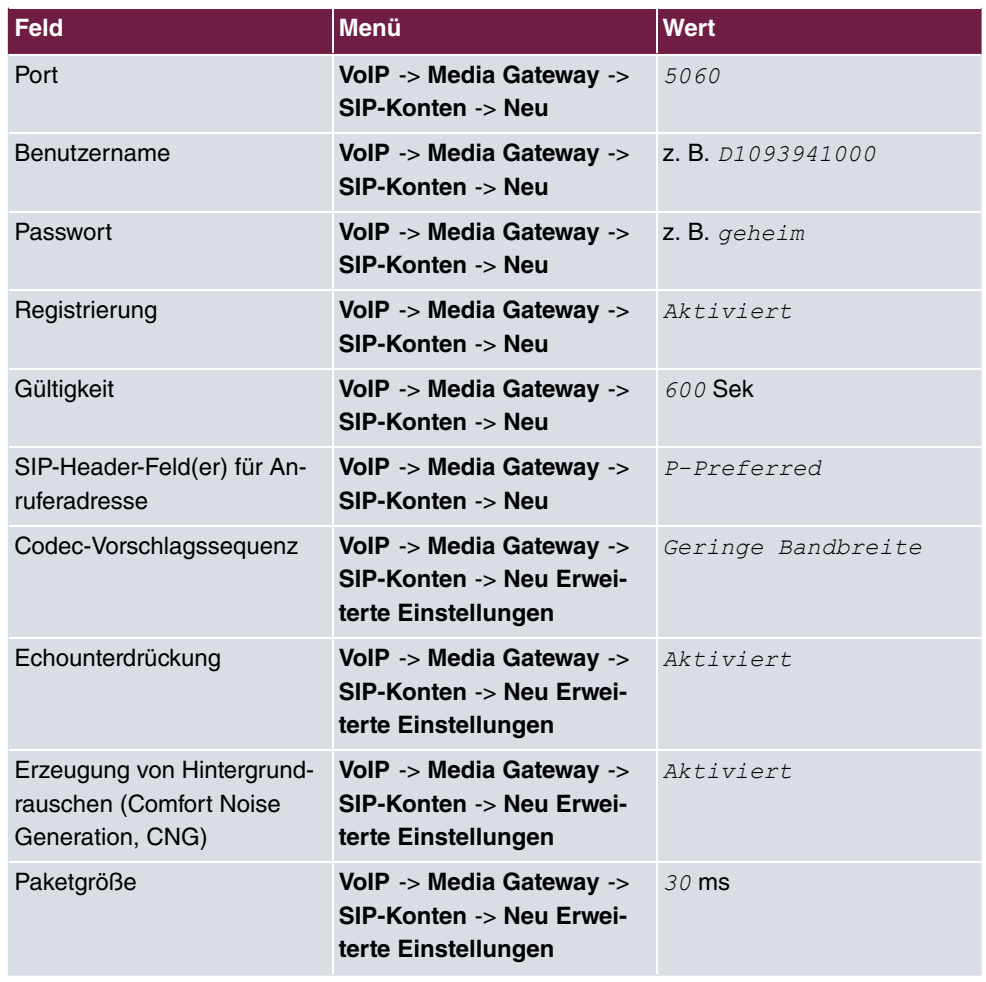

#### **Rufnummerntransformation**

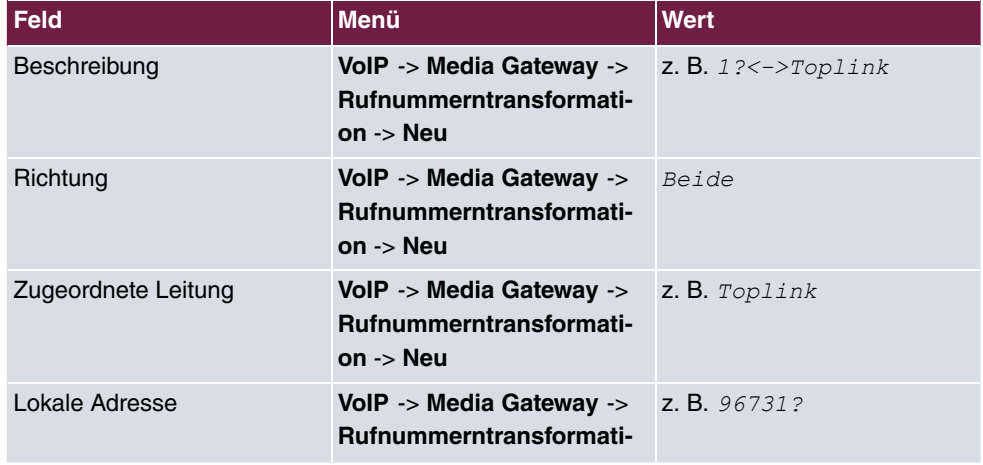

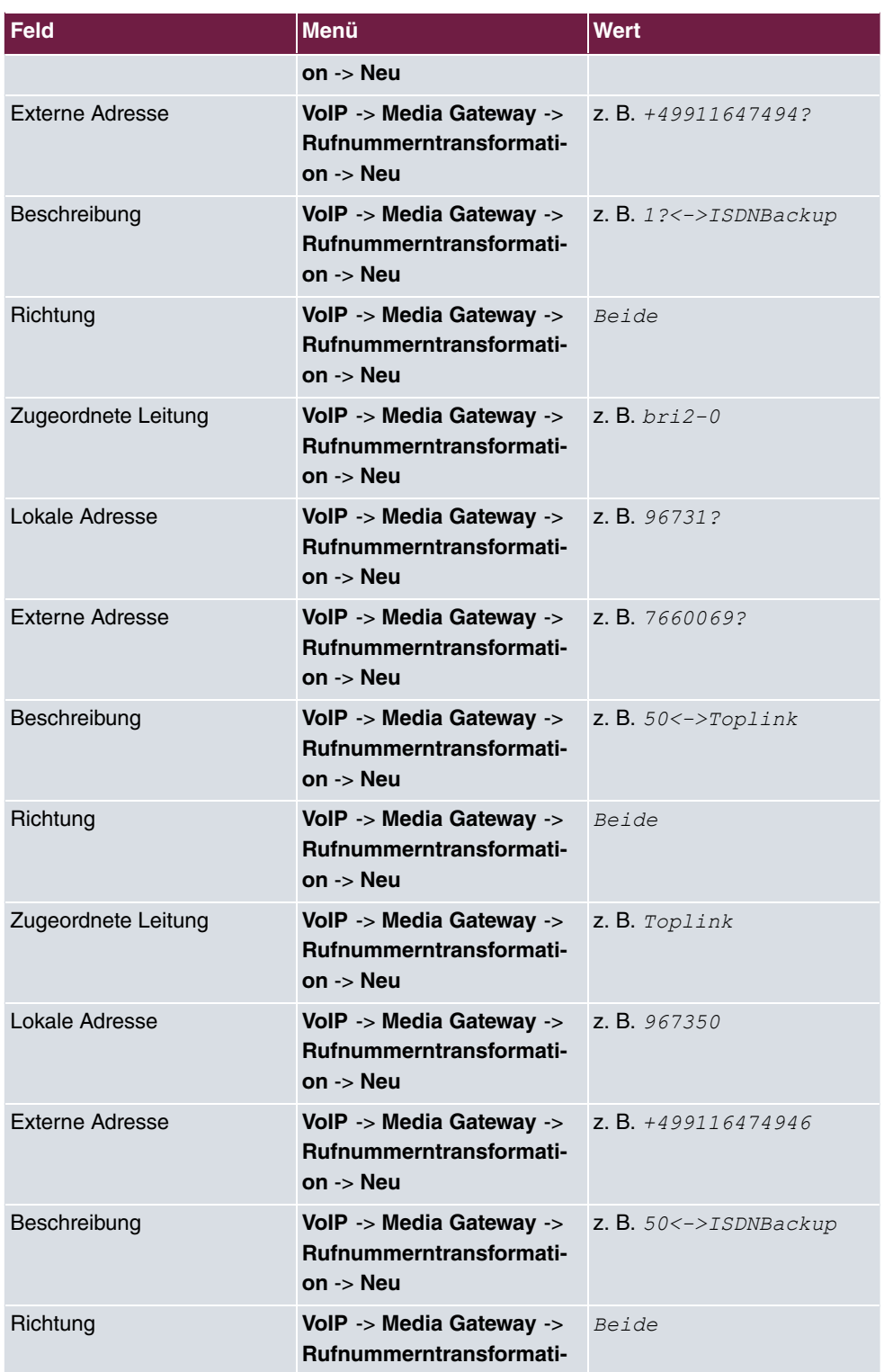

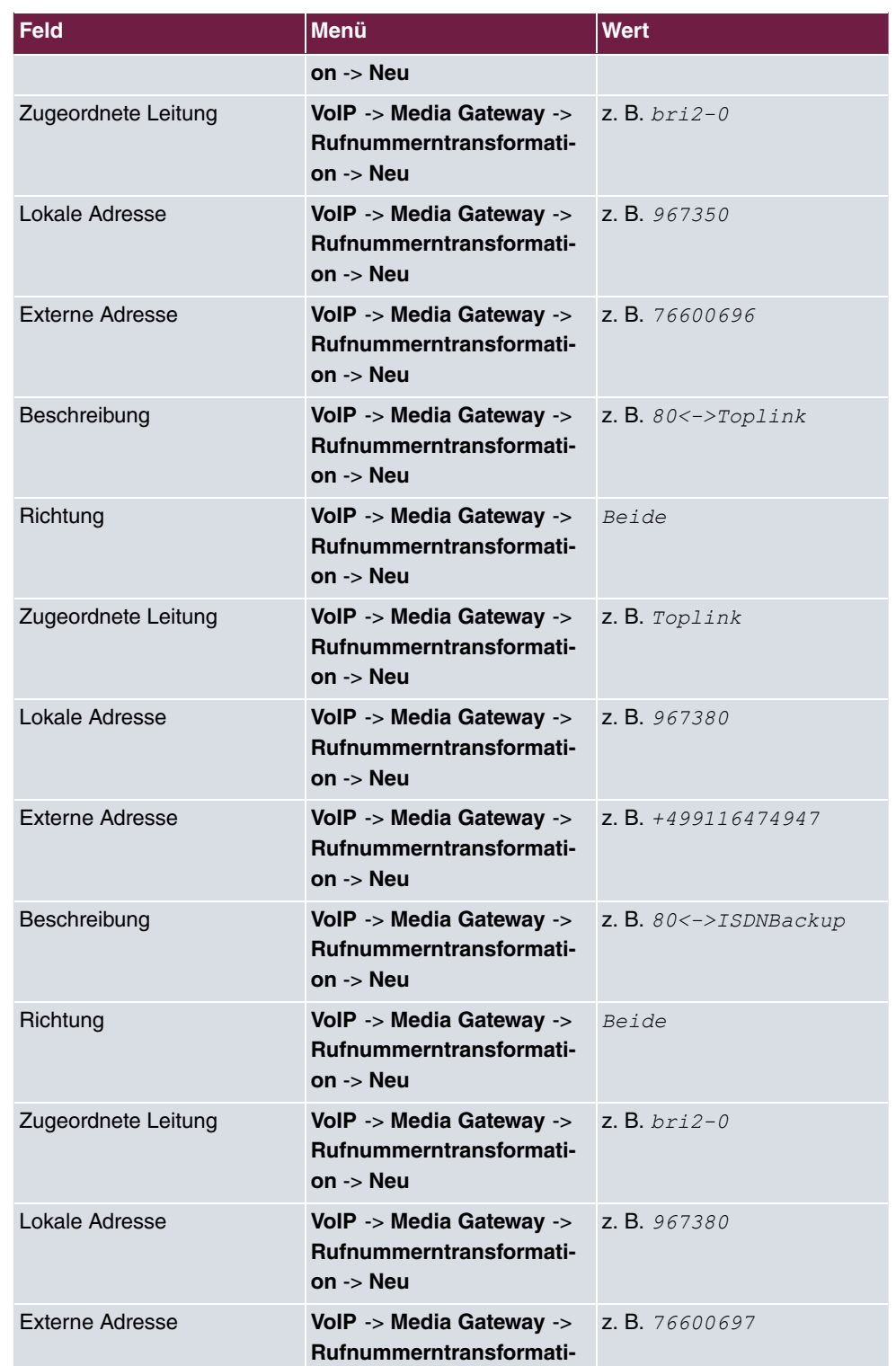

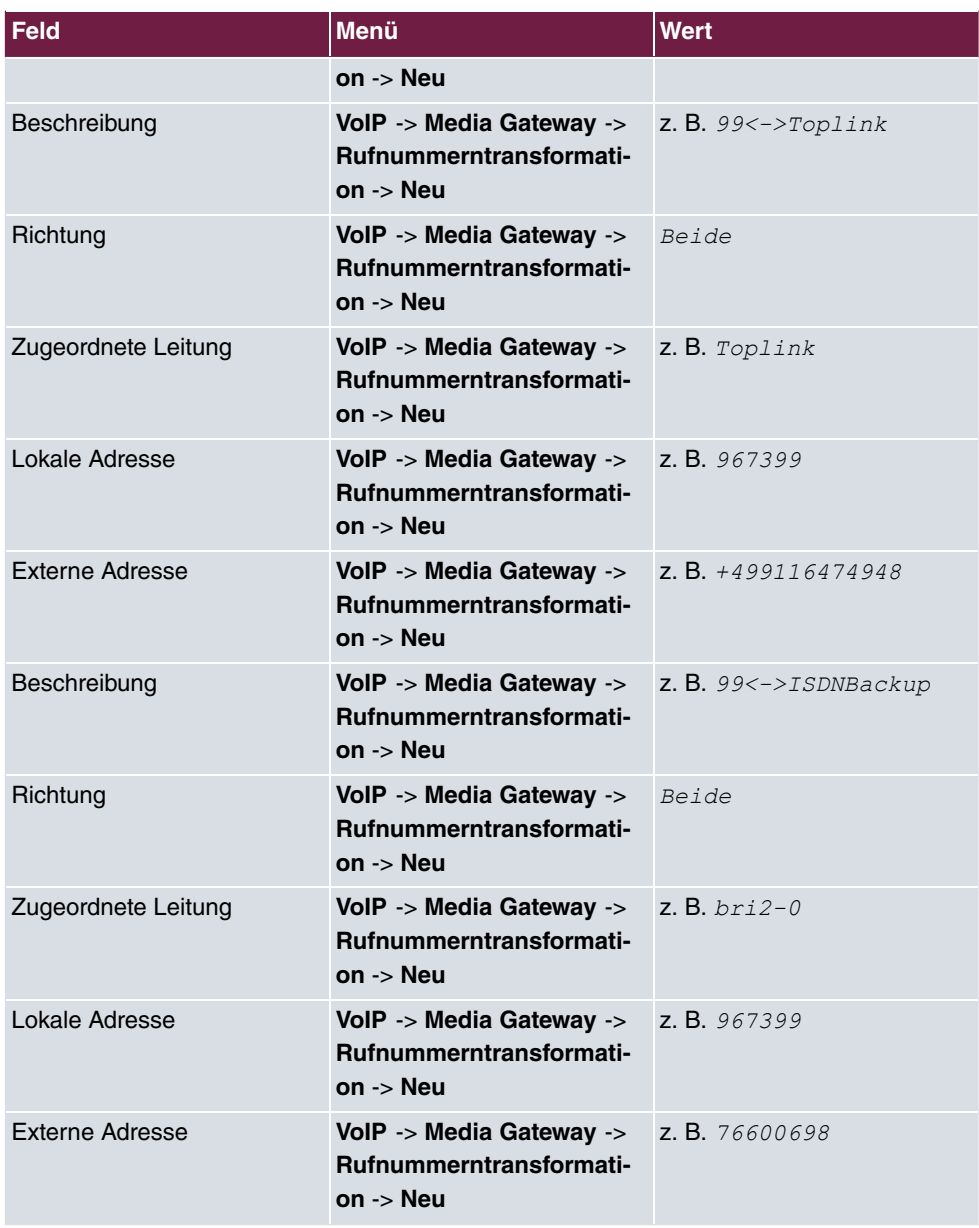

### **Konfiguration der CLID-Umwandlung**

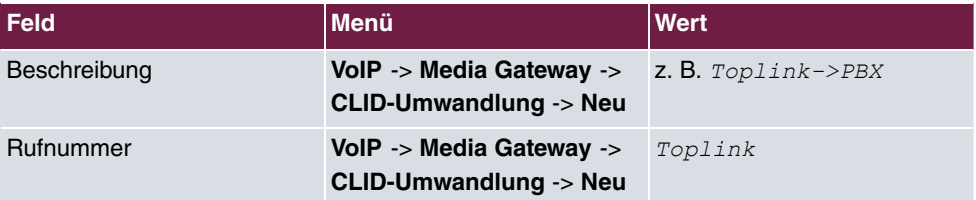

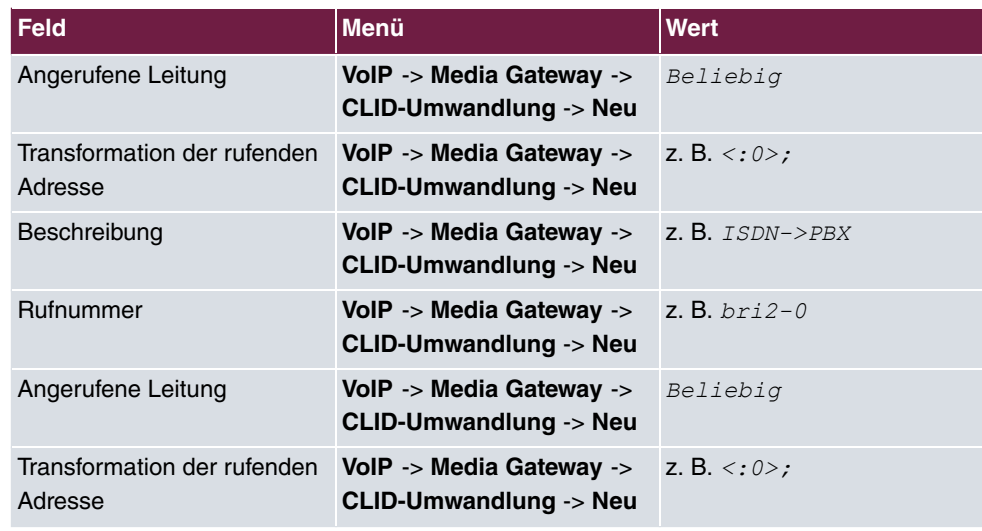

#### **Konfiguration der Anrufkontrolle**

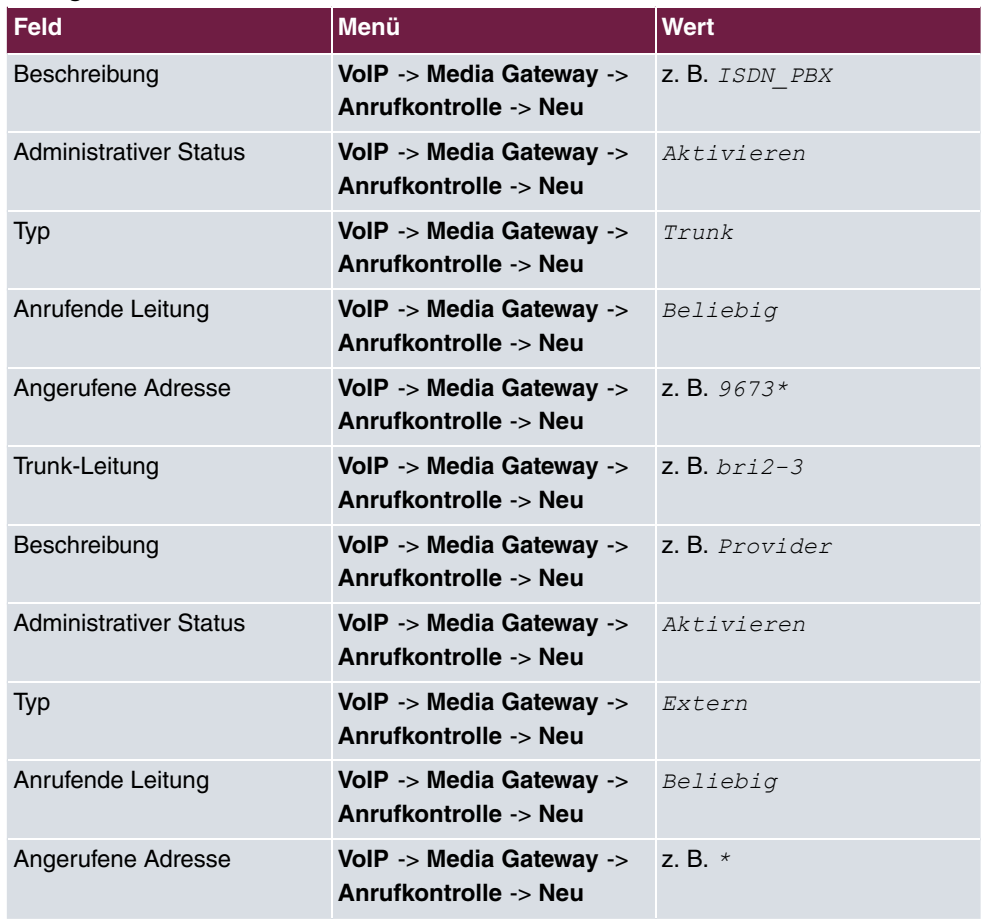

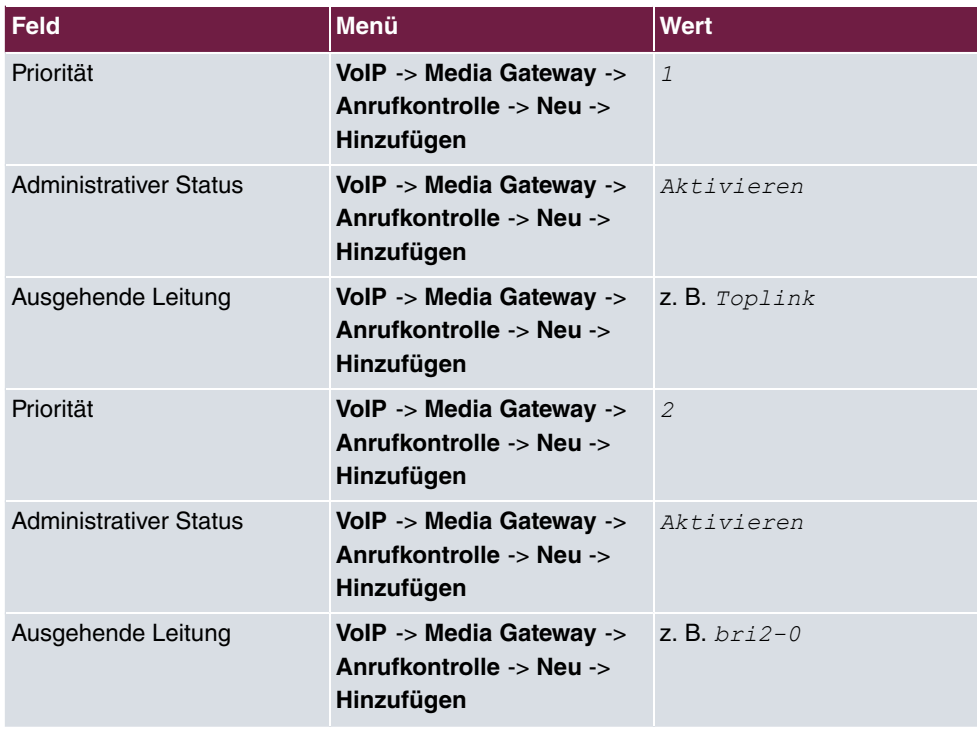

#### **Application Level Gateway**

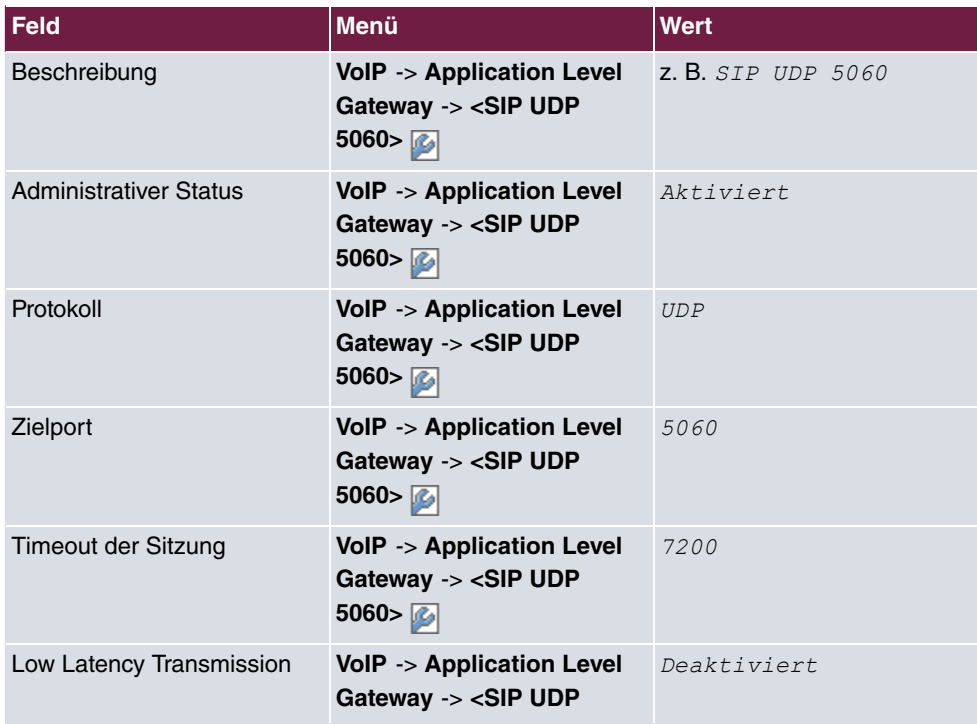

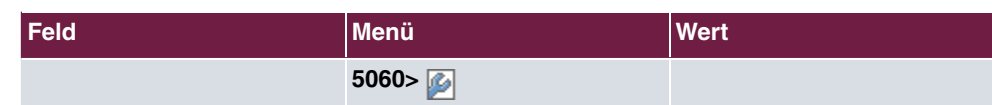

#### **Real Time Jitter Control**

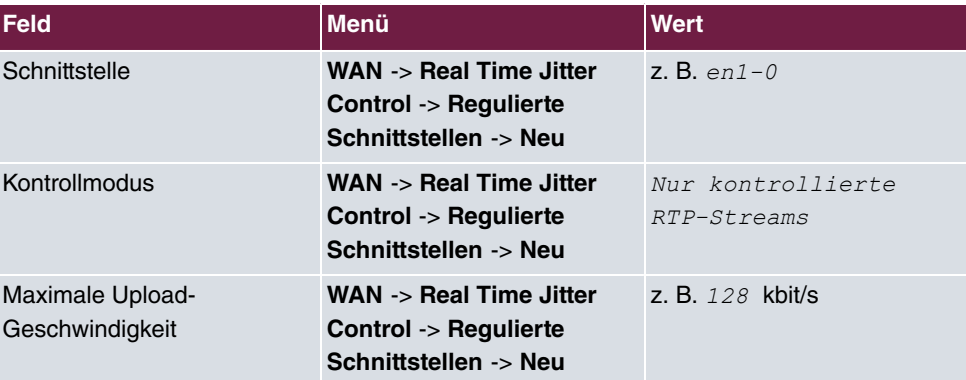

# **Kapitel 5 Media Gateway - Anbindung einer ISDN-Telefonanlage an einem sipgate VoIP-Account**

Diese Anleitung beschreibt die Konfiguration eines bintec Media Gateways zur Anbindung einer bestehenden ISDN-Telefonanlage an einem sipgate VoIP-Account. Durch unterschiedliche Amtsholung können ausgehende Verbindungen wahlweise über die bereits bestehende ISDN-Anbindung oder per VoIP / sipgate abgesetzt werden. Als abgehende Rufnummern werden für beide Verbindungen die Rufnummern der bestehenden ISDN-Leitung verwendet. Eingehende Verbindungen werden demnach immer per ISDN angenommen.

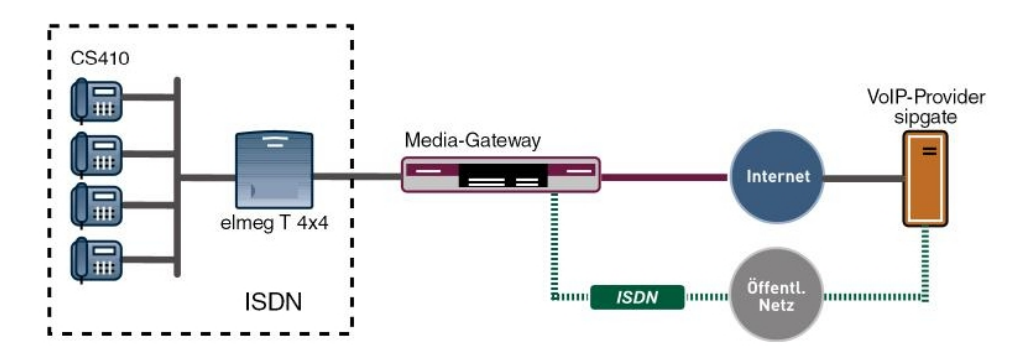

Abb. 64: Beispielszenario

# **Voraussetzungen**

Folgende Voraussetzungen für die Konfiguration müssen erfüllt sein:

- Die ISDN-Telefonanlage ist für den Betrieb an einem ISDN Mehrgeräteanschluss konfiguriert. In diesem Beispiel werden hierfür folgende Rufnummern verwendet: (0911)7660069-0 bis (0911)7660069-9
- Das bintec Media Gateway ist am Internet angebunden
- Es besteht ein Account beim VoIP-Provider sipgate
- Ein bintec Media Gateway (z. B. **R1200**, **R3000**, **R4100**) mit mindestens zwei ISDN BRI Schnittstellen ist notwendig
- Das optionale DSP-Modul sowie evt. notwendige ISDN BRI Lizenzen müssen installiert sein

Zur Konfiguration wird hierbei das **GUI** (Graphical User Interface) verwendet.

# **5.1 Konfiguration**

## **5.1.1 Konfiguration der Absenderrufnummer des sipgate VoIP-Accounts**

Um bei abgehenden Gesprächen die korrekte Rufnummer übermitteln zu können müssen die Einstellungen des sipgate Accounts geändert werden. Die Telefonie-Einstellungen müssen wie folgt angepasst werden:

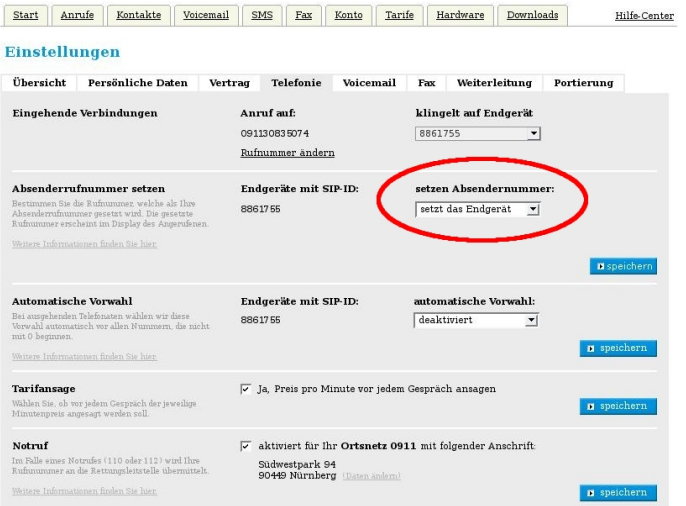

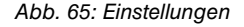

## **5.1.2 Konfiguration der ISDN-Schnittstellen**

Der externe ISDN S0 Port der Telefonanlage (Mehrgeräteanschluss) wird mit einem BRI Port des Media Gateways verbunden. Für diesen BRI Port muss der ISDN-Modus auf *'* Modus geändert werden. Dazu muss das Gehäuse des Media Gateways geöffnet werde. Die Steckbrücken für die Schnittstellen ISDN-0 und ISDN-1 befinden sich auf allen Geräten auf der Haupt-Leiterplatte hinter dem ISDN Anschluss-Block.

Genauere Informationen zur Einstellung der ISDN-Schnittstellen siehe Release Notes 7.5.1 (Kapitel: 2.2 Variable Schaltung der ISDN S0-Schnittstellen).

Anschließend kann der **ISDN-Konfigurationstyp** auf Dialup (Euro-ISDN) Punkt-
zu-Mehrpunkt gesetzt werden.

(1) Gehen Sie zu **Physikalische Schnittstellen** -> **ISDN-Ports** -> **ISDN-Konfiguration** -  $>$  <bri2-0 (NT)  $\sim$ 

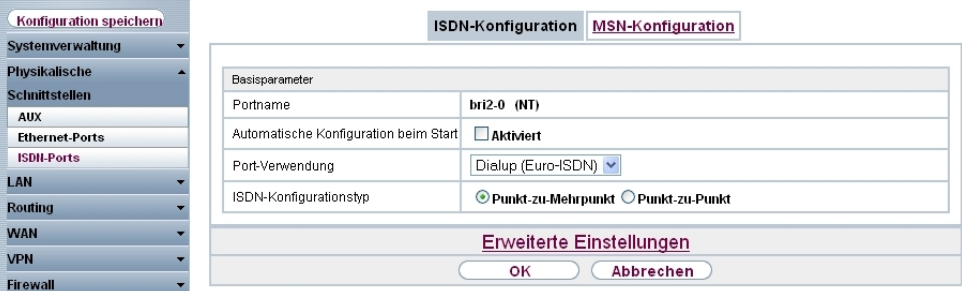

Abb. 66: **Physikalische Schnittstellen** -> **ISDN-Ports** -> **ISDN-Konfiguration** -> **<bri2-0 (NT)**

#### **Relevante Felder im Menü ISDN-Konfiguration**

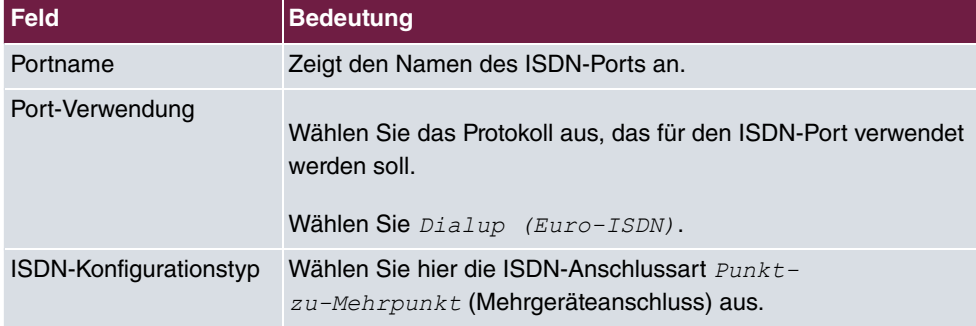

Ein weiterer ISDN-Port des Media Gateways wird mit dem NTBA der externen ISDN-Leitung verbunden. Die ISDN-Ports des Media Gateways sind bereits im Auslieferungszustand im ISDN TE Modus geschalten und der ISDN Switch Type wird beim Start des Media Gateways automatisch erkannt. Somit müssen für diesen ISDN-Port keine Änderungen vorgenommen werden.

(1) Gehen Sie zu **Physikalische Schnittstellen** -> **ISDN-Ports** -> **ISDN-Konfiguration** - > **<bri2-1 (TE)** .

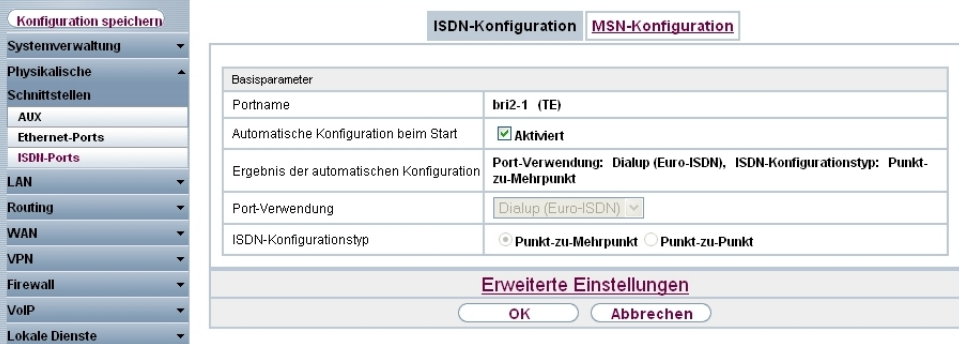

Abb. 67: **Physikalische Schnittstellen** -> **ISDN-Ports** -> **ISDN-Konfiguration** -> **<bri2-1 (TE)**

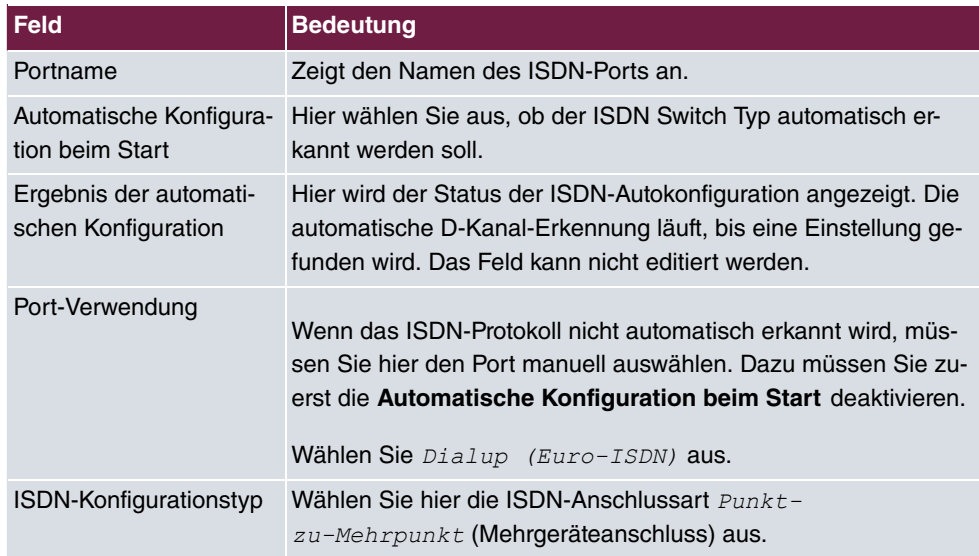

#### **Relevante Felder im Menü ISDN-Konfiguration**

### **5.1.3 Konfiguration des sipgate VoIP Accounts**

Die Anmeldedaten zur Registrierung des SIP-Accounts beim Provider sipgate werden im Menü **SIP-Konten** eingetragen.

Für die Konfiguration eines SIP-Trunking Accounts sind weitere Einstellungen im Untermenü **Trunk-Einstellungen** erforderlich. Bei ausgehenden Gesprächen ermöglicht sipgate die Übertragung einer geänderten Calling Party Number (Absenderrufnummer). Bei ausgehenden Gesprächen, die über den sipgate Account abgesetzt werden, wird auch die Calling Party Number des bisher verwendeten ISDN Mehrgeräteanschlusses signalisiert. Mit der Einstellung *Nur Anzeigewird die eigene Rufnummer über das SIP-Header Feld der SIP* 

INVITE Message signalisiert.

Zum Anlegen des Accounts fügen Sie einen neuen Eintrag hinzu und konfigurieren Sie den Account wie im folgenden dargestellt.

(1) Gehen Sie zu **VoIP** -> **Media Gateway** -> **SIP-Konten** -> **Neu**.

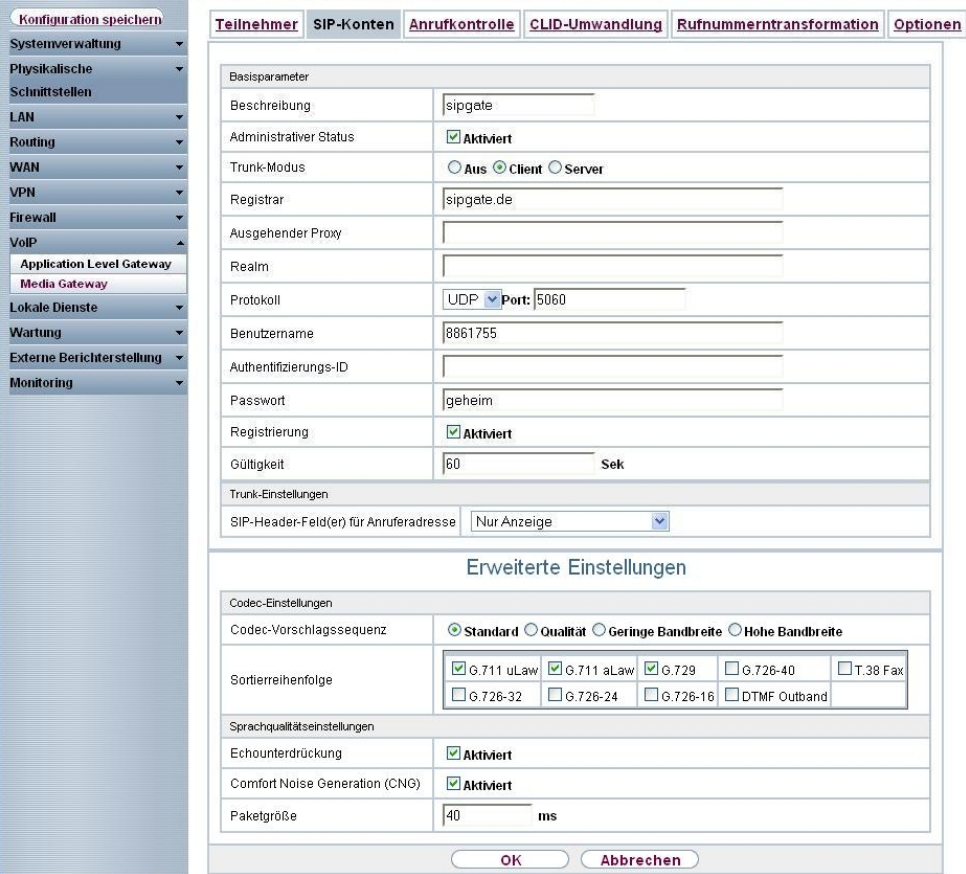

Abb. 68: **VoIP** -> **Media Gateway** -> **SIP-Konten** -> **Neu**

### **Relevante Felder im Menü SIP-Konten**

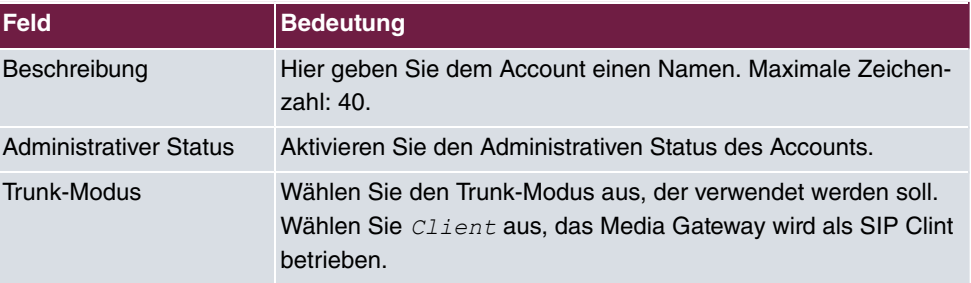

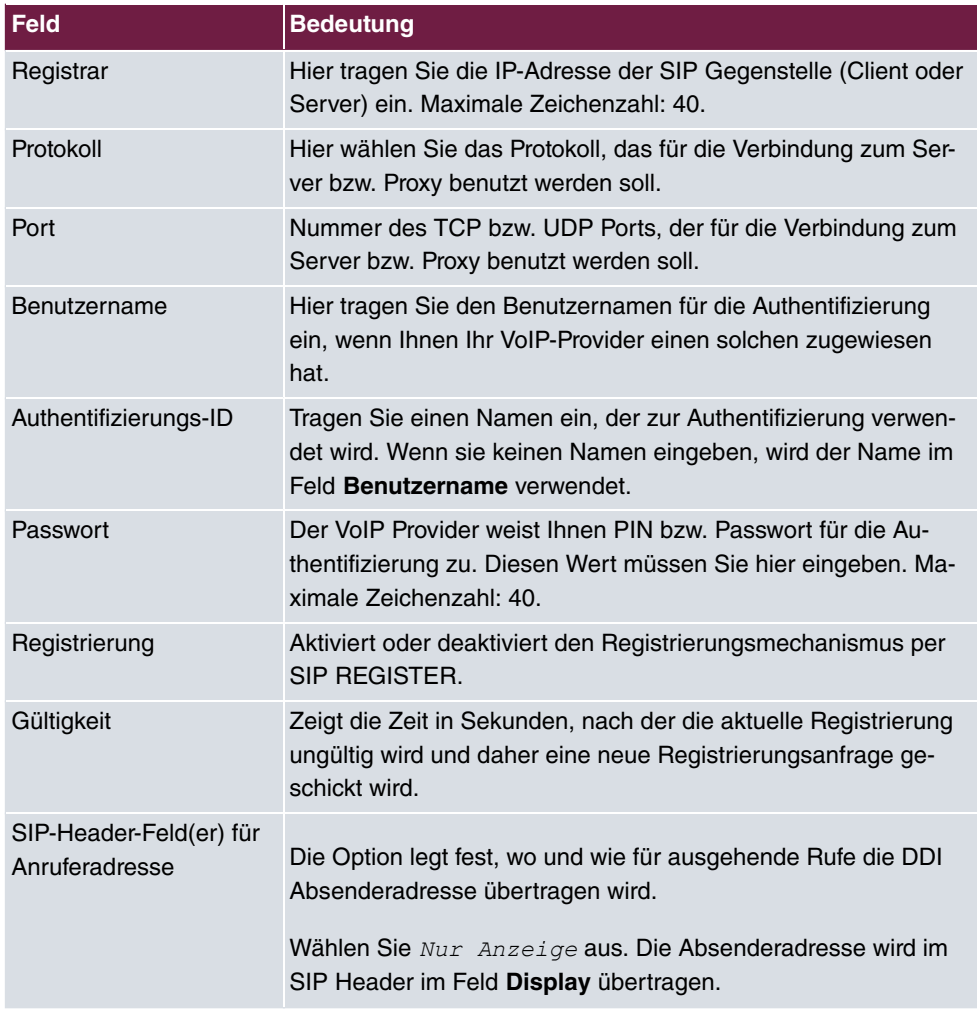

Im Menü **Erweiterte Einstellungen** nehmen Sie die Einstellungen für das SIP-Protokoll und andere spezifische Einstellungen vor. Im Untermenü **Codec-Einstellungen** können Sie festlegen, welche Codecs für den gewählten Account benutzt werden dürfen. Die Einstellungen können unverändert übernommen werden.

Manche Felder sind optional und müssen nur gesetzt werden wenn der entsprechende Account es verlangt.

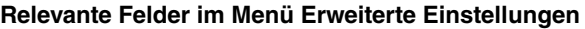

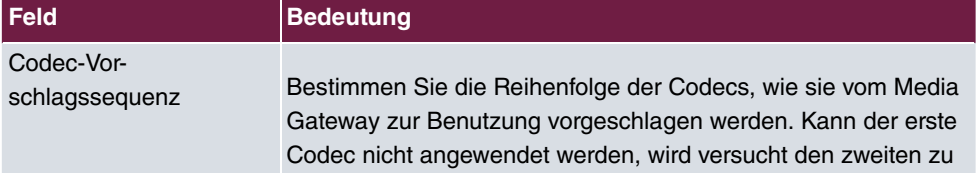

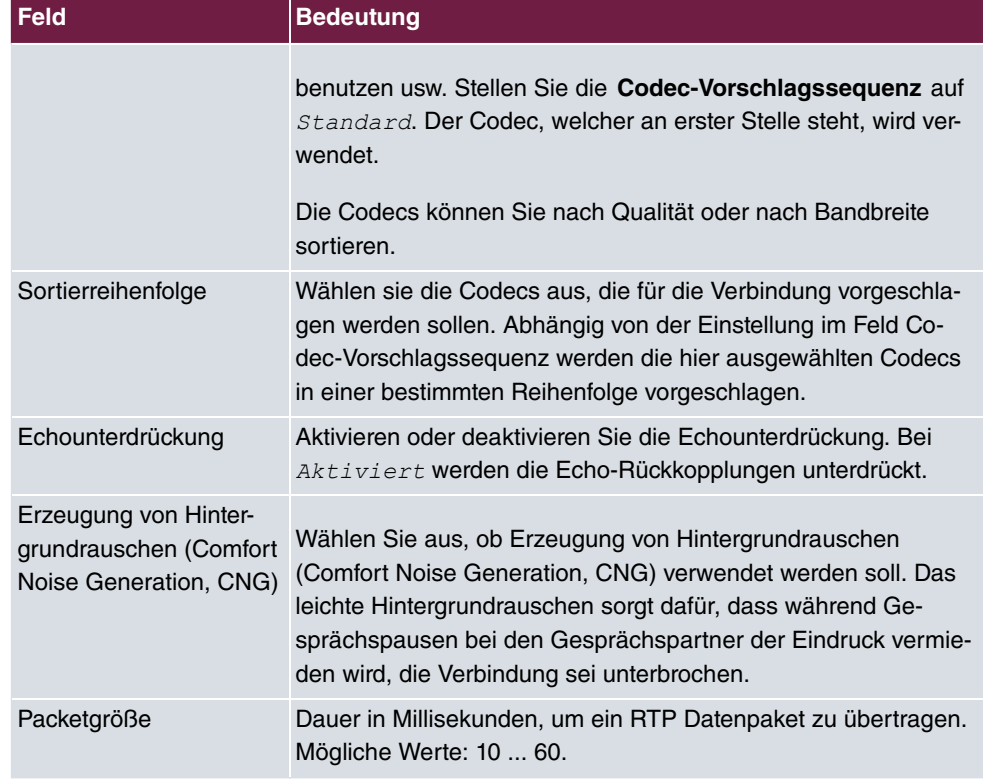

Bei erfolgreicher Registrierung am VoIP Provider zeigt der Status im Provider Menü auf ... Durch Drücken der **-**Schaltfläche oder der **-**Schaltfläche in der Spalte Aktion wird der Status der VoIP-Verbindung geändert.

(1) Gehen Sie zu **VoIP** -> **Media Gateway** -> **SIP-Konten**.

| Konfiguration speichern          | <b>Teilnehmer</b> | SIP-Konten | Anrufkontrolle                | CLID-Umwandlung |        | Rufnummerntransformation | Optionen |
|----------------------------------|-------------------|------------|-------------------------------|-----------------|--------|--------------------------|----------|
| Systemverwaltung                 |                   |            |                               |                 |        |                          |          |
| <b>Physikalische</b>             | Beschreibung      |            | Registrar / Ausgehender Proxy | Protokoll       | Status | Aktion                   |          |
| <b>Schnittstellen</b>            | sipgate           |            | sipgate.de                    | <b>UDP</b>      | ο      | $\left  \cdot \right $   | 童<br>P   |
| LAN                              |                   |            |                               |                 |        |                          |          |
| <b>Routing</b>                   |                   |            |                               | Neu             |        |                          |          |
| <b>WAN</b>                       |                   |            |                               |                 |        |                          |          |
| <b>VPN</b>                       |                   |            |                               |                 |        |                          |          |
| <b>Firewall</b>                  |                   |            |                               |                 |        |                          |          |
| VoIP                             |                   |            |                               |                 |        |                          |          |
| <b>Application Level Gateway</b> |                   |            |                               |                 |        |                          |          |
| <b>Media Gateway</b>             |                   |            |                               |                 |        |                          |          |

Abb. 69: **VoIP** -> **Media Gateway** -> **SIP-Konten**

### **5.1.4 Konfiguration der internen Rufnummern**

Der interne ISDN-Port, zur Anbindung der ISDN Telefonanlage, wird in diesem Beispiel als ISDN Mehrgeräteanschluss betrieben. Deshalb ist es notwendig die externen MSN Rufnummern der Telefonanlage zu hinterlegen. Falls am Media Gateway mehr als ein ISDN-Port im ISDN NT-Modus (Punkt-zu-Mehrpunkt) verwendet wird, ist der jeweilige ISDN-Port selektierbar.

(1) Gehen Sie zu **VoIP** -> **Media Gateway** -> **Teilnehmer** -> **Neu**.

| Konfiguration speichern          | <b>Teilnehmer</b> | SIP-Konten                   | Anrufkontrolle                  | <b>CLID-Umwandlung</b>   | Rufnummerntransformation | Optionen |
|----------------------------------|-------------------|------------------------------|---------------------------------|--------------------------|--------------------------|----------|
| Systemverwaltung                 |                   |                              |                                 |                          |                          |          |
| <b>Physikalische</b>             | Basisparameter    |                              |                                 |                          |                          |          |
| <b>Schnittstellen</b>            | Beschreibung      |                              |                                 |                          |                          |          |
| LAN                              |                   |                              |                                 |                          |                          |          |
| Routing                          |                   | Teilnehmer / Benutzername    | 76600690                        |                          |                          |          |
| <b>WAN</b>                       | Schnittstellentyp |                              | $\bigcirc$ sip $\bigcirc$ is DN |                          |                          |          |
| <b>VPN</b>                       |                   | ISDN-Schnittstelle auswählen | bri2-0 $\vee$                   |                          |                          |          |
| <b>Firewall</b>                  |                   |                              |                                 |                          |                          |          |
| <b>VolP</b>                      |                   |                              |                                 | Erweiterte Einstellungen |                          |          |
| <b>Application Level Gateway</b> |                   |                              | оĸ                              | Abbrechen                |                          |          |
| <b>Media Gateway</b>             |                   |                              |                                 |                          |                          |          |

Abb. 70: **VoIP** -> **Media Gateway** -> **Teilnehmer** -> **Neu**

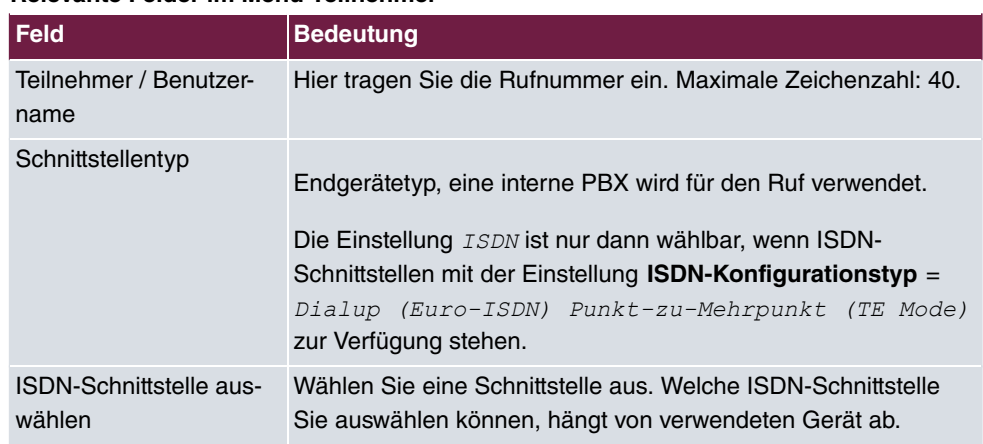

#### **Relevante Felder im Menü Teilnehmer**

In unserem Beispiel wurden die 10 externen MSN Rufnummern der Telefonanlage auf den ISDN-Port *bri2-0* des Media Gateways gebunden. Die fertige Konfiguration sieht nun wie folgt aus:

(1) Gehen Sie zu **VoIP** -> **Media Gateway** -> **Teilnehmer**.

| Konfiguration speichern          | <b>Teilnehmer</b> | SIP-Konten | Anrufkontrolle      | <b>CLID-Umwandlung</b> |               | Rufnummerntransformation | Optionen |
|----------------------------------|-------------------|------------|---------------------|------------------------|---------------|--------------------------|----------|
| Systemverwaltung                 |                   |            |                     |                        |               |                          |          |
| <b>Physikalische</b>             | Beschreibung      |            | Interner Teilnehmer | Typ                    | Schnittstelle | <b>Status</b>            |          |
| <b>Schnittstellen</b>            |                   |            | 76600690            | <b>ISDN</b>            | $bri2-0$      | O                        | 童<br>P   |
|                                  |                   |            | 76600691            | <b>ISDN</b>            | $bri2-0$      | $\bullet$                | 廥<br>P   |
| <b>Routing</b>                   |                   |            | 76600692            | <b>ISDN</b>            | $bri2-0$      | O                        | 會<br>ß   |
| <b>WAN</b>                       |                   |            | 76600693            | <b>ISDN</b>            | $bri2-0$      | O                        | 童<br>P   |
|                                  |                   |            | 76600694            | <b>ISDN</b>            | $bri2-0$      | O                        | 童<br>P   |
| <b>Firewall</b>                  |                   |            | 76600695            | <b>ISDN</b>            | $bri2-0$      | $\bullet$                | 會<br>P   |
|                                  |                   |            | 76600696            | <b>ISDN</b>            | $bri2-0$      | O                        | 童<br>P   |
| <b>Application Level Gateway</b> |                   |            | 76600697            | <b>ISDN</b>            | $bri2-0$      | $\bullet$                | 會<br>P   |
| <b>Media Gateway</b>             |                   |            | 76600698            | <b>ISDN</b>            | $bri2-0$      | O                        | 童<br>P   |
| <b>Lokale Dienste</b>            |                   |            | 76600699            | <b>ISDN</b>            | $bri2-0$      | $\bullet$                | 童<br>P   |
| Wartung                          |                   |            |                     |                        |               |                          |          |
| <b>Externe Berichterstellung</b> |                   |            |                     | Neu                    |               |                          |          |

Abb. 71: **VoIP** -> **Media Gateway** -> **Teilnehmer**

### **5.1.5 Rufnummernzuordnung - Anrufkontrolle - Rufnummerntransformation**

Im Menü **PBX Configuration** sollte eine MSN Rufnummer der Telefonanlage als **Default Extension** hinterlegt werden. Hier können Sie eine Nebenstelle angeben, zu der Telefonate geleitet werden, die nicht geroutet werden können, da für sie kein gültiger Routing-Eintrag existiert.

(1) Gehen Sie zu **VoIP** -> **Media Gateway** -> **Optionen**.

| Konfiguration speichern          | CLID-Umwandlung<br>SIP-Konten<br>Anrufkontrolle<br>Rufnummerntransformation<br>Optionen<br><b>Teilnehmer</b> |  |  |  |  |  |  |  |  |  |  |  |
|----------------------------------|----------------------------------------------------------------------------------------------------|--|--|--|--|--|--|--|--|--|--|--|
| Systemverwaltung                 |                                                                                                    |  |  |  |  |  |  |  |  |  |  |  |
| <b>Physikalische</b>             |                                                                                                    |  |  |  |  |  |  |  |  |  |  |  |
| <b>Schnittstellen</b>            | Basisparameter                                                                                               |  |  |  |  |  |  |  |  |  |  |  |
| LAN                              | Aus $\vee$<br>Session Border Controller Modus                                                                |  |  |  |  |  |  |  |  |  |  |  |
| <b>Routing</b>                   |                                                                                                    |  |  |  |  |  |  |  |  |  |  |  |
| <b>WAN</b>                       | Media Stream Termination<br>Aktiviert                                                                        |  |  |  |  |  |  |  |  |  |  |  |
| <b>VPN</b>                       | 76600691<br>Standard-Abwurfnebenstelle                                                                       |  |  |  |  |  |  |  |  |  |  |  |
| <b>Firewall</b>                  | l5<br>Wahlpause<br>Sekunden                                                                                  |  |  |  |  |  |  |  |  |  |  |  |
| VolP                             |                                                                                                    |  |  |  |  |  |  |  |  |  |  |  |
| <b>Application Level Gateway</b> | Erweiterte Einstellungen                                                                                     |  |  |  |  |  |  |  |  |  |  |  |
| <b>Media Gateway</b>             | oк<br>Abbrechen                                                                                              |  |  |  |  |  |  |  |  |  |  |  |
| Lokale Dienste                   |                                                                                                    |  |  |  |  |  |  |  |  |  |  |  |

Abb. 72: **VoIP** -> **Media Gateway** -> **Optionen**

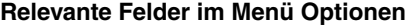

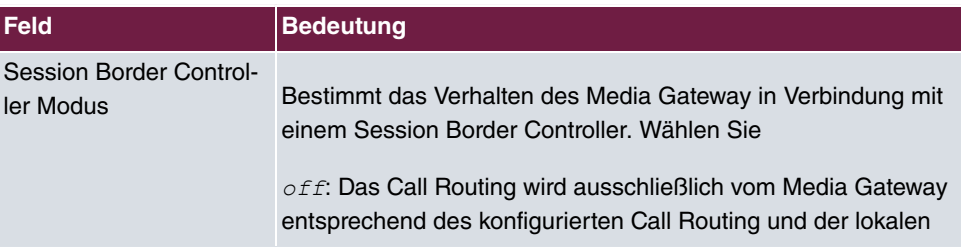

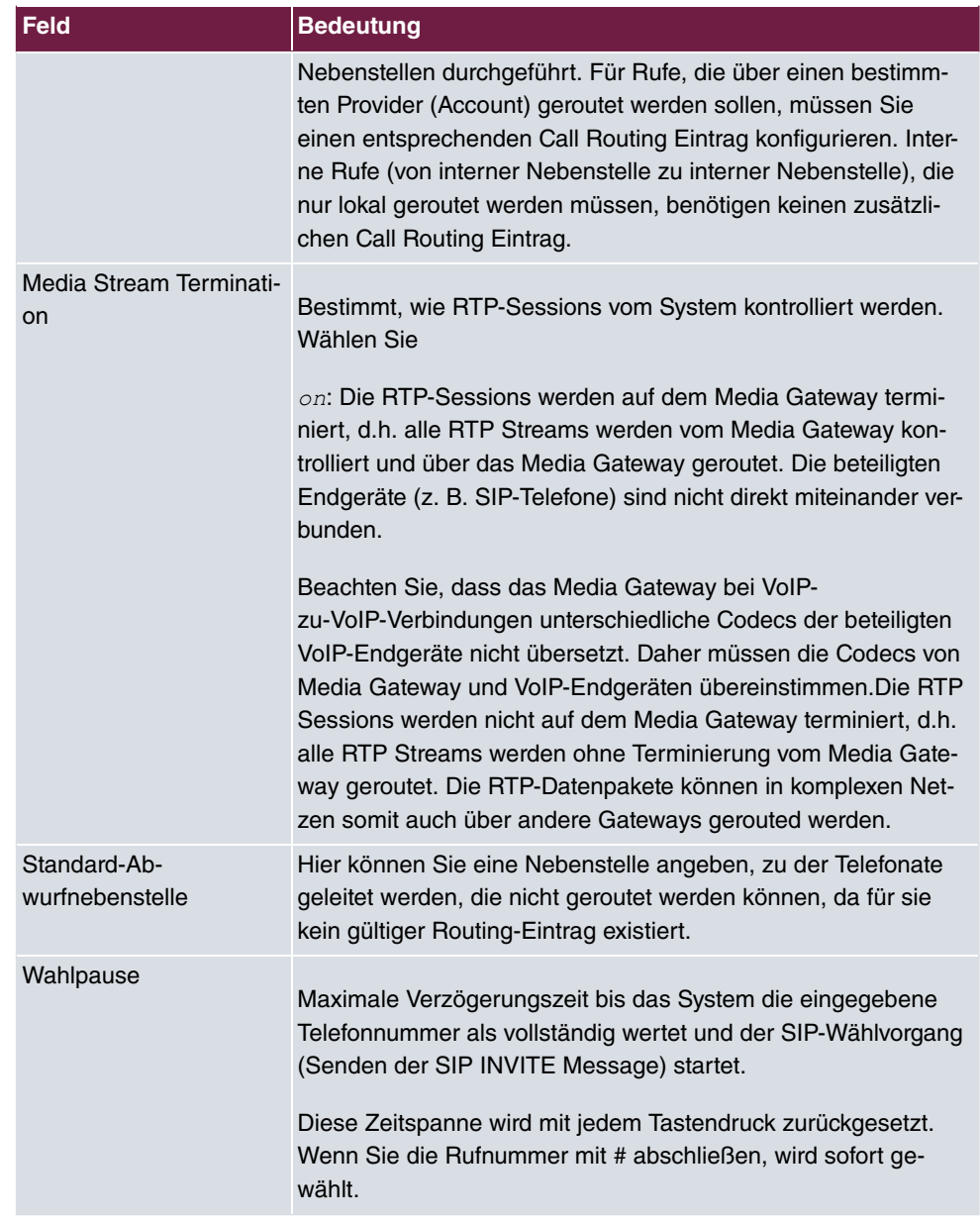

### **Anrufkontrolle**

Im Menü **Anrufkontrolle** wird bestimmt ob ausgehende Verbindungen über die ISDN-Leitung oder über den sipgate VoIP-Account geroutet werden. Hier kann, je nach Called oder Calling Party Number (evt. mit einer speziellen Nummer als Amtsholung), entschieden werden über welche Leitung der ausgehende Call initiert wird.

Unser Beispiel zeigt den Call Routing Eintrag durch den alle ausgehenden Anrufe mit internationaler Zielrufnummer (z. B. 0043, 0033) über den sipgate VoIP-Account initiert werden. Die Option **Anrufende Leitung** gibt den ISDN-Port des Media Gateways an, der mit der ISDN-Telefonanlage verbunden ist.

(1) Gehen Sie zu **VoIP** -> **Media Gateway** -> **Anrufkontrolle** -> **Neu**.

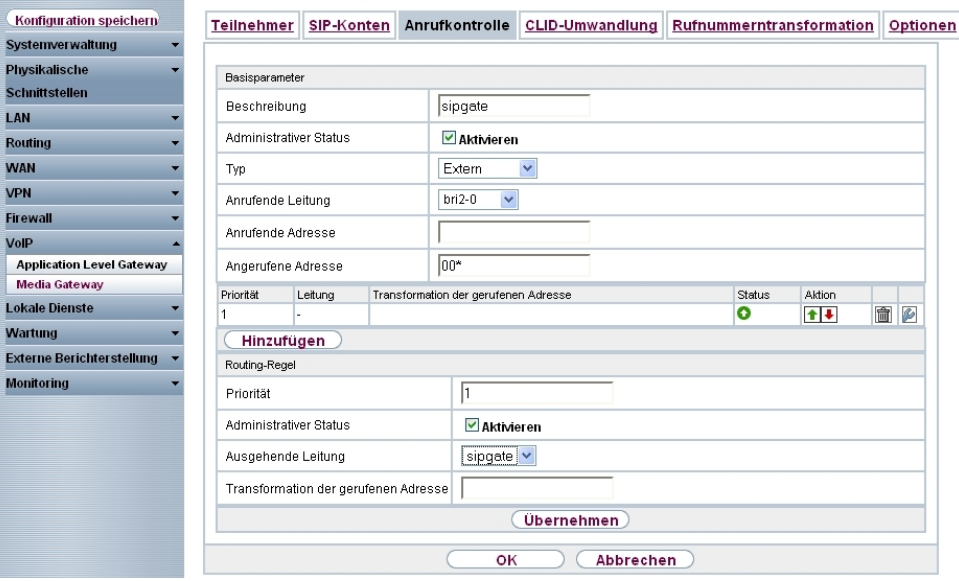

Abb. 73: **VoIP** -> **Media Gateway** -> **Anrufkontrolle** -> **Neu**

### **Relevante Felder im Menü Anrufkontrolle**

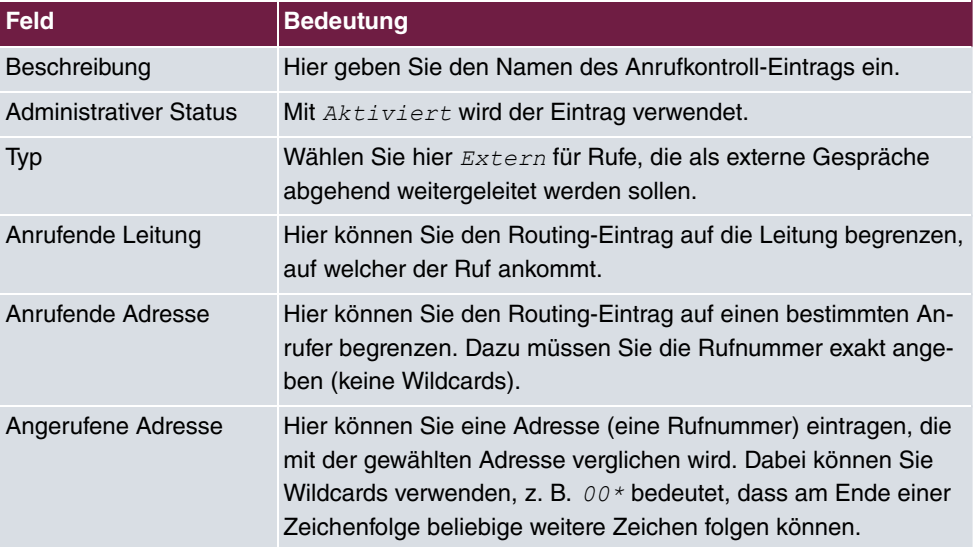

Sie können nun die ISDN Leitung bzw. den SIP Provider Account auswählen der für diesen Eintrag (für ausgehende Verbindungen) verwendet werden soll.

Legen Sie weitere Einträge mit **Hinzufügen** an.

#### **Relevante Felder im Menü Routing-Regel**

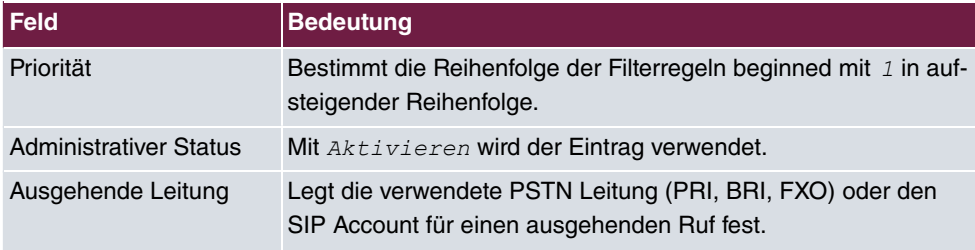

Für alle ausgehenden Verbindungen (ohne internationale Vorwahl) ist ein weiterer Eintrag notwendig.

Die Option **Anrufende Leitung** gibt den ISDN-Port des Media Gateways an, der mit der ISDN-Telefonanlage verbunden ist.

(1) Gehen Sie zu **VoIP** -> **Media Gateway** -> **Anrufkontrolle** -> **Neu**.

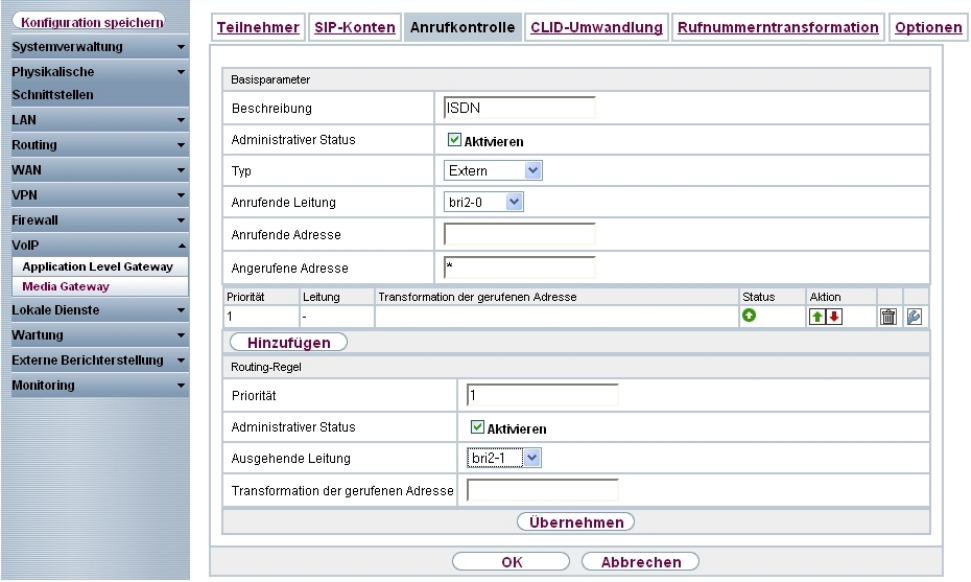

Abb. 74: **VoIP** -> **Media Gateway** -> **Anrufkontrolle** -> **Neu**

Mit **Hinzufügen** wird die externe Verbindung (ISDN Leitung oder SIP Provider Account) gewählt die für diesen Eintrag verwendet wird. In unserem Beispiel wurde der ISDN-Port bri2-1 mit dem externen ISDN Mehrgeräte Amtsanschluss verbunden.

Die fertige Konfiguration sieht wie folgt aus:

(1) Gehen Sie zu **VoIP** -> **Media Gateway** -> **Anrufkontrolle**.

| Konfiguration speichern          | <b>Teilnehmer</b> | SIP-Konten        | Anrufkontrolle    |     | <b>CLID-Umwandlung</b> |        |               | Rufnummerntransformation |    | Optionen |
|----------------------------------|-------------------|-------------------|-------------------|-----|------------------------|--------|---------------|--------------------------|----|----------|
| Systemverwaltung                 |                   |                   |                   |     |                        |        |               |                          |    |          |
| <b>Physikalische</b>             | Beschreibung      | Anrufende Leitung | Anrufende Adresse |     | Angerufene Adresse     | Typ    | <b>Status</b> | Aktion                   |    |          |
| <b>Schnittstellen</b>            | sipgate           | $bri2-0$          |                   |     | $00*$                  | Extern | O             | $+1$                     | 會  | P        |
| LAN                              | <b>ISDN</b>       | $bri2-0$          |                   | ÷   |                        | Extern | O             | $+1$                     | 面P |          |
| <b>Routing</b>                   |                   |                   |                   |     |                        |        |               |                          |    |          |
| <b>WAN</b>                       |                   |                   |                   | Neu |                        |        |               |                          |    |          |
| <b>VPN</b>                       |                   |                   |                   |     |                        |        |               |                          |    |          |
| <b>Firewall</b>                  |                   |                   |                   |     |                        |        |               |                          |    |          |
| VolP                             |                   |                   |                   |     |                        |        |               |                          |    |          |
| <b>Application Level Gateway</b> |                   |                   |                   |     |                        |        |               |                          |    |          |
| <b>Media Gateway</b>             |                   |                   |                   |     |                        |        |               |                          |    |          |

Abb. 75: **VoIP** -> **Media Gateway** -> **Anrufkontrolle**

### **Rufnummerntransformation**

Um bei ausgehenden Gesprächen die über den sipgate VoIP-Account initiiert werden, die Korrekte Übermittlung der Calling Party Number (abgehende Rufnummer) gewährleisten zu können, ist eine Rufnummerntransformation notwendig. Diese Rufnummernumsetzung wird im Menü **Rufnummerntransformation** konfiguriert. Durch die folgende Konfiguration wird bei ausgehenden Gesprächen den MSN Rufnummern der ISDN-Telefonanlage der Prefix 49911 vorangestellt. Wenn z. B. ein Anruf mit der Calling Party Number 76600695 über sipgate initiiert wird, wird der Anruf mit der Rufnumme 4991176600695 signalisiert.

(1) Gehen Sie zu **VoIP** -> **Media Gateway** -> **Rufnummerntransformation** -> **Neu**.

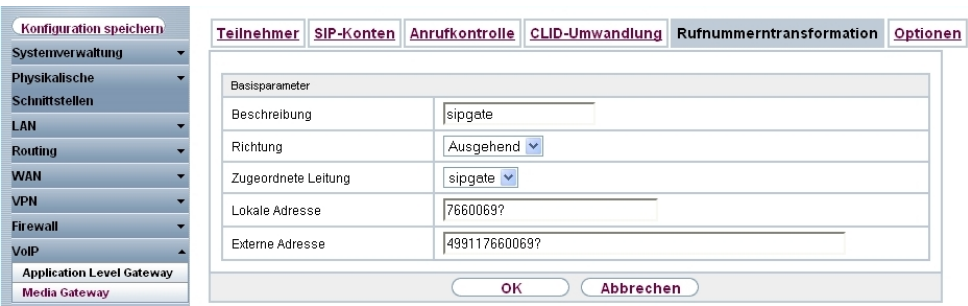

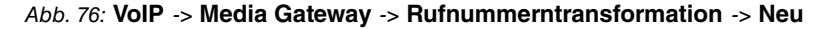

#### **Relevante Felder im Menü Rufnummerntransformation**

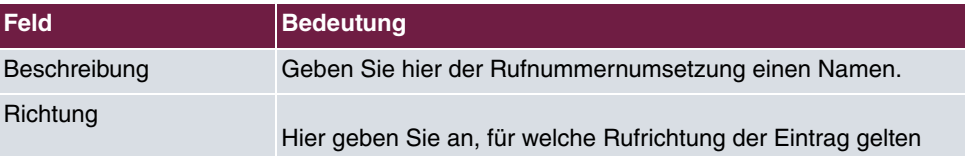

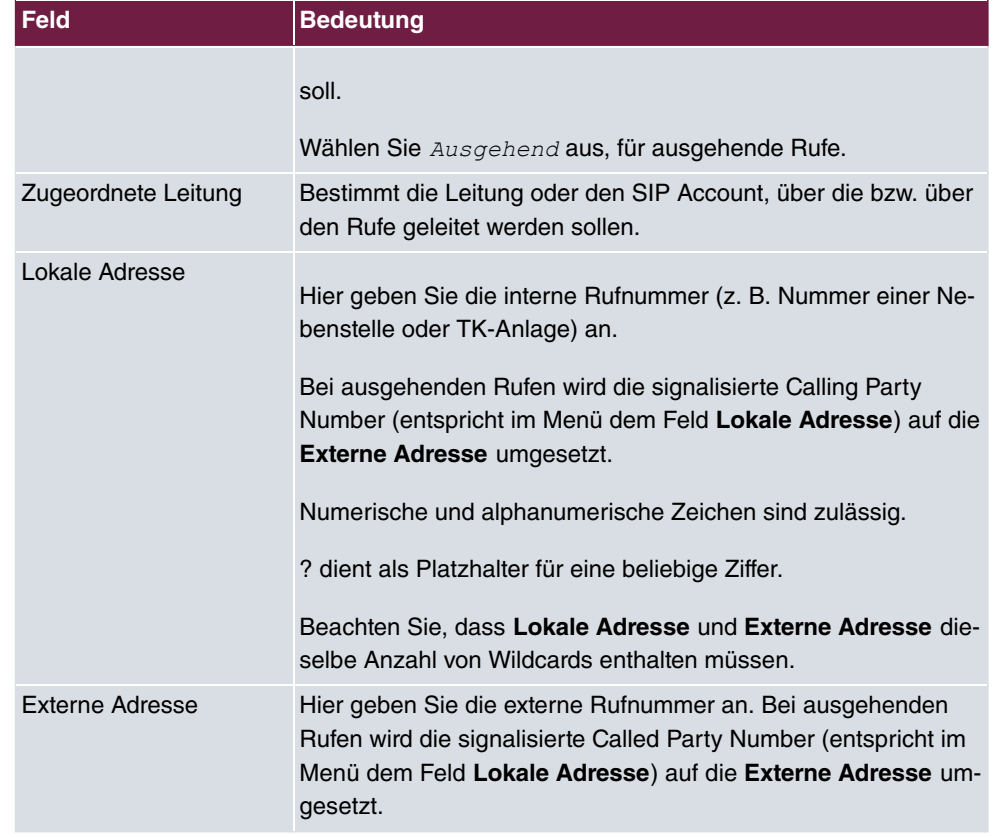

## **5.2 Konfigurationsschritte im Überblick**

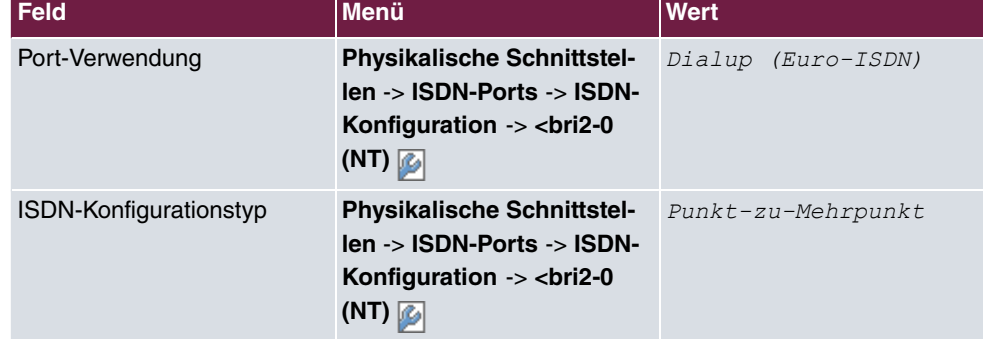

### **Konfiguration der ISDN-Schnittstelle**

**Konfiguration der zweiten ISDN-Schnittstelle**

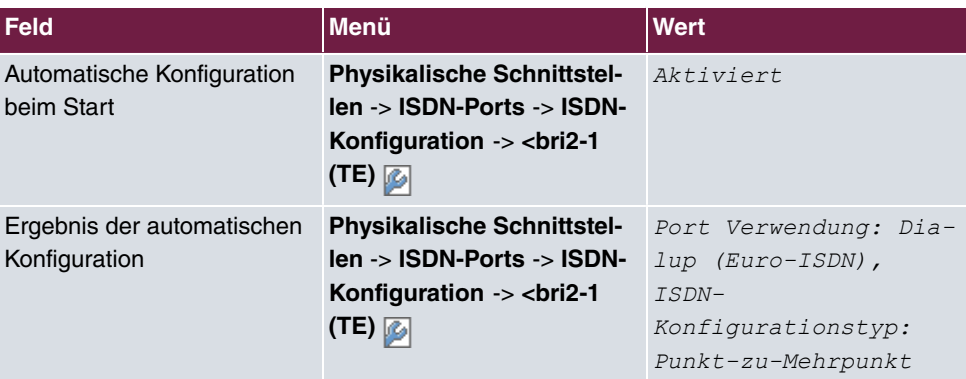

### **SIP-Konten Konfiguration**

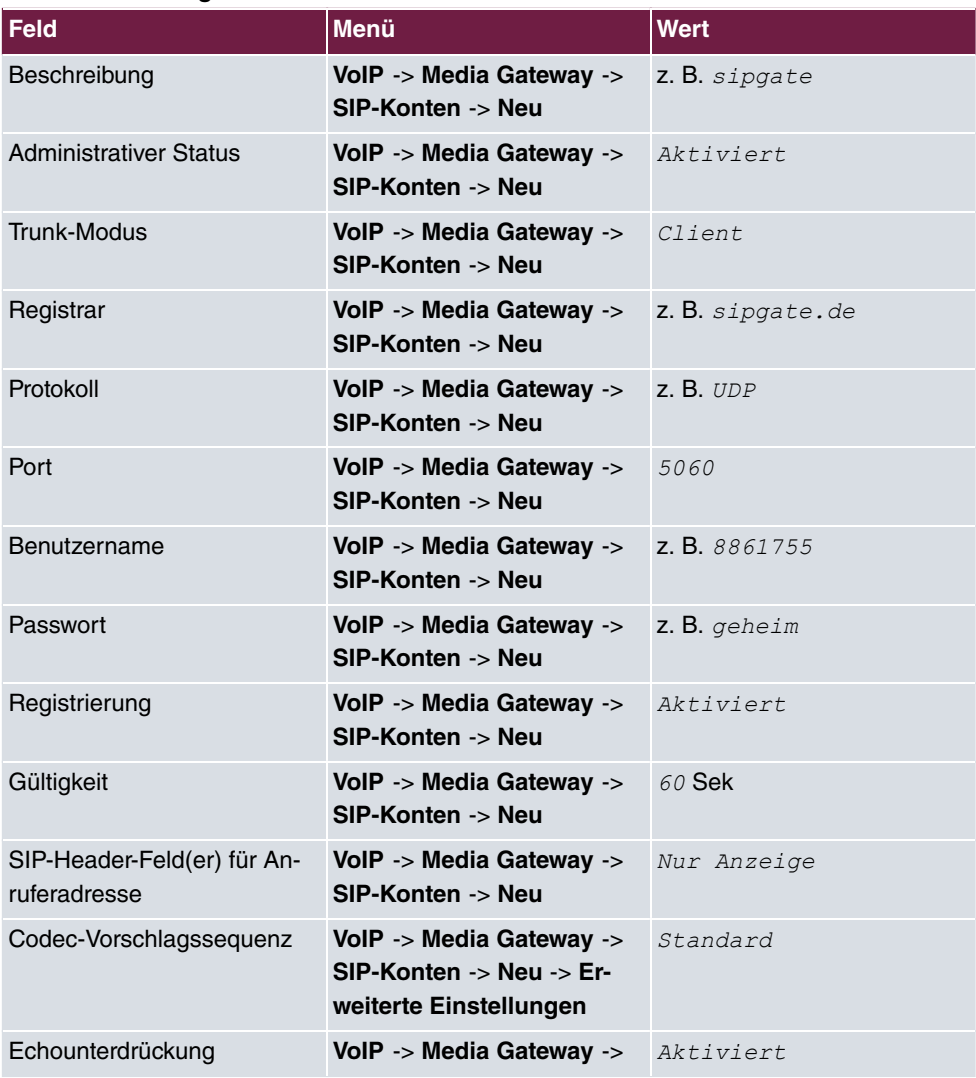

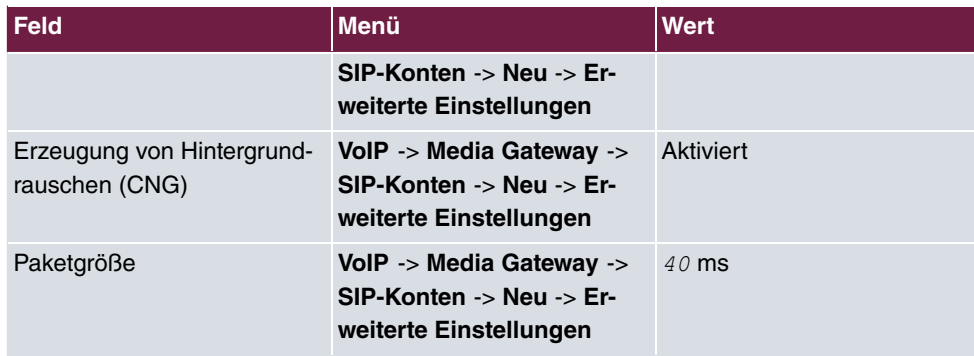

### **Konfiguration der internen Teilnehmer**

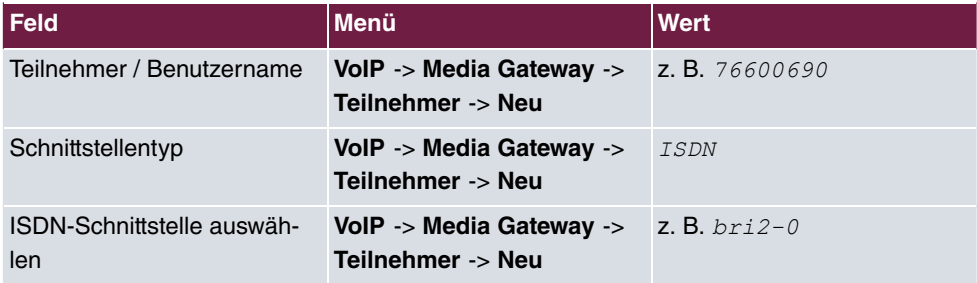

### **Anrufzuordnung**

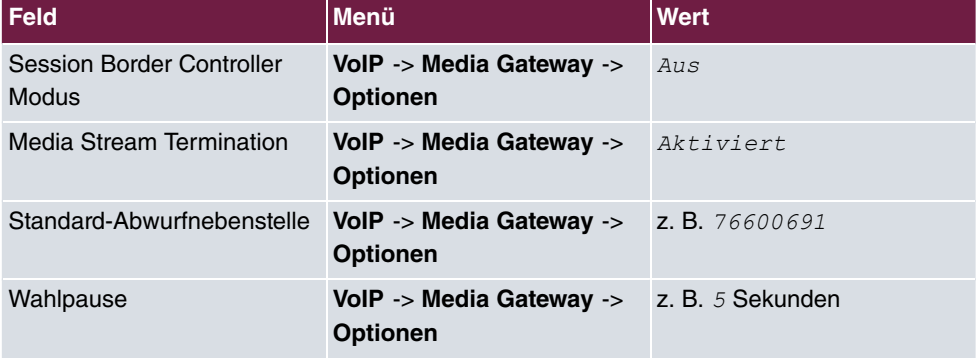

### **Anrufkontrolle**

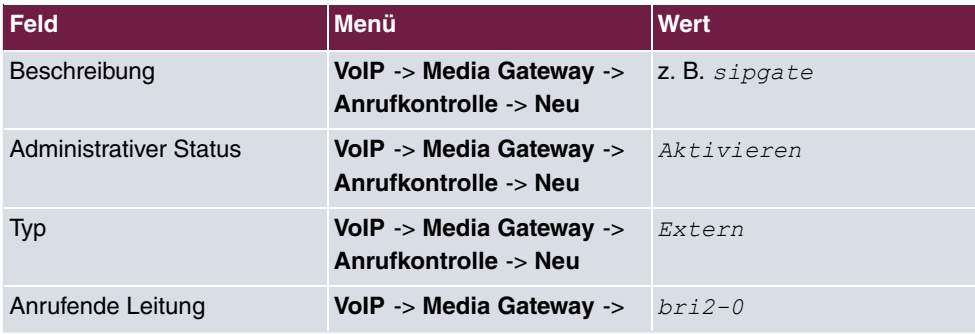

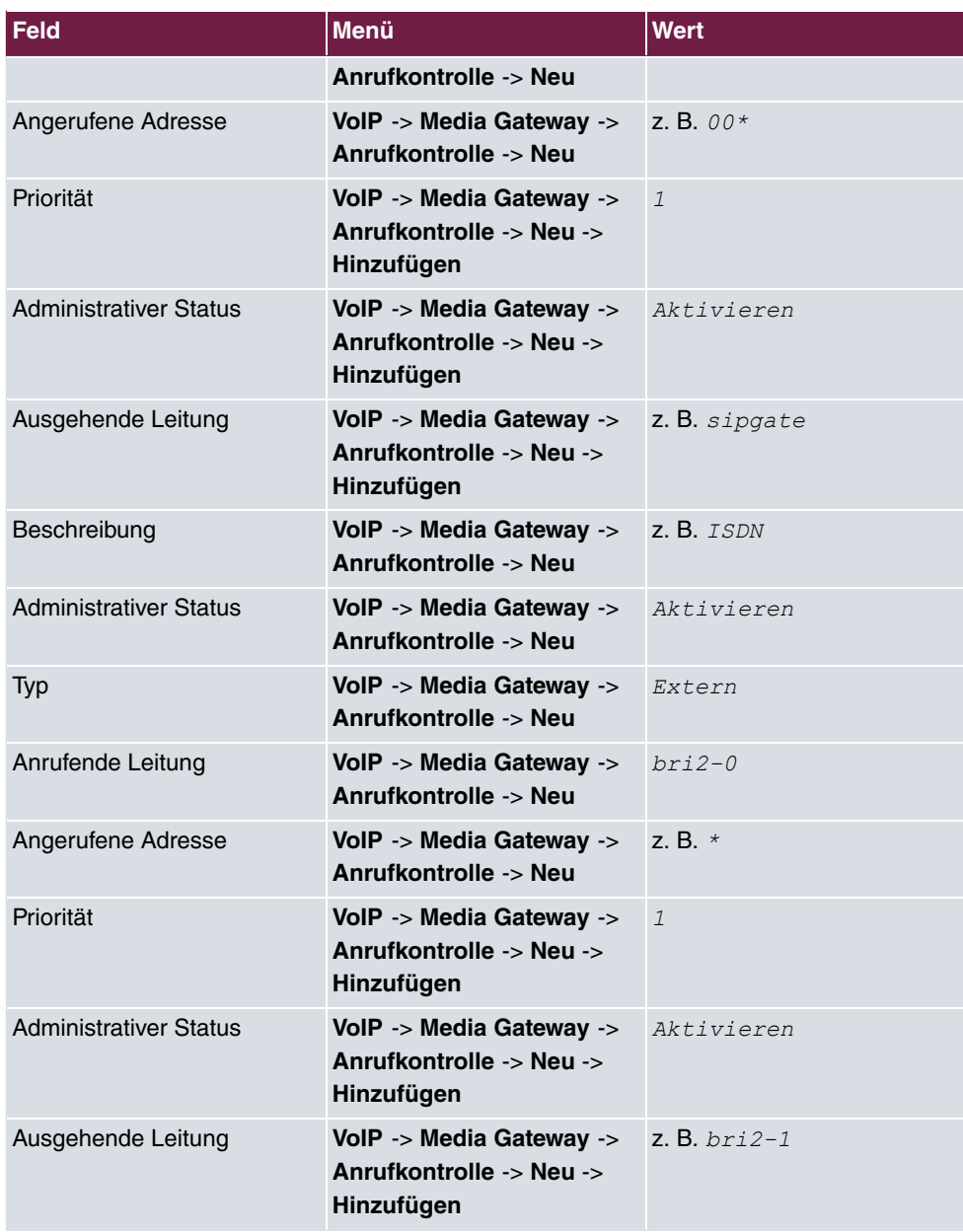

### **Rufnummerntransformation**

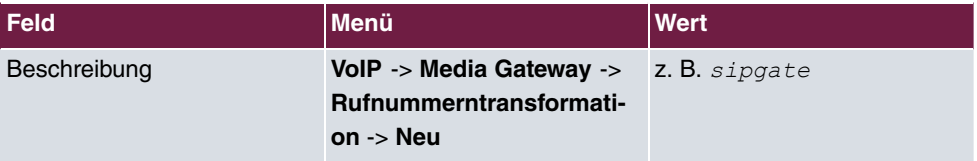

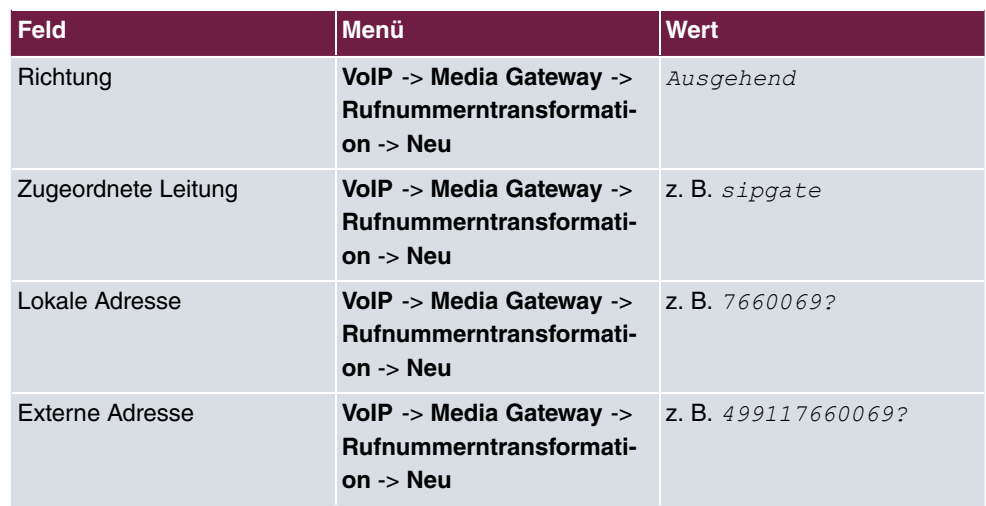

# **Kapitel 6 Media Gateway - Konfiguration zur Anbindung einer SwyxWare IP-PBX an einen ISDN-Mehrgeräteanschluss**

## **6.1 Einleitung**

In diesem Kapitel wird die Konfiguration eines **bintec R4100** als Media Gateway für die Anbindung einer **SwyxWare** IP-PBX an einen ISDN-Mehrgeräteanschluss beschrieben.

Der ISDN-Mehrgeräteanschluss wurde mit dem Rufnummern-Block (MSN) 6898924 bis 6898927 beschalten. Die **SwyxWare** IP-PBX wird über einen SIP-Gateway-Trunk an das Media Gateway angebunden. Alle eingehenden Gespräche werden der **SwyxWare** IP-PBX zugestellt. Ausgehende Gespräche werden in das ISDN-Netz geleitet.

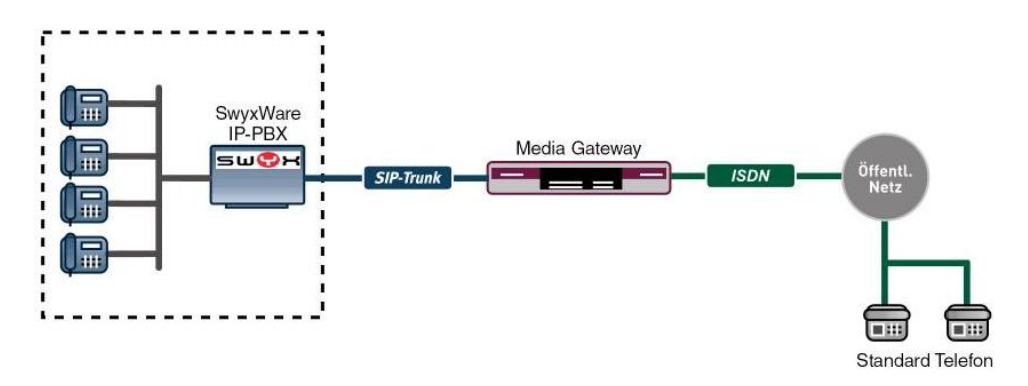

Abb. 77: Beispielszenario

### **Voraussetzungen**

Folgende Voraussetzungen für die Konfiguration müssen erfüllt sein:

- Ein **bintec R4100** mit Systemsoftware 7.8.4
- Ein DSP-Modul (4-fach) muss installiert sein.
- Der ISDN Port *ISDN-0* muss mit dem ISDN-Mehrgeräteanschluss verbunden sein.
- Die **SwyxWare** IP-PBX muss bereits vorkonfiguriert (Benutzer- und Endgerätekonfiguration, etc.) sein.

Zur Konfiguration des **bintec R4100** wird hierbei das **GUI** (Graphical User Interface) ver-

wendet.

## **6.2 Konfiguration**

### **6.2.1 Konfiguration einer Trunk-Gruppe im SwyxWare-Administrator**

Um im **SwyxWare**-Administrator einen neuen SIP-Gateway-Trunk anlegen zu können muss zunächst eine neue Trunk-Gruppe konfiguriert werden. Trunk-Gruppen bestehen aus einem oder mehreren Trunks, die ähnliche Eigenschaften aufweisen.

Der Assistent zum Anlegen einer neuen Trunk-Gruppe wird im **SwyxWare**-Administrator gestartet. Gehen Sie dazu in folgendes Menü:

(1) Gehen Sie zu **Trunk-Gruppen** -> **Trunk-Gruppe hinzufügen...**.

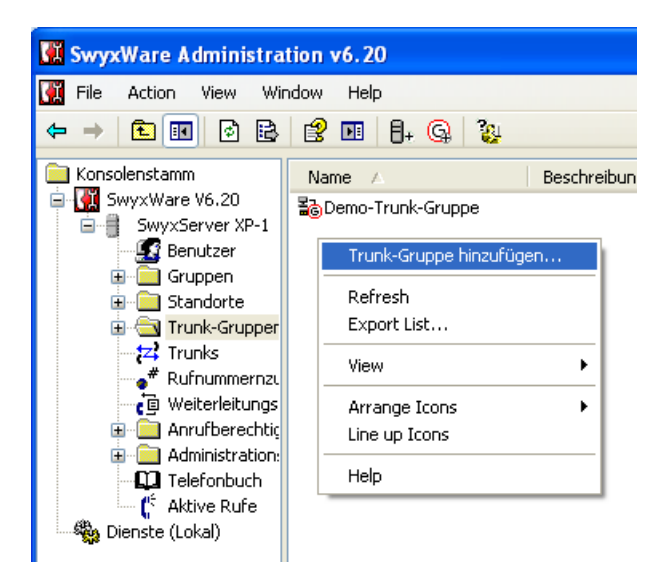

Abb. 78: Neue Trunk-Gruppe anlegen

Der **Assistent zum Hinzufügen einer Trunk-Gruppe** wird geöffnet. Folgen Sie den Anweisungen des Assistenten.

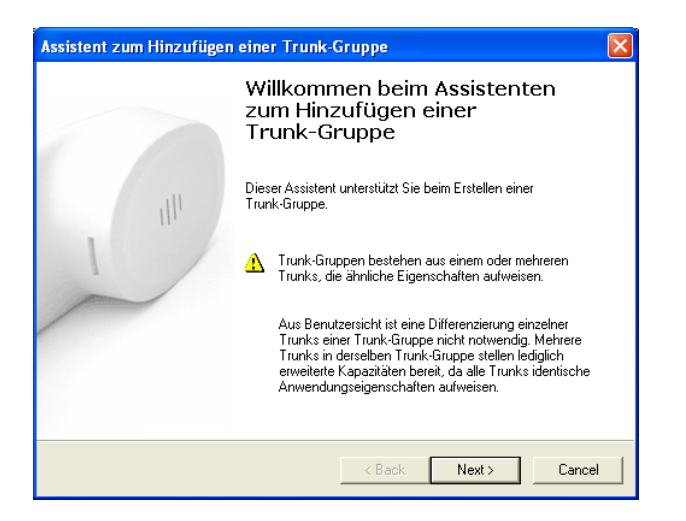

Abb. 79: Assistent zum Hinzufügen einer Trunk-Gruppe

Klicken Sie auf **Next**.

Zunächst muss für die Trunk-Gruppe ein Name vergeben werden.

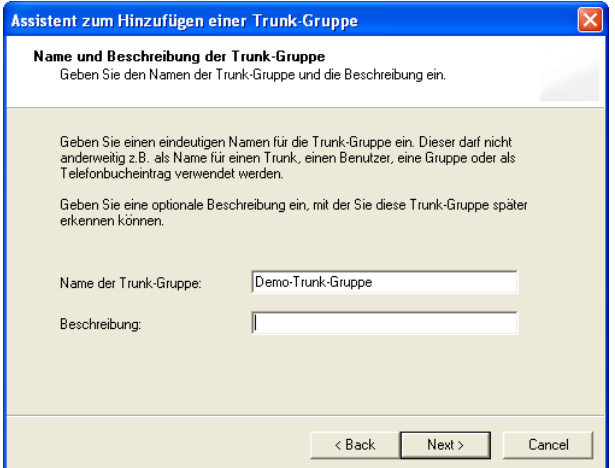

Abb. 80: Name der Trunk-Gruppe

(1) Tragen Sie bei Name der Trunk-Gruppe z. B. Demo-Trunk-Gruppe ein.

Im nächsten Schritt wird die Art der Trunk-Gruppe bestimmt.

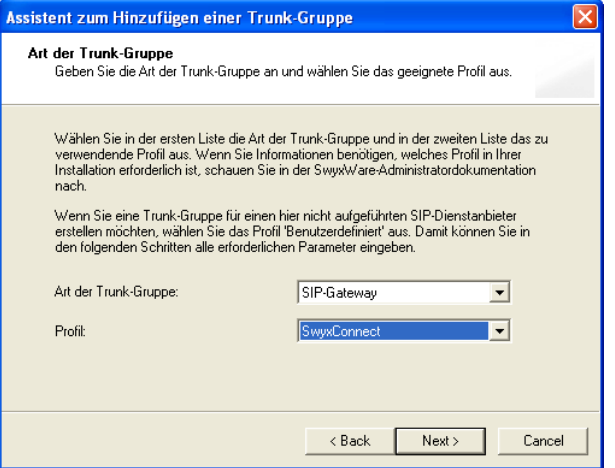

Abb. 81: Art der Trunk-Gruppe

- (1) Um ein bintec Media Gateway anzubinden wählen Sie bei **Art der Trunk-Gruppe** SIP-Gateway aus.
- (2) Bei Profil wählen Sie SwyxConnect aus.

In unserem Beispiel sollen alle abgehenden Gespräche über das bintec Media Gateway geroutet werden.

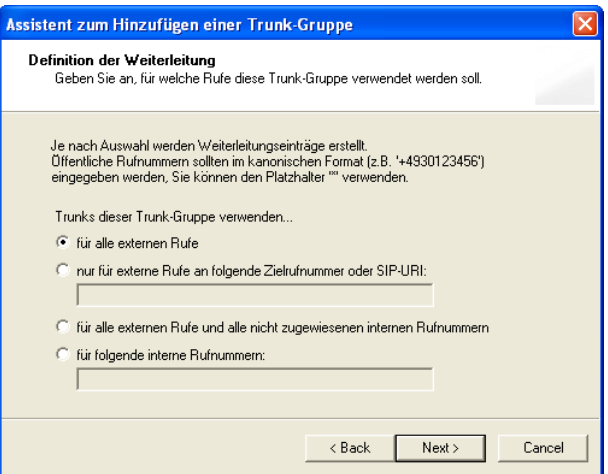

- Abb. 82: Definition der Weiterleitung
- (1) Wählen Sie bei Trunks dieser Trunk-Gruppe verwenden... *für alle externe*  $Rufe$  aus.

Eingehenden Anrufen wird in diesem Beispiel keine Rufbeschränkung erteilt.

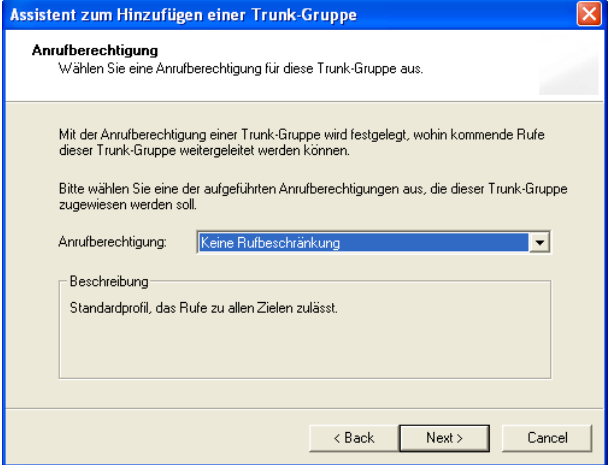

- Abb. 83: Anrufberechtigung
- (1) Wählen Sie bei Anrufberechtigung Keine Rufbeschränkung aus.

Im letzten Schritt dieses Assistenten wird der Trunk-Gruppe ein Standort zugewiesen.

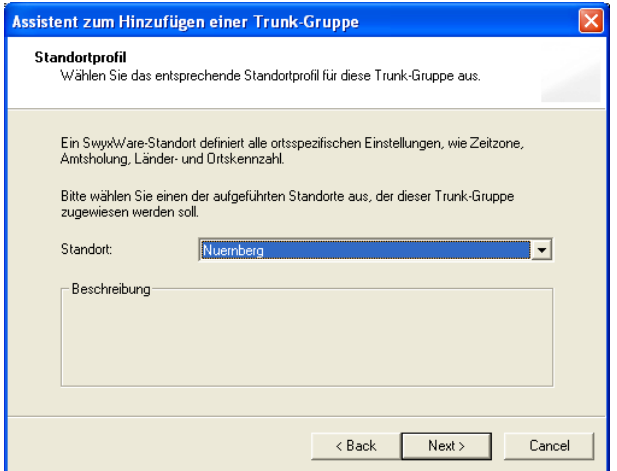

Abb. 84: Standortprofil

(1) Wählen Sie bei **Standort** einen der im **SwyxWare**-Administrator konfigurierten Standorte aus.

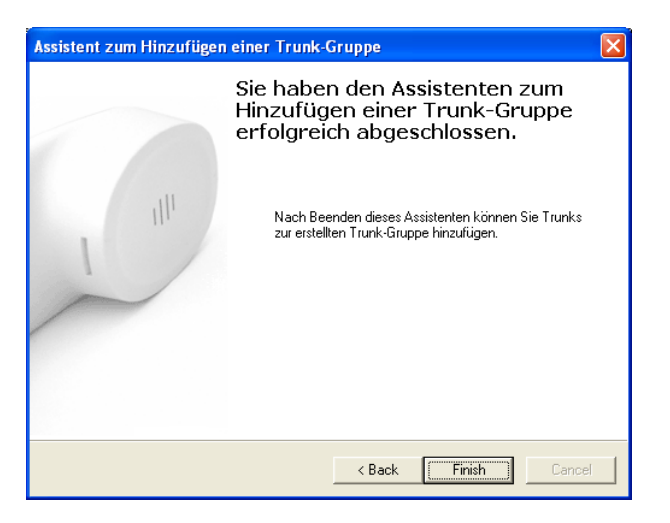

Abb. 85: Assistenten beenden

Die Konfiguration der Trunk-Gruppe ist damit abgeschlossen. Klicken Sie auf **Finish**.

### **6.2.2 Konfiguration eines SIP-Trunks im SwyxWare-Administrator**

Nach dem Anlegen einer Trunk-Gruppe kann mit der Konfiguration eines SIP-Trunks zur Anbindung des bintec Media Gateways begonnen werden.

Der Assistent zum Anlegen eines Trunks wird im **SwyxWare**-Administrator gestartet. Klicken Sie dazu auf die zugehörige Trunk-Gruppe:

(1) Gehen Sie zu **Trunk Gruppen** -> **Demo-Trunk-Gruppe** -> **Trunk hinzufügen...**.

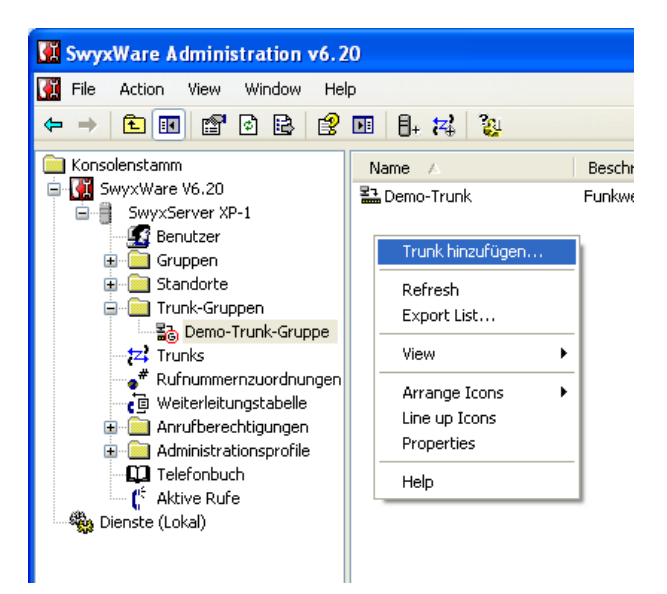

Abb. 86: Trunk hinzufügen

Der **Assistent zum Hinzufügen eines Trunks** wird geöffnet. Folgen Sie den Anweisungen des Assistenten.

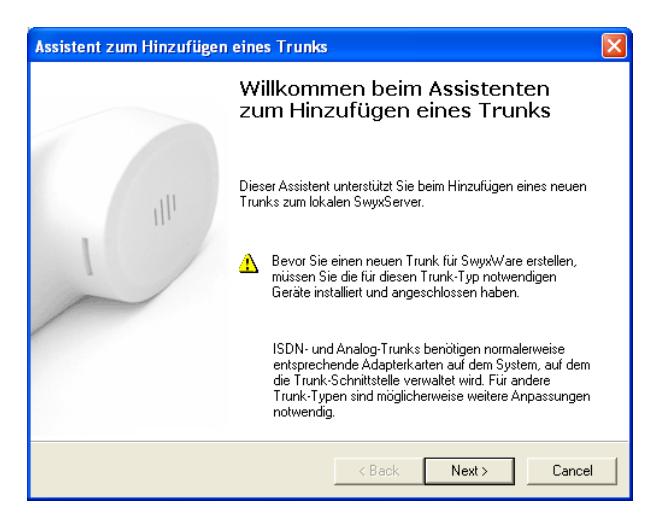

Abb. 87: Assistent zum Hinzufügen eines Trunks

Klicken Sie auf **Next**.

Zu Beginn des Assistenten muss für den Trunk, zur Anbindung des bintec Media Gateways, ein Name und eine Beschreibung vergeben werden.

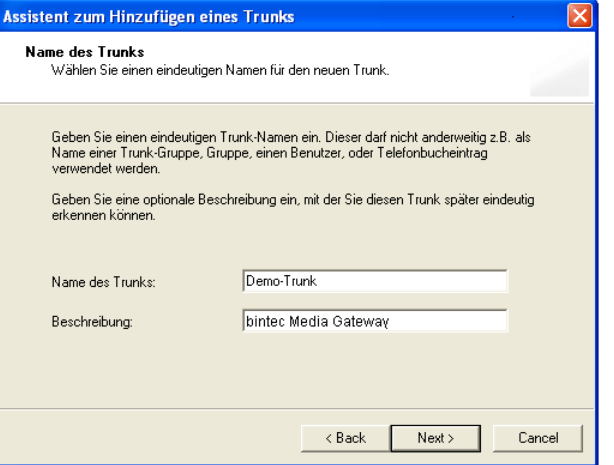

Abb. 88: Name des Trunks

- (1) Tragen Sie bei Name der Trunks z. B. Demo-Trunk ein.
- (2) Bei Beschreibung tragen Sie z. B. bintec Media Gateway ein.

Im nächsten Schritt des Assistenten wird der SIP-Benutzer sowie die SIP-Authentifizierung eingetragen. Diese Daten werden zur Anmeldung des bintec Media Gateways benötigt.

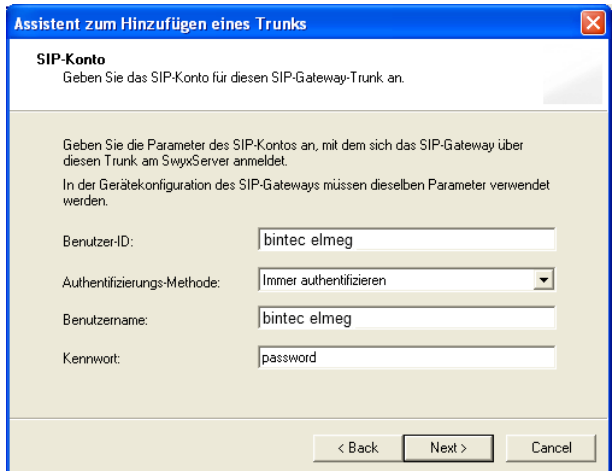

Abb. 89: SIP-Konto

- (1) Bei Benutzer-ID tragen Sie einen beliebigen Wert z. B. bintec elmeg ein.
- (2) Authentifizierungs-Methode stellen Sie auf *Immer authentifizieren*.
- (3) Bei Benutzername geben Sie einen beliebigen Wert z. B. bintec elmeg ein.
- (4) Bei **Kennwort** tragen Sie Ihr Passwort ein.

In unserem Beispiel wird das Media Gateway an einem ISDN-Mehrgeräteanschluss mit einem zusammenhängenden Rufnummernblock (MSN: 6898924-6898927) betrieben. Dieser Rufnummernblock wird der Trunkgruppe zugewiesen.

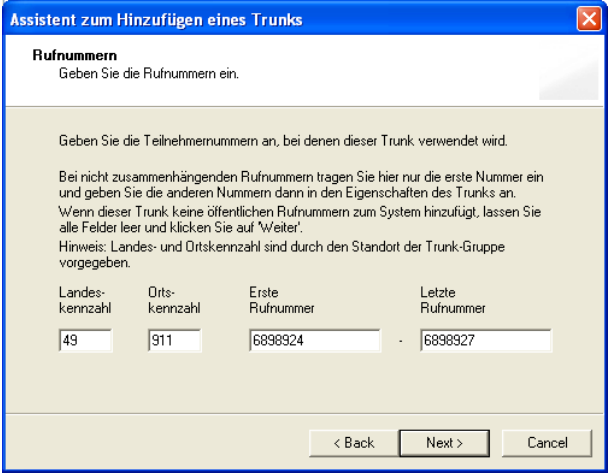

Abb. 90: Rufnummern

- (1) Bei zusammenhängenden Rufnummern tragen Sie bei **Erste Rufnummer** die erste Rufnummer des Rufnummernblocks ein (hier z. B. 6898924).
- (2) Bei **Letzte Rufnummer** tragen Sie die letzte Nummer des Rufnummernblocks ein (hier z. B.  $6898927$ ).

Die Auswahl der Codecs wird hier unverändert übernommen.

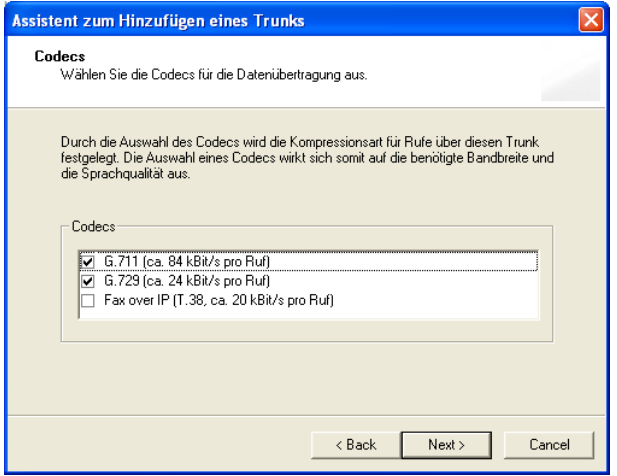

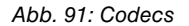

In unserem Beispiel wird das bintec Media Gateway an einem ISDN-Mehrgeräteanschluss betrieben. Aus diesem Grund wird die Anzahl der gleichzeitigen Rufe auf *8* begrenzt.

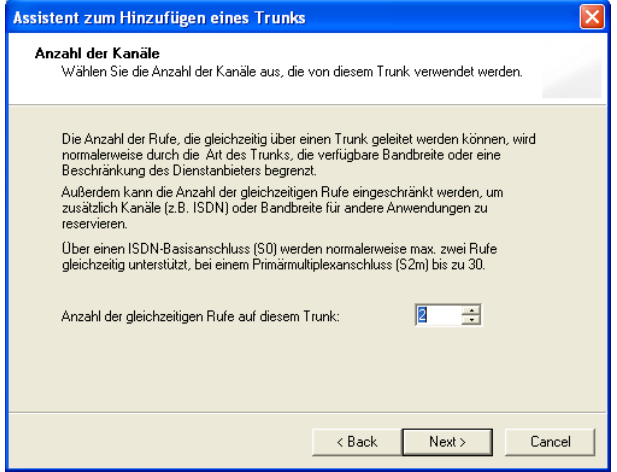

Abb. 92: Anzahl der Kanäle

Im letzten Schritt des Assistenten wird der Trunk zum bintec Media Gateway dem **Swyx-Ware**-Server zugewiesen.

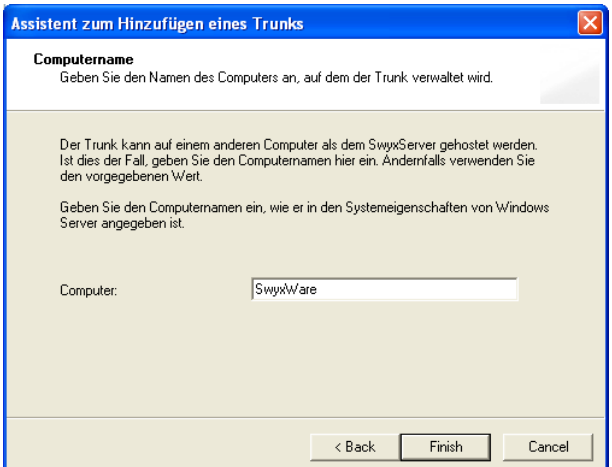

Abb. 93: Computername

- (1) Tragen Sie bei **Computer** den Computername des **SwyxWare**-Servers ein.
- (2) Die Konfiguration des Trunks ist damit abgeschlossen. Klicken Sie auf **Finish**.

### **6.2.3 Konfiguration am bintec Media Gateway**

### **Konfiguration der ISDN-Schnittstelle**

Der ISDN Port *ISDN-0* des Media Gateways ist mit dem NTBA (Network Termination Basis Anschluss) des Mehrgeräteanschlusses verbunden. Die Konfiguration der ISDN-Schnittstelle ist im Auslieferungszustand bereits im ISDN TE-Modus beschalten und der ISDN-Switch Type wird beim Start des Media Gateways automatisch erkannt.

Im Menü **Physikalische Schnittstellen** -> **ISDN-Ports** -> **ISDN-Konfiguration** -> **<bri2-0 (TE)** müssen für diesen ISDN-Port keine Änderungen vorgenommen werden.

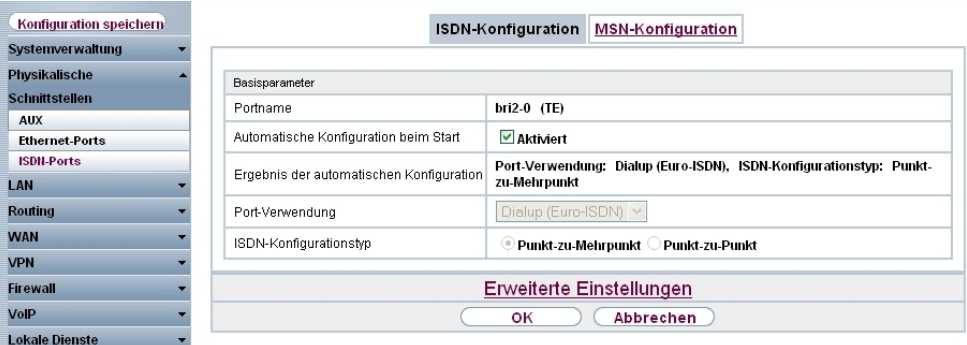

Abb. 94: **Physikalische Schnittstellen** -> **ISDN-Ports** -> **ISDN-Konfiguration** -> **<bri2-0 (TE)**

### **SIP-Konten Konfiguration**

Zur Anbindung des bintec Media Gateways muss bei der Gateway-Konfiguration ein SIP-Konto angelegt werden.

Um die Anmeldedaten zur Registrierung des Media Gateways an die **SwyxWare** IP-PBX zu hinterlegt gehen Sie in folgendes Menü:

(1) Gehen Sie zu **VoIP** -> **Media Gateway** -> **SIP-Konten** -> **Neu**.

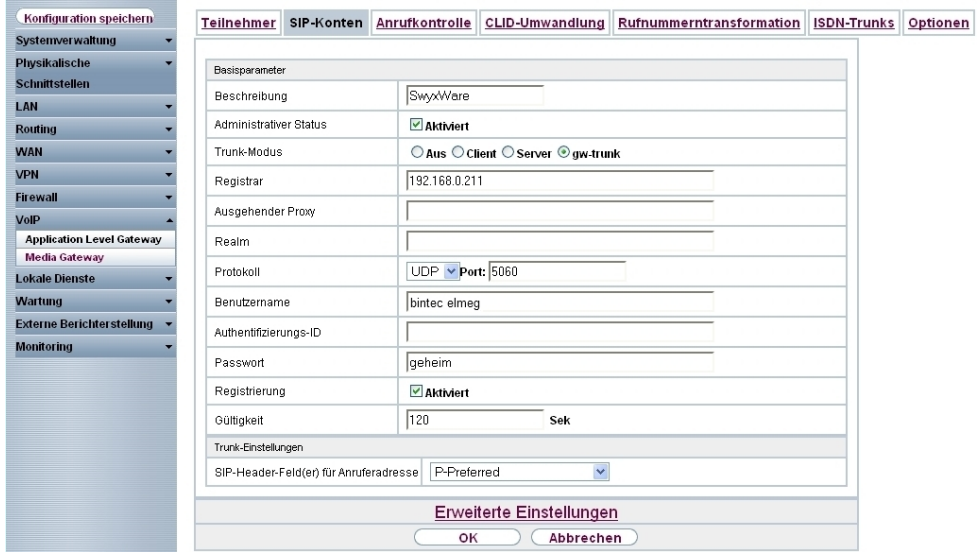

### Abb. 95: **VoIP** -> **Media Gateway** -> **SIP-Konten** -> **Neu**

### **Relevante Felder im Menü SIP-Konten**

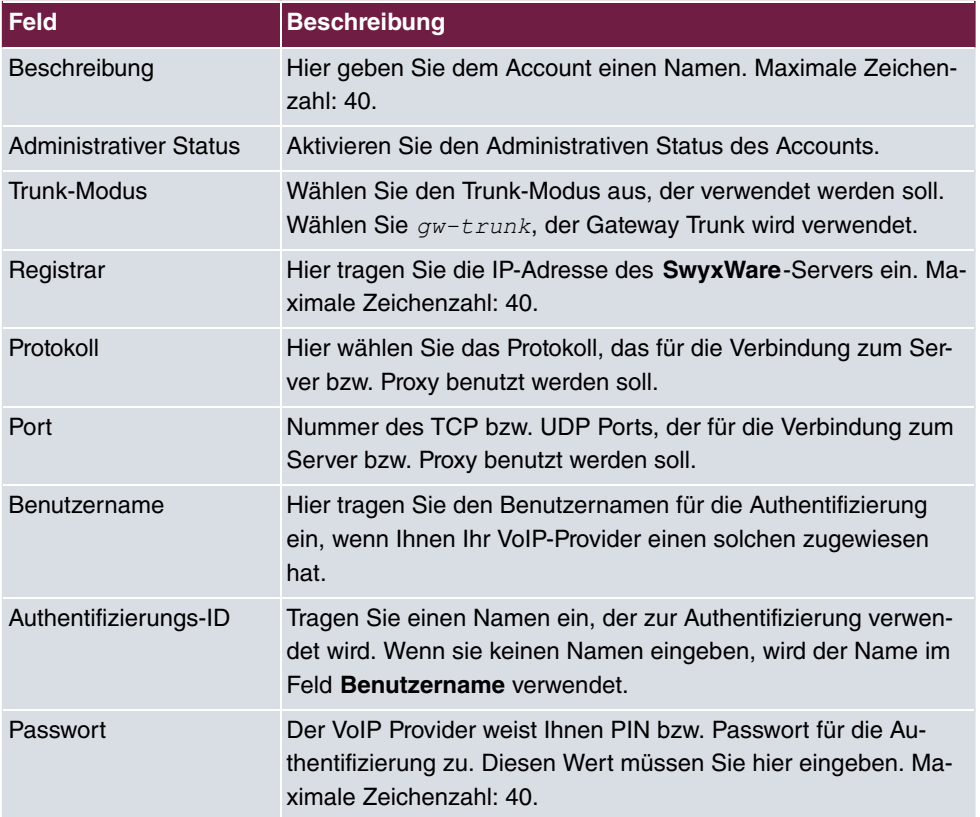

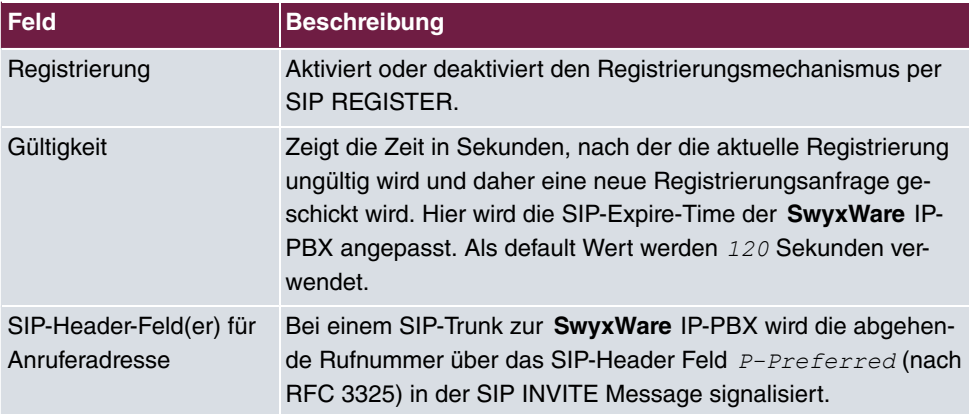

### **Anrufkontrolle**

In diesem Beispiel werden alle über die ISDN-Leitung eingehenden Anrufe zur **SwyxWare** IP-PBX gerouted. Alle ausgehenden Gespräche ( **SwyxWare IP-PBX** -> **ISDN**) werden vom Media Gateway auf die ISDN-Leitung geleitet. Dazu sind zwei Routing-Einträge erforderlich. In folgenden wird die Konfiguration des Anrufkontrolle-Eintrags für ausgehende Verbindungen gezeigt.

(1) Gehen Sie zu **VoIP** -> **Media Gateway** -> **Anrufkontrolle** -> **Neu**.

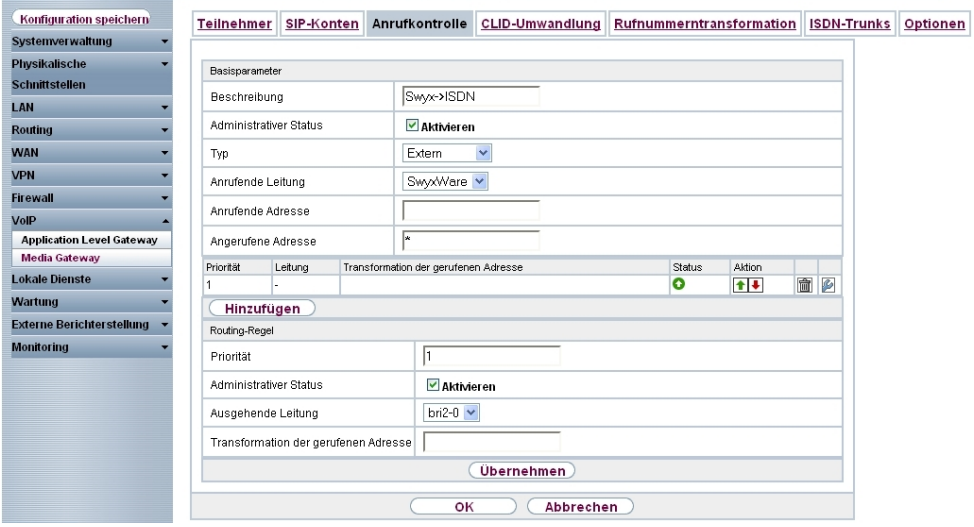

Abb. 96: **VoIP** -> **Media Gateway** -> **Anrufkontrolle** -> **Neu**

#### **Relevante Felder im Menü Anrufkontrolle**

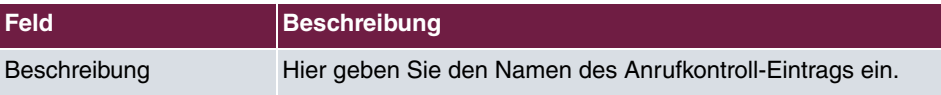

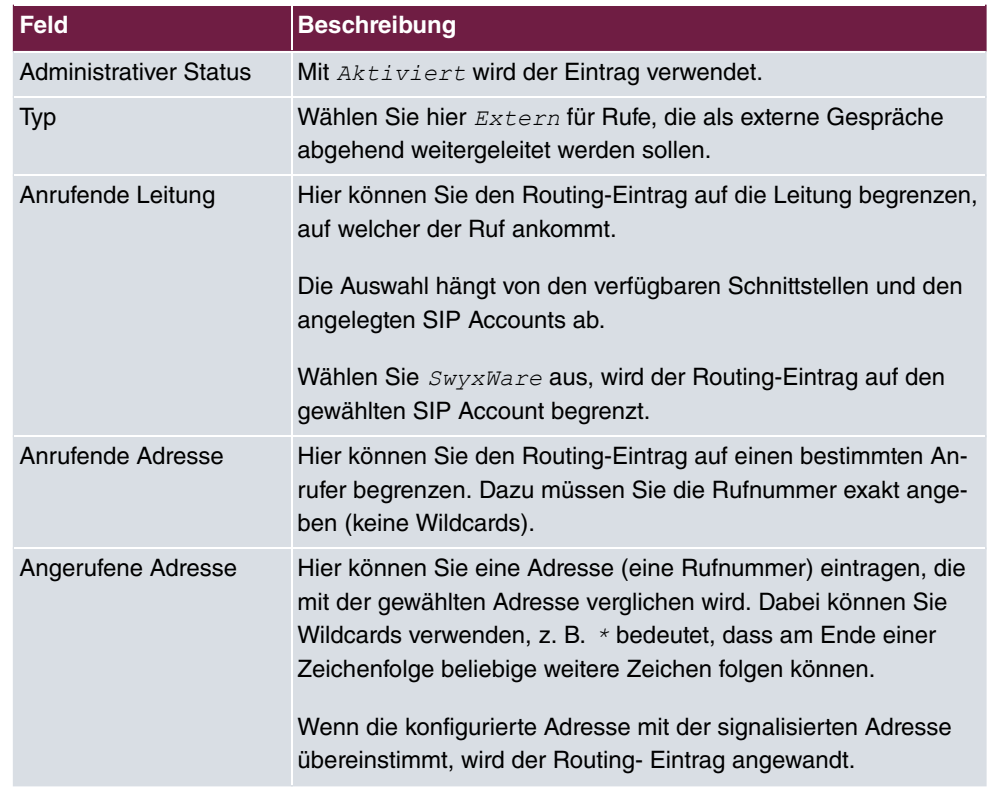

Sie können nun eine Liste mit Regeln erstellen, die dem aktuell gewählten Routing Eintrag zugeordnet werden, und die dazu dienen, die signalisierte Zielrufnummer zu manipulieren. Sie können auch Routing Einträge löschen.

Legen Sie weitere Einträge mit **Hinzufügen** an.

### **Relevante Felder im Menü Routing-Regel**

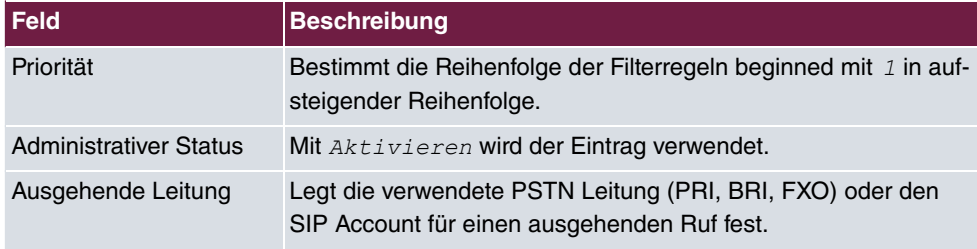

Anschließend muss ein Anrufkontrolle-Eintrag für eingehende Gespräche konfiguriert werden.

(1) Gehen Sie zu **VoIP** -> **Media Gateway** -> **Anrufkontrolle** -> **Neu**.

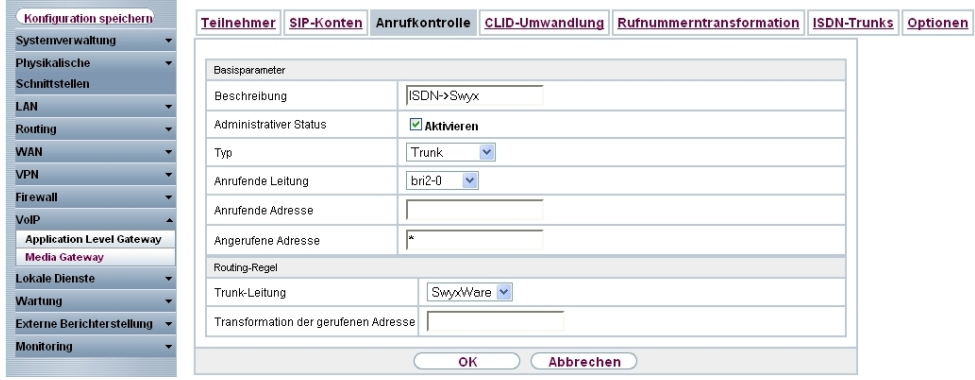

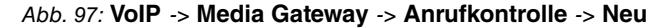

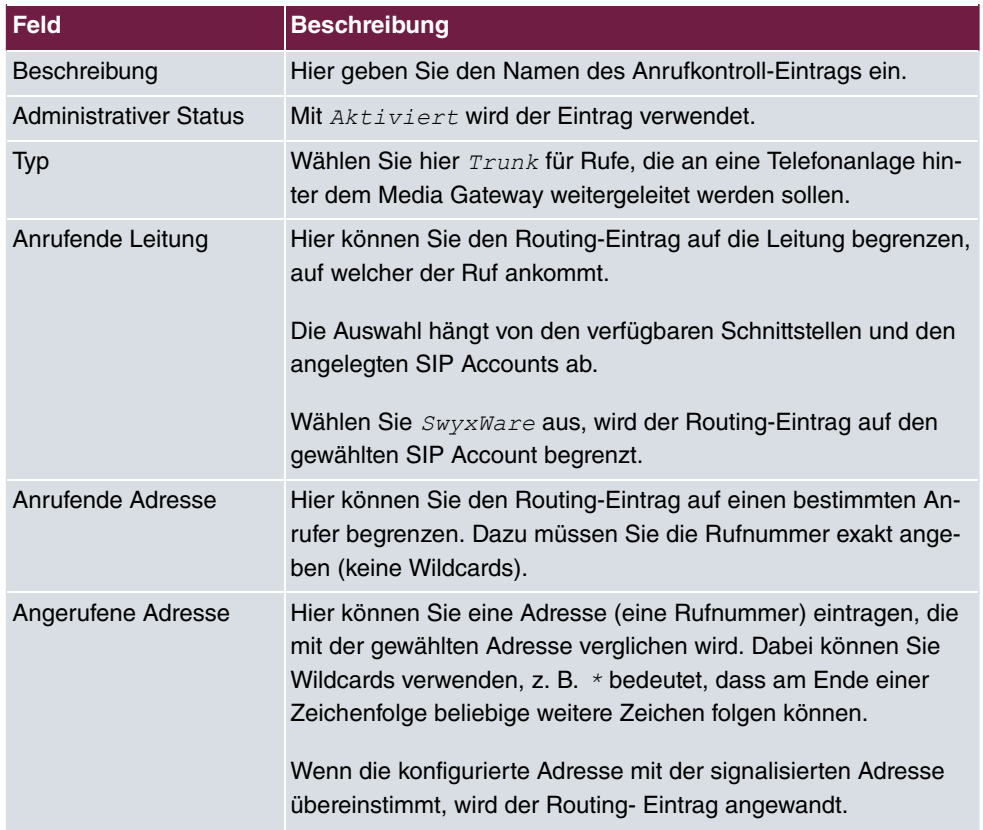

#### **Relevante Felder im Menü Anrufkontrolle**

Nach dem Anlegen der beiden Einträge werden diese im Menü **Anrufkontrolle** dargestellt.

(1) Gehen Sie zu **VoIP** -> **Media Gateway** -> **Anrufkontrolle**.

| Konfiguration speichern          | <b>Teilnehmer</b> | SIP-Konten        | Anrufkontrolle    | CLID-Umwandlung    |        |               | Rufnummerntransformation |            | <b>ISDN-Trunks</b> |  |
|----------------------------------|-------------------|-------------------|-------------------|--------------------|--------|---------------|--------------------------|------------|--------------------|--|
| <b>Systemverwaltung</b>          |                   |                   |                   |                    |        |               |                          |            |                    |  |
| Physikalische                    | Beschreibung      | Anrufende Leitung | Anrufende Adresse | Angerufene Adresse | Typ    | <b>Status</b> | Aktion                   |            |                    |  |
| <b>Schnittstellen</b>            | Sww->ISDN         | SwwWVare          |                   |                    | Extern | Ю             | 全事                       | <b>简</b> 2 |                    |  |
| LAN                              | ISDN->Swwx        | $bri2-0$          |                   |                    | Trunk  | Ю             | $\uparrow$               | 面图         |                    |  |
| <b>Routing</b>                   |                   |                   |                   |                    |        |               |                          |            |                    |  |
| <b>WAN</b>                       |                   |                   |                   | Neu                |        |               |                          |            |                    |  |
| <b>VPN</b>                       |                   |                   |                   |                    |        |               |                          |            |                    |  |
| <b>Firewall</b>                  |                   |                   |                   |                    |        |               |                          |            |                    |  |
| VolP                             |                   |                   |                   |                    |        |               |                          |            |                    |  |
| <b>Application Level Gateway</b> |                   |                   |                   |                    |        |               |                          |            |                    |  |
| <b>Media Gateway</b>             |                   |                   |                   |                    |        |               |                          |            |                    |  |

Abb. 98: **VoIP** -> **Media Gateway** -> **Anrufkontrolle**

## **6.3 Konfigurationsschritte im Überblick**

### **Trunk-Gruppe hinzufügen**

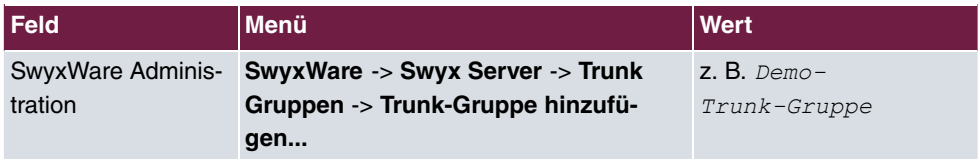

### **Assistent**

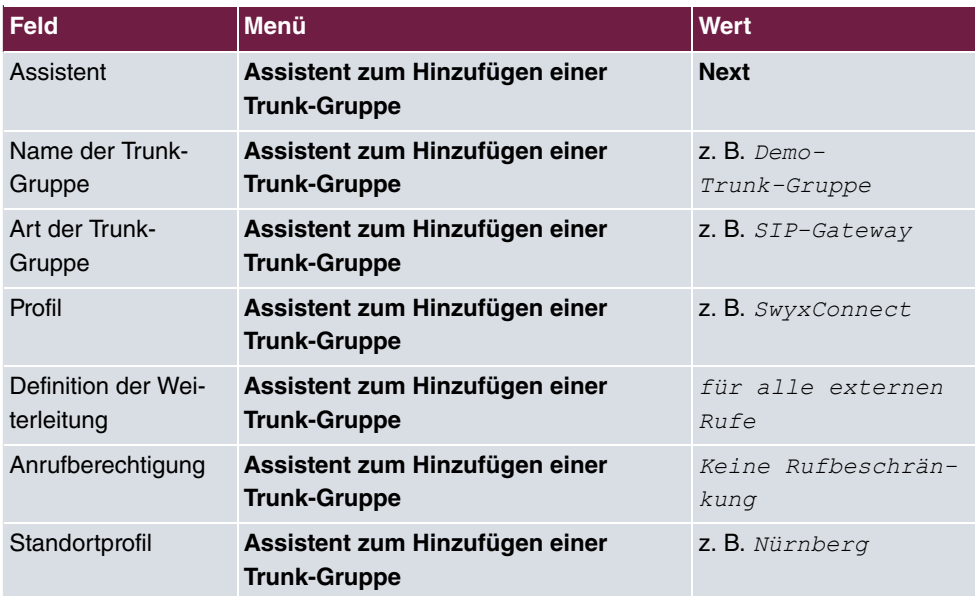

### **Trunk hinzufügen**

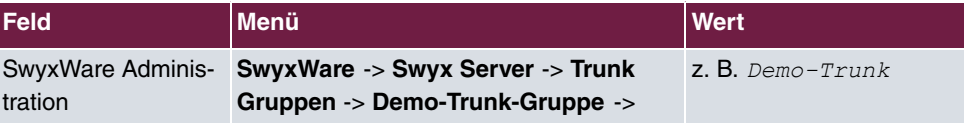

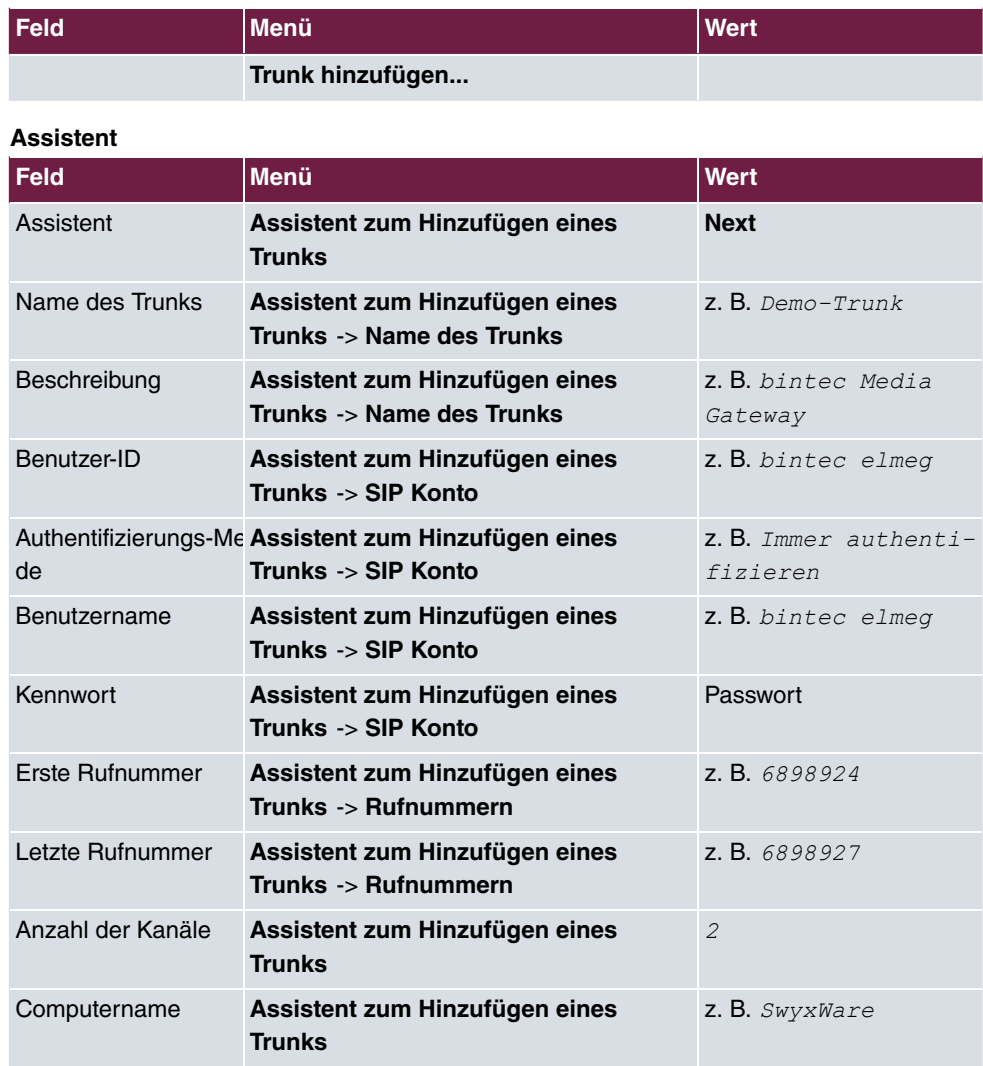

### **Konfiguration der ISDN-Schnittstelle**

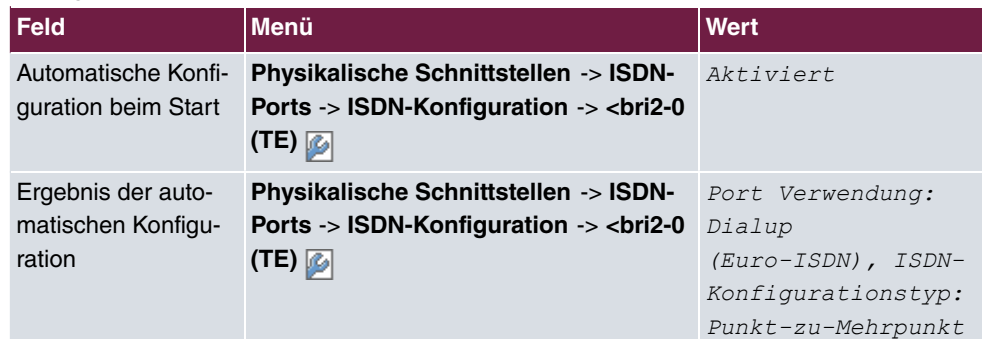

### **Konfiguration der SIP-Konten**

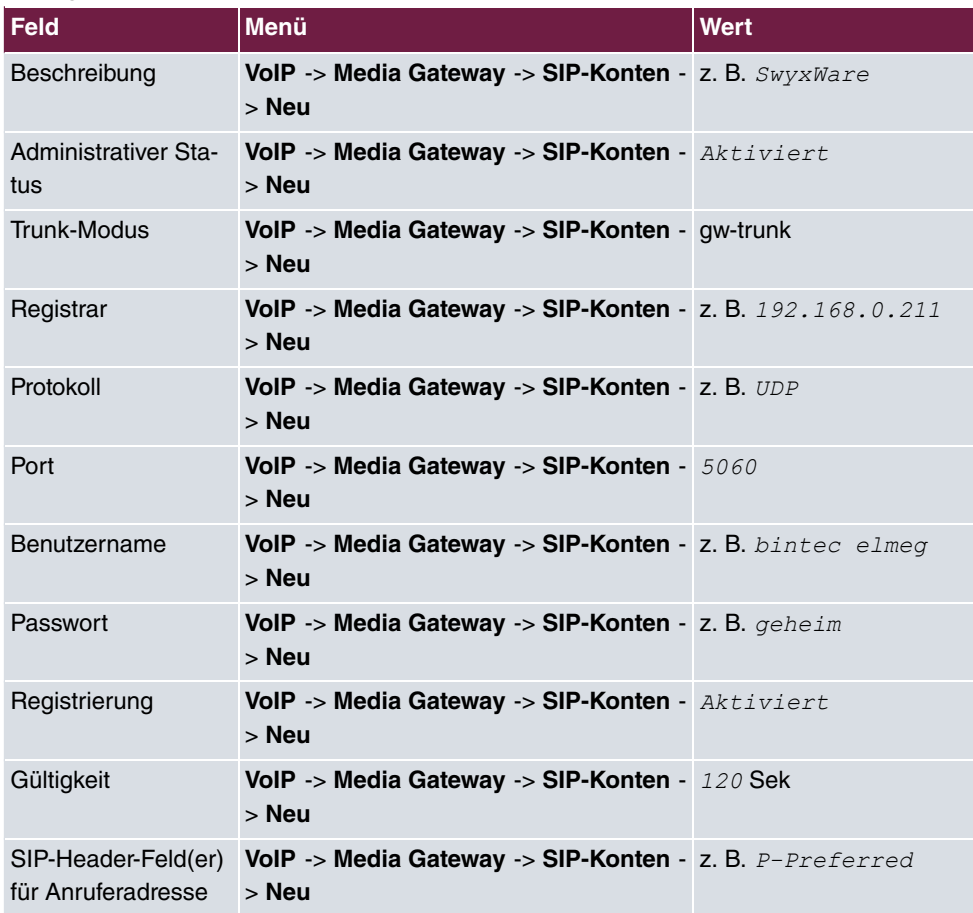

### **Anrufkontrolle für ausgehende Rufe**

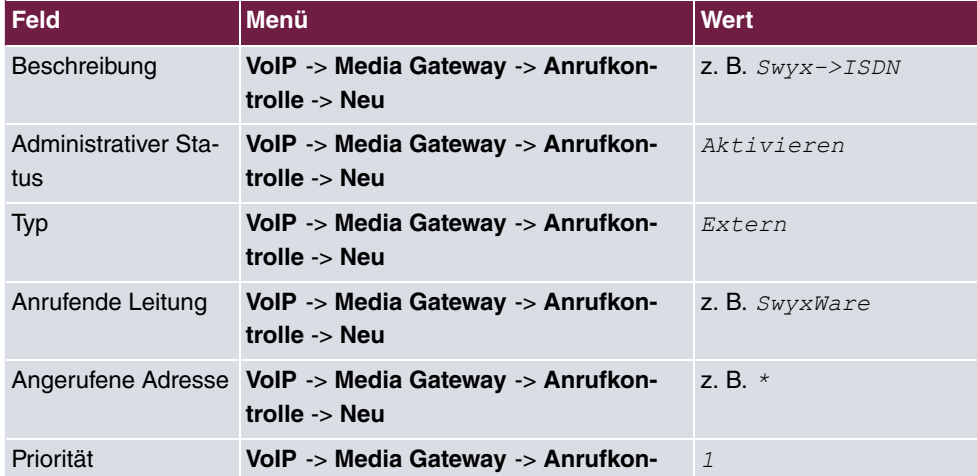

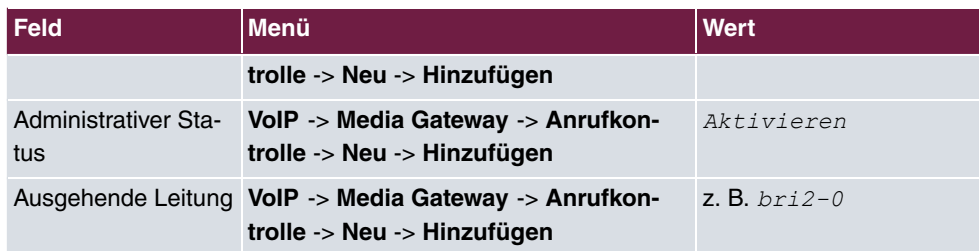

### **Anrufkontrolle für eingehende Rufe**

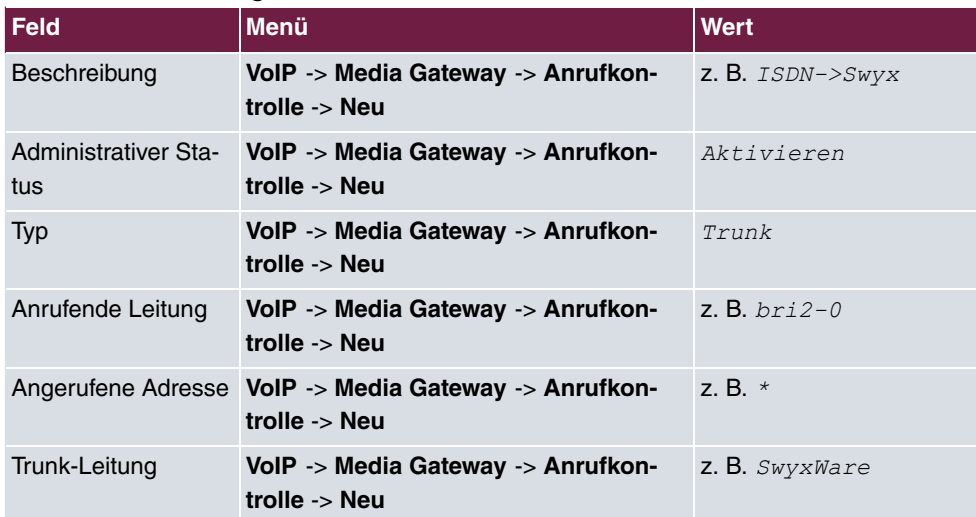

# **Kapitel 7 Media Gateway - Anbindung eines virtualisierten serVonic IXI-UMS-Servers mit einem bintec R1200**

## **7.1 Einleitung**

Dieses Kapitel beschreibt die Anbindung einer, in einer VMware-Umgebung betriebenen, serVonic **IXI-UMS**-Lösung an das ISDN-Netz.

Hierfür verwendet der serVonic **IXI-UMS** Kernel die Remote CAPI-Schnittstelle des **bintec R1200** Routers. Für die Bereitstellung aller notwendigen CAPI-Protokolle (z. B. T.30 Modem für FAX G3) muss der **bintec R1200**/**R3000**/**R4100** mit dem optionalen VoIP DSP-Modul bestückt werden.

In unserem Beispiel wird für die ISDN-Anbindung ein ISDN-Mehrgeräteanschluss verwendet.

Zur Konfiguration des **bintec R1200** wird hierbei das **GUI** (Graphical User Interface) verwendet.

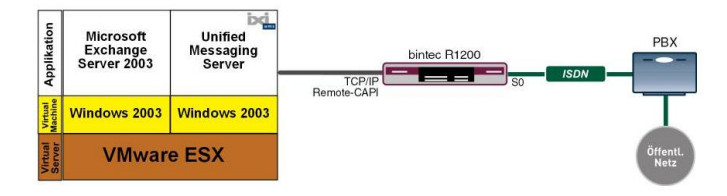

Abb. 99: Beispielszenario

### **Voraussetzungen**

Folgende Voraussetzungen für die Konfiguration müssen erfüllt sein:

- Ein **bintec R1200** mit Systemsoftware 7.8.4.
- Ein DSP-Modul (4-fach) muss installiert sein.
- Die Grundinstallation des **IXI-UMS** Kernels sowie eine bestehende VMware-Umgebung wird vorausgesetzt.
- Während der Installation muss der Router bereits mit dem ISDN-Mehrgeräteanschluss verbunden sein.
# **7.2 Konfiguration**

### **7.2.1 Konfiguration des bintec R1200 als Remote CAPI-Server**

### **Installation des DSP-Moduls**

Genaue Informationen zum Einbau des DSP-Moduls sind in den Release Notes der Systemsoftware Version 7.5.1 beschrieben, Kapitel: 2.1 DSP-Modul - Einbau und Funktionstest (<http://www.bintec-elmeg.com> /portal/downloadcenter/dateien/r1200/r7501p01/relnote\_751\_de.pdf).

Nach einem erfolgreichen Einbau des DSP-Moduls wird auf der **GUI** Status-Seite der Typ des Moduls angezeigt.

In unserem Beispiel 4-Kanal VINETIC.

(1) Gehen Sie zu **Systemverwaltung** -> **Status**.

| Konfiguration speichern                                           |                                        |                                           |            |                                                                                                 |  |  |  |  |  |
|-------------------------------------------------------------------|----------------------------------------|-------------------------------------------|------------|-------------------------------------------------------------------------------------------------|--|--|--|--|--|
| vstemverwaltung                                                   |                                        |                                           |            |                                                                                                 |  |  |  |  |  |
| <b>Status</b>                                                     |                                        | Automatisches Aktualisierungsintervall 60 |            | <b>Ubernehmen</b><br>Sekunden                                                                   |  |  |  |  |  |
| Globale Einstellungen                                             |                                        | Warnung: Systempasswort nicht geändert!   |            |                                                                                                 |  |  |  |  |  |
| Schnittstellenmodus /                                             |                                        | Systeminformationen                       |            |                                                                                                 |  |  |  |  |  |
| <b>Bridge-Gruppen</b>                                             | Uptime                                 |                                           |            |                                                                                                 |  |  |  |  |  |
| <b>Administrativer Zugriff</b><br><b>Remote Authentifizierung</b> |                                        |                                           |            | 4 Tag(e) 21 Stunde(n) 18 Minute(n)                                                              |  |  |  |  |  |
|                                                                   | Systemdatum                            |                                           |            | Mi 16 März 2005 01:41:40                                                                        |  |  |  |  |  |
| <b>Invsikalische</b>                                              | Seriennummer                           |                                           |            | R1E180006500018                                                                                 |  |  |  |  |  |
| chnittstellen                                                     | BOSS-Version                           |                                           |            | V.7.8 Rev. 4 IPSec from 2008/11/27 00:00:00                                                     |  |  |  |  |  |
| <b>AN</b>                                                         |                                        | Ressourceninformationen                   |            |                                                                                                 |  |  |  |  |  |
| <b>Vireless LAN</b>                                               | CPU-Nutzung                            |                                           |            | 0%                                                                                              |  |  |  |  |  |
| outing                                                            | Arbeitsspeichernutzung                 |                                           |            | 20.9/31.9 MB (64%)                                                                              |  |  |  |  |  |
| <b>VAN</b>                                                        | ISDN Verwendung Extern                 |                                           |            | 0 / 4B-Kanäle                                                                                   |  |  |  |  |  |
| PN                                                                |                                        | Aktive Sitzungen (SIF, RTP, etc)          |            | $\bf{0}$                                                                                        |  |  |  |  |  |
| irewall                                                           |                                        |                                           |            | 0/0                                                                                             |  |  |  |  |  |
| 'olP                                                              |                                        | Aktive IPSec-Tunnel                       |            |                                                                                                 |  |  |  |  |  |
| okale Dienste                                                     | Module                                 |                                           |            |                                                                                                 |  |  |  |  |  |
| Vartung                                                           | DSP-Modul                              |                                           |            | <b>4-Kanal VINETIC</b><br>Link                                                                  |  |  |  |  |  |
| xterne Berichterstellung                                          | Physikalische Schnittstelle<br>$en1-0$ |                                           |            | Schnittstellendetails<br>10.0.0.194 / 255.255.255.0                                             |  |  |  |  |  |
|                                                                   | $en1-4$                                |                                           |            | o<br>۰<br>Nicht konfiguriert / Nicht konfiguriert                                               |  |  |  |  |  |
| lonitoring                                                        | WLAN1                                  |                                           |            | o<br>Aus                                                                                        |  |  |  |  |  |
|                                                                   | $com0-8$                               |                                           |            | ۰<br>Nicht konfiguriert                                                                         |  |  |  |  |  |
|                                                                   | $bri2-0$                               |                                           |            | $\bullet$<br>Konfiguriert                                                                       |  |  |  |  |  |
|                                                                   | $bri2-1$                               |                                           |            | $\bullet$<br>Konfiguriert                                                                       |  |  |  |  |  |
|                                                                   | com6-0                                 |                                           |            | $\bullet$<br>Konfiguriert                                                                       |  |  |  |  |  |
|                                                                   |                                        | Aktuelle Systemprotokolle                 |            |                                                                                                 |  |  |  |  |  |
|                                                                   | Zeit                                   | Level                                     | Subsystem  | Nachricht                                                                                       |  |  |  |  |  |
|                                                                   |                                        | 04:22:53 Informationen INET               |            | sshd: pid 56 - listening on 0.0.0.0 port 22.                                                    |  |  |  |  |  |
|                                                                   | 04:22:53 Fehler                        |                                           | <b>TTY</b> | UMTS Ctl umtsctl open(): can't open umts device!                                                |  |  |  |  |  |
|                                                                   | 04:22:53 Fehler                        |                                           | <b>TTY</b> | Modem answer to <at+cpin?> is 'SIM busy'</at+cpin?>                                             |  |  |  |  |  |
|                                                                   |                                        | 04:22:52 Informationen IPSec              |            | init: starting                                                                                  |  |  |  |  |  |
|                                                                   |                                        | 04:22:52 Informationen IPSec              |            | BinTec ipsecd version 3.0 Copyright (c) 1996-2008 by Funkwerk Enterprise<br>Communications GmbH |  |  |  |  |  |
|                                                                   |                                        | 04:22:52 Informationen IPSec              |            | init running                                                                                    |  |  |  |  |  |
|                                                                   |                                        | 04:22:52 Informationen USB                |            | usb6-0-2: Sierra Wireless, Incorporated AirCard, rev 1.10/0.02                                  |  |  |  |  |  |
|                                                                   |                                        |                                           |            | 04:22:51 Informationen Konfiguration system r1200 started at Fri Mar 11 4:22:51 2005            |  |  |  |  |  |
|                                                                   |                                        | 04:22:48 Informationen USB                |            | usb6-1-1: NEC OHCI root hub, class 9/0, rev 1.00/1.00                                           |  |  |  |  |  |
|                                                                   |                                        | 04:22:48 Informationen USB                |            | usb6-1-1: HUB with 1 port (1 removable), self-powered                                           |  |  |  |  |  |

Abb. 100: **Systemverwaltung** -> **Status**

### **Konfiguration der ISDN-Schnittstelle**

Der ISDN-Port des Routers muss bereits während der Konfiguration mit dem ISDN-Mehrgeräteanschluss verbunden sein. Beim Starten des **bintec R1200** führt der Router eine ISDN-Autoerkennung durch und zeigt das Ergebnis an.

Im Menü **Physikalische Schnittstellen** -> **ISDN-Ports** -> **ISDN-Konfiguration** wird eine Liste aller ISDN-Ports und deren Konfiguration angezeigt.

Hier wurde der ISDN-Mehrgeräteanschluss erfolgreich erkannt.

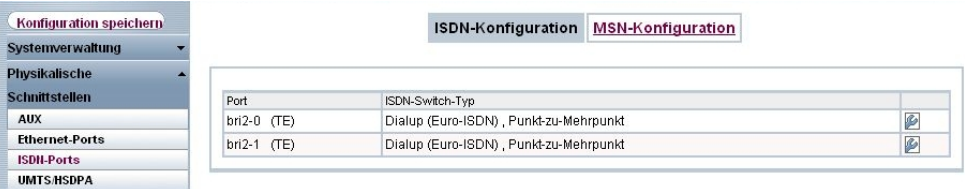

Abb. 101: **Physikalische Schnittstellen** -> **ISDN-Ports** -> **ISDN-Konfiguration**

Im Auslieferungszustand (bzw. ohne MSN-Konfiguration) nimmt der Router alle eingehenden ISDN-Verbindungen an und ermöglicht somit eine Fernkonfiguration per ISDN-Login. Da der Router in unseren Beispiel alle Verbindungen an die serVonic **IXI-UMS**-Lösung leiten soll, muss eine "Dummy Rufnummer" konfiguriert werden. Sobald ein Eintrag vorhanden ist, werden eingehende Rufe, die keinem Eintrag zugeordnet werden können, an den Dienst CAPI weitergeleitet.

(1) Gehen Sie zu **Physikalische Schnittstellen** -> **ISDN-Ports** -> **MSN-Konfiguration** - > **Neu**.

| Konfiguration speichern |                       | <b>MSN-Konfiguration</b><br><b>ISDN-Konfiguration</b> |
|-------------------------|-----------------------|-------------------------------------------------------|
| Systemverwaltung        |                       |                                                       |
| Physikalische           |                       |                                                       |
| <b>Schnittstellen</b>   | <b>Basisparameter</b> |                                                       |
| <b>AUX</b>              | ISDN-Port             | $bri2-0$<br>$\checkmark$                              |
| <b>Ethernet-Ports</b>   |                       |                                                       |
| <b>ISDN-Ports</b>       | Dienst                | $\ddot{\phantom{1}}$<br>ISDN-Login                    |
| <b>UMTS/HSDPA</b>       |                       |                                                       |
| LAN                     | MSN                   | 999999                                                |
| <b>Wireless LAN</b>     | MSN-Erkennung         | Rechts nach Links C Links nach Rechts (DDI)           |
| <b>Routing</b>          | Dienstemerkmal        | $\odot$ Daten + Sprache $\odot$ Daten $\odot$ Sprache |
| <b>WAN</b>              |                       |                                                       |
| <b>VPN</b>              |                       | OK<br><b>Abbrechen</b>                                |

Abb. 102: **Physikalische Schnittstellen** -> **ISDN-Ports** -> **MSN-Konfiguration** -> **Neu**

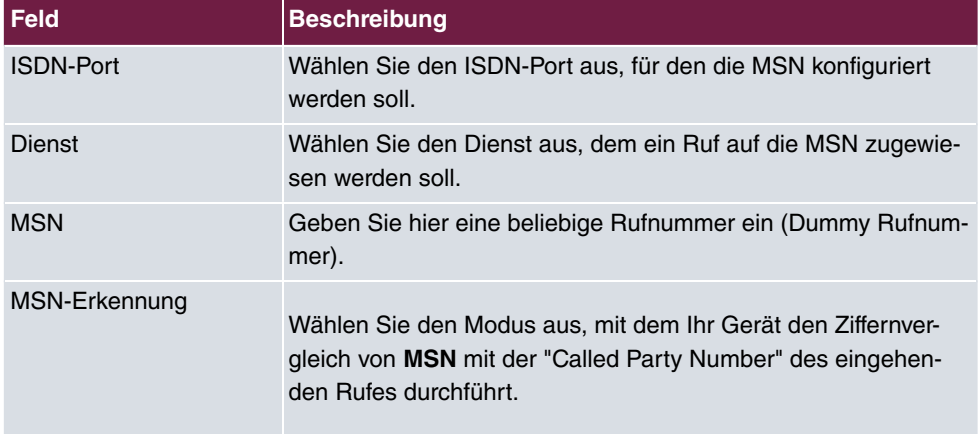

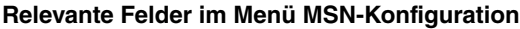

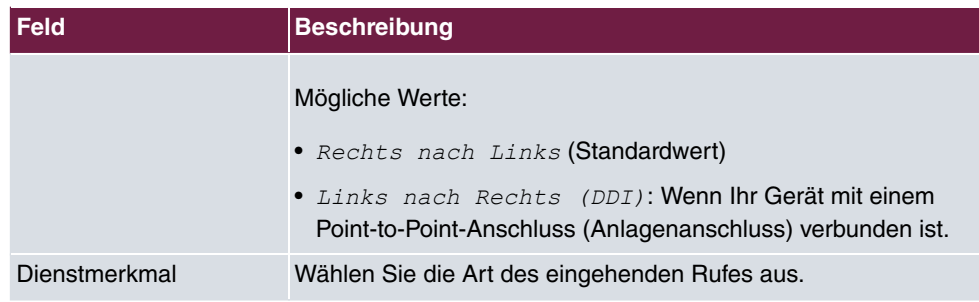

### **Konfiguration des Remote CAPI-Servers**

Der Remote CAPI-Server des **bintec R1200** ist bereits im Aulieferungszustand aktiviert.

(1) Gehen Sie zu **Lokale Dienste** -> **CAPI-Server** -> **Optionen**.

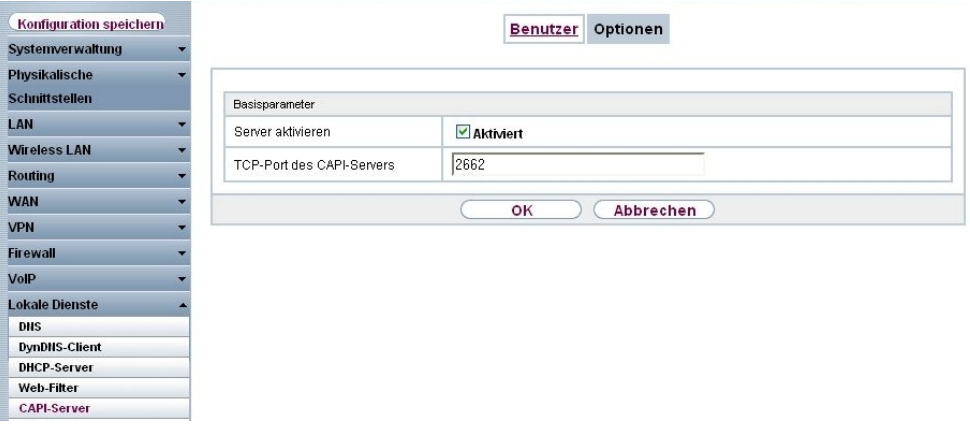

### Abb. 103: **Lokale Dienste** -> **CAPI-Server** -> **Optionen**

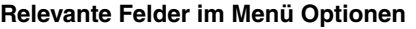

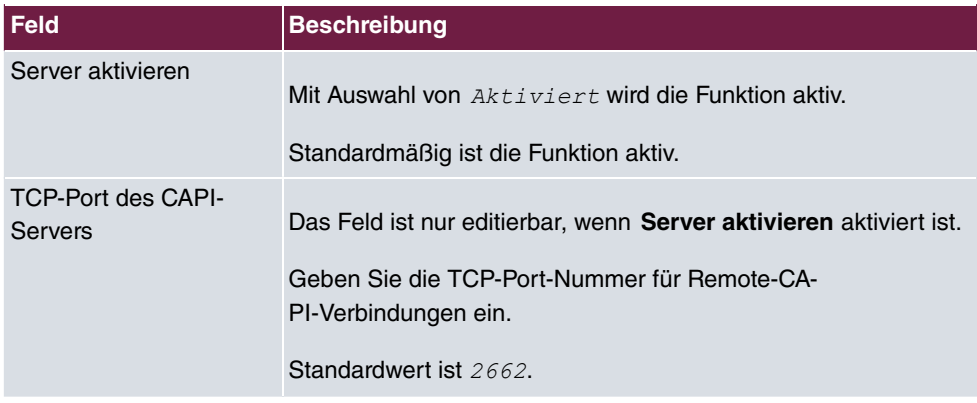

Aus Sicherheitsgründen sollte der Zugriff auf die Remote CAPI-Schnittstelle mit einem Be-

nutzernamen und mit Passwort geschützt werden.

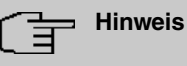

Im Auslieferungszustand ist für das Subsystem CAPI immer ein Benutzer mit dem Benutzernamen *default* ohne Passwort eingetragen. Alle Rufe an die CAPI werden somit allen CAPI-Applikationen im LAN angeboten. Um die eingehenden Rufe für das Subsystem CAPI auf definierte Benutzer mit Passwort zu verteilen, sollten Sie in diesem Menü Einstellungen vornehmen. Den Benutzer **default** ohne Passwort sollten Sie dann löschen.

(1) Gehen Sie zu **Lokale Dienste** -> **CAPI-Server** -> **Benutzer** -> **Neu**.

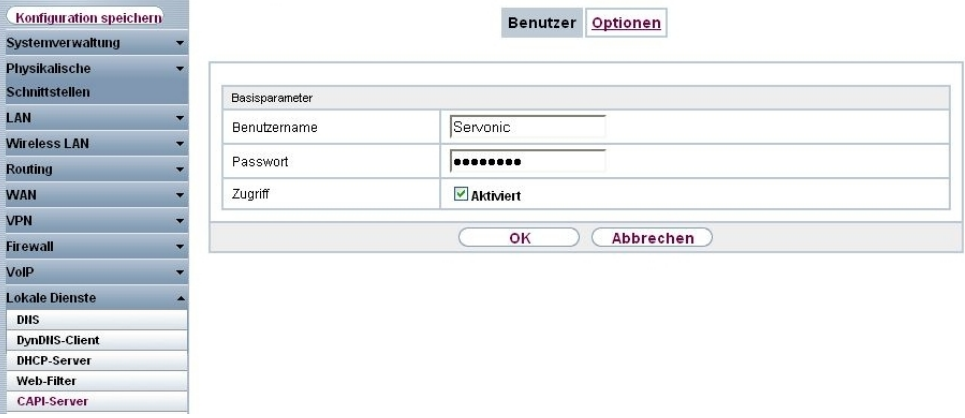

Abb. 104: **Lokale Dienste** -> **CAPI-Server** -> **Benutzer** -> **Neu**

| Feld         | <b>Beschreibung</b>                                                                                                    |
|--------------|----------------------------------------------------------------------------------------------------|
| Benutzername | Geben Sie den Benutzernamen ein, für den der Zugriff auf den<br>CAPI-Dienst erlaubt werden soll.                                                                  |
| Passwort     | Geben Sie das Passwort ein, mit dem sich der Benutzer identifi-<br>zieren muss, um Zugang zum CAPI-Dienst zu erhalten.                                            |
| Zugriff      | Wählen Sie aus, ob der Zugriff auf den CAPI-Dienst für den Be-<br>nutzer erlaubt oder gesperrt werden soll.<br>Mit Auswahl von Aktiviert wird die Funktion aktiv. |

#### **Relevante Felder im Menü Benutzer**

### **7.2.2 Konfiguration der Remote CAPI-Client Software**

Die Remote CAPI-Client Software ist Bestandteil des Softwarepackets **BRICKware**. Diese befindet sich auf der mitgelieferten Companion CD bzw. ist im Downloadbereich auf [www.bintec-elmeg.com](http://www.bintec-elmeg.com) erhältlich. Die Remote CAPI-Client Software wird in die Programmgruppe **BRICKware** installiert.

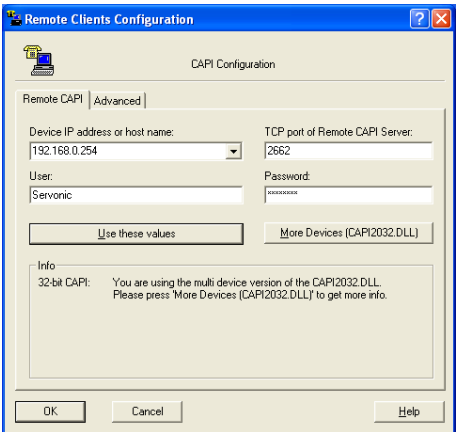

Abb. 105: Remote Clients Configuration

- (1) Zur Anmeldung des Remote CAPI-Clients muss die **Device IP address or host name** des **bintec R1200** hinterlegt werden.
- (2) Bei User tragen Sie z. B. *Servonic* ein.
- (3) Tragen Sie das **Password** ein.
- (4) Übernehmen Sie die Konfiguration mit **Use these values**.
- (5) Zur Bestätigung wird im Info-Bereich der Remote CAPI-Client Software eine entsprechende Meldung ausgegeben.

Unter **Remote Multi CAPI Client Configuration** sind detailierte Informationen über die konfigurierten CAPI-Server und deren CAPI-Controller aufgeführt.

Nach der Anmeldung des Remote CAPI-Client Software bintec Router, der als CAPI-Server fungiert, wird pro ISDN-Schnittstelle ein CAPI-Controller angezeigt.

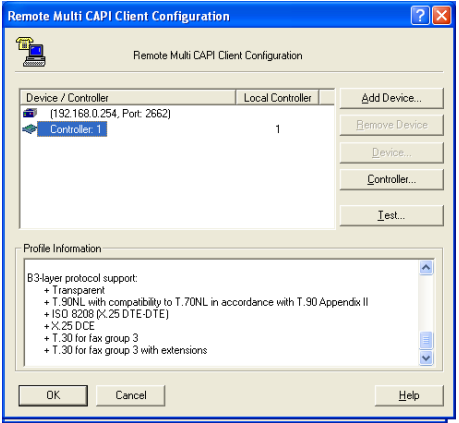

Abb. 106: Remote Multi CAPI Client Configuration

## **7.2.3 IXI-UMS Kernel Konfiguration für die Remote CAPI-Schnittstelle**

Mit der Grundinstallation des serVonic **IXI-UMS** Kernels wurde auf Ihrem Server die Programmgruppe **SerVonic** -> **IXI-UMS Kernel** angelegt. Dort befindet sich die Microsoft Management Console **IXI-UMS Kernel Configuration**. In dieser Management Console wird der Dialog für die Konfiguration der ISDN-Hardware gestartet.

(1) Gehen Sie zu **IXI-UMS Kernel Configuration** -> **Hardware** -> **Properties**.

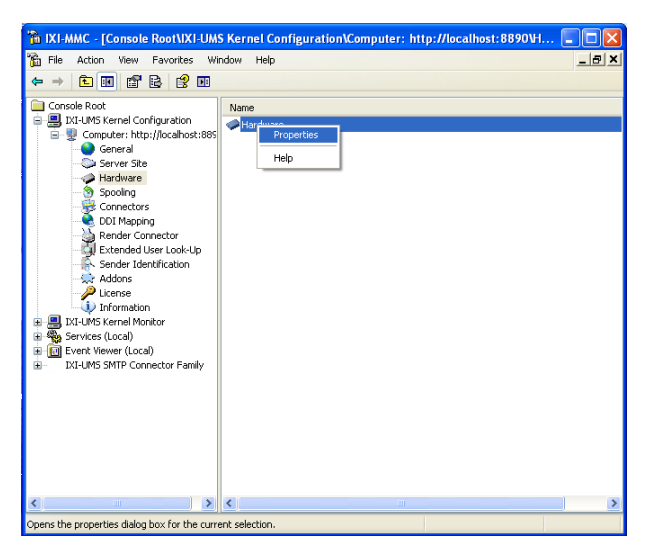

Abb. 107: **IXI-UMS** Kernel Configuration

Mit der **Hardware Detection** des IXI-UMS Kernels wird die Remote CAPI-Schnittstelle als ISDN-Hardware erkannt.

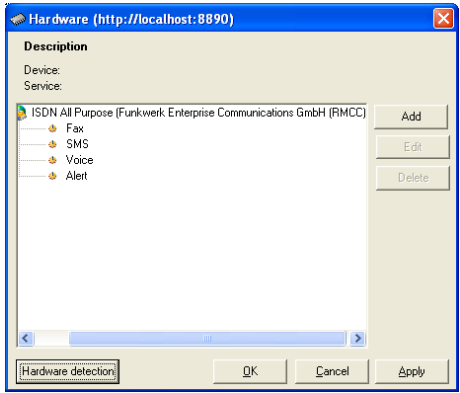

Abb. 108: Hardware

Unter **Add ISDN device** wird ein ISDN-Controller mit zwei B-Kanälen angezeigt. Dieser Dialog bietet auch die Möglichkeit die Anzahl der nutzbaren CAPI-Controller einzuschränken.

Mit **Add** können Sie die Eigenschaften der jeweiligen CAPI-Controller (z. B. Anzahl der verfügbaren B-Kanäle) ändern.

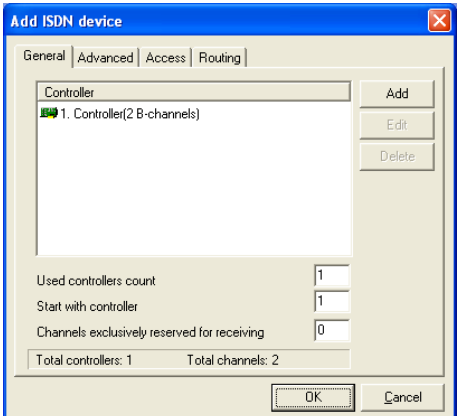

Abb. 109: Add ISDN device

Nach dem Bestätigen werden die **IXI-UMS** Kernel Dienste neu gestartet. Anschließend werden im **IXI-UMS Kernel Monitor** unter **Channels** zwei verfügbare ISDN B-Kanäle mit dem Bereit-Status angezeigt.

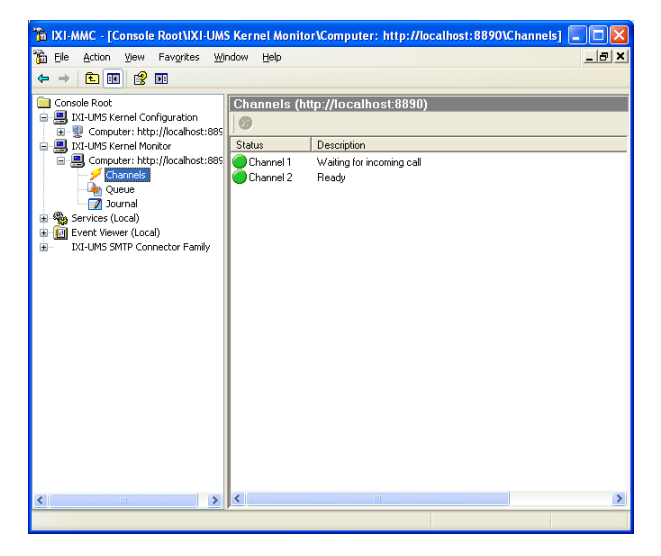

Abb. 110: **IXI-UMS** Kernel Monitor

Im **IXI-Kernel Monitor** besteht nun die Möglichkeit ein Testfax zu versenden.

(1) Gehen Sie zu **IXI-UMS Kerner Monitor** -> **Queue**.

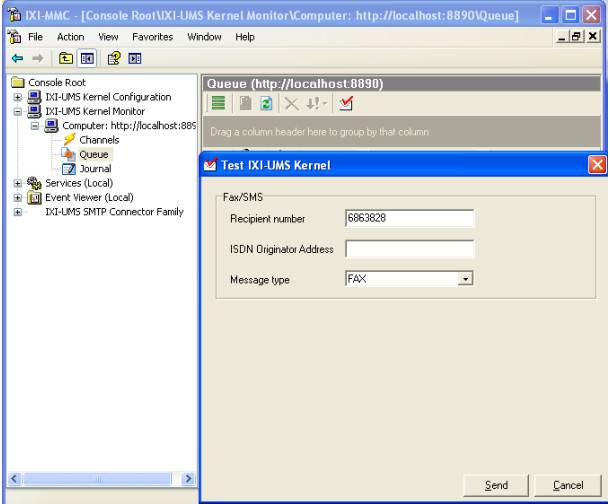

Abb. 111: Test **IXI-UMS** Kernel

Auf die weitere Konfiguration der serVonic **IXI-UMS**-Lösung soll hier nicht eingegangen werden. Für eine Anbindungen an diverse Server Systeme wie z. B. Microsoft Exchange Server, Lotus Domino, etc. verweisen wir auf unseren Technology Partner serVonic.

# **7.3 Konfigurationsschritte im Überblick**

### **MSN-Konfiguration**

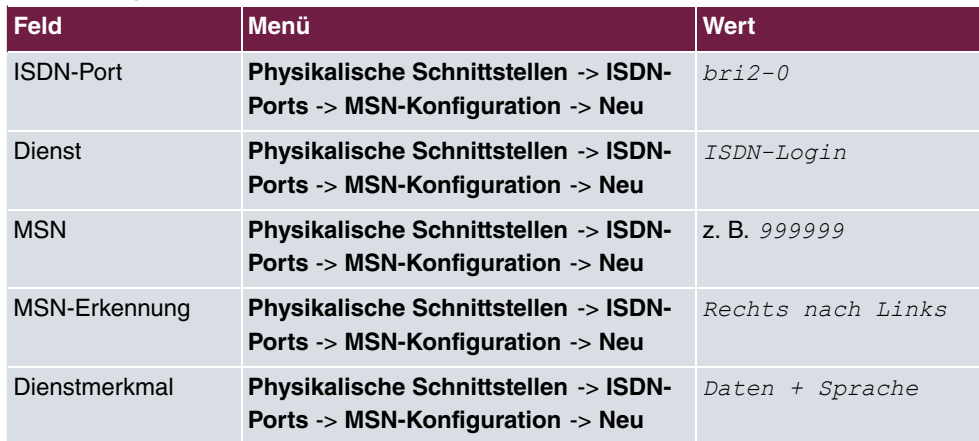

#### **Konfiguration des Remote CAPI-Servers**

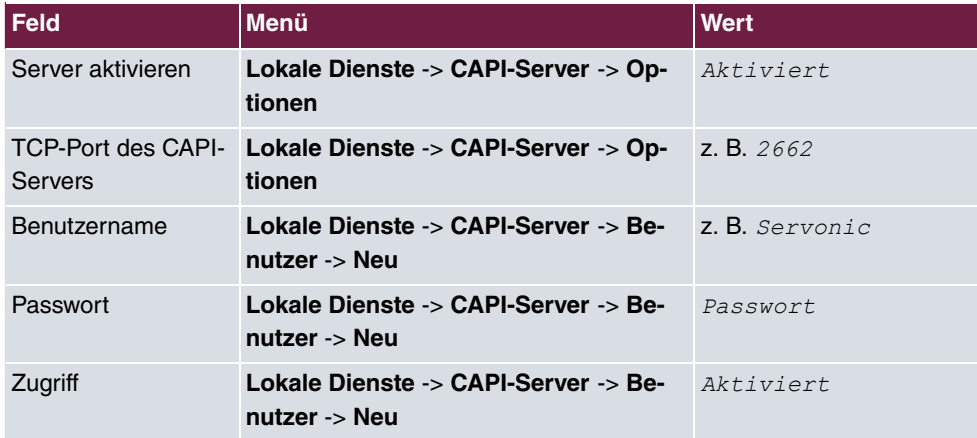

### **Konfiguration der Remote CAPI-Client Software**

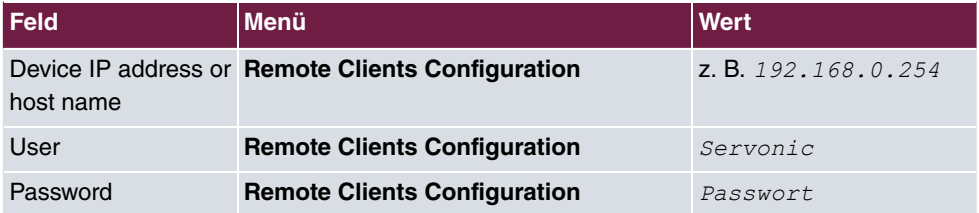

# **Kapitel 8 Media Gateway - Anbindung eines virtualisierten Tobit David Servers mit einem bintec R1200**

# **8.1 Einleitung**

Dieses Kapitel beschreibt die Anbindung eines, in einer VMware-Umgebung betriebenen, **Tobit David** Servers an das ISDN-Netz. Hierfür verwendet der David Server die remote CAPI-Schnittstelle des **bintec R1200** Routers. Für die Bereitstellung aller notwendigen CA-PI-Protokolle (z. B. T.30 Modem für FAX G3) muss der **bintec R1200**/**R3000**/**R4100** mit dem optionalen VoIP DSP-Modul bestückt werden.

In unserem Beispiel wird für die ISDN-Anbindung ein ISDN-Mehrgeräteanschluss verwendet.

Zur Konfiguration des **bintec R1200** wird hierbei das **GUI** (Graphical User Interface) verwendet.

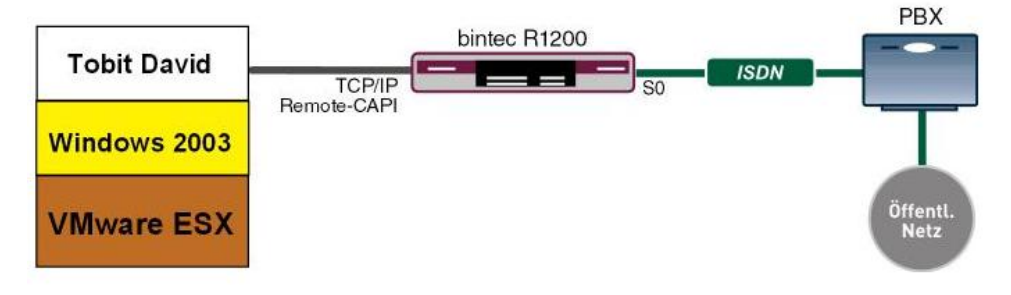

Abb. 112: Beispielszenario

### **Voraussetzungen**

Folgende Voraussetzungen für die Konfiguration müssen erfüllt sein:

- Ein **bintec R1200** mit Systemsoftware 7.8.4.
- Ein DSP-Modul (4-fach) muss installiert sein.
- Die Grundinstallation des **Tobit David** Server sowie eine bestehende VMware-Umgebung wird vorausgesetzt.

• Während der Installation muss der Router bereits mit dem ISDN-Mehrgeräteanschluss verbunden sein.

# **8.2 Konfiguration**

### **8.2.1 Konfiguration des bintec R1200 als Remote CAPI-Server**

### **Installation des DSP-Moduls**

Genaue Informationen zum Einbau des DSP-Moduls sind in den Release Notes der Systemsoftware Version 7.5.1 beschrieben, Kapitel: 2.1 DSP-Modul - Einbau und Funktionstest (<http://www.bintec-elmeg.com> /portal/downloadcenter/dateien/r1200/r7501p01/relnote\_751\_de.pdf).

Nach einem erfolgreichen Einbau des DSP-Moduls wird auf der **GUI** Status-Seite der Typ des Moduls angezeigt.

In unserem Beispiel 4-Kanal VINETIC.

(1) Gehen Sie zu **Systemverwaltung** -> **Status**.

| Konfiguration speichern         |                     |                                           |            |                                                                                                    |           |  |  |  |  |
|---------------------------------|---------------------|-------------------------------------------|------------|----------------------------------------------------------------------------------------------------|-----------|--|--|--|--|
| Systemverwaltung                |                     |                                           |            |                                                                                                    |           |  |  |  |  |
| <b>Status</b>                   |                     | Automatisches Aktualisierungsintervall 60 |            | <b>Ubernehmen</b><br>Sekunden                                                                           |           |  |  |  |  |
| Globale Einstellungen           |                     | Warnung: Systempasswort nicht geändert!   |            |                                                                                                    |           |  |  |  |  |
| Schnittstellenmodus /           |                     | Systeminformationen                       |            |                                                                                                    |           |  |  |  |  |
| <b>Bridge-Gruppen</b>           |                     |                                           |            |                                                                                                    |           |  |  |  |  |
| <b>Administrativer Zugriff</b>  | Uptime              |                                           |            | 4 Tag(e) 21 Stunde(n) 18 Minute(n)                                                                      |           |  |  |  |  |
| <b>Remote Authentifizierung</b> | Systemdatum         |                                           |            | Mi 16 März 2005 01:41:40                                                                                |           |  |  |  |  |
| Physikalische                   | Seriennummer        |                                           |            | R1E180006500018                                                                                         |           |  |  |  |  |
| <b>Schnittstellen</b>           | <b>BOSS-Version</b> |                                           |            | V.7.8 Rev. 4 IPSec from 2008/11/27 00:00:00                                                             |           |  |  |  |  |
| <b>AN</b>                       |                     | Ressourceninformationen                   |            |                                                                                                    |           |  |  |  |  |
| <b>Nireless LAN</b>             | CPU-Nutzung         |                                           |            | 0%                                                                                                    |           |  |  |  |  |
| Routing                         |                     | Arbeitsspeichernutzung                    |            | 20.9/31.9 MB (64%)                                                                                      |           |  |  |  |  |
| <b>NAN</b>                      |                     | ISDN Verwendung Extern                    |            | 0/4B-Kanale                                                                                             |           |  |  |  |  |
| /PN                             |                     | Aktive Sitzungen (SIF, RTP, etc)          |            | $\bf{0}$                                                                                                |           |  |  |  |  |
| <b>irewall</b>                  |                     |                                           |            |                                                                                                    |           |  |  |  |  |
| $\sqrt{op}$                     |                     | Aktive IPSec-Tunnel                       |            | 0/0                                                                                                    |           |  |  |  |  |
| okale Dienste                   | Module              |                                           |            |                                                                                                    |           |  |  |  |  |
| <b>Nartung</b>                  | DSP-Modul           |                                           |            | <b>4-Kanal VINETIC</b>                                                                                  |           |  |  |  |  |
|                                 |                     | Physikalische Schnittstelle               |            | Schnittstellendetails                                                                                   | Link      |  |  |  |  |
| Externe Berichterstellung       | $en1-0$             |                                           |            | ۰<br>10.0.0.194 / 255.255.255.0                                                                         |           |  |  |  |  |
| Monitoring                      | $en1-4$             |                                           |            | $\bullet$<br>Nicht konfiguriert / Nicht konfiguriert<br>o<br>Aus                                        |           |  |  |  |  |
|                                 | WLAN1               |                                           |            | $\bullet$                                                                                               |           |  |  |  |  |
|                                 | $com0-8$            |                                           |            | Nicht konfiguriert<br>$\bullet$                                                                         |           |  |  |  |  |
|                                 | $bri2-0$            |                                           |            | Konfiguriert                                                                                            |           |  |  |  |  |
|                                 | $bri2-1$            |                                           |            | Konfiguriert                                                                                            | $\bullet$ |  |  |  |  |
|                                 | $com6-0$            |                                           |            | o<br>Konfiguriert                                                                                       |           |  |  |  |  |
|                                 |                     | Aktuelle Systemprotokolle                 |            |                                                                                                    |           |  |  |  |  |
|                                 | Zeit                | Level<br>04:22:53 Informationen INET      | Subsystem  | Nachricht                                                                                               |           |  |  |  |  |
|                                 | 04:22:53 Fehler     |                                           | <b>TTY</b> | sshd: pid 56 - listening on 0.0.0.0 port 22.                                                            |           |  |  |  |  |
|                                 | 04:22:53 Fehler     |                                           | <b>TTY</b> | UMTS Ctl umtsctl open(); can't open umts device!<br>Modem answer to <at+cpin?> is 'SIM busy'</at+cpin?> |           |  |  |  |  |
|                                 |                     | 04:22:52 Informationen IPSec              |            | init: starting                                                                                          |           |  |  |  |  |
|                                 |                     | 04:22:52 Informationen IPSec              |            | BinTec ipsecd version 3.0 Copyright (c) 1996-2008 by Funkwerk Enterprise<br>Communications GmbH         |           |  |  |  |  |
|                                 |                     | 04:22:52 Informationen IPSec              |            | init: running                                                                                           |           |  |  |  |  |
|                                 |                     | 04:22:52 Informationen USB                |            | usb6-0-2: Sierra Wireless, Incorporated AirCard, rev 1.10/0.02                                          |           |  |  |  |  |
|                                 |                     |                                           |            | 04:22:51 Informationen Konfiguration system r1200 started at Fri Mar 11 4:22:51 2005                    |           |  |  |  |  |
|                                 |                     | 04:22:48 Informationen USB                |            | usb6-1-1: NEC OHCI root hub, class 9/0, rev 1.00/1.00                                                   |           |  |  |  |  |
|                                 |                     | 04:22:48 Informationen USB                |            | usb6-1-1: HUB with 1 port (1 removable), self-powered                                                   |           |  |  |  |  |

Abb. 113: **Systemverwaltung** -> **Status**

### **Konfiguration der ISDN-Schnittstelle**

Der ISDN-Port des Routers muss bereits während der Konfiguration mit dem ISDN-Mehrgeräteanschluss verbunden sein. Beim starten des **bintec R1200** führt der Router eine ISDN-Autoerkennung durch und zeigt das Ergebnis an.

Im Menü **Physikalische Schnittstellen** -> **ISDN-Ports** -> **ISDN-Konfiguration** wird eine Liste aller ISDN-Ports und deren Konfiguration angezeigt.

Hier wurde der ISDN-Mehrgeräteanschluss erfolgreich erkannt.

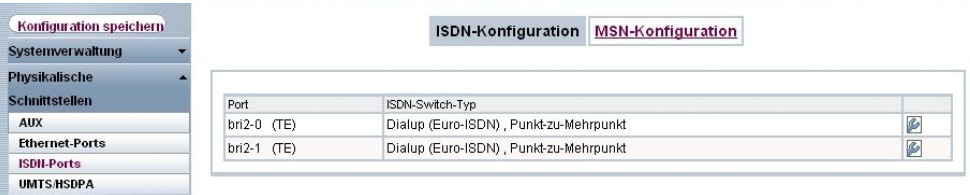

Abb. 114: **Physikalische Schnittstellen** -> **ISDN-Ports** -> **ISDN-Konfiguration**

Im Auslieferungszustand (bzw. ohne MSN-Konfiguration) nimmt der Router alle eingehenden ISDN-Verbindungen an und ermöglich somit eine Fernkonfiguration per ISDN-Login. Da der Router in unseren Beispiel alle Verbindungen an den **Tobit David** Server leiten soll muss eine "Dummy Rufnummer" konfiguriert werden. Sobald ein Eintrag vorhanden ist, werden eingehende Rufe, die keinem Eintrag zugeordnet werden können, an den Dienst CAPI weitergeleitet.

(1) Gehen Sie zu **Physikalische Schnittstellen** -> **ISDN-Ports** -> **MSN-Konfiguration** - > **Neu**.

| Konfiguration speichern |                       | <b>MSN-Konfiguration</b><br><b>ISDN-Konfiguration</b>     |  |
|-------------------------|-----------------------|-----------------------------------------------------------|--|
| Systemverwaltung        |                       |                                                           |  |
| <b>Physikalische</b>    |                       |                                                           |  |
| <b>Schnittstellen</b>   | <b>Basisparameter</b> |                                                           |  |
| <b>AUX</b>              | ISDN-Port             | $bri2-0$<br>$\checkmark$                                  |  |
| <b>Ethernet-Ports</b>   |                       |                                                           |  |
| <b>ISDN-Ports</b>       | Dienst                | $\ddot{\mathbf{v}}$<br>ISDN-Login                         |  |
| <b>UMTS/HSDPA</b>       |                       |                                                           |  |
| LAN                     | MSN                   | 999999                                                    |  |
| <b>Wireless LAN</b>     | MSN-Erkennung         | $\odot$ Rechts nach Links $\odot$ Links nach Rechts (DDI) |  |
| <b>Routing</b>          | Dienstemerkmal        | $\odot$ Daten + Sprache $\odot$ Daten $\odot$ Sprache     |  |
| <b>WAN</b>              |                       |                                                           |  |
| <b>VPN</b>              |                       | <b>Abbrechen</b><br>оĸ                                    |  |

Abb. 115: **Physikalische Schnittstellen** -> **ISDN-Ports** -> **MSN-Konfiguration** -> **Neu**

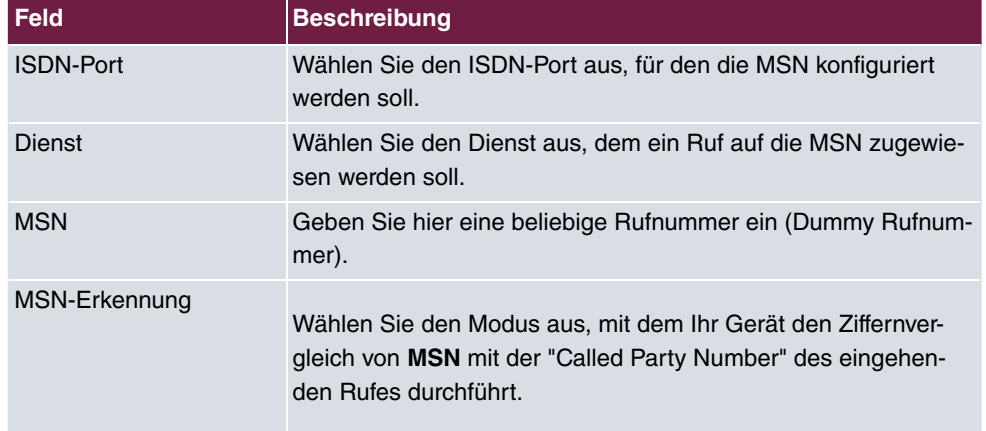

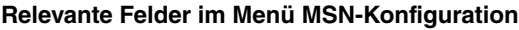

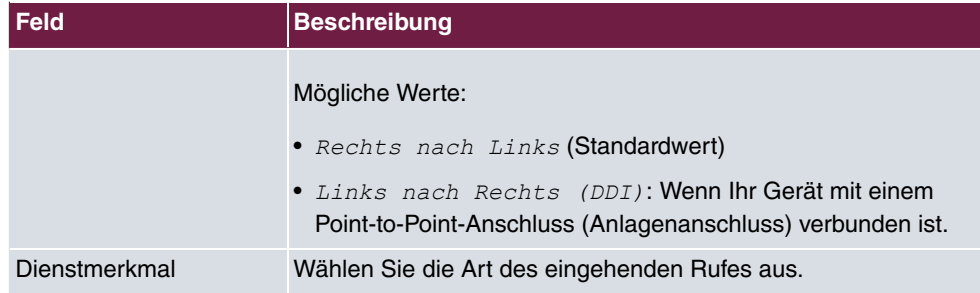

### **Konfiguration des Remote CAPI-Servers**

Der Remote CAPI-Server des **bintec R1200** ist bereits im Auslieferungszustand aktiviert.

(1) Gehen Sie zu **Lokale Dienste** -> **CAPI-Server** -> **Optionen**.

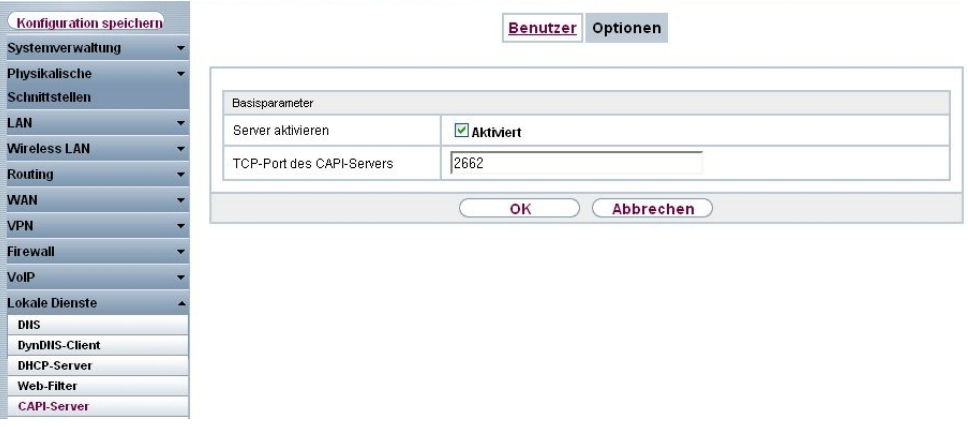

### Abb. 116: **Lokale Dienste** -> **CAPI-Server** -> **Optionen**

#### **Relevante Felder im Menü Optionen**

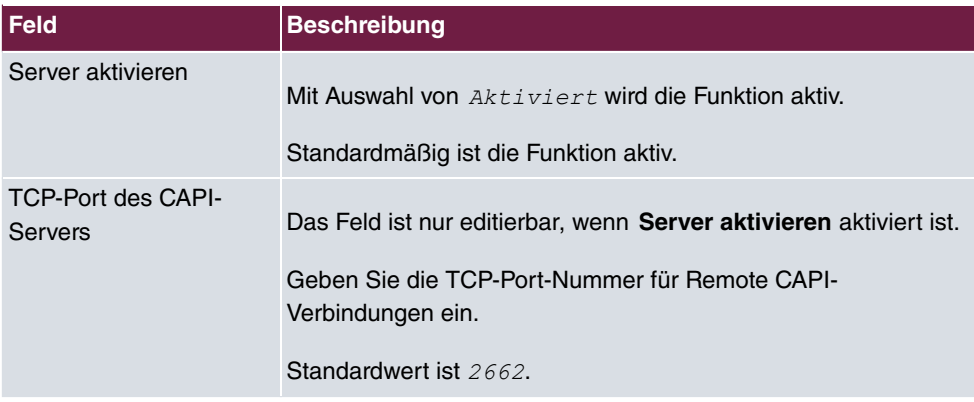

Aus Sicherheitsgründen sollte der Zugriff auf die Remote CAPI-Schnittstelle mit einem Be-

nutzernamen und mit Passwort geschützt werden.

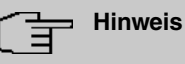

Im Auslieferungszustand ist für das Subsystem CAPI immer ein Benutzer mit dem Benutzernamen *default* ohne Passwort eingetragen. Alle Rufe an die CAPI werden somit allen CAPI-Applikationen im LAN angeboten. Um die eingehenden Rufe für das Subsystem CAPI auf definierte Benutzer mit Passwort zu verteilen, sollten Sie in diesem Menü Einstellungen vornehmen. Den Benutzer **default** ohne Passwort sollten Sie dann löschen.

(1) Gehen Sie zu **Lokale Dienste** -> **CAPI-Server** -> **Benutzer** -> **Neu**.

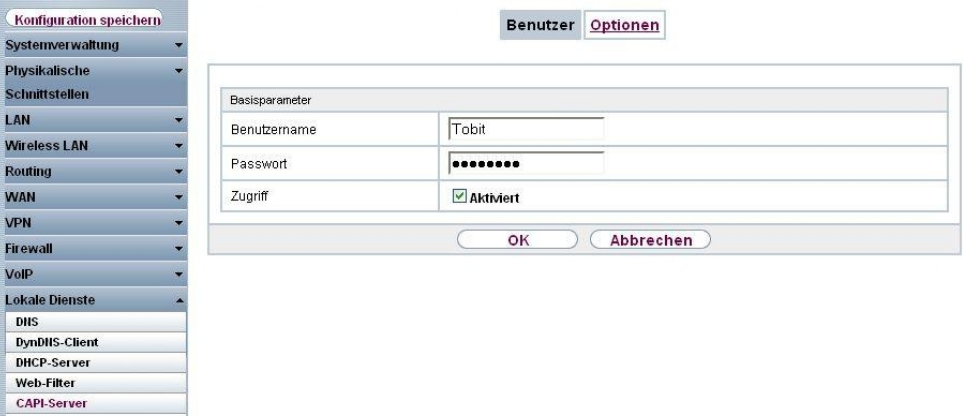

Abb. 117: **Lokale Dienste** -> **CAPI-Server** -> **Benutzer** -> **Neu**

| <b>Feld</b>  | <b>Beschreibung</b>                                                                                                    |
|--------------|----------------------------------------------------------------------------------------------------|
| Benutzername | Geben Sie den Benutzernamen ein, für den der Zugriff auf den<br>CAPI-Dienst erlaubt werden soll.                       |
| Passwort     | Geben Sie das Passwort ein, mit dem sich der Benutzer identifi-<br>zieren muss, um Zugang zum CAPI-Dienst zu erhalten. |
| Zugriff      | Wählen Sie aus, ob der Zugriff auf den CAPI-Dienst für den Be-<br>nutzer erlaubt oder gesperrt werden soll.            |
|              | Mit Auswahl von Aktiviert wird die Funktion aktiv.                                                                     |

#### **Relevante Felder im Menü Benutzer**

### **8.2.2 Konfiguration der Remote CAPI-Client Software**

Die Remote CAPI-Client Software ist Bestandteil des Softwarepackets **BRICKware**. Diese befindet sich auf der mitgelieferten Companion CD bzw. ist im Downloadbereich auf [www.bintec-elmeg.com](http://www.bintec-elmeg.com) erhältlich. Die Remote CAPI-Client Software wird in die Programmgruppe **BRICKware** installiert.

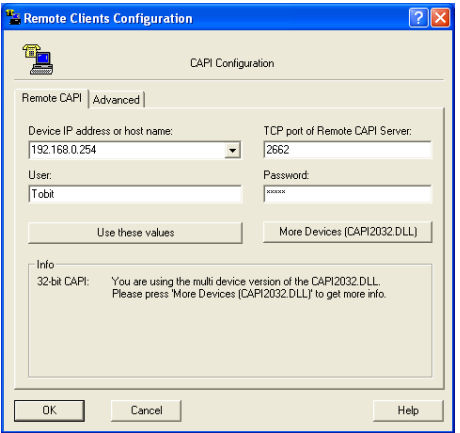

Abb. 118: Remote Clients Configuration

- (1) Zur Anmeldung des Remote CAPI-Clients muss die **Device IP address or host name** des **bintec R1200** hinterlegt werden.
- (2) Bei User tragen Sie z. B. **Tobit ein**.
- (3) Tragen Sie das **Password** ein.
- (4) Übernehmen Sie die Konfiguration mit **Use these values**.
- (5) Zur Bestätigung wird im Info-Bereich der Remote CAPI-Client Software eine entsprechende Meldung ausgegeben.

Unter **Remote Multi CAPI Client Configuration** sind detailierte Informationen über die konfigurierten CAPI-Server und deren CAPI-Controller aufgeführt.

Nach der Anmeldung des Remote CAPI-Client Software bintec Router, der als CAPI-Server fungiert, wird pro ISDN-Schnittstelle ein CAPI-Controller angezeigt.

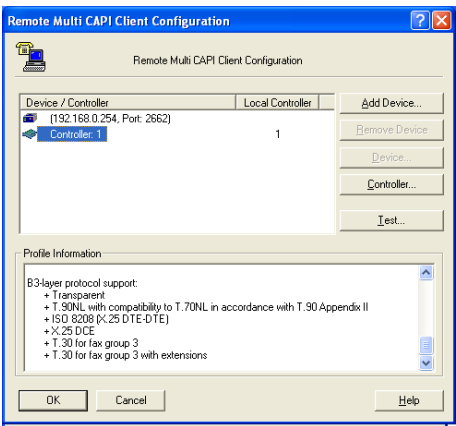

Abb. 119: Remote Multi CAPI Client Configuration

### **8.2.3 CAPI-Port Konfiguration für die Remote CAPI-Schnittstelle**

Mit der Grundinstallation des **Tobit David** wurde auf Ihrem Server die Programmgruppe **Tobit Software** -> **David** angelegt. Dort befindet sich der **David Administrator** zur Konfiguration des David. In diesem Teil wird über die Option **Ports** -> **add Port** der Dialog für die Konfiguration der ISDN-Hardware gestartet. Folgen Sie den Anweisungen des Administrators.

(1) Gehen Sie zu **David** -> **System** -> **Ports**.

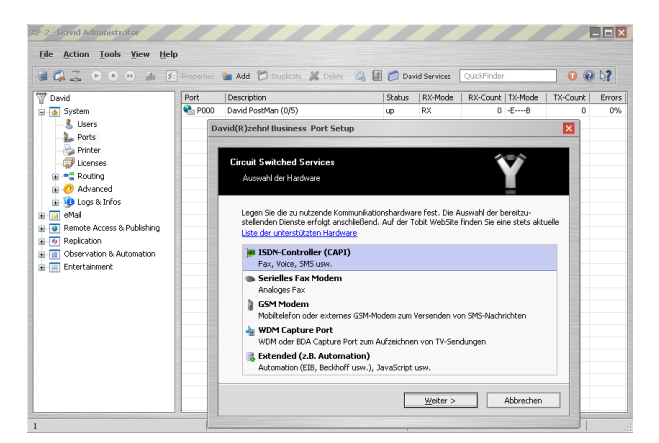

Abb. 120: XP-2 - David Administrator

Mit der **Hardware Erkennung** findet das **Port Setup** den Remote CAPI-Controller.

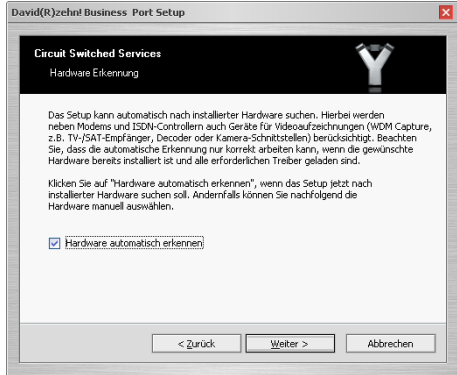

Abb. 121: Hardware Erkennung

(1) Aktivieren Sie Hardware automatisch erkennen.

Der nächste Schritt des **Port Setup** erlaubt die Auswahl der diesem CAPI-Port zugewiesenen Dienste.

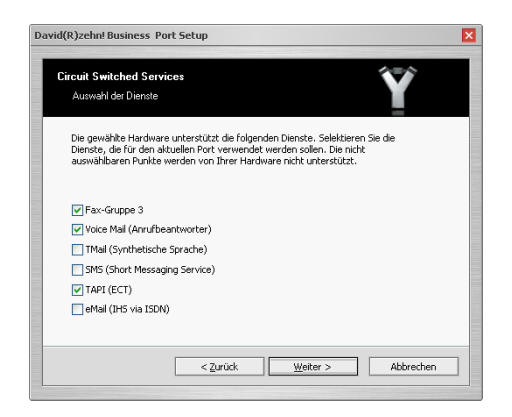

Abb. 122: Auswahl der Dienste

(1) Wählen Sie für den Remote CAPI-Port des **bintec R1200** die Dienste Fax-Gruppe 3, Voice Mail (Anrufbeantworter) und TAPI (ECT) aus.

Im nächsten Schritt wird dem Port ein eindeutiger Name zugewiesen.

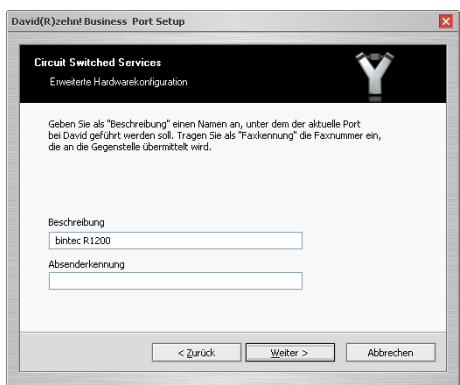

Abb. 123: Erweiterte Hardwarekonfiguration

(1) Tragen Sie bei Beschreibung z. B. bintec R1200 ein.

Der Betriebsmodus senden und empfangen (TX/RX) sowie die Option ISDN-*Mehrgeräteanschluss (Punkt-zu-Mehrpunkt Verbindung) können unverändert* übernommen werden.

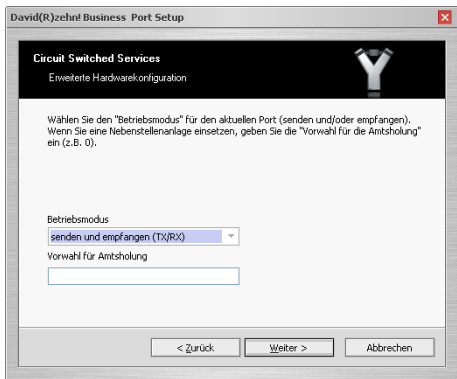

Abb. 124: Erweiterte Hardwarekonfiguration

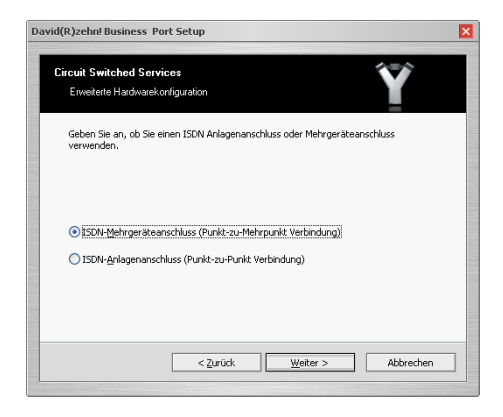

Abb. 125: Erweiterte Hardwarekonfiguration

Im letzten Schritt des **Port Setup** wird dem Port eine ISDN-Multi Subscriber Nummer (MSN) zugewiesen. Diese Rufnummer wird nach erfolgter Konfiguration für eingehende Verbindungen verwendet.

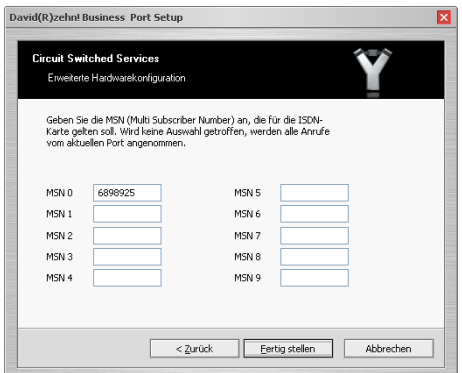

Abb. 126: Erweiterte Hardwarekonfiguration

- (1) Tragen Sie bei **MSN 0** z. B. 6898925 ein.
- (2) Die Konfiguration ist damit abgeschlossen. Klicken Sie auf **Fertig stellen**.

Um die beiden B-Kanäle des ISDN-Mehrgeräteanschlusses nutzen zu können muss ein weiterer Port angelegt weden. In diesem Beispiel wird der bestehende Port dupliziert.

(1) Gehen Sie zu **David** -> **Ports** -> **Duplicate...**.

| E CA (E P O O d) dh E Properties to Add C Duplicate & Delete C d C David Services QuickFinder |                            |                     |              |                       |        |         |                                |                 | $0$ $0$ $N$  |        |
|-----------------------------------------------------------------------------------------------|----------------------------|---------------------|--------------|-----------------------|--------|---------|--------------------------------|-----------------|--------------|--------|
| <sup>V</sup> David                                                                            | Port                       | Description         |              |                       | Status | RX-Mode | RX-Count   TX-Mode   TX-Count  |                 |              | Errors |
| G-B System                                                                                    | <b>C</b> <sub>2</sub> P000 | David PostMan (0/5) |              |                       |        | RX      |                                | $0 - E - -B$    | 0            | 0%     |
| … & Users                                                                                     | <b>P</b> P001              | Funkwerk bir        |              | <b>Rev</b> Add Port   | up.    | RX:     | and the company of the company | $1 F - V - X -$ | $\mathbf{0}$ | 0%     |
| <b>Ports</b><br>Printer                                                                       |                            |                     |              | Duplicate             |        |         |                                |                 |              |        |
| <b>U</b> Licenses                                                                             |                            |                     | $\mathbf{x}$ | Delete                |        |         |                                |                 |              |        |
| in - C Routing<br><b>B</b> <i>D</i> Advanced                                                  |                            |                     |              | Status Monitor        |        |         |                                |                 |              |        |
| <b>B</b> Logs & Infos                                                                         |                            |                     | ◉            | Srop                  |        |         |                                |                 |              |        |
| G-B eMail<br><b>B</b> Remote Access & Publishing                                              |                            |                     |              | (*) Restart           |        |         |                                |                 |              |        |
| <b>G-4</b> Replication                                                                        |                            |                     |              | (X) Startup type<br>٠ |        |         |                                |                 |              |        |
| <b>E TET</b> Observation & Automation                                                         |                            |                     |              |                       |        |         |                                |                 |              |        |
| <b>E</b> -Fe Entertainment                                                                    |                            |                     |              | 4: Properties         |        |         |                                |                 |              |        |
|                                                                                               |                            |                     |              |                       |        |         |                                |                 |              |        |
|                                                                                               |                            |                     |              |                       |        |         |                                |                 |              |        |
|                                                                                               |                            |                     |              |                       |        |         |                                |                 |              |        |
|                                                                                               |                            |                     |              |                       |        |         |                                |                 |              |        |
|                                                                                               |                            |                     |              |                       |        |         |                                |                 |              |        |
|                                                                                               |                            |                     |              |                       |        |         |                                |                 |              |        |
|                                                                                               |                            |                     |              |                       |        |         |                                |                 |              |        |

Abb. 127: XP-2 - David Administrator

In den Eigenschaften der konfigurierten Ports kann u.a. bestimmt werden welchem Benutzer eine eingehende Fax-Nachricht zugestellt werden soll.

(1) Gehen Sie zu **PORT 001 - bintec R1200** -> **Advanced**.

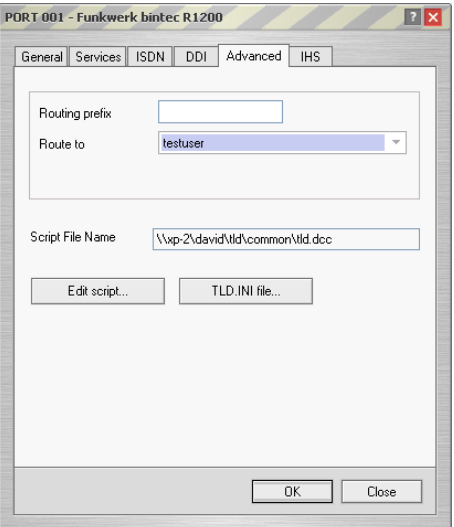

Abb. 128: PORT 001 - bintec R1200

(1) Wählen Sie bei Route to z. B. *testuser* aus.

Im **David InfoCenter** können Sie nun ein Testfax versenden.

Tragen Sie im Adressfeld die Fax-Nummer des Empfängers ein, und erstellen Sie eine Nachricht.

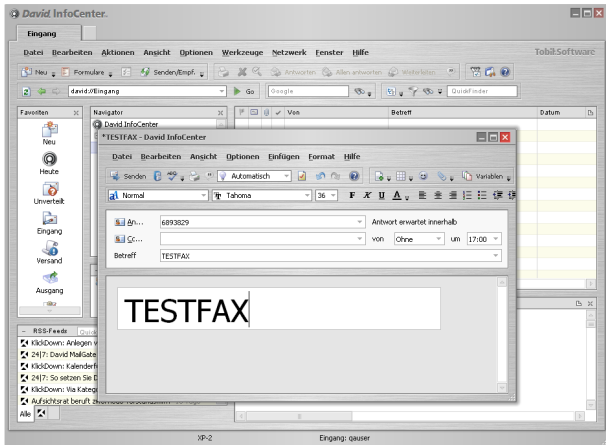

Abb. 129: Testfax

Auf die weitere Konfiguration des David von Tobit soll hier nicht eingegangen werden. Hierfür verweisen wir auf unseren Technology Partner Tobit Software.

# **8.3 Konfigurationsschritte im Überblick**

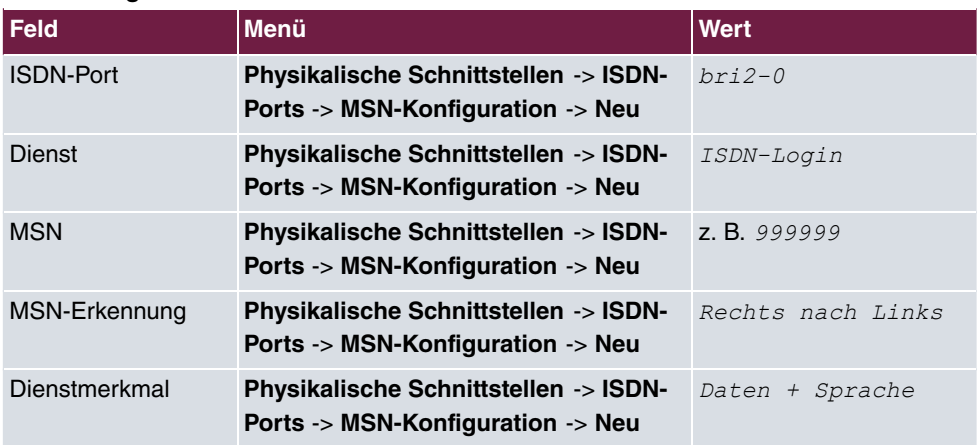

### **MSN-Konfiguration**

### **Konfiguration des Remote CAPI-Servers**

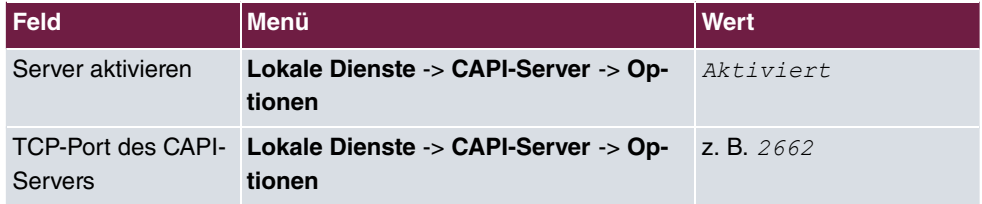

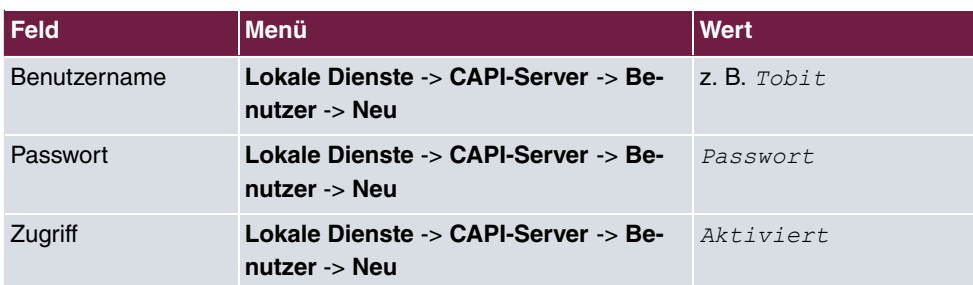

### **Konfiguration der Remote CAPI-Client Software**

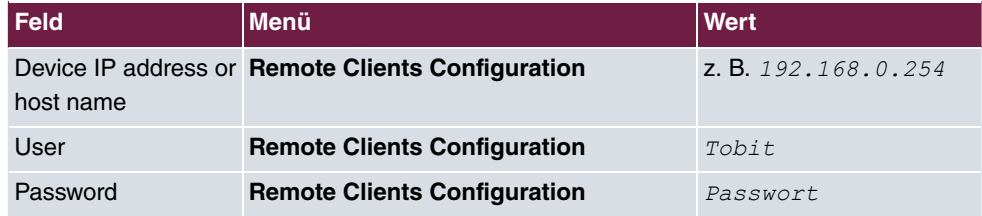

### **Hardware Erkennung**

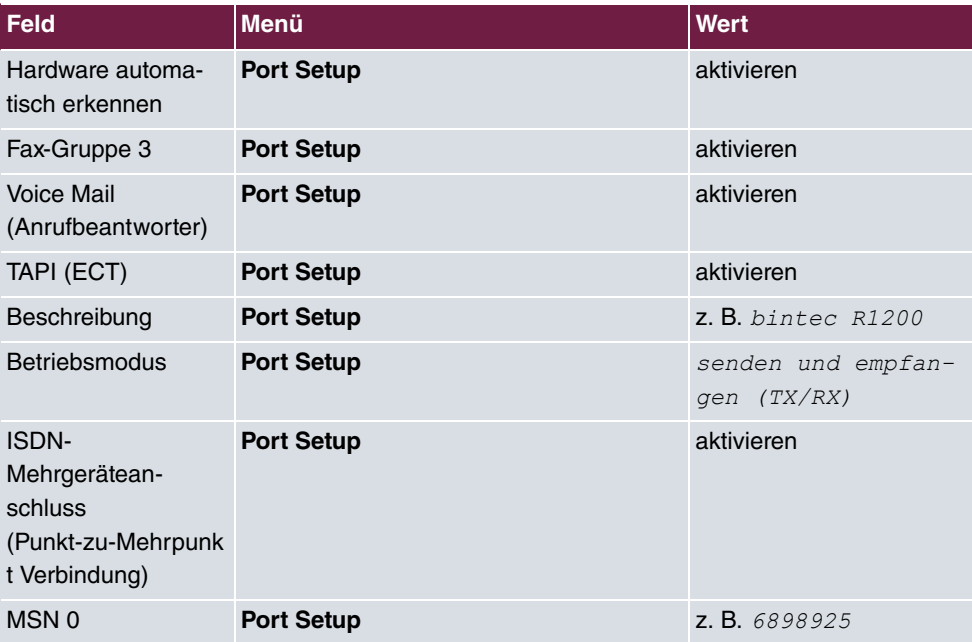

### **Port duplizieren**

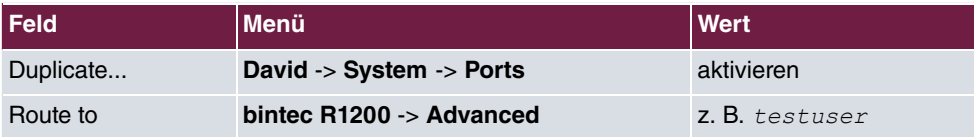

# **Kapitel 9 Media Gateway - Anbindung eines virtualisierten Tobit David.fx Servers an einen Primärmultiplexanschluss mit einem bintec RT4402**

# **9.1 Einleitung**

Dieses Kapitel beschreibt die Anbindung eines, in einer Virtuellen Umgebung betriebenen, Tobit **David.fx** 2011 Servers an einen 30-Kanal Primärmultiplexanschluss (Punkt-zu-Punkt Anschluss) mit einem 3-stelligen Durchwahlbereich. Zur Kommunikation verwendet der **David.fx**-Server die remote CAPI-Schnittstelle des **bintec RT4402**-Gateways.

Zur Konfiguration des **bintec RT4402** wird hierbei das **GUI** (Graphical User Interface) verwendet.

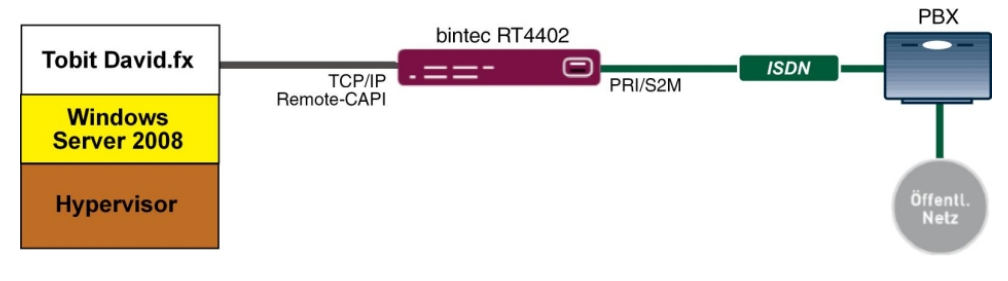

Abb. 130: Beispielszenario

### **Voraussetzungen**

- Ein **bintec RT4402**-Gateway mit Systemsoftware 7.10.1
- Eine Faxlizenz für das **bintec RT4402**-Gateway
- Die Grundinstallation des Tobit **David.fx**-Servers sowie eine bestehende VMware-Umgebung wird vorausgesetzt
- Ein Primärmultiplexanschluss

# **9.2 Konfiguration**

### **9.2.1 Konfiguration des bintec RT4402**

### **Aktivierung der Faxlizenz**

Bei dem **bintec RT4402** muss das T.30-Protokoll für Fax G3 durch eine Faxlizenz aktiviert werden. Nachdem diese Lizenz im Service-Bereich unserer Webseite [www.bintec-elmeg.com](http://www.bintec-elmeg.com) freigeschalten wurde, kann die Lizenz in der Weboberfläche des **bintec RT4402** eingetragen werden.

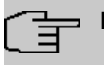

#### **Hinweis**

Die Faxlizenz muss durch einen Neustart des **bintec RT4402**-Gateways aktiviert werden.

(1) Gehen Sie zu **Systemverwaltung** -> **Globale Einstellungen** -> **Systemlizenzen**.

| Konfiguration speichern         |                                                                                                    | <u>System</u> | Passwörter | Datum und Uhrzeit | Systemlizenzen     |               |   |                  |
|---------------------------------|----------------------------------------------------------------------------------------------------|---------------|------------|-------------------|--------------------|---------------|---|------------------|
| Assistenten                     |                                                                                                    |               |            |                   |                    |               |   |                  |
| Systemverwaltung                |                                                                                                    |               |            |                   |                    |               |   |                  |
| <b>Status</b>                   | Systemlizenz-ID: RN4BBA009510010                                                                                                    |               |            |                   |                    |               |   |                  |
| <b>Globale Einstellungen</b>    | Installierte Software-Optionen                                                                                                    |               |            |                   |                    |               |   |                  |
| Schnittstellenmodus /           | Bridging, CAPI, IP (builtin), OSPF, PIM-SM - Protocol Independent Multicast (Sparse Mode), Data Encryption Acceleration, IPSec (0/10), VPN |               |            |                   |                    |               |   |                  |
| Bridge-Gruppen                  | PPTP, PPTP, BRRP, Fax                                                                                                    |               |            |                   |                    |               |   |                  |
| <b>Administrativer Zugriff</b>  | Beschreibung                                                                                                    |               |            | Lizenztvo         | Lizenzseriennummer | <b>Status</b> |   |                  |
| <b>Remote Authentifizierung</b> | <b>IPSec</b>                                                                                                    |               |            | Software          | RN4IPSFRFactory    | OK            | 會 | $\triangleright$ |
| Zertifikate                     | PIM-SM - Protocol Independent Multicast (Sparse Mode)                                                                                      |               |            | Software          | RN4PIMFTFactory    | <b>OK</b>     | 會 | $\sqrt{2}$       |
| Physikalische                   | PPTP                                                                                                    |               |            | Software          | RN4PPTFRFactory    | 0K            | 龠 | B                |
| <b>Schnittstellen</b>           | Data Encryption Acceleration                                                                                                    |               |            | Software          | RN4DEA00Factory    | <b>OK</b>     | 侖 | $\triangleright$ |
| LAN                             | <b>BRRP</b>                                                                                                    |               |            | Software          | RN4RRP00Factory    | OK            | 會 | B                |
| <b>Wireless LAN Controller</b>  | Fax                                                                                                    |               |            | Software          | RNZFAX00           | OK            | 童 | P                |
| <b>Netzwerk</b>                 |                                                                                                    |               |            |                   |                    |               |   |                  |
| Routing-Protokolle              |                                                                                                    |               | Neu        | Stdrd. Lizenzen   |                    |               |   |                  |

Abb. 131: **Systemverwaltung** -> **Globale Einstellungen** -> **Systemlizenzen**

### **Konfiguration der ISDN-Primärmultiplex-Schnittstelle**

Das **bintec RT4402**-Gateway kann an einen Primärmultiplexanschluss eines Providers oder an einen internen S2M-Bus einer Telefonanlage, welcher mit dem DSS1-Prokoll beschalten ist, angeschlossen werden.

(1) Gehen Sie zu **Physikalische Schnittstellen** -> **ISDN-Ports** -> **ISDN-Konfiguration** - > <pri2-4 (TE)> **...** 

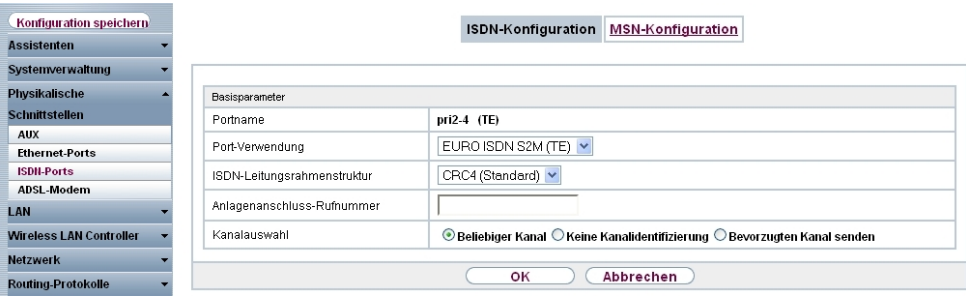

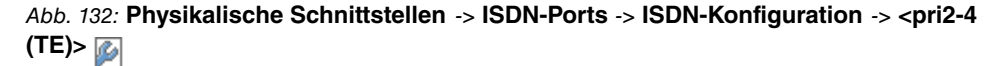

Gehen Sie folgendermaßen vor, um die Konfiguration des ISDN-Ports zu bearbeiten:

- (1) Wählen Sie bei Port-Verwendung **EURO ISDN S2M (TE)** aus.
- (2) Belassen Sie die **ISDN-Leitungsrahmenstruktur** bei CRC4 (Standard).
- (3) Bei Kanalauswahl wählen Sie **Beliebiger Kanal aus. Das Gerät meldet der TK-**Anlage, dass jeder Kanal möglich ist. Die Vermittlungsstelle der TK-Anlage wählt den zu verwendenden Kanal.
- (4) Bestätigen Sie mit **OK**.

Im Auslieferungszustand nimmt der Router alle eingehenden ISDN-Verbindungen an und ermöglich somit eine Fernkonfiguration per ISDN-Login. Aus Sicherheitsgründen soll das verhindert werden. Gehen Sie dazu in folgendes Menü:

(1) Gehen Sie zu **Physikalische Schnittstellen** -> **ISDN-Ports** -> **MSN-Konfiguration** - > **Neu**.

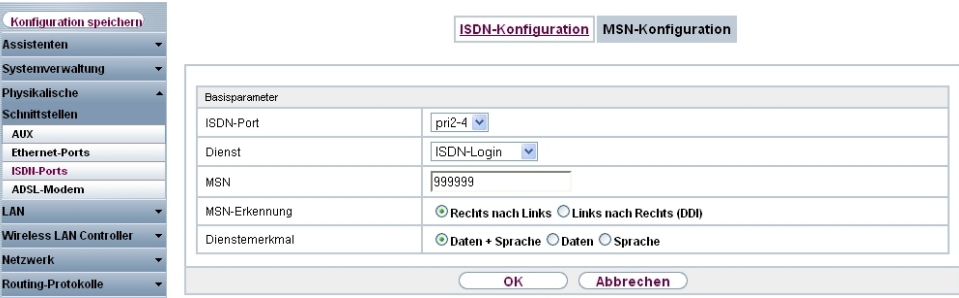

#### Abb. 133: **Physikalische Schnittstellen** -> **ISDN-Ports** -> **MSN-Konfiguration** -> **Neu**

Gehen Sie folgendermaßen vor:

- (1) Wählen Sie den **ISDN-Port** für den die MSN konfiguriert werden soll aus, z. B.  *</*.
- (2) Bei Dienst wählen Sie **ISDN-Login aus. Damit wird das Einloggen mit ISDN-Login**

ermöglicht.

- (3) Geben Sie bei **MSN** die Rufnummer ein, die zur Überprüfung der "Called Party Number" verwendet wird, z. B. 999999.
- (4) Wählen Sie bei **MSN-Erkennung** den Modus aus, mit dem Ihr Gerät den Ziffernvergleich von MSN mit der "Called Party Number" des eingehenden Rufes durchführt, hier Rechts nach Links.
- (5) Bei **Dienstmerkmal** wählen Sie die Art des eingehenden Rufes (Diensterkennung) aus, hier  $z$ . B. *Daten + Sprache*.
- (6) Bestätigen Sie mit **OK**.

#### **Konfiguration des Remote Capi-Servers**

Der Dienst CAPI ermöglicht eingehenden und ausgehenden Daten- und Sprachrufen die Verbindung mit Kommunikationsanwendungen auf Hosts im LAN, die auf die Entfernte CA-PI-Schnittstelle Ihres Geräts zugreifen. So können mit Ihrem Gerät verbundene Hosts Faxe empfangen und senden.

Der Remote CAPI-Server des **bintec RT4402** ist bereits im Aulieferungszustand aktiviert.

(1) Gehen Sie zu **Lokale Dienste** -> **CAPI-Server** -> **Optionen**.

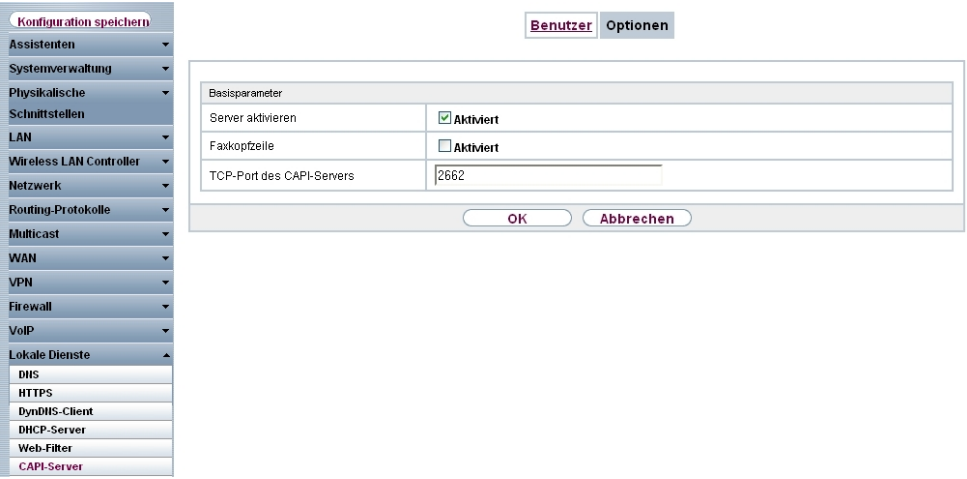

#### Abb. 134: **Lokale Dienste** -> **CAPI-Server** -> **Optionen**

Aus Sicherheitsgründen soll noch der Zugriff auf die Remote CAPI-Schnittstelle mit einem Benutzernamen und einem Passwort geschützt werden.

Über das Symbol **bearbeiten Sie den vorhandenen Bunetzer** "default".

(1) Gehen Sie zu **Lokale Dienste** -> **CAPI-Server** -> **Benutzer** -> **<default>** .

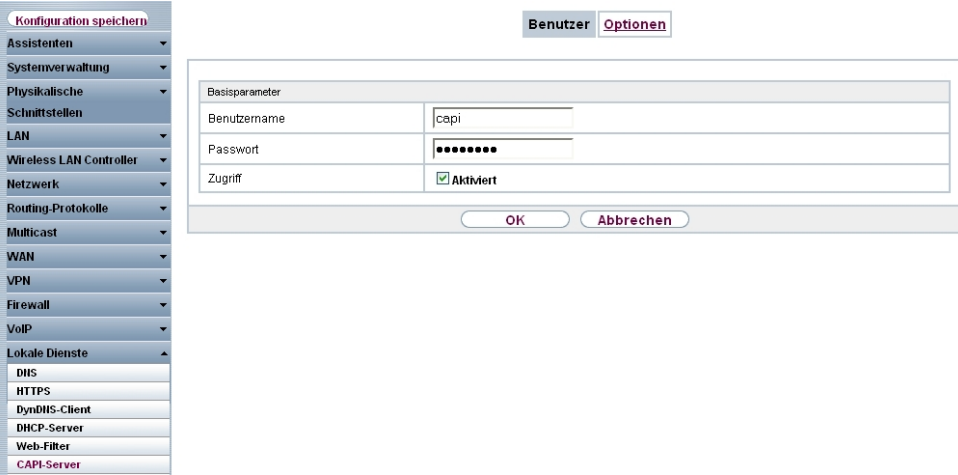

### Abb. 135: **Lokale Dienste** -> **CAPI-Server** -> **Benutzer** -> **<default>**

Gehen Sie folgendermaßen vor um die CAPI-Schnittstelle zu schützen:

- (1) Bei **Benutzername** geben Sie den Namen ein, für den der Zugriff auf den CAPI-Dienst erlaubt bzw. gesperrt werden soll. z. B. *capi*.
- (2) Geben Sie das **Passwort** ein, mit dem sich der Benutzer identifizieren muss um Zugang zum CAPI-Dienst zu erhalten, z. B. supersecret.
- (3) Aktivieren Sie die Option **Zugriff**. Damit wird der Zugriff auf den CAPI-Dienst für den Benutzer erlaubt.
- (4) Bestätigen Sie mit **OK**.

### **9.2.2 Konfiguration der Remote CAPI-Client Software**

Verwenden Sie für die Installation der Remote CAPI-Schnittstelle das aktuelle Installationspacket **Remote-CAPI für MS-WINDOWS**. Dieses erhalten Sie im Downloadbereich unserer Webseite [www.bintec-elmeg.com](http://www.bintec-elmeg.com) in einer 32-Bit und 64-Bit Version.

Die LAN CAPI Konfigurations-Software wird in die Programmgruppe **Bintec Brickware** installiert.

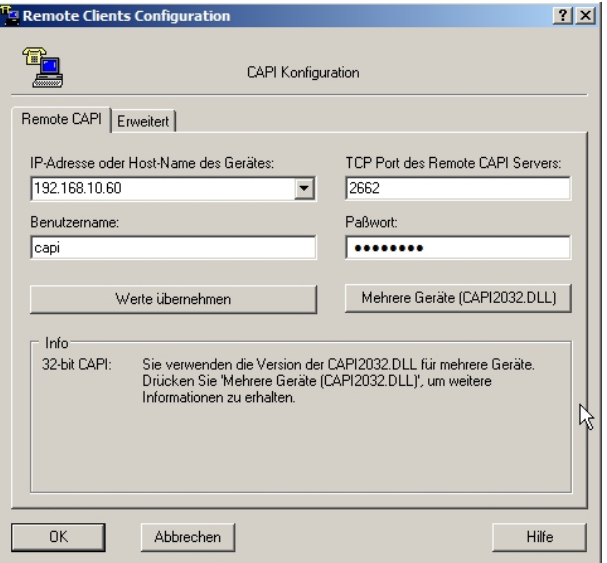

Abb. 136: Remote Clients Konfiguration

- (1) Zur Anmeldung des Remote CAPI-Clients muss die **IP-Adresse oder Host-Name** des **bintec RT4402**-Gateways hinterlegt werden.
- (2) Bei Benutzername tragen Sie z. B. *capi* ein.
- (3) Tragen Sie das Passwort ein, z. B. supersecret.
- (4) Übernehmen Sie die Konfiguration mit **Werte übernehmen**.
- (5) Zur Bestätigung wird im Info-Bereich der Remote CAPI-Client Software eine entsprechende Meldung ausgegeben.

Über die Option **Mehrere Geräte (CAPI 2032.dll)** sind detailierte Informationen über die konfigurierten CAPI-Server und deren CAPI-Controller aufgeführt.

In unserem Beispiel muss ein CAPI-Controller mit 30 Kanälen verfügbar sein.

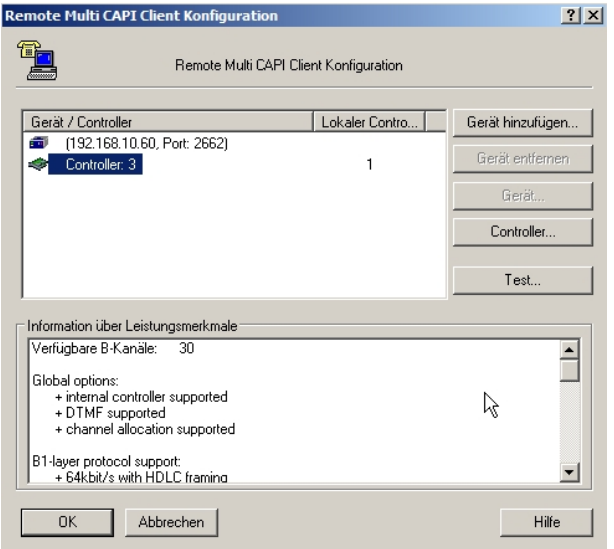

Abb. 137: Remote Multi CAPI Client Konfiguration

### **9.2.3 CAPI Port-Konfiguration für die Remote CAPI-Schnittstelle**

Mit der Grundinstallation des Tobit David wurde auf Ihrem Server die Programmgruppe **Tobit Software** -> **David.fx** angelegt. Dort befindet sich der **David Administrator** für die Konfiguration der Tobit **David.fx** -Ports zur Kommunikation mit der bintec Remote CAPI. In diesem Menü wird über die Option **Ports** -> **Ports Hinzufügen** der Dialog für die Konfiguration der ISDN-Hardware gestartet.

(1) Gehen Sie zu **David** -> **System** -> **Ports**.

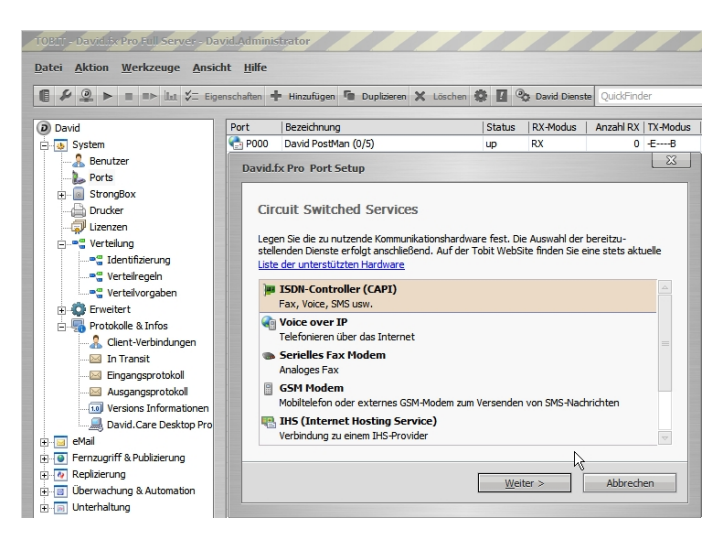

Abb. 138: David.fx Administrator

Mit der **Hardware Erkennung** findet das **Port Setup** den Remote CAPI-Controller.

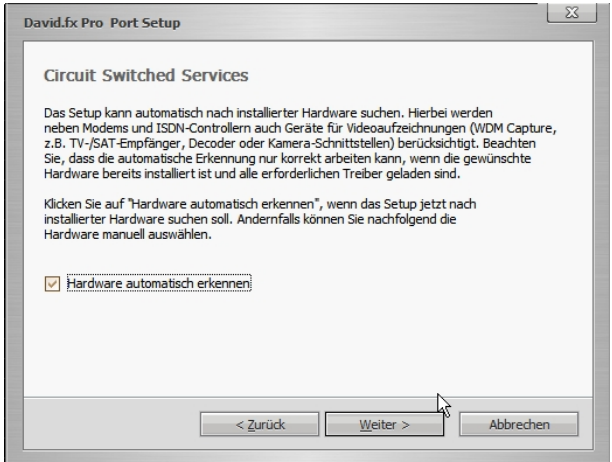

Abb. 139: Hardware Erkennung

(1) Aktivieren Sie Hardware automatisch erkennen.

Der nächste Schritt des **Port Setup** erlaubt die Auswahl der diesem CAPI-Port zugewiesenen Dienste.

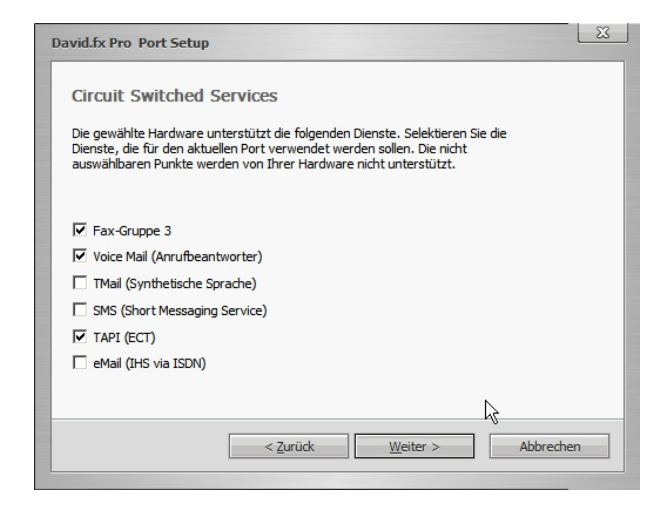

Abb. 140: Auswahl der Dienste

(1) Wählen Sie für den Remote CAPI-Port des **bintec RT4402** die Dienste Fax-Gruppe 3, Voice Mail (Anrufbeantworter) und TAPI (ECT) aus.

Der Betriebsmodus wird auf senden und empfangen (TX/RX) gesetzt und die Anschlussart wird aufgrund des Primärmultiplex anschlusses auf **ISDN-Anagenanschluss** (Punkt-zu-Punkt Verbindung) gesetzt.

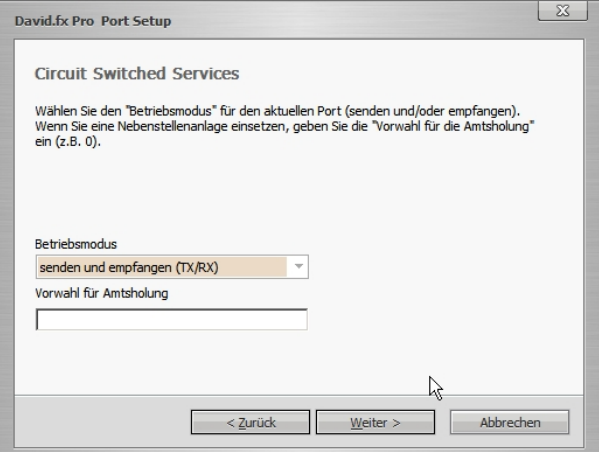

Abb. 141: Erweiterte Hardwarekonfiguration

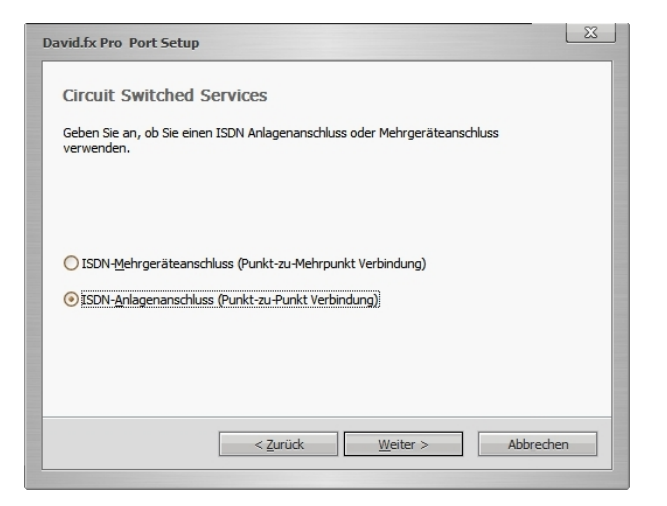

Abb. 142: Erweiterte Hardwarekonfiguration

Im letzten Schritt des **Port Setup** wird die Rufnummernlänge der eigenen Rufnummer inklusive Durchwahlblock angegeben (z. B. 8 Stellen). Hiermit wird erreicht dass eingehende Verbindungen sofort angenommen werden sobald die Zielrufnummer eine Länge von 8 Stellen erreicht hat.

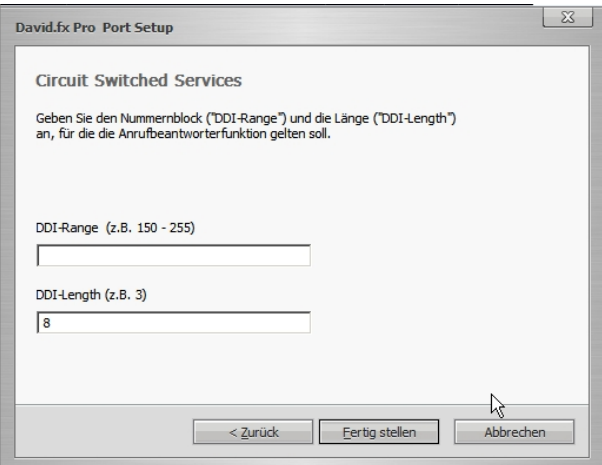

Abb. 143: Erweiterte Hardwarekonfiguration

Nachdem der erste CAPI-Port mit Hilfe des Assistenten angelegt wurde, müssen dessen Eigenschaften weiter bearbeitet werden. Klicken Sie mit der rechten Maustaste auf den angelegten CAPI-Port um die Eigenschaften des Ports bearbeiten zu können. Im Menü **DDI** muss die Option Ruf annehmen wenn DDI-Länge erreicht aktiviert werden.

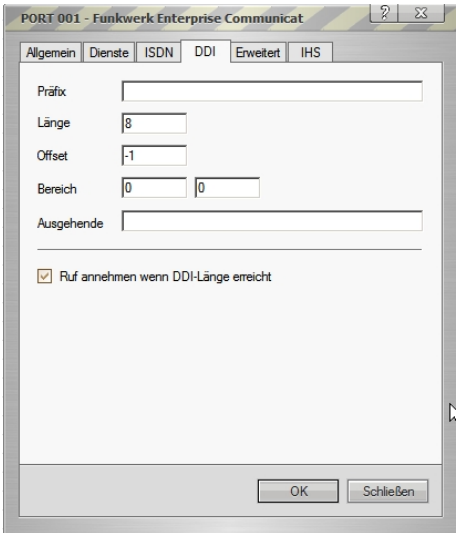

Abb. 144: Erweiterte Hardwarekonfiguration

Nach dem Fertigstellen des Assistenten zum Anlegen eines neuen Tobit **David.fx** CAPI-Ports kann die Installation über einen ISDN-Kanal für ein- und ausgehende Verbindungen verwendet werden. Um alle Kanäle nutzen zu können muss pro verfügbarem ISDN-Kanal je ein weiterer CAPI-Port angelegt weden. In diesem Beispiel wird der bestehende Port dupliziert.

(1) Gehen Sie zu **David** -> **Ports** -> **Duplicate...**.

| <b>ECALCOO IN EProperties and Douplicate &amp; Delate</b> Calcular David Services                                                                          |                                              |                                     |                               |                       |                                      |                        | OuickFinder        |                                 | 001                              |             |  |
|----------------------------------------------------------------------------------------------------|----------------------------------------------|-------------------------------------|-------------------------------|-----------------------|--------------------------------------|------------------------|--------------------|---------------------------------|----------------------------------|-------------|--|
| Ψ<br>David                                                                                                    | Port                                         | Description                         |                               |                       | Status                               | RX-Mode                | RX-Count   TX-Mode |                                 | TX-Count<br>$\Omega$<br>$\theta$ | Errors      |  |
| System<br>& Users                                                                                                    | <b>C</b> <sub>1</sub> P000<br><b>PD</b> P001 | David PostMan (0/5)<br>Funkwerk bir |                               | <b>Rev</b> Add Port   | up<br><b>Up</b>                      | <b>RX</b><br><b>RX</b> |                    | $0 - E - -B$<br>$1 F - V - X -$ |                                  | $0\%$<br>0% |  |
| Ports                                                                                                    |                                              |                                     | 'n.<br>盆                      | Duplicate             |                                      |                        |                    |                                 |                                  |             |  |
| Printer<br>Licenses                                                                                                    |                                              |                                     |                               | Delete                |                                      |                        |                    |                                 |                                  |             |  |
| in  e™ Routing<br><b>D</b> Advanced                                                                                                    |                                              |                                     | zh.                           | Status Monitor        |                                      |                        |                    |                                 |                                  |             |  |
| <b>D</b> Logs & Infos<br>eMail<br>由国<br><b>E-O</b> Remote Access & Publishing<br>B & Replication<br>B-B Observation & Automation<br><b>B</b> Entertainment |                                              |                                     | $\left( \blacksquare \right)$ | (x)<br>$(\mathbf{x})$ | Stop<br>Restart<br>Startup type<br>٠ |                        |                    |                                 |                                  |             |  |
|                                                                                                    |                                              |                                     | $\leq$                        | Properties            |                                      |                        |                    |                                 |                                  |             |  |
|                                                                                                    |                                              |                                     |                               |                       |                                      |                        |                    |                                 |                                  |             |  |
|                                                                                                    |                                              |                                     |                               |                       |                                      |                        |                    |                                 |                                  |             |  |
|                                                                                                    |                                              |                                     |                               |                       |                                      |                        |                    |                                 |                                  |             |  |

Abb. 145: David Administrator

Im **David Client** können Sie nun ein Testfax versenden.

Tragen Sie im Adressfeld die Fax-Nummer des Empfängers ein, und erstellen Sie eine Nachricht.

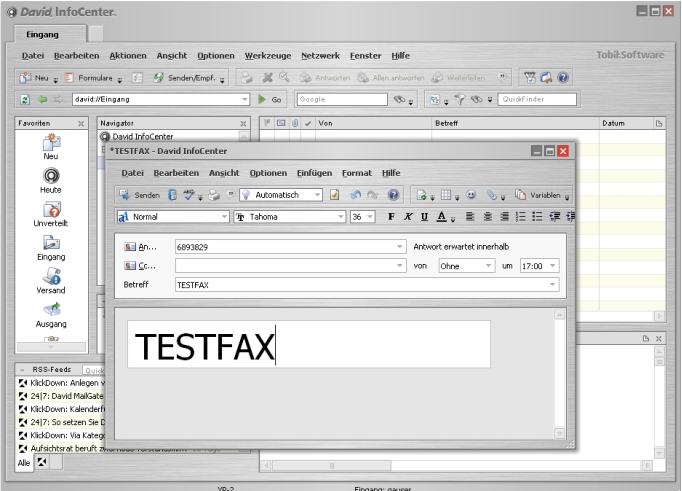

Abb. 146: Testfax

Auf die weitere Konfiguration des David von Tobit soll hier nicht eingegangen werden. Hierfür verweisen wir auf unseren Technology Partner Tobit Software.

Zum Debugging der Faxverbindungen am **bintec RT4402** sollte die Konsole bzw. der Telnet oder SSH-Zugang verwendet werden da die Meldungen hier in Echtzeit eingesehen werden können. Benutzen Sie nach dem Login das Kommando debug isdn modem capi fax um die Ausgabe der Logmeldungen zu aktivieren.

```
Bespiel Debug Ausgaben während eines eingehenden Faxes:
rt4402:> debug isdn modem capi fax
11:20:01 DEBUG/CAPI: DBG(000555492) APPL34:33 PLCI 0x0403 dialin from <0911908070> to local number <091196731550>
11:20:02 INFO/CAPI: INF(000556429) APPL34:33 PLCI 0x0403 incoming call accepted
11:20:02 INFO/MODEM: ID:4 Allocate FAX Modem on B-Chan:1 using Timeslot:4
11:20:02 DEBUG/MODEM: ID:4 Open DSP FAX Resource
11:20:02 DEBUG/MODEM: slot 2, unit 4, chan 1: modem connect 64000
11:20:29 DEBUG/ISDN: faxdbg(0519): (41/9/0) dl_disconnect_ind reason: no error
11:20:29 DEBUG/CAPI: DBG(000583445) APPL34:33 PLCI 0x0403 Fax disconnected: 0 no error
11:20:29 DEBUG/MODEM: slot 2, unit 4, chan 1: modem local hangup
11:20:29 DEBUG/ISDN: stack 2: disconnect cause: normal, unspecified (0x9f)
Bespiel Debug Ausgaben während eines ausgehenden Faxes:
rt4402:> debug isdn modem capi fax
11:20:01 DEBUG/CAPI: DBG(000555492) APPL34:33 PLCI 0x0403 dialin from <0911908070> to local number <091196731550>
11:20:02 INFO/CAPI: INF(000556429) APPL34:33 PLCI 0x0403 incoming call accepted
11:20:02 INFO/MODEM: ID:4 Allocate FAX Modem on B-Chan:1 using Timeslot:4
11:20:02 DEBUG/MODEM: ID:4 Open DSP FAX Resource
11:20:02 DEBUG/MODEM: slot 2, unit 4, chan 1: modem connect 64000
11:20:29 DEBUG/ISDN: faxdbg(0519): (41/9/0) dl disconnect ind reason: no error
11:20:29 DEBUG/CAPI: DBG(000583445) APPL34:33 PLCI 0x0403 Fax disconnected: 0 no error
11:20:29 DEBUG/MODEM: slot 2, unit 4, chan 1: modem local hangup
11:20:29 DEBUG/ISDN: stack 2: disconnect cause: normal, unspecified (0x9f)
```
# **9.3 Konfigurationsschritte im Überblick**

### **ISDN-Konfiguration**

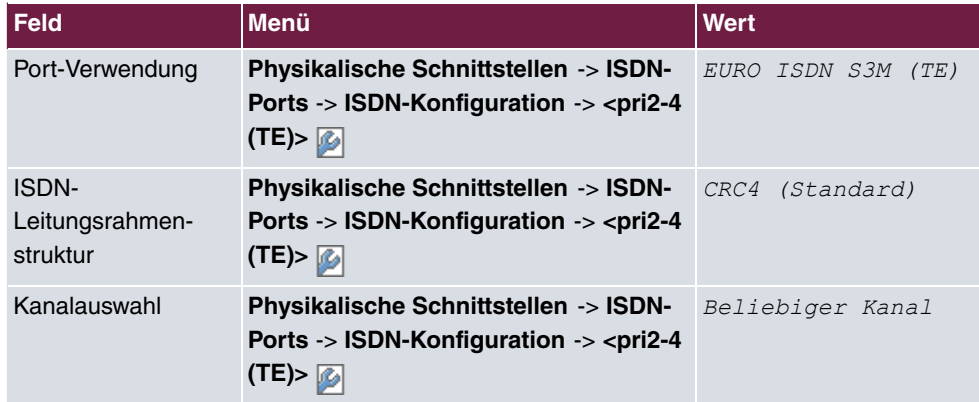

#### **MSN-Konfiguration**

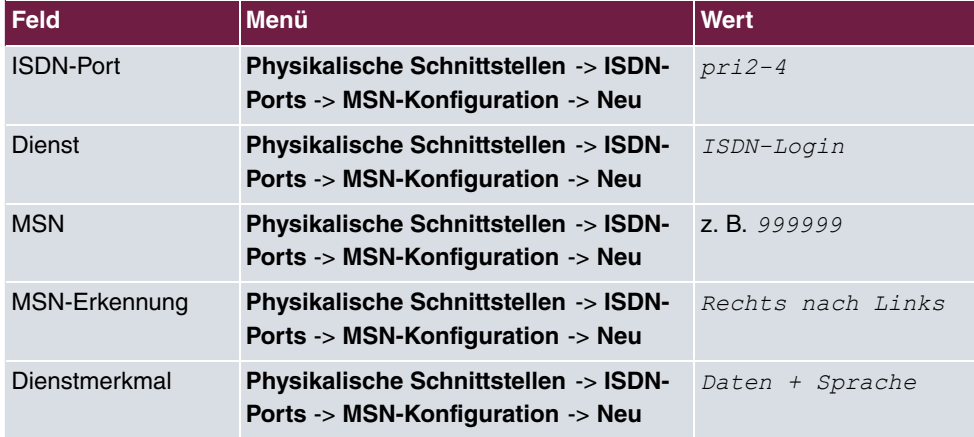

#### **Konfiguration des Remote CAPI-Servers**

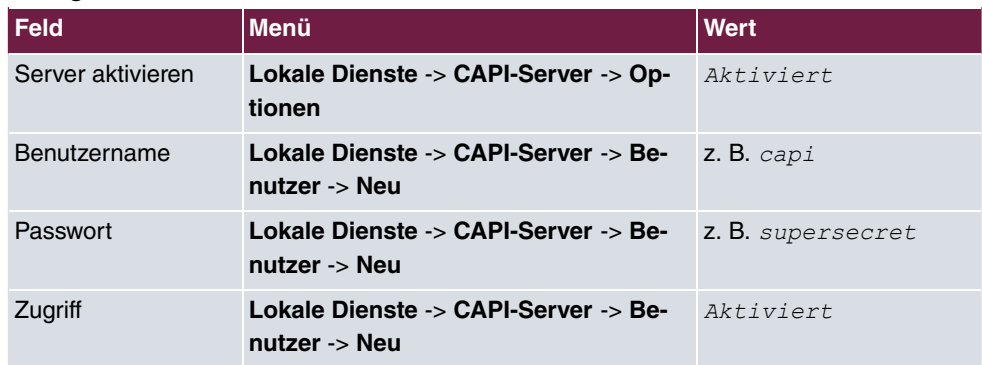

#### **Konfiguration der Remote CAPI-Client Software**

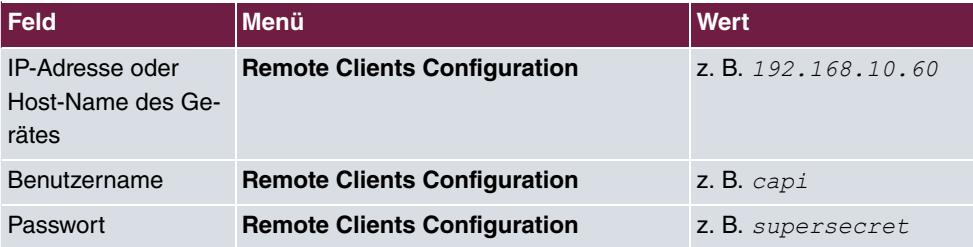

### **Hardware Erkennung**

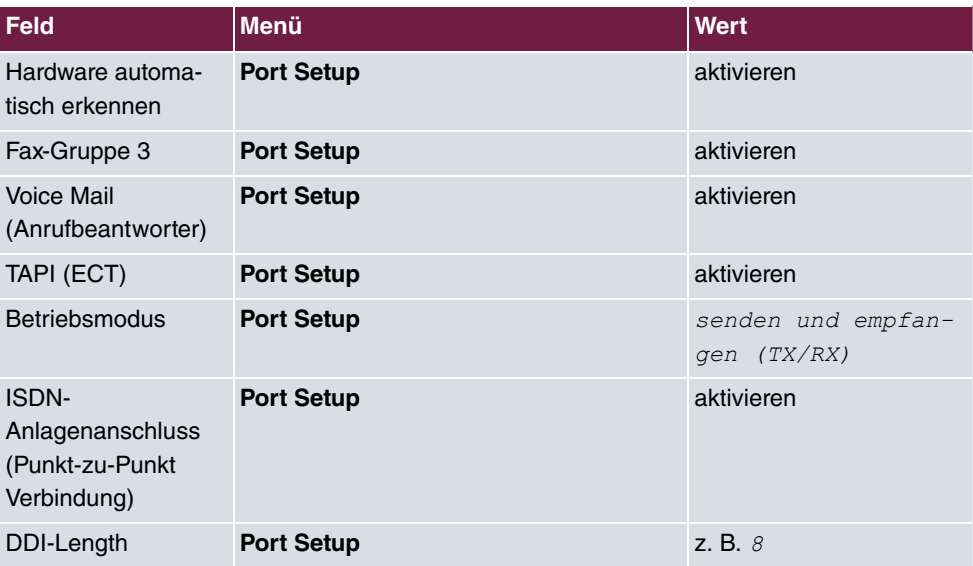

### **Port duplizieren**

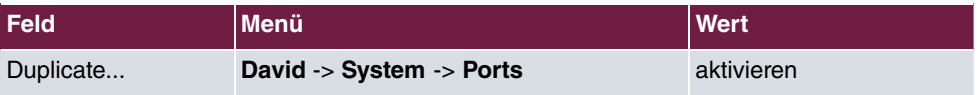

# **Kapitel 10 Media Gateway - bintec R1200 VoIP/ R4100 VoIP als Unified Messaging Gateway für den Microsoft Exchange Server 2007**

# **10.1 Einleitung**

Dieses Kapitel beschreibt die Anbindung der Unified Messaging Rolle des Microsoft Exchange Servers 2007 an das öffentliche Telefonnetz oder an eine Telefonanlage mit einem **bintec R1200** VoIP oder **bintec R4100** VoIP Media Gateway.

Die Unified Messaging Rolle des Microsoft Exchange Server 2007 stellt folgende Funktionen zur Verfügung:

- Zugriff per Sprachsteuerung/Tonwahl auf Email und Sprachnachrichten, Termine und Kontakte
- Server für Faxempfang
- Anrufbeantworterfunktion und Zustellung der Nachrichten per Email
- Auto Attendant / Vermittlung von Gesprächen

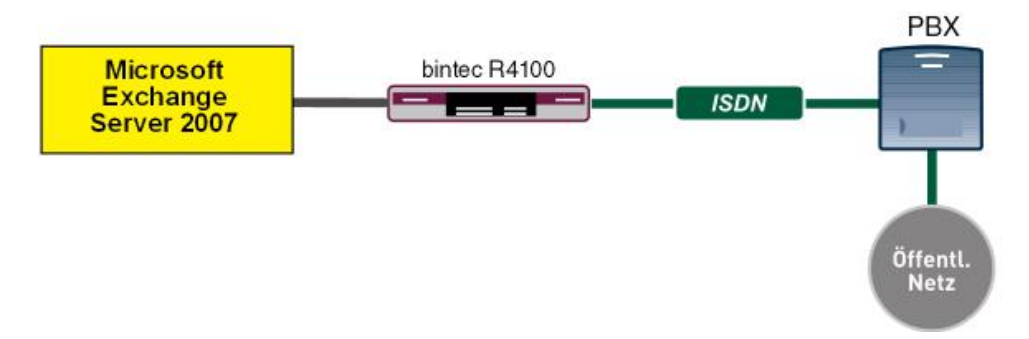

Abb. 147: Beispielszenario

### **Voraussetzungen**

- Ein **bintec R1200** VoIP oder **bintec R4100** VoIP
- Microsoft Exchange Server 2007 mit Unified Messaging Rolle
- Zugang zum öffentlichen Telefonnetz oder an eine Telefonanlage

# **10.2 Konfiguration**

## **10.2.1 Konfigurationsschritte am Microsoft Exchange Server**

Die Konfiguration des Microsoft Exchange Servers wird mit der **Exchange-Verwaltungskonsole** durchgeführt:

Abb. 148: **Exchange-Verwaltungskonsole**

### **Anlegen eines Dial Plans**

Im Menü **Unified Messaging** können Sie den Wizard zum Anlegen eines neuen UM Dial Plans starten.

(1) Gehen Sie zu **Organization Configuration** -> **Unified Messaging** -> **New UM Dial Plan..**.

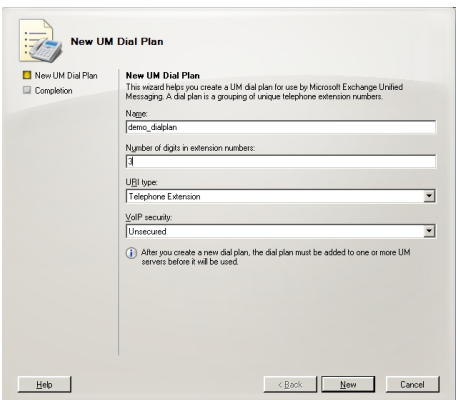

Abb. 149: New UM Dial Plan

Gehen Sie folgendermaßen vor, um einen neuen UM Dial Plan anzulegen:

- (1) Tragen Sie den Namen des Dial Plans ein, z. B. demo\_dialplan.
- (2) Bei **Number of digits in extension numbers** legen Sie die Anzahl der Durchwahlnummern fest, z. B. 3.
- (3) Wählen Sie bei URI type eine Bezeichnung für die Ressaurcen z. B. Telephone Extension.
- (4) Bei VoIP security wählen Sie *Unsecured* aus.
- (5) Mit der Option **New** legen Sie den neuen Dial Plan an.

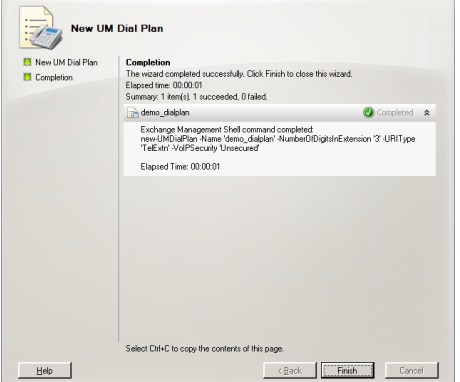

Abb. 150: New UM Dial Plan

Klicken Sie auf **Finish** um den Wizard zu schließen.

Nach dem Abschluss des Wizards müssen die Eigenschaften des Dial Plans bearbeitet werden.

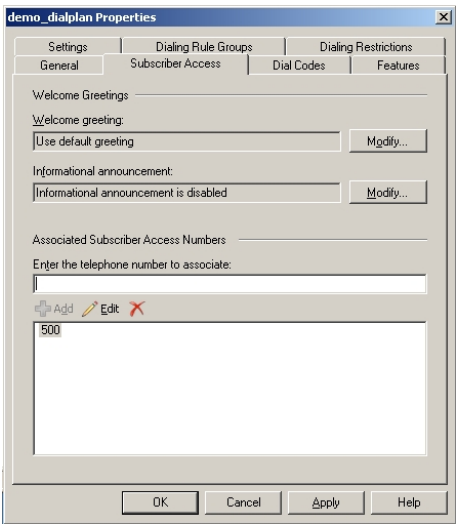

Abb. 151: Subscriber Access

Unter **demo\_dialplan Properties** -> **Subscriber Access** wird die Rufnummer hinterlegt unter der das System später erreicht werden kann, z. B. 500.

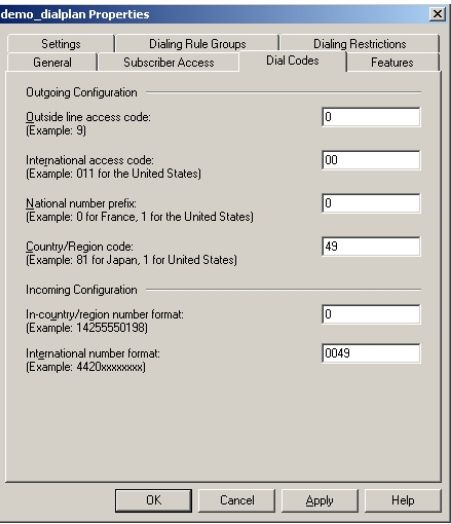

Abb. 152: Dial Codes

Unter **demo\_dialplan Properties** -> **Dial Codes** werden nationale Vorwahlen und andere Prefixe hinterlegt.

Gehen Sie folgendermaßen vor, um die Vorwahlen zu hinterlegen:

Zunächst werden die Nummern für die ausgehenden Gespräche eingetragen.

- (1) Im Feld **Outside line access code** kann eine Nummer zur Amtsholung hinterlegt werden.
- (2) Geben Sie bei **International access code** die internationale Zugangskennziffer *..* ein.
- (3) Geben Sie bei **National number prefix** die nationale Vorwahl ein, hier die *.*.
- (4) Bei **Country/Region code** tragen Sie die Länderkennzahl, z. B. für Deutschland */+* ein.

Tragen Sie nun die Nummern für die eingehenden Gespräche ein.

- (1) Bei **In-country/region number format** tragen Sie die *.* ein.
- (2) Bei **International number format** tragen Sie Vorwahl z. B. für Deutschland 0049 ein.

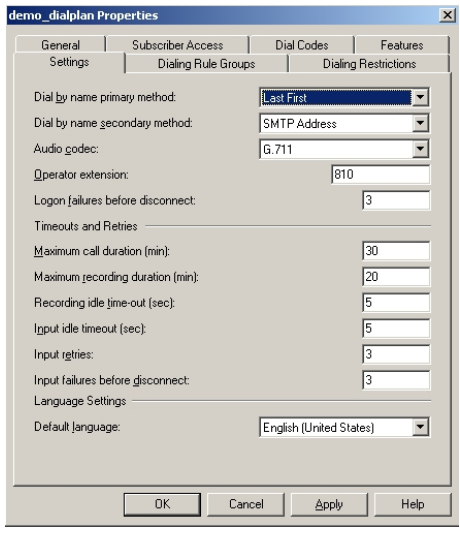

Abb. 153: Settings

Im Untermenü **Settings** werden u.a. der Sprachcodec und die Sprache mit der das System antworten soll hinterlegt.

Gehen Sie folgendermaßen vor, um weitere Einstellungen zu hinterlegen:

- (1) Bei Dial by name primary method wählen Sie z. B. Last First aus.
- (2) Bei Dial by name secondary method wählen Sie SMTP Addressaus.
- (3) Bei **Audio codec** tragen Sie den Sprachcodec *G.* 711 ein.
- (4) Unter Operator extension tragen Sie z. B. die Nummer der Vermittlung 810 ein.
- (5) Bei **Default language** wählen Sie die Sprache mit der das System später antworten

soll aus, z. B. *English (United States)*.

Im Untermenü **Dialing Rule Groups** wird ein UM-Wählplan definiert. Hierdurch wird bestimmt welche Art von Anrufen der Um-aktivierte Benutzer tätigen kann. In unserem Beispiel werden nationale und internationale Verbindungen zugelassen. Durch **Dialing Rule Groups** ist auch die Transformierung der Zielrufnummer (z. B. das Setzen einer bestimmten Vorwahl) möglich.

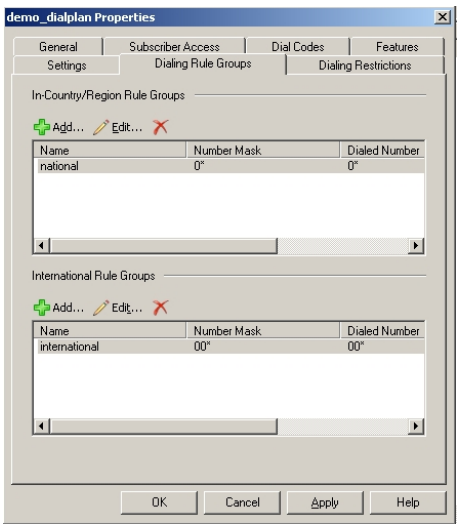

Abb. 154: Dialing Rule Groups

Im Untermenü **Dialing Restrictions** wird festgelegt welche Art von Anfrufen zugelassen bzw. unterbunden werden.

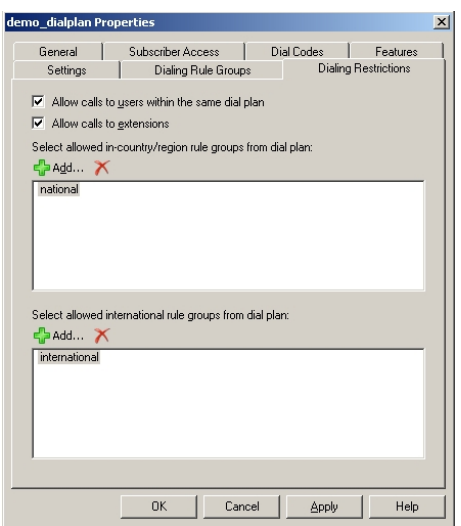

Abb. 155: Dialing Restrictions

Anschließend wird der neu erstelle Dial Plan einem UM-Server zugewiesen. In den Server-Eigenschaften **UM Settings** kann der Dial Plan hinzugefügt werden. Hier werden auch die installierten Sprachpakete und die Beschränkung der maximal möglichen Sprach- u. Fax-Verbindungen verwaltet.

(1) Gehen Sie zu **Server Configuration** -> **Unified Messaging** -> **UM Settings**.

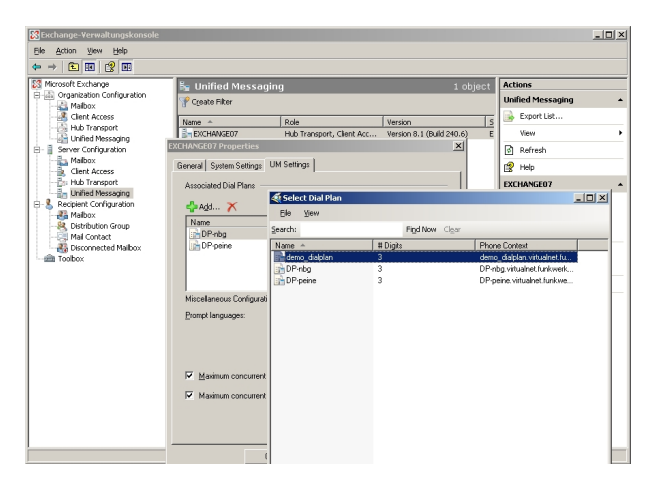

Abb. 156: UM Settings

### **Anlegen eines UM IP Gateways**

Über den Assistenten im Untermenü **Unified Messaging** wird ein neues UM IP Gateway angelegt.

(1) Gehen Sie zu **Organization Configuration** -> **Unified Messaging** -> **New UM IP Gateway**.

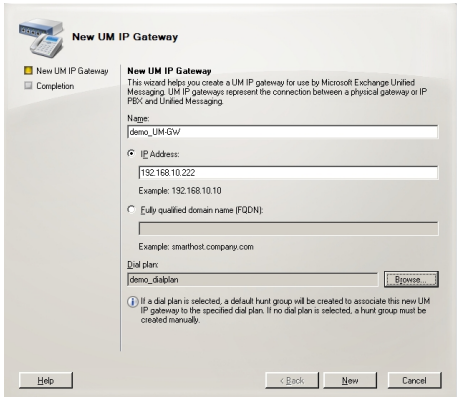

Abb. 157: New UM IP Gateway

Gehen Sie folgendermaßen vor, um ein neues UM IP Gateway anzulegen:

- (1) Geben Sie bei Name z. B. demo UM-GW ein.
- (2) Tragen Sie die IP-Adresse ein, unter der das UM-Gateway erreichbar ist z. B. *-+<B-@CB-.B<<<*.
- (3) Unter **Fully qualified domain name (FQDN)** können Sie den Namen, unter dem das UM-Gateway erreichbar ist, eintragen.
- (4) Anschließen wird der bereits erstellte **Dial Plan** zugewiesen.

#### **Anlegen einer UM Hunt Group**

Die **Hunt Groups** werden für die Ansteuerung des Exchange Servers vom UM Gateway benötigt. Der Assistent zum Anlegen einer neuen UM Hunt Group wird auf der **Exchange-Verwaltungskonsole** gestartet.

(1) Gehen Sie zu **Organization Configuration** -> **Unified Messaging** -> **New UM Hunt Group**.

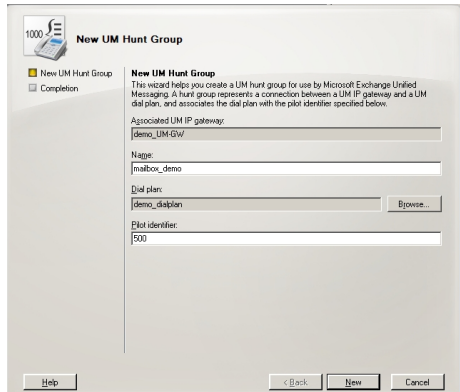

Abb. 158: New UM Hunt Group

Gehen Sie folgendermaßen vor, um eine neue UM Hunt Group anzulegen:

- (1) Geben Sie bei Name den Namen der Hunt Group z. B. mailbox demo ein.
- (2) Wählen Sie bei Dial plan den demo\_dialplan aus.
- (3) Die Nummer des **Pilot identifier**, hier z. B. *?..* wird später am UM Gateway als VoIP-Nebenstelle hinterlegt um eine Verbindung zum Exchange Server 2007 herzustellen.

Die fertige Konfiguration sehen Sie im Menü **Organization Configuration** -> **Unified Messaging** -> **UM IP Gateways**.

| <b>Reference-Verwaltungskonsole</b>                                                                                                    |                                                                        |               |                  |                |                | $-10x$              |
|----------------------------------------------------------------------------------------------------|------------------------------------------------------------------------|---------------|------------------|----------------|----------------|---------------------|
| Action Yew<br>Help<br>华                                                                                                    |                                                                        |               |                  |                |                |                     |
| 白田良田<br>œ                                                                                                    |                                                                        |               |                  |                |                |                     |
| <b>53 Microsoft Exchange</b><br>(-[2] Organization Configuration<br>Maibox<br><b>E</b> Client Access<br>Hub Transport<br><b>CH</b> Unified Messaging<br>(= E Server Configuration<br>Malbox<br>Client Access<br><b>En: Hub Transport</b><br><b>In Unified Messaging</b> | <b>M</b> Unified Messaging                                             |               |                  |                | 7 objects      | <b>Actions</b>      |
|                                                                                                    | UM Dial Plans UM IP Gokeways   UM Malbox Policies   UM Auto Attendants |               |                  |                |                | Unified Messaging A |
|                                                                                                    | <b>Name</b>                                                            | UM Dial Plans | Pilot Identifier | Address        | Status         | New UM Dial P<br>暗  |
|                                                                                                    | E T demo UM-GW<br>maibox demo                                          |               | <b>S00</b>       | 192.168.10.222 | <b>Enabled</b> | ÷<br>New UM IP Ga   |
|                                                                                                    | GW-Peine                                                               | demo dialplan |                  | 192.168.10.253 | <b>Enabled</b> | fМ<br>New UM Maib   |
|                                                                                                    | 별 Exchange-malbo DP-peine                                              |               | 998              |                |                | New UM Auto         |
|                                                                                                    | D The UM-GW-Nba<br>া HG - Auto Attend DP-nbg                           |               |                  | 192,168,10,254 | Enabled        |                     |
|                                                                                                    |                                                                        |               | 999              |                |                | ⊛<br>Expand All UM  |
| <b>B. Recipient Configuration</b>                                                                                                    | 벨 HG - Nbg                                                             | DP-nbg        | 800              |                |                | ⋒<br>Collapse Al U  |
| <b>All Malbox</b>                                                                                                    |                                                                        |               |                  |                |                | B<br>Export List    |
| R. Distribution Group<br><b>Nall Contact</b>                                                                                                    |                                                                        |               |                  |                |                | View                |
| <b>B&amp;</b> Disconnected Malbox<br>dill Toolbox                                                                                                    |                                                                        |               |                  |                |                | Refresh<br>П        |
|                                                                                                    |                                                                        |               |                  |                |                | r2<br>Help          |
|                                                                                                    |                                                                        |               |                  |                |                | mailbox_demo        |
|                                                                                                    |                                                                        |               |                  |                |                | X Remove            |
|                                                                                                    |                                                                        |               |                  |                |                | $\mathbb{R}$ Help   |
|                                                                                                    |                                                                        |               |                  |                |                |                     |
|                                                                                                    |                                                                        |               |                  |                |                |                     |
|                                                                                                    |                                                                        |               |                  |                |                |                     |
|                                                                                                    |                                                                        |               |                  |                |                |                     |
|                                                                                                    |                                                                        |               |                  |                |                |                     |
|                                                                                                    |                                                                        |               |                  |                |                |                     |
|                                                                                                    |                                                                        |               |                  |                |                |                     |
|                                                                                                    | $\blacksquare$                                                         |               |                  |                |                |                     |
|                                                                                                    |                                                                        |               |                  |                |                |                     |

Abb. 159: UM IP Gateways

#### **Konfiguration der UM Mailbox Policy**

Bereits beim Anlegen eines **Dial Plan** wird automatisch eine Standard **UM Mailbox Policy**

angelegt.

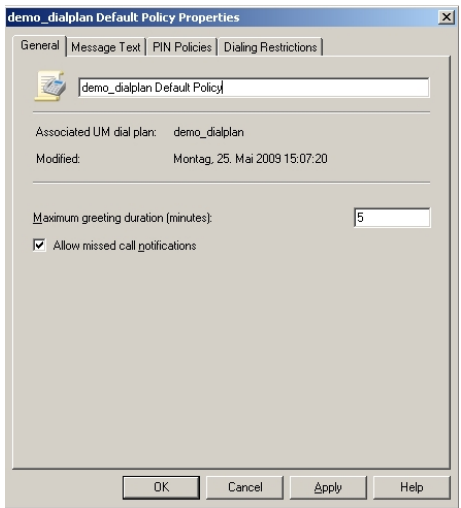

Abb. 160: Default Policy Properties

In den Eigenschaften der **UM Mailbox Policy** im Untermenü **Message Text** können verschiedene Text-Vorlagen hinterlegt werden, die dem UM-Benutzer per Email versendet werden (z. B. beim Aktivieren der Unified Messaging Mailbox oder beim Zurücksetzen der Unified Messaging PIN).

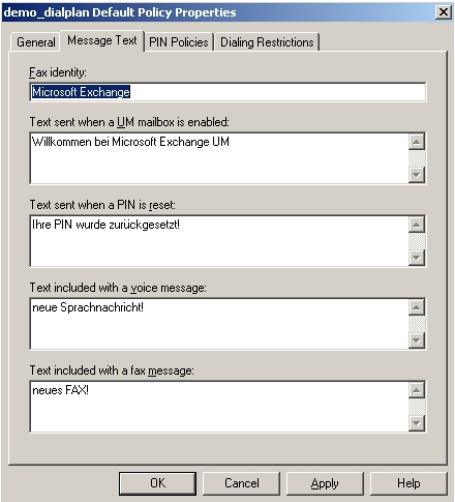

Abb. 161: Message Text

Im Untermenü **PIN Policies** können verschiedene Eigenschaften des UM-PIN (z. B. PIN-Länge), der beim Zugriff auf das UM-System abgefragt wird, verändert werden.

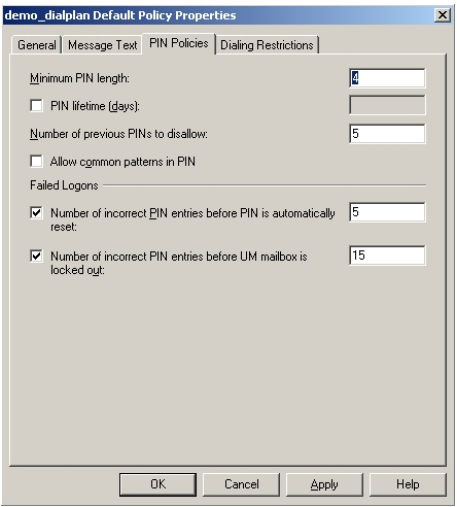

Abb. 162: PIN Policies

Im Untermenü **Dialing Restrictions** wird festgelegt welche Art von Anfrufen zugelassen bzw. unterbunden werden.

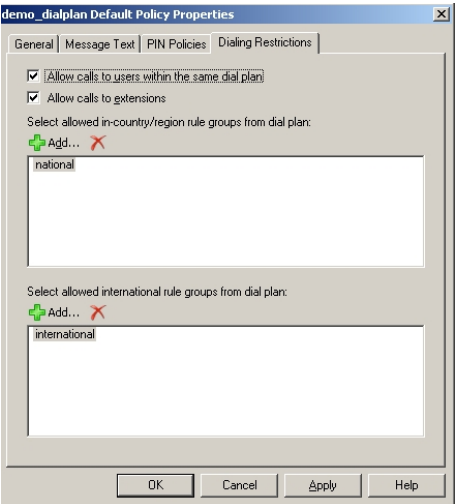

Abb. 163: Dialing Restrictions

### **Auto Attendants (Optional)**

Die Konfiguration eines **Auto Attendants**, einer Art elektronischer Telefon-Vermittlungsstelle, ist Optional. Für einen **Auto Attendant** müsste eine weitere **Hunt Group** angelegt werden unter dessen **Pilot Identifier** (Nebenstellen-Rufnummer) der elektronische Vermittlungsplatz erreicht werden kann.

#### **Aktivieren von Unified Messaging einer Exchange Mailbox**

Im Untermenü **Mailbox** können über einen Assistenten die Unified Messaging Funktionen für eine Exchange Mailbox / Exchange Benutzer aktivert werden. Hierzu muss die bereits konfigurierte **Unified Messaging Mailbox Policy** sowie eine **PIN** (zur Authentifizierung) hinterlegt werden.

(1) Gehen Sie zu **Organization Configuration** -> **Recipient Configuration** -> **Mailbox**.

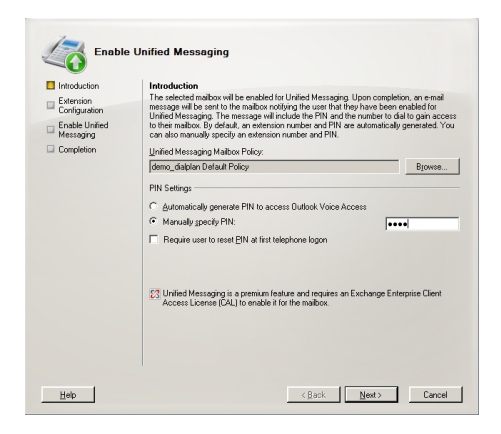

Abb. 164: Mailbox

Im zweiten Schritt des Assistenten muss eine **Mailbox Extension** (die Mailbox Nummer) des Benutzers hinterlegt werden. Die **Mailbox Extension** sollte mit der Durchwahl-Rufnummer des Benutzers übereinstimmen.

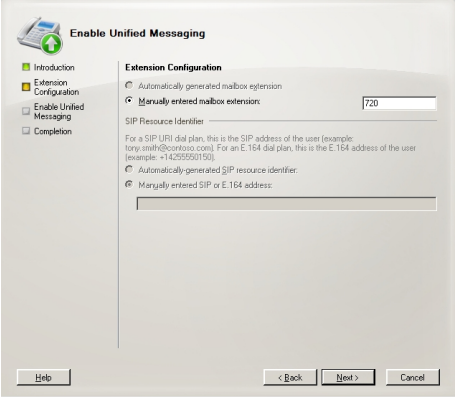

Abb. 165: Mailbox Extension

## **10.2.2 Konfiguration am bintec Media Gateway**

Das bintec Media Gateway wird in diesem Beispiel über die externe ISDN S0 Schnittstelle (z. B. ISDN-0) an einen internen ISDN-Port einer Telefonanlage mit der Nebenstellen-Nummer 500 angebunden. Mit der ISDN-Autoerkennung wird ein Punkt-zu-Punkt oder Punktzu-Mehrpunkt Anschluss erkannt.

(1) Gehen Sie zu **Physikalische Schnittstellen** -> **ISDN-Ports** -> **<bri2-0 (TE)>** .

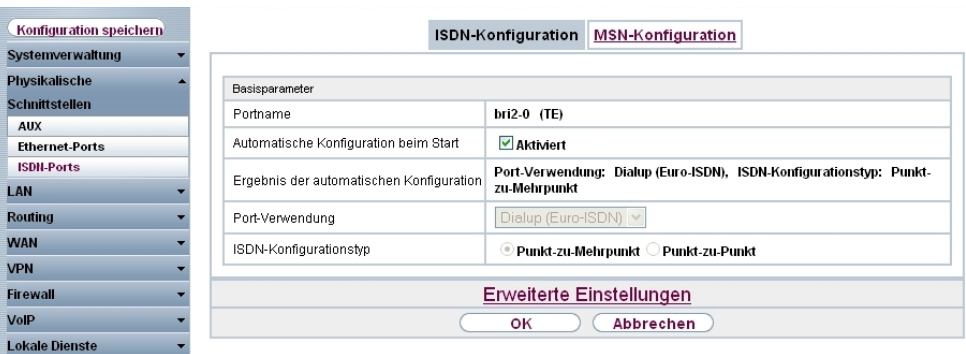

Abb. 166: **Physikalische Schnittstellen** -> **ISDN-Ports** -> **<bri2-0 (TE)>**

#### **Relevante Felder im Menü ISDN-Konfiguration**

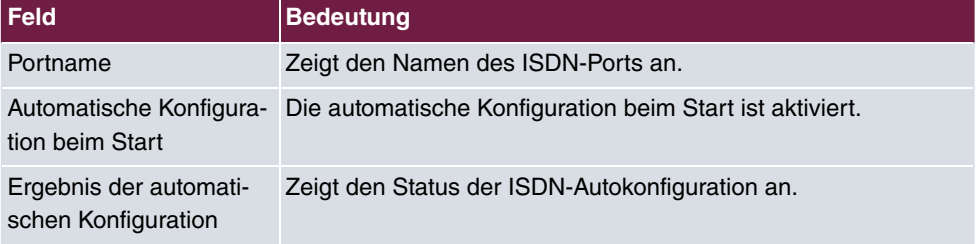

#### **Anbindung des Exchange Servers als VoIP/SIP Teilnehmer**

Der Microsoft Exchange Server 2007 wird am Media Gateway als SIP-Teilnehmer konfiguriert.

(1) Gehen Sie zu **VoIP** -> **Media Gateway** -> **Teilnehmer** -> **Neu**.

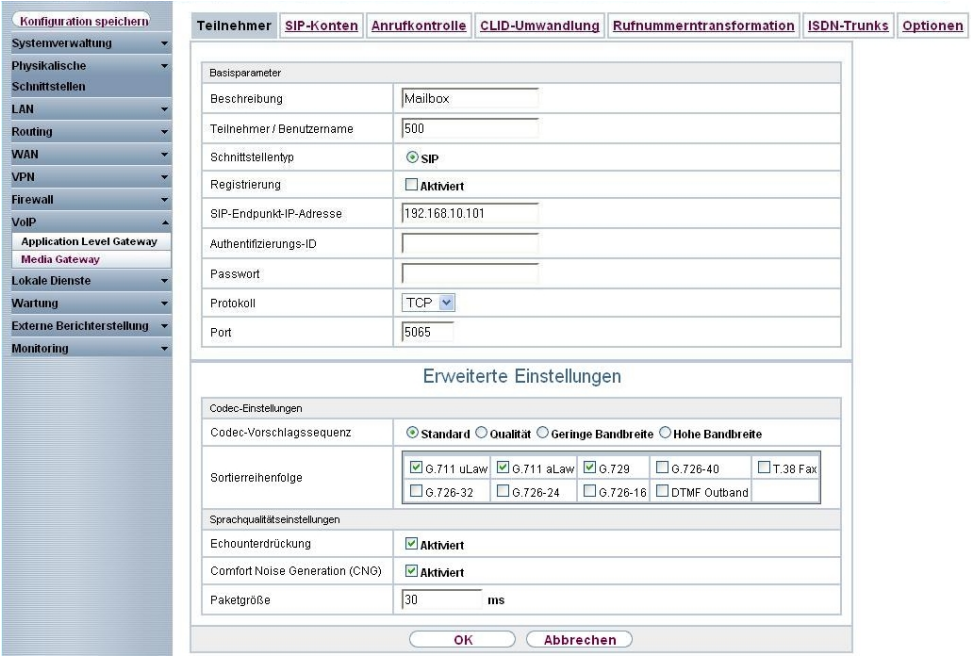

#### Abb. 167: **VoIP** -> **Media Gateway** -> **Teilnehmer** -> **Neu**

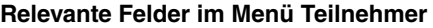

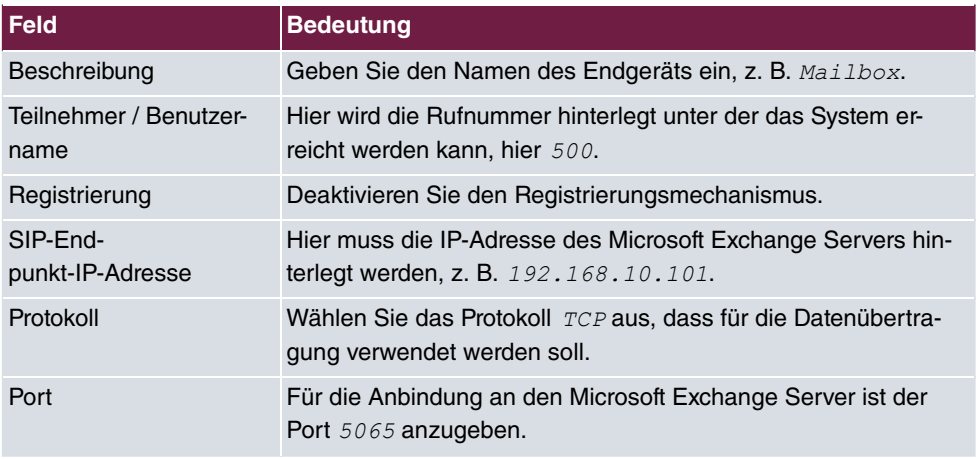

Das Menü **Erweiterte Einstellungen** besteht aus folgenden Feldern:

#### **Relevante Felder im Menü Erweiterte Einstellungen**

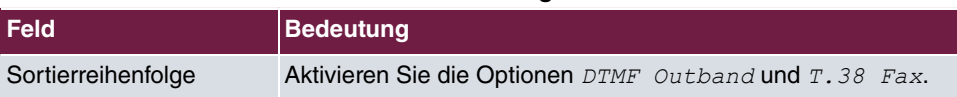

I,

#### **Konfiguration der Anrufkontrolle am Media Gateway**

Um ausgehende Verbindungen, in Richtung PBX/PSTN, zu ermöglichen muss am Media Gateway eine Route im Menü **Anrufkontrolle** angelegt werden. Mit diesem Routing Eintrag werden alle Anrufe über die ISDN-Schnittstelle an die ISDN PBX geleitet.

(1) Gehen Sie zu **VoIP** -> **Media Gateway** -> **Anrufkontrolle** -> **Neu**.

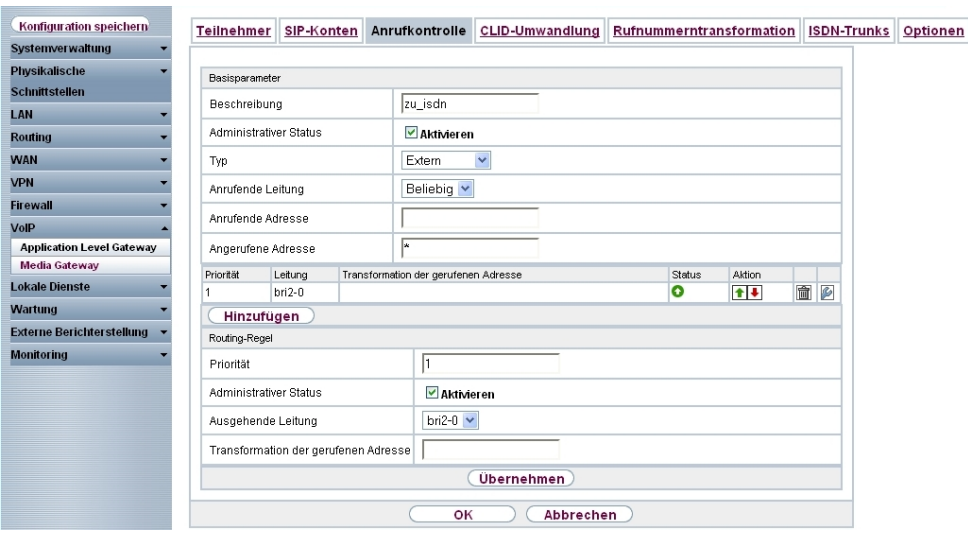

Abb. 168: **VoIP** -> **Media Gateway** -> **Anrufkontrolle** -> **Neu**

#### **Relevante Felder im Menü Anrufkontrolle**

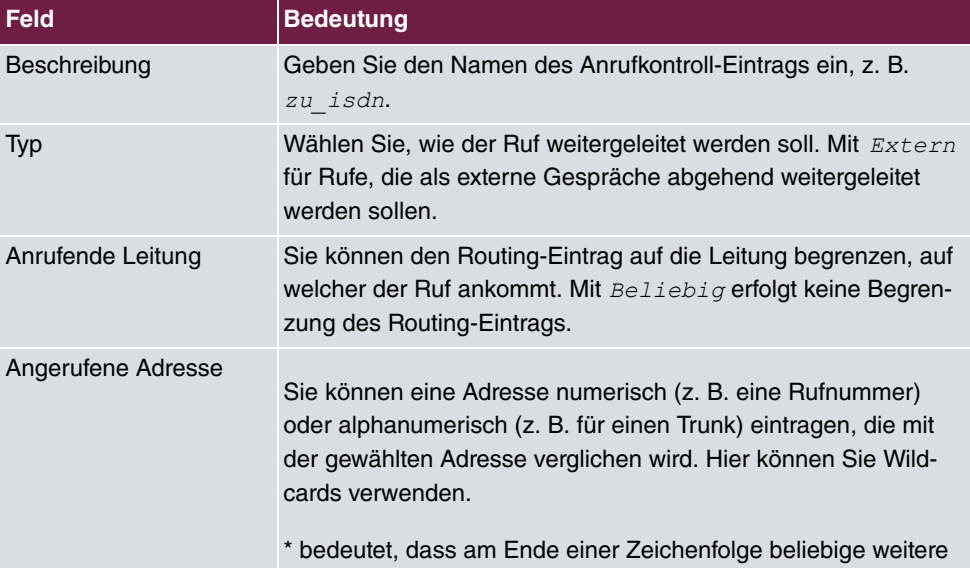

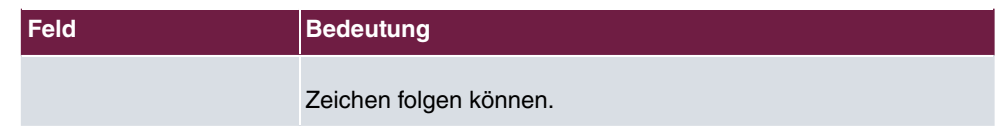

Im Bereich **Routing-Regeln** definieren Sie die Leitungen / Provider über welche ausgehende Verbindungen abgesetzt werden sollen.

# **10.2.3 Funktionstest**

Beim ersten Funktionstest kann von der Telefonnebenstelle des Unified Messaging Benutzers (z. B. der Demo-Benutzer Max Mustermann mit Nebenstellen Rufnummer 720) auf die Nebenstelle des Exchange Servers (z. B. Nebenstelle 500) gerufen werden. Der Microsoft Exchange Server 2007 soll mit einer PIN-Abfrage antworten und den Zugriff auf E-Mails, Kontakte, etc freigeben.

Beim einen zweiten Funktionstest sollte von einem Unified Messaging Benutzer (z. B. der Demo-Benutzer Max Mustermann mit Nebenstellen Rufnummer 720) eine Rufumleitung auf die Microsoft Exchange Nebenstelle (Rufnummer 500) eingerichtet werden. Bei einem eingehenden Anruf auf die Rufnummer des Benutzers wird der Anruf / Fax auf die Mailbox des Benutzers am Microsoft Exchange Server durchgestellt.

# **10.3 Konfigurationsschritte im Überblick**

### **Anlegen eines Dial Plans**

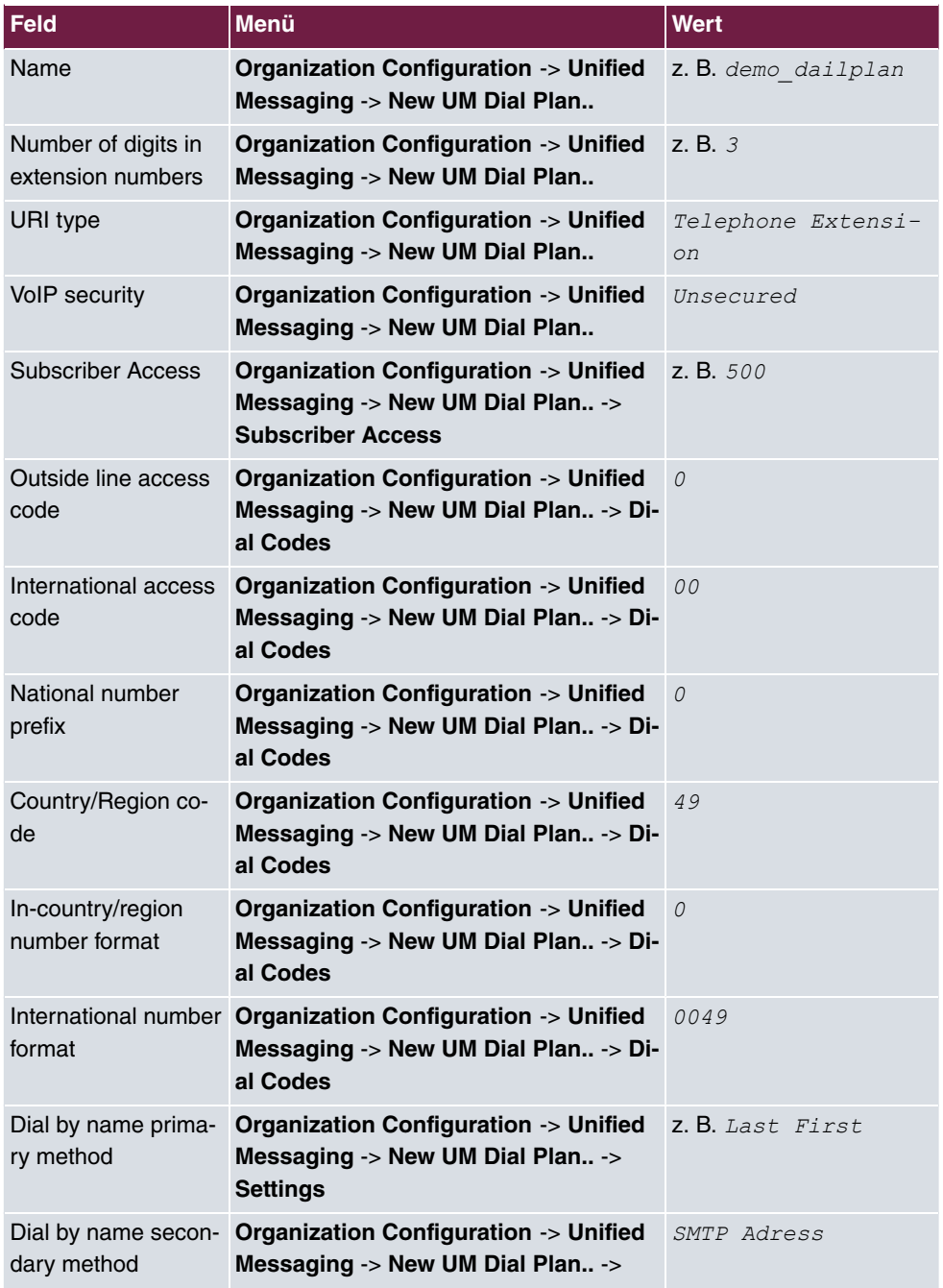

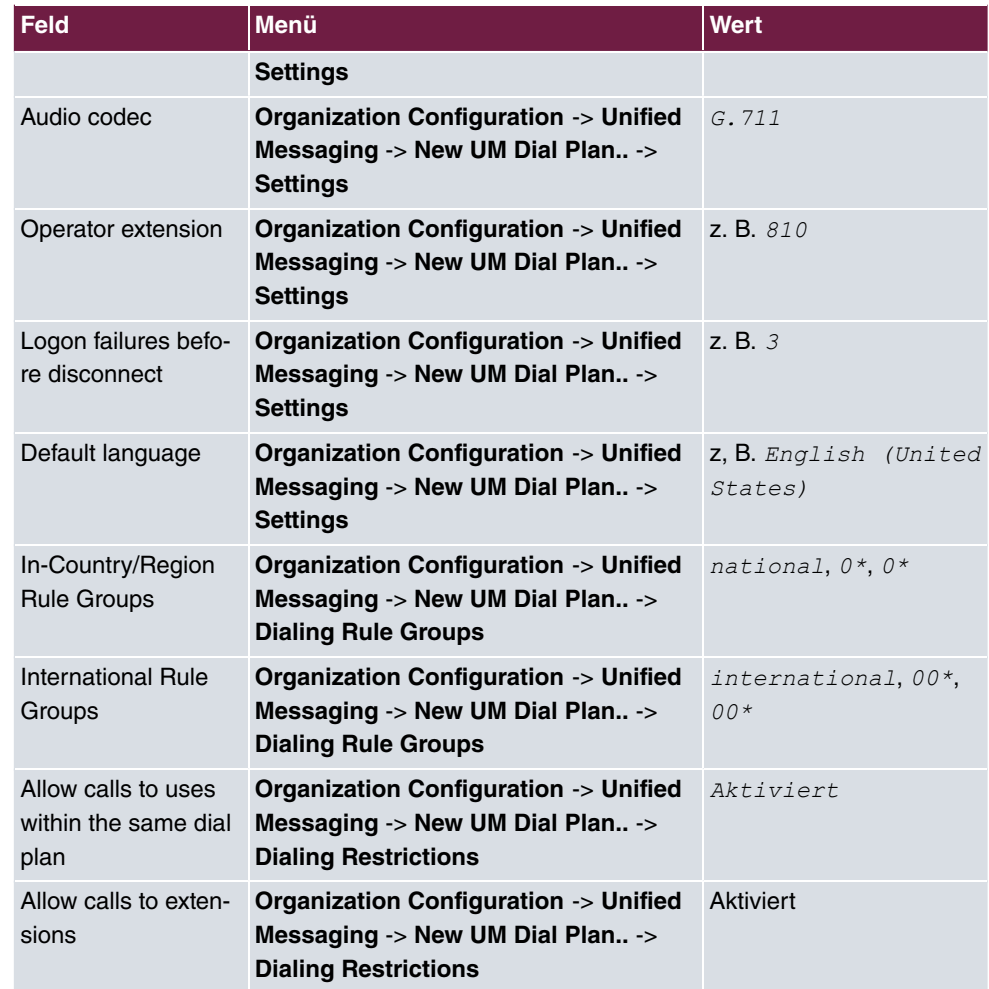

#### **Anlegen eines UM IP Gateways**

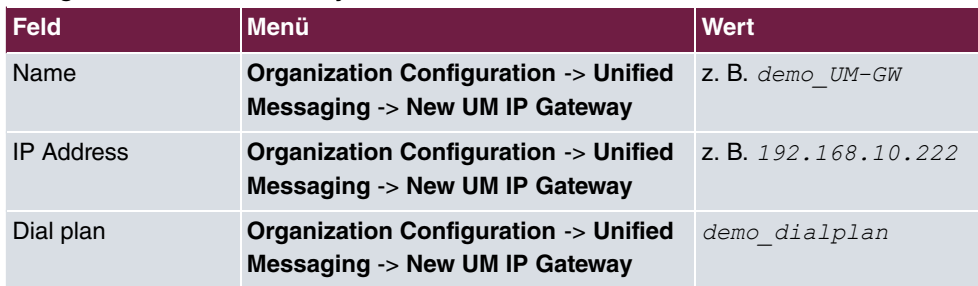

### **Anlegen einer UM Hunt Group**

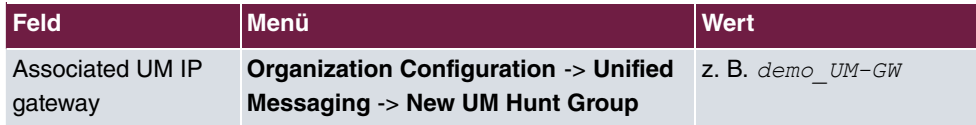

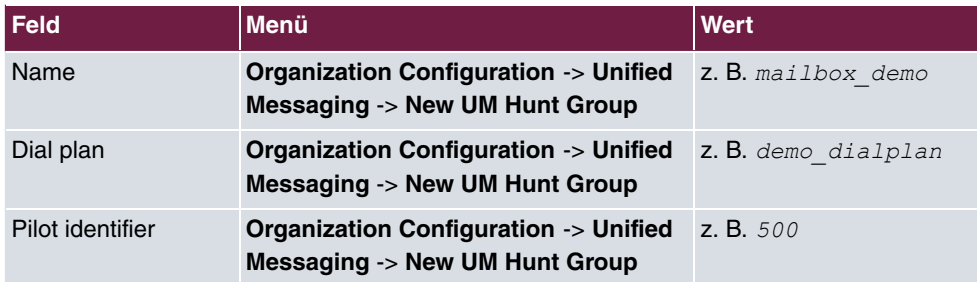

### **Konfiguration der UM Mailbox Policy**

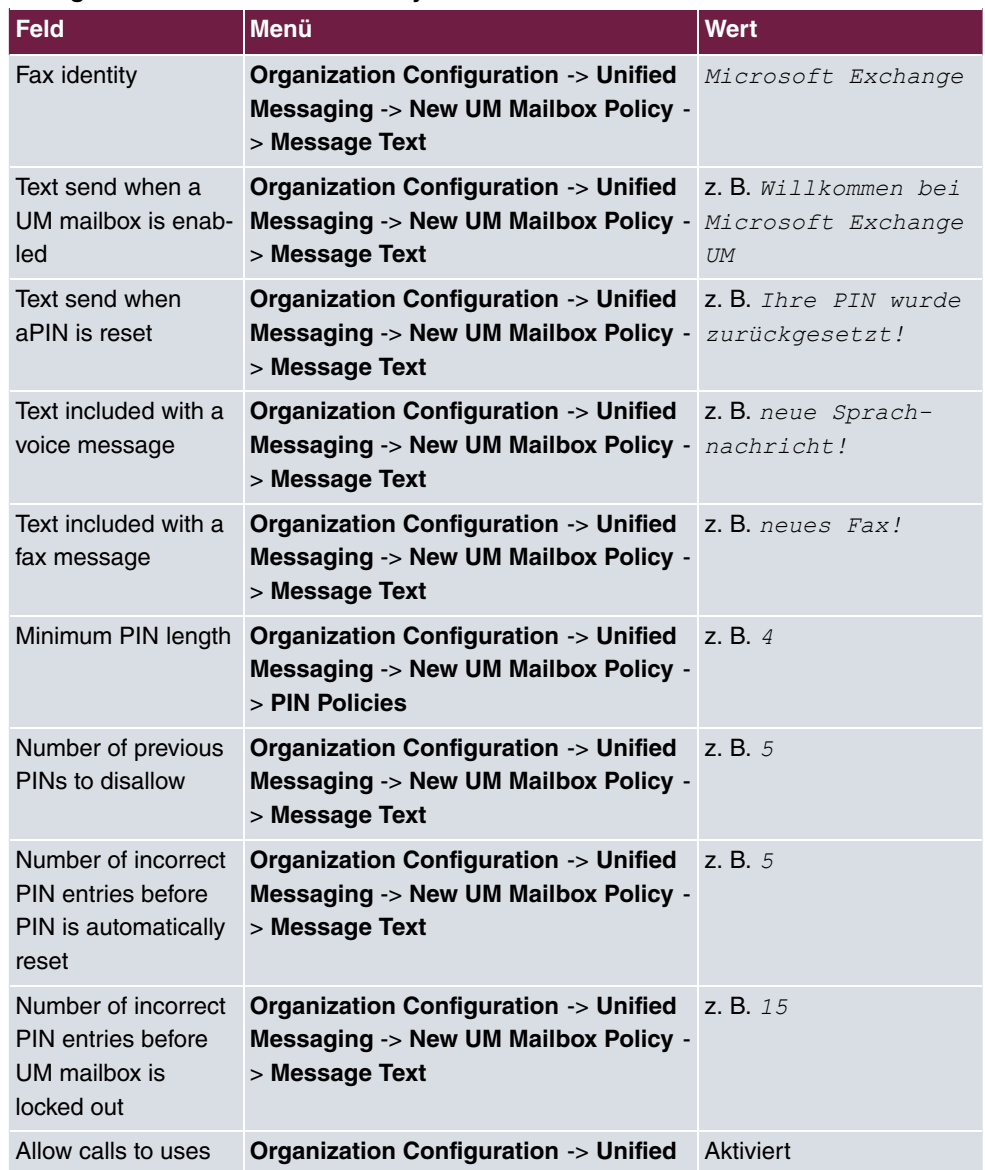

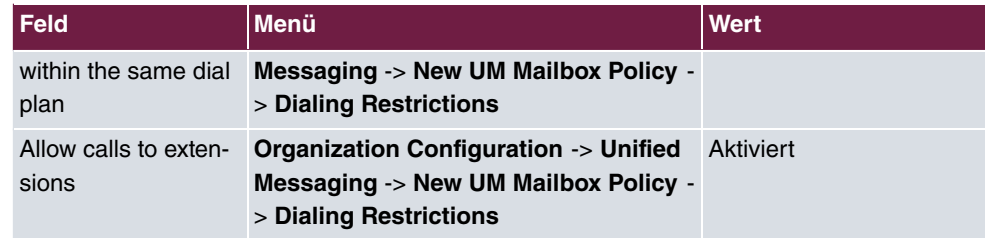

#### **Aktivieren von Unified Messaging einer Exchange Mailbox**

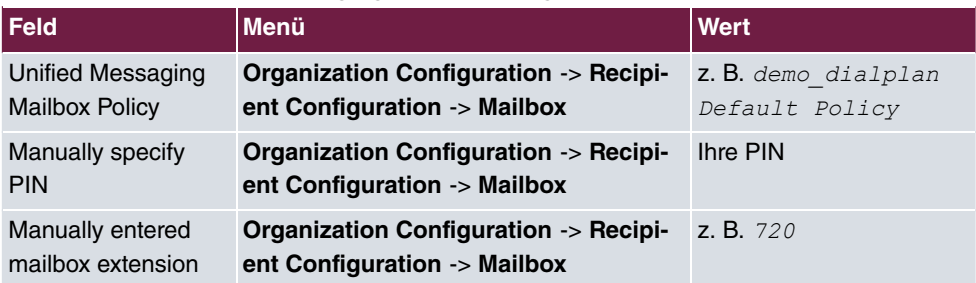

### **ISDN-Konfiguration**

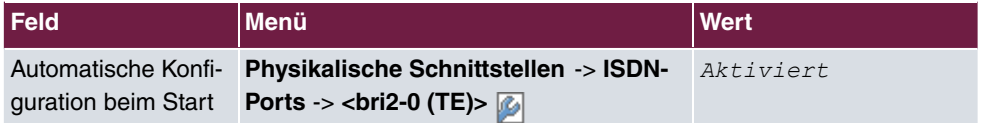

#### **SIP-Teilnehmer Konfiguration**

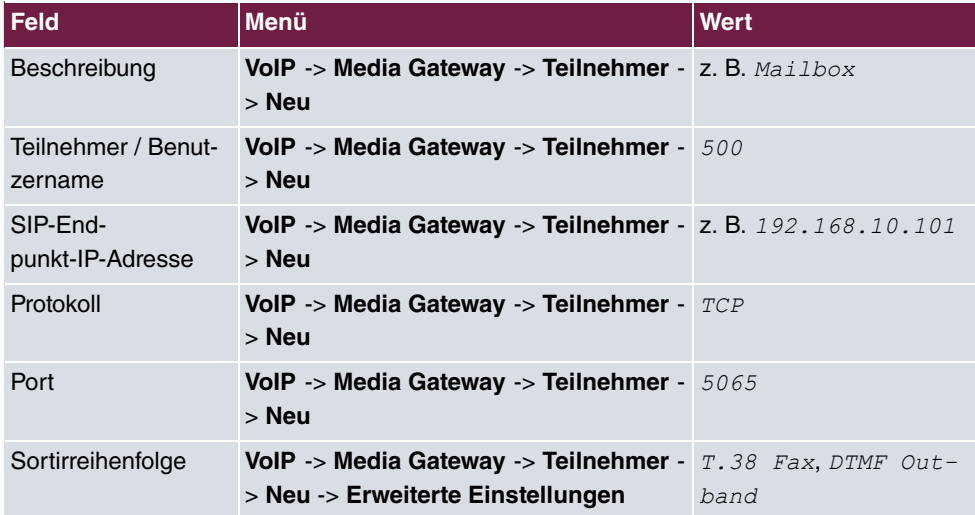

### **Konfiguration der Anrufkontrolle**

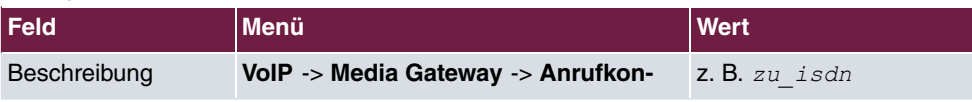

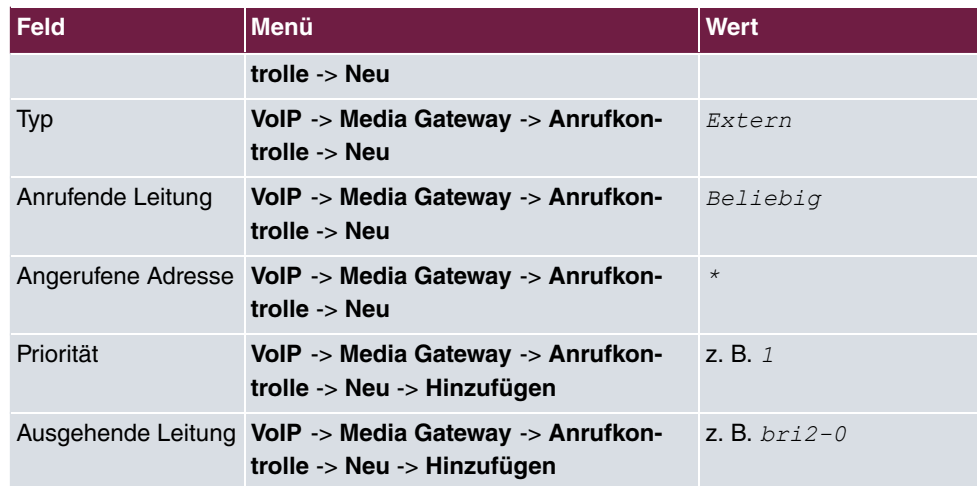

# **Kapitel 11 Media Gateway - Anbindung der IP PBX hybird 300 an einen SIP Provider mittels bintec RS232b Gateway**

# **11.1 Einleitung**

Im Folgenden wird die Anbindung der IP PBX **elmeg hybird 300** an einen VoIP-Provider beschrieben. Der Zugang zum Internet wird mit Hilfe eines **bintec RS232b** Gateways hergestellt. Der VoIP-Provider (z. B. sipgate) ist über das Internet erreichbar.

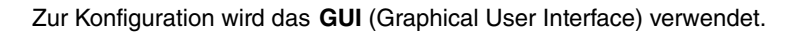

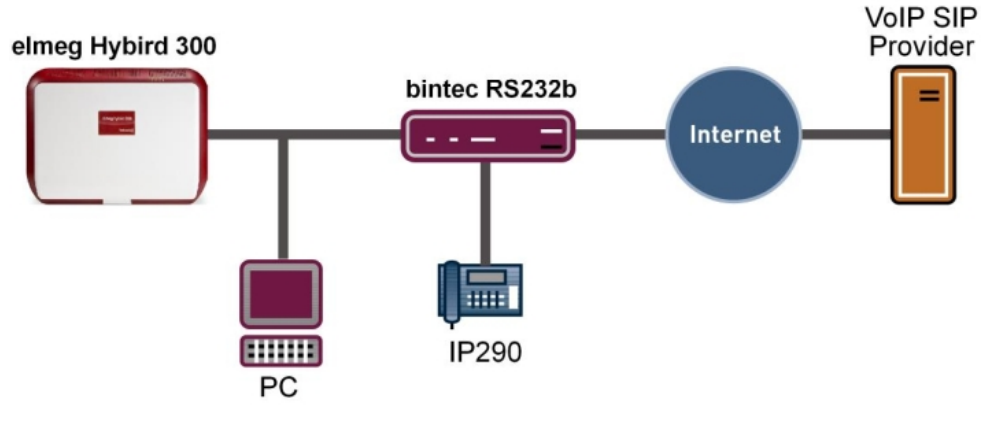

Abb. 169:

# **Voraussetzungen**

- Eine **elmeg hybird 300**
- Ein **bintec RS232b** Gateway mit Systmsoftware der Version 7.9.5
- Ein Internetzugang
- Konfiguration der lokalen IP-Adressen mit Hilfe des **Dime Managers**
- Einrichtung des Internet Zugangs am **bintec RS232b** Gateway
- Firewall- und Quality of Service-Anpassungen am internen Gateway **bintec RS232b**
- Konfiguration der VoIP-Provider Einstellungen der **elmeg hybird 300**
- Kontrolle der QoS-Funktion am **bintec RS232b** Gateway

# **11.2 Konfiguration**

# **11.2.1 Konfiguration der lokalen IP-Adressen mit Hilfe des Dime Managers**

Nachdem die beiden Geräte **elmeg hybird 300** und **bintec RS232b** in das lokale Netzwerk eingebunden wurden können sie über den **Dime Manager** gefunden werden. Der **Dime Manager** bietet jetzt die Möglichkeit über das Kontextmenü die lokale IP-Adresse zu setzen.

- Dime Manager  $\Box$ ok Discover Dienste Einstellungen  $lnfc$ Martung ▶ Start H ■  $\bullet$  $\sum_{i=1}^{n}$  $M$  Stop Discover Gerät<br>hinzufügen Geräte Ergebnisse Laden<br>speichern Geräte<br>hinzufügen Intervall (min): 1 anzeigen Geräte Dateien Geräte (Routers) BOOTP Geräteeigenschaf  $\cdot$   $\times$ Aufstellort . Firmenname  $\sqrt{2121}$ iiio QQ | - 4 1 | A V | 2 4 | 4 | 2 4 | X | 3 4 **El Alle Geräte**  $\overline{\boxminus}$  IP-Konfiguration Produkt Gerätename Unbekannt (21) IP-Adresse MAC-Adresse Aktion  $Sys$ Statische IP-Adresse Access Points  $\overline{\mathbf{r}}$ **Sateway** 192 168 1 254  $\mathbf{B}$  **PBX** instruame **OPED** IP-Einstellungen (P-Adresse 192.168.1.100 **EXPERIENCE** 255.255.255.0 Unbekannt  $\boxminus$  Sonstiges **IP-Einstellungen** ⋂ Unhekannt Firmenname hybird 300 .<br>Serät anpinge hybird\_300 Gerätename: Gerätename Hybird\_300 **BOOTE**  $\sqrt{4}$  X ........ Akhuallee Pacewort MAC-Adresse  $0.09 - 45 - FP - FD - 91$ Hybird 300 Neues Passwort: Produkt TM3CC0009520001 Seriennummer Passwötter als Klartext anzeinen:  $\Box$ iystemsoftware V.O.O Rev. 0 (Beta 0) IP-Einstellungen Ta  $\Box$  Zustände 192.168.1.100 IP-Adresse: 11:44:01 Statische IP-Adresse  $\ddot{\phantom{1}}$ Adreemodum IP-Konfiguration möglic MULTICAST 255.255.255.0 Nicht erfolgreich Netzmaske: 192.168.1.254 Mehrdeutige TP-Adress Nein Gateway: Unsicheres Passwort. Adressmodus Konfiguration permanent speichern  $\Box$ **BOOTP WE** TFTP **WE** Firmware OK Prüfen Abbrechen Dime Manager Lo E Geräte Log
- (1) Gehen Sie zu **Dime Manager** -> **IP-Einstellungen**.

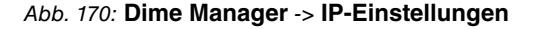

In diesem Workshop wird für das **bintec RS232b** Gateway die Adresse 192.168.1.254/24 und für die IP PBX **elmeg hybird 300** die Adresse 192.168.1.100/24 mit Standard Gateway 192.168.1.254 vergeben.

 $\overline{4}$   $\times$ 

# **11.2.2 Einrichtung des Internet Zugangs am bintec RS232b Gateway**

Zur Konfiguration eines Internetzugangs am **bintec RS232b** Gateway verfügt das **GUI** über einen Assistenten. Gehen Sie dazu in folgendes Menü:

- (1) Gehen Sie zu **Assistenten** -> **Internetzugang** -> **Internetverbindungen** -> **Neu**.
- (2) Wählen Sie bei Verbindungstyp Internes ADSL-Modem aus.
- (3) Klicken Sie auf **Weiter** um eine neue Internetverbindung zu konfigurieren.

Geben Sie die erforderlichen Daten für die Internetverbindung ein.

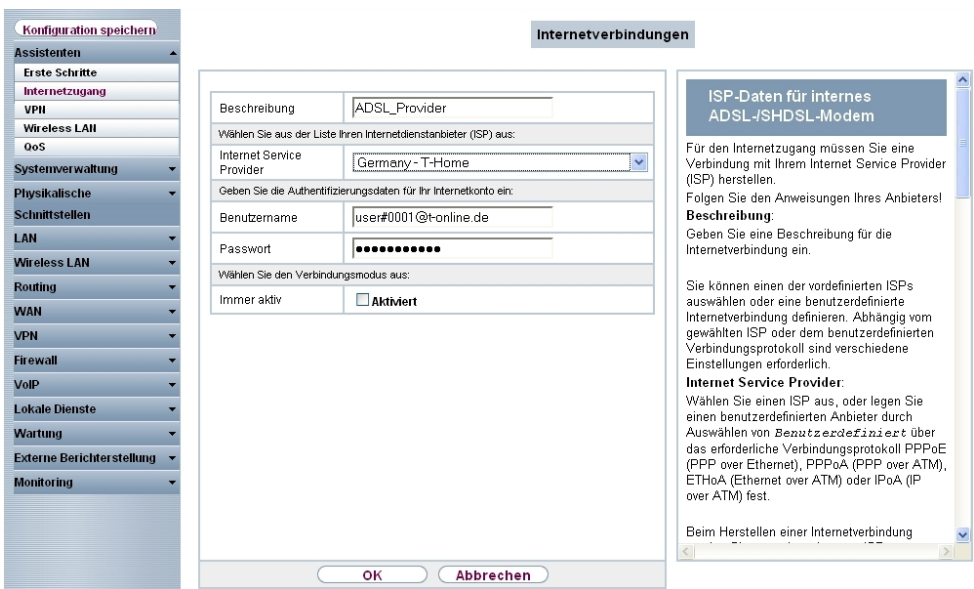

#### Abb. 171: **Assistenten** -> **Internetzugang** -> **Internetverbindungen** -> **Weiter**

Gehen Sie folgendermaßen vor, um eine neue Internetverbindung zu konfigurieren:

- (1) Bei **Beschreibung** geben Sie eine beliebige Bezeichnung für die Internetverbindung ein, z. B. *ADSL Provider*.
- (2) Als **Internet Service Provider** wählen Sie das Profil *Germany-T-Home* aus. aus.
- (3) Als **Benutzername** geben Sie die Zugangsdaten ein, die Sie von Ihrem Provider erhalten haben, z. B. user#0001@t-online.de.
- (4) Geben Sie das **Passwort** ein, das Sie von Ihrem Provider erhalten haben, z. B. *"*  $persecretgeheimkey.$
- (5) Bestätigen Sie Ihre Angaben mit **OK**.

# **11.2.3 Firewall- und Quality of Service Anpassungen am internet Gateway bintec RS232b**

Der **bintec RS232b** Gateway verwendet unter Anderem Network Address Translation (NAT) als Firewallmechanismus (Symetric NAT) um unerwünschte Daten aus dem Internet zu blockieren. Um unterbrechnungsfreie VoIP-Verbindung zu ermöglichen muss gewährleistet sein dass die VoIP PBX im LAN (**elmeg hybird 300**) einen anderen NAT Typ (Full\_cone NAT) verwendet. Desweiteren sollen die VoIP-Daten (Gesprächssignalisierung und die reinen Sprachdaten) mit Quality of Service (QoS) priorisiert werden.

(1) Gehen Sie zu **Assistenten** -> **VoIP PBX im LAN** -> **VoIP PBX im LAN** -> **Neu**.

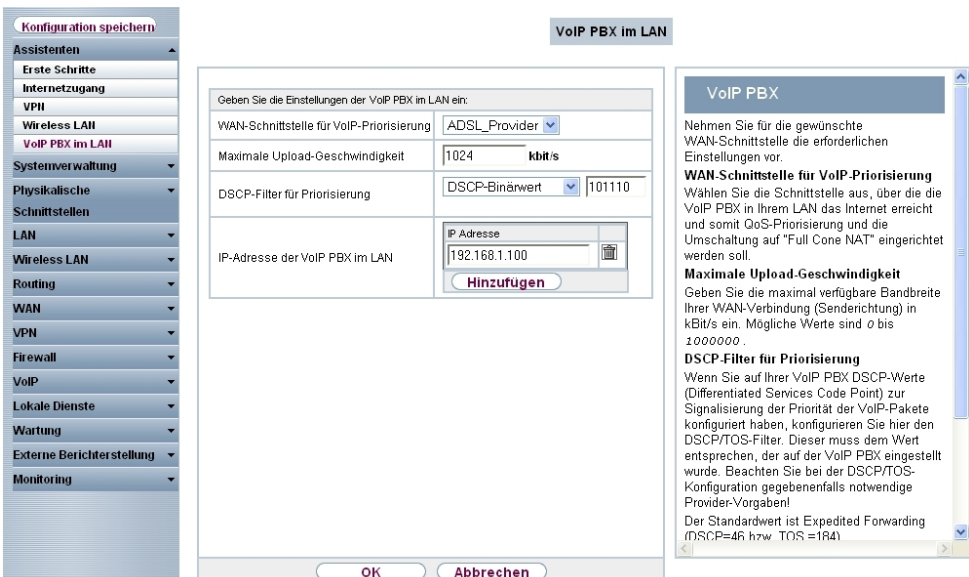

Abb. 172: **Assistenten** -> **VoIP PBX im LAN** -> **VoIP PBX im LAN** -> **Neu**

Gehen Sie folgendermaßen vor, um die erforderlichen Einstellungen vorzunehmen:

- (1) Als WAN-Schnittstelle für VolP-Priorisierung wählen Sie z. B. ADSL Provider aus.
- (2) Als Maximale Upload-Geschwindigkeit geben Sie z. B. 1024 kbit/s ein.
- (3) Mit der Einstellung DSCP-Filter für Priorisierung auf DSCP-Binärwert 101110 wird ein Filter Konfiguriert mit dem der VoIP-Datenverkehr der IP PBX erkannt und anschließend priorisiert wird. Die **elmeg hybird 300** signalisiert den VoIP-Datenverkehr mit dem DSCP wert 46 (Dezimalformat) bzw. 101110 (Binärformat).
- (4) In der Option **IP-Adresse der VoIP PBX** wird die IP-Adresse der lokalen IP PBX (**elmeg hybird 300**) abgefragt. Mit **Hinzufügen** fügen Sie einen Eintrag hinzu, z. B.

192.168.1.100. Mit dieser Einstellung wird der Network Address Translation Modus automatisch geändert.

(5) Bestätigen Sie Ihre Angaben mit **OK**.

# **11.2.4 Konfiguration der VoIP-Provider Einstellungen der elmeg hybird 300**

Bevor die VoIP-Einstellungen des SIP-Providers in der Weboberfläche der **elmeg hybird 300** hinterlegt werden können müssen deren Netzwerkeinstellungen vervollständigt werden.

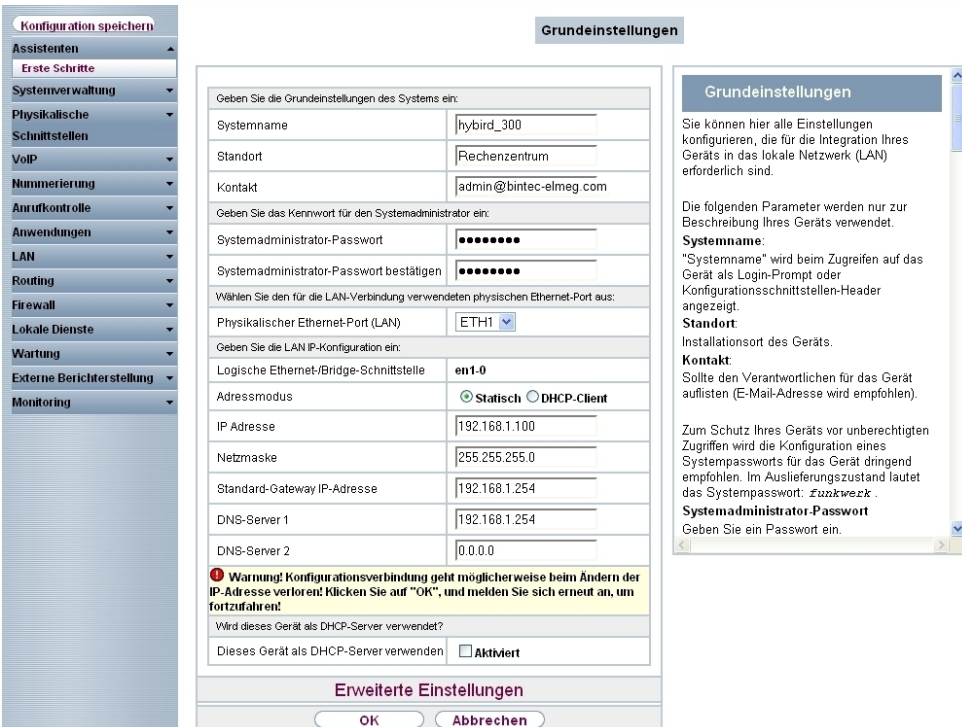

(1) Gehen Sie zu **Assistenten** -> **Erste Schritte**.

#### Abb. 173: **Assistenten** -> **Erste Schritte**

Gehen Sie folgendermaßen vor um die Netzwerkeinstellungen zu vervollständigen:

- (1) Im Assistenten kann der Systemname geändert werden, hier z. B. *hybird 300*.
- (2) Als Standort tragen Sie z. B. Rechenzentrum ein.
- (3) Als Kontakt tragen Sie z. B. admin@bintec-elmeg.com ein.
- (4) Im Assistenten kann auch das Passwort geändert werden, z. B. *supersecretge-*

heimkey.

- (5) Im Bereich **LAN IP-Konfiguration** tragen Sie die **Standard-Gateway IP-Adresse** ein, hier  $192.168.1.254$ .
- (6) Als **DNS-Server 1** tragen Sie die Adresse des **bintec RS232b** ein, hier *-+<B-@CB-B<?/*.
- (7) Bestätigen Sie Ihre Eingabe mit **OK**.

Die IP PBX **elmeg hybird 300** berechnet bei jedem Verbindungsaufbau eines VoIP-Gesprächs welche Sprachkodierung (z. B. G.711) verwendet wird und ob die Verbindung mit der zur Verfügung stehenden Bandbreite aufgebaut werden kann. Hierzu wird ein Standort-Profil für den VoIP-Provider angelegt.

(1) Gehen Sie zu **VoIP** -> **Einstellungen** -> **Standorte** -> **Neu**.

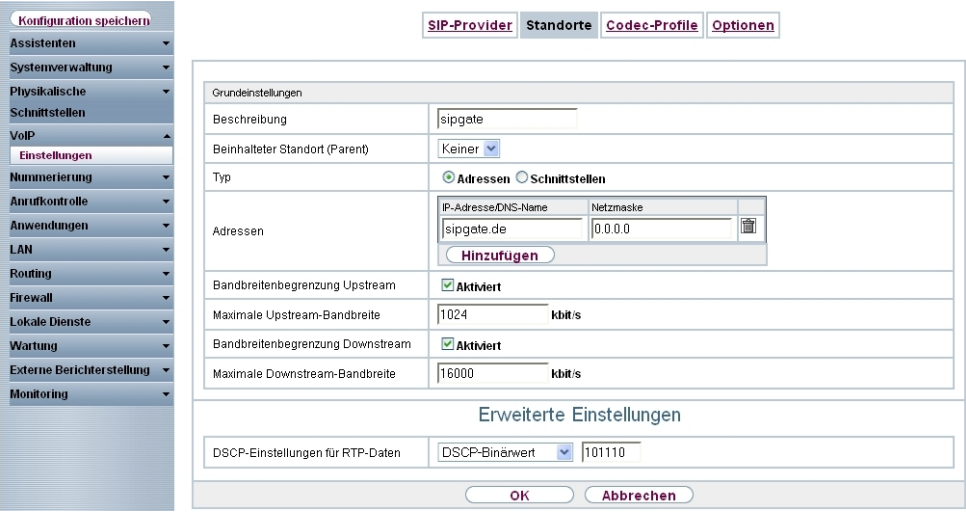

Abb. 174: **VoIP** -> **Einstellungen** -> **Standorte** -> **Neu**

Gehen Sie folgendermaßen vor, um das Standort-Profil für den VoIP-Provider anzulegen:

- (1) Als **Beschreibung** geben Sie z. B. *sipgate* ein.
- (2) Klicken Sie auf **Hinzufügen,** um neue Adressen zu konfigurieren. Geben Sie die **IP-**Adresse des SIP-Server ein, z. B. *sipgate.de.*
- (3) Aktivieren Sie die Option **Bandbreitenbegrenzung Upstream**.
- (4) Geben Sie bei **Maximale Upstream-Bandbreite** die maximale Datenrate in Senderichtung in kbit/s pro Sekunde ein, z. B. 1024.
- (5) Aktivieren Sie die Option **Bandbreitenbegrenzung Downstream**.
- (6) Geben Sie bei **Maximale Downstream-Bandbreite** die maximale Datenrate in Empfangsrichtung in kbit/s pro Sekunde ein, z. B. 16000.
- (7) Klicken Sie auf **Erweiterte Einstellungen**.
- (8) Bei der Option **DSCP-Einstellungen für RTP-Daten** wird der DSCP-Wert angegeben, hier *DSCP-Binärwert*, mit welchem die Sprachpackete markiert werden. Bei dieser Option muss der gleiche Wert vergeben werden wie bereits am **bintec RS232b** Gateway im Menü **Assistenten** -> **VoIP PBX im LAN** konfiguriert wurde. Dieser DSCP-Wert kann in verschiedenen Formaten z. B. Dezimal (46) oder im Binärformat (101110) eingetragen werden.
- (9) Bestätigen Sie Ihre Eingabe mit **OK**.

Anschließend können die Anmeldedaten des **SIP-Providers** (hier am Beispiel des VoIP-Providers sipgate) hinterlegt werden.

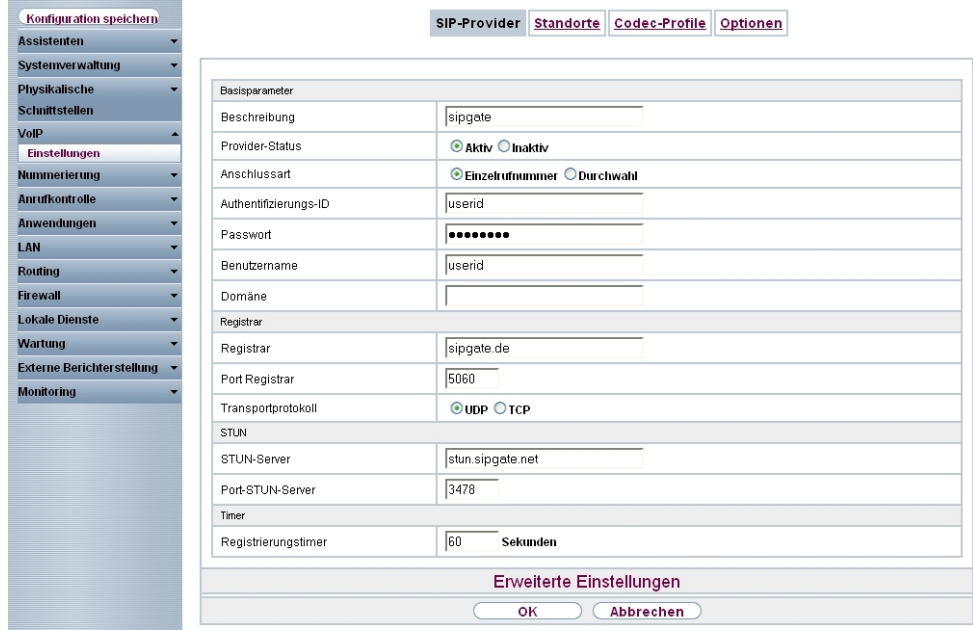

(1) Gehen Sie zu **VoIP** -> **Einstellungen** -> **SIP-Provider** -> **Neu**.

Abb. 175: **VoIP** -> **Einstellungen** -> **SIP-Provider** -> **Neu**

Gehen Sie folgendermaßen vor um die Anmeldedaten des SIP-Providers zu hinterlegen:

- (1) Als **Beschreibung** tragen Sie eine Bezeichnung für den SIP-Provider ein, z. B. *sip-1*.
- (2) Geben Sie die **Authentifizierungs-ID** Ihres Providers ein, z. B. *"*.
- (3) Geben Sie den **Benutzernamen** ein, den Sie von Ihrem VoIP-Provider erhalten haben, z. B. *userid.*
- (4) Geben Sie die IP-Adresse oder den Domänennamen des SIP **Registrars** an, z. B.

sipgate.de.

- (5) Geben Sie die IP-Adresse oder den Domänennamen des **STUN-Servers**, z. B. stun. sipgate.net ein. Da die Verbindung zum VoIP-Provider über ein vorgeschaltetes NAT-Gateway ( **bintec RS232b**) hergestellt wird, muss in den Providereinstellungen auch ein STUN-Server konfiguriert werden. Mit Hilfe des STUN-Servers ermittelt die IP PBX **elmeg hybird 300** die WAN IP-Addresse des **bintec RS232b** Gateways.
- (6) Bestätigen Sie Ihre Eingabe mit **OK**.

## **11.2.5 Kontrolle der QoS Funktion am bintec RS232b Gateway**

Zur Kontrolle der Quality of Service Einstellungen am **bintec RS232b** Gateway gehen Sie in folgendes Menü:

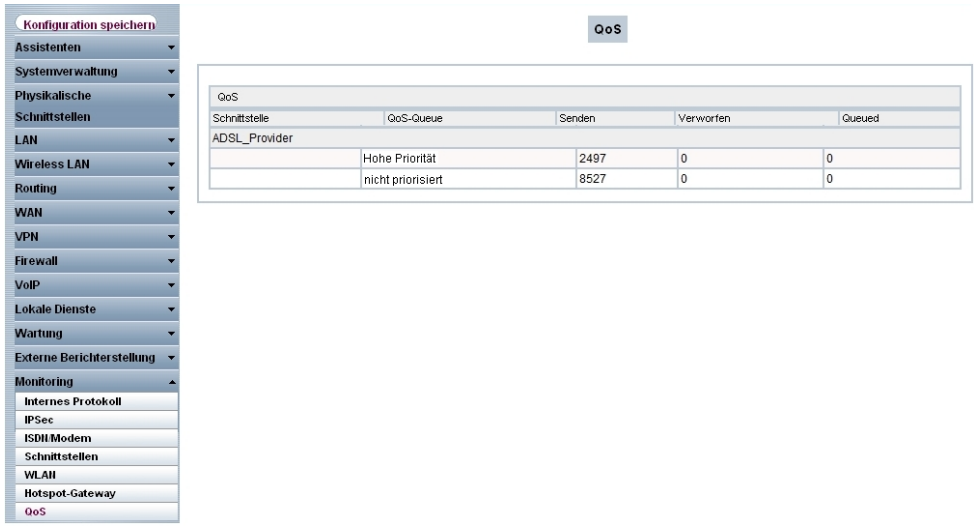

(1) Gehen Sie zu **Monitoring** -> **QoS** -> **QoS**.

Abb. 176: **Monitoring** -> **QoS** -> **QoS**

In diesem Menü wird eine Liste aller Schnittstellen angezeigt, für die QoS konfiguriert wurde. Hier werden die IP-Packete welche in Richtung Internet gesendet werden gezählt. Bei aktiven VoIP-Gesprächen muss der Eintrag **Hohe Priorität (High Priority QoS Queue)** hochzählen. Dadurch ist sichergestellt dass die Gesprächsdaten vor dem übrigen Datenverkehr priorisiert werden.

# **11.3 Konfigurationsschritte im Überblick**

### **Konfiguration der lokalen IP-Adresse**

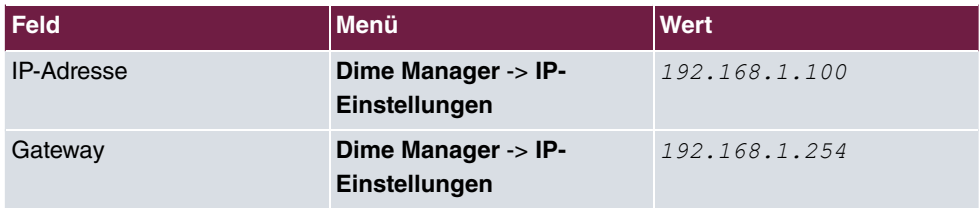

#### **Verbindungstyp auswählen**

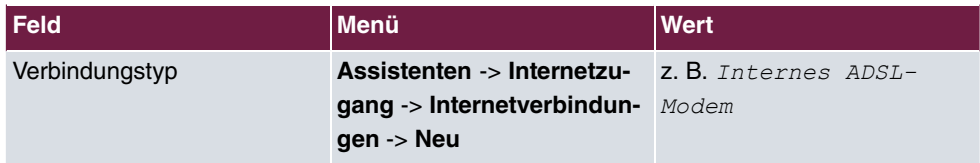

#### **Internetverbindung einrichten**

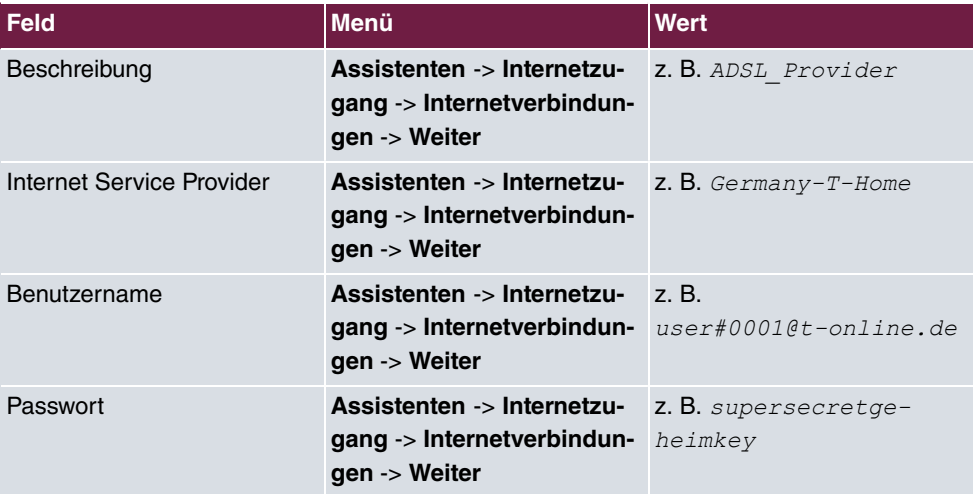

#### **Anpassungen am Internet Gateway**

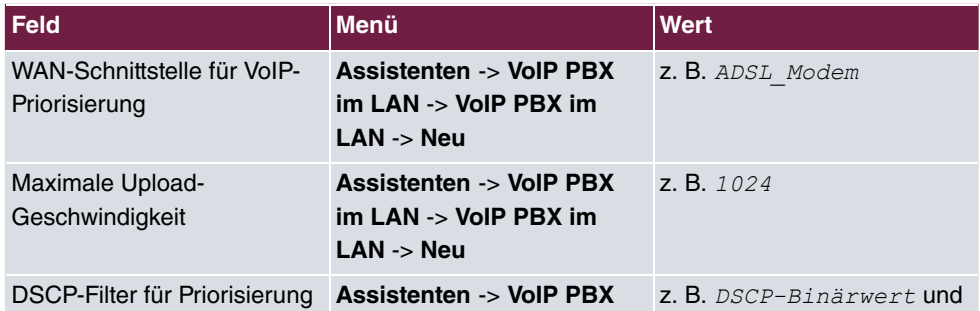

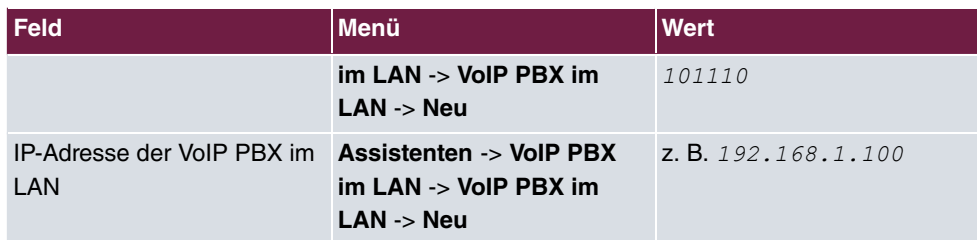

#### **Konfiguration der VoIP-Provider**

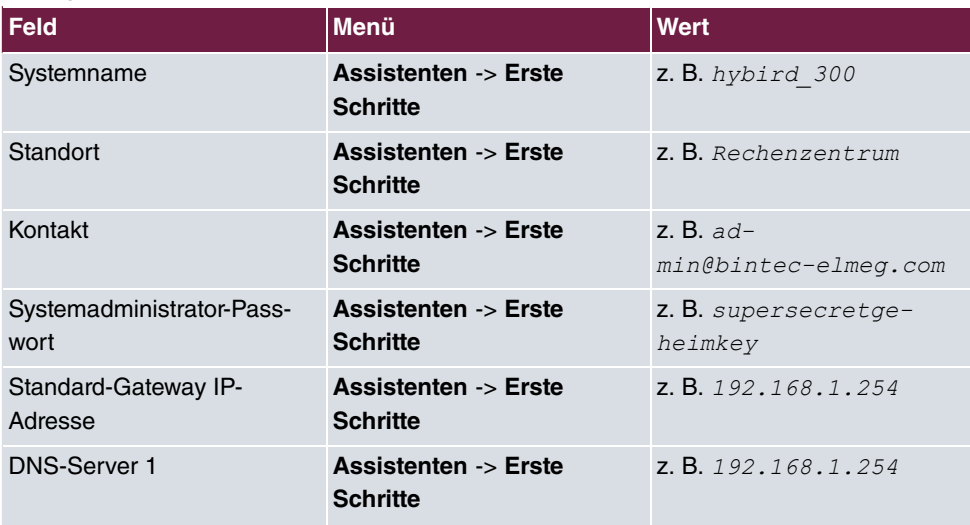

#### **Standort-Profil für den VoIP-Provider anlegen**

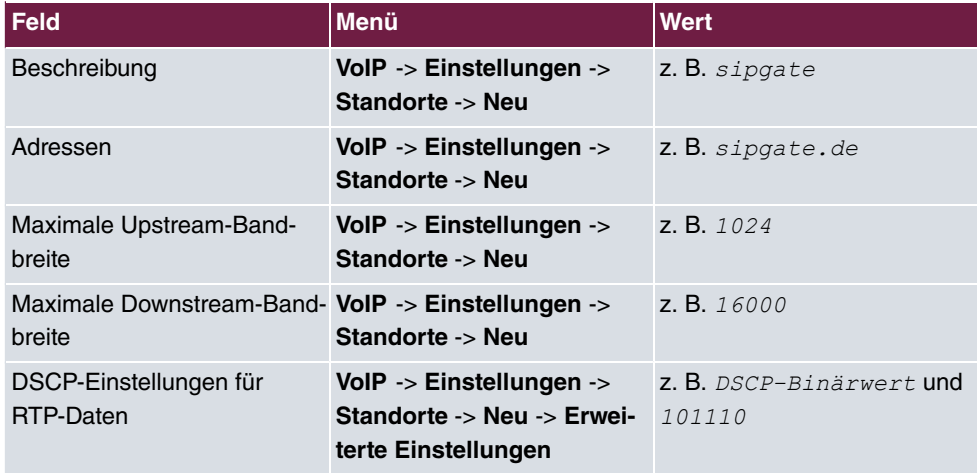

### **Anmeldedaten des SIP-Providers hinterlegen**

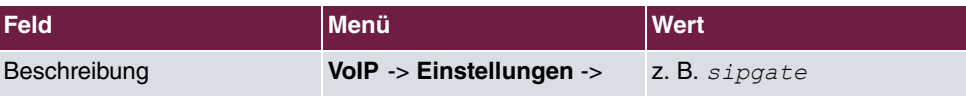

11 Media Gateway - Anbindung der IP PBX hybird 300 an einen SIP Provider mittels bintec RS232b Gateway

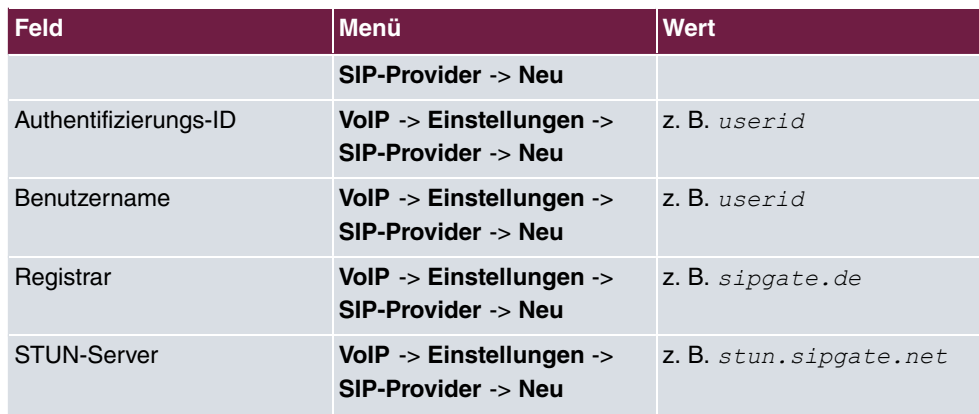